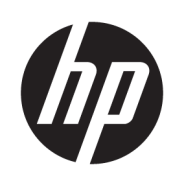

HP DesignJet Z6610 60-Zoll-Fotoproduktionsdrucker HP DesignJet Z6810 42-Zoll-Fotoproduktionsdrucker HP DesignJet Z6810 60-Zoll-Fotoproduktionsdrucker

Benutzerhandbuch

© Copyright 2018 HP Development Company, L.P.

Ausgabe 1

#### Rechtliche Hinweise

Inhaltliche Änderungen dieses Dokuments behalten wir uns ohne Ankündigung vor.

Für HP Produkte und Dienstleistungen gelten ausschließlich die Bestimmungen in der Garantieerklärung des jeweiligen Produkts bzw. Dienstes. Aus dem vorliegenden Dokument sind keine weiterreichenden Garantieansprüche abzuleiten. HP haftet nicht für technische oder redaktionelle Fehler oder Auslassungen in diesem Dokument.

#### Marken

Adobe®, Acrobat®, Adobe Photoshop® und PostScript® sind Marken von Adobe Systems Incorporated.

Microsoft® und Windows® sind in den USA eingetragene Marken der Microsoft Corporation.

PANTONE®\* ist eine Marke von \*Pantone Inc.

# Inhaltsverzeichnis

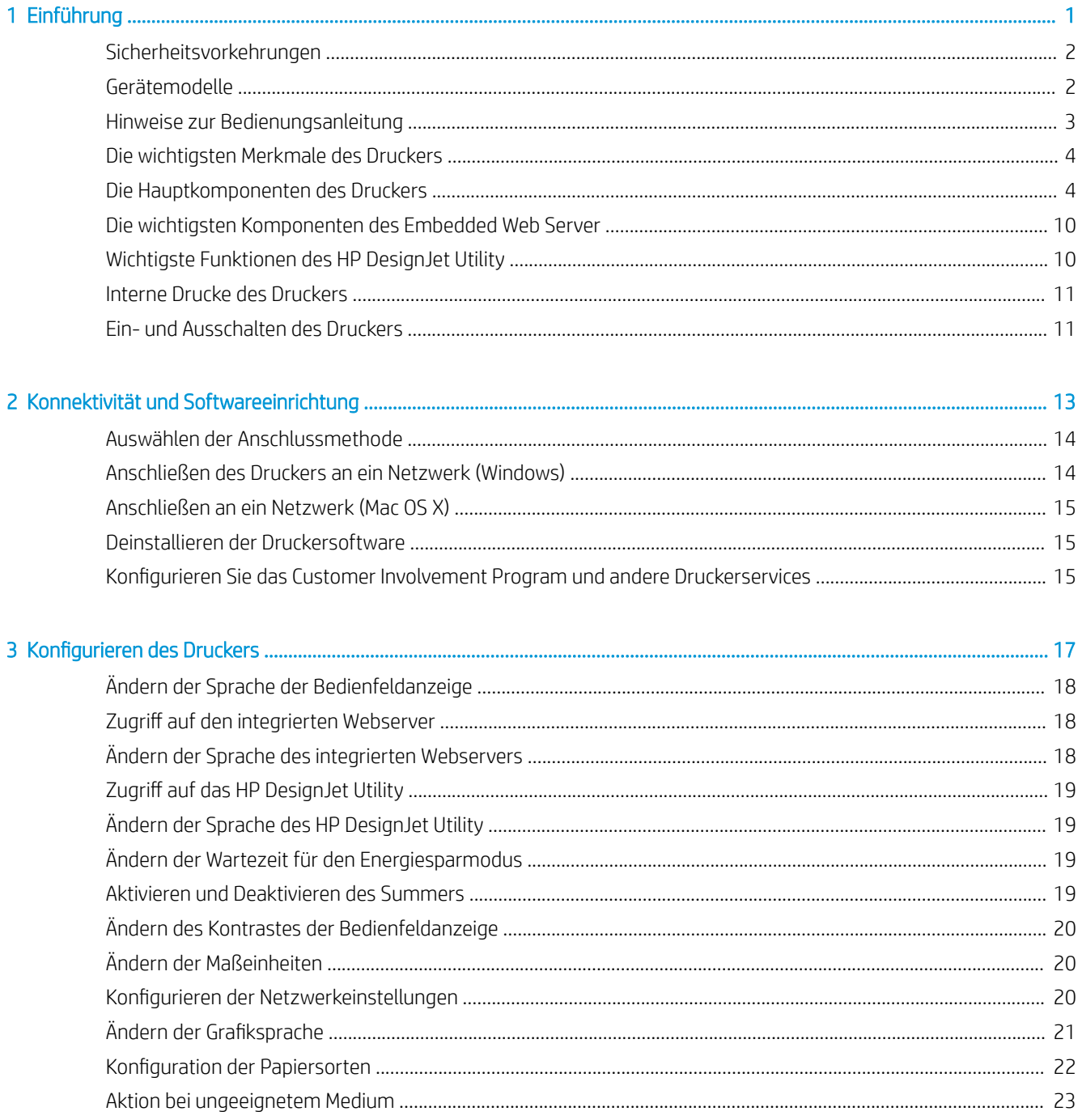

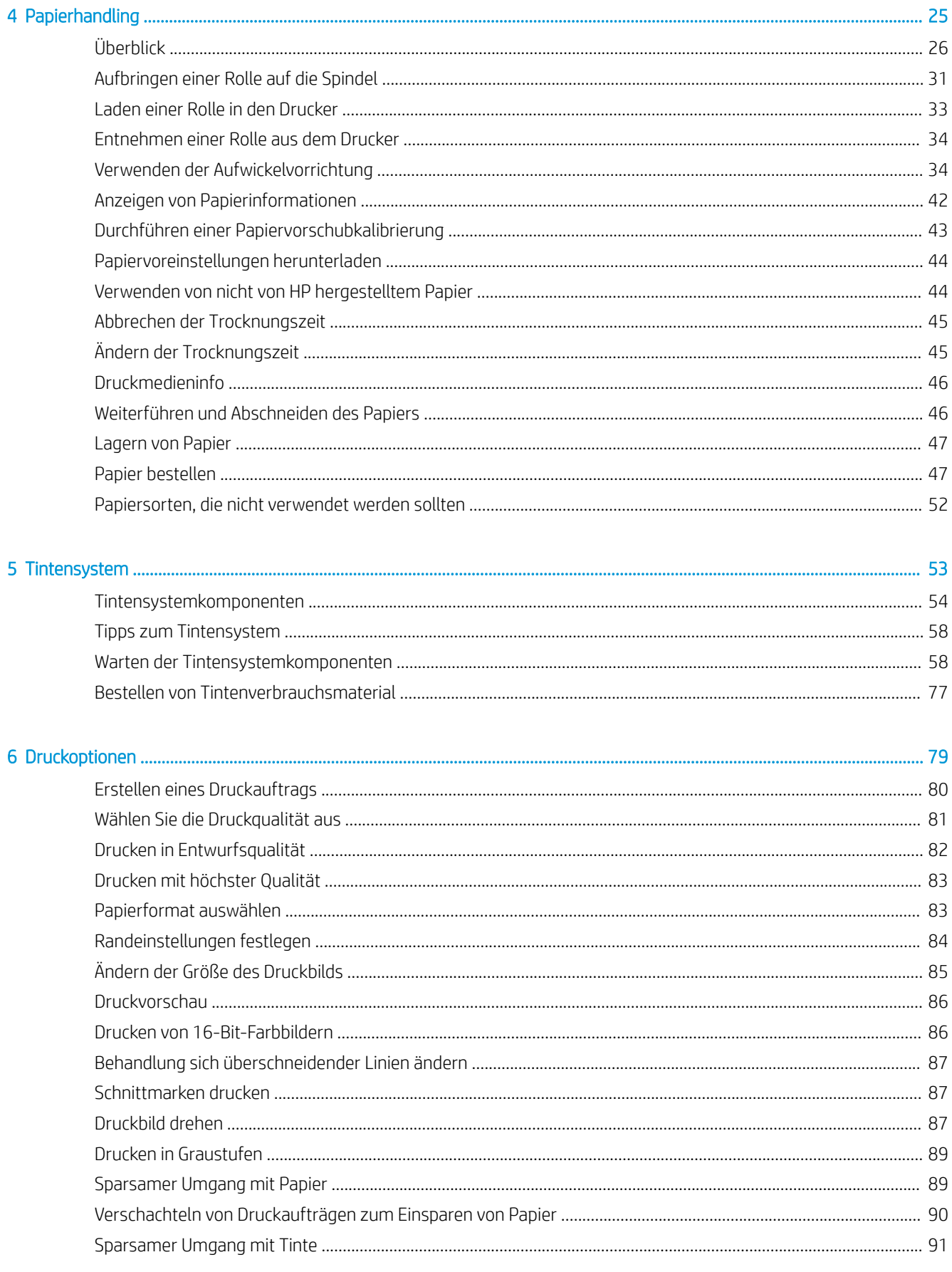

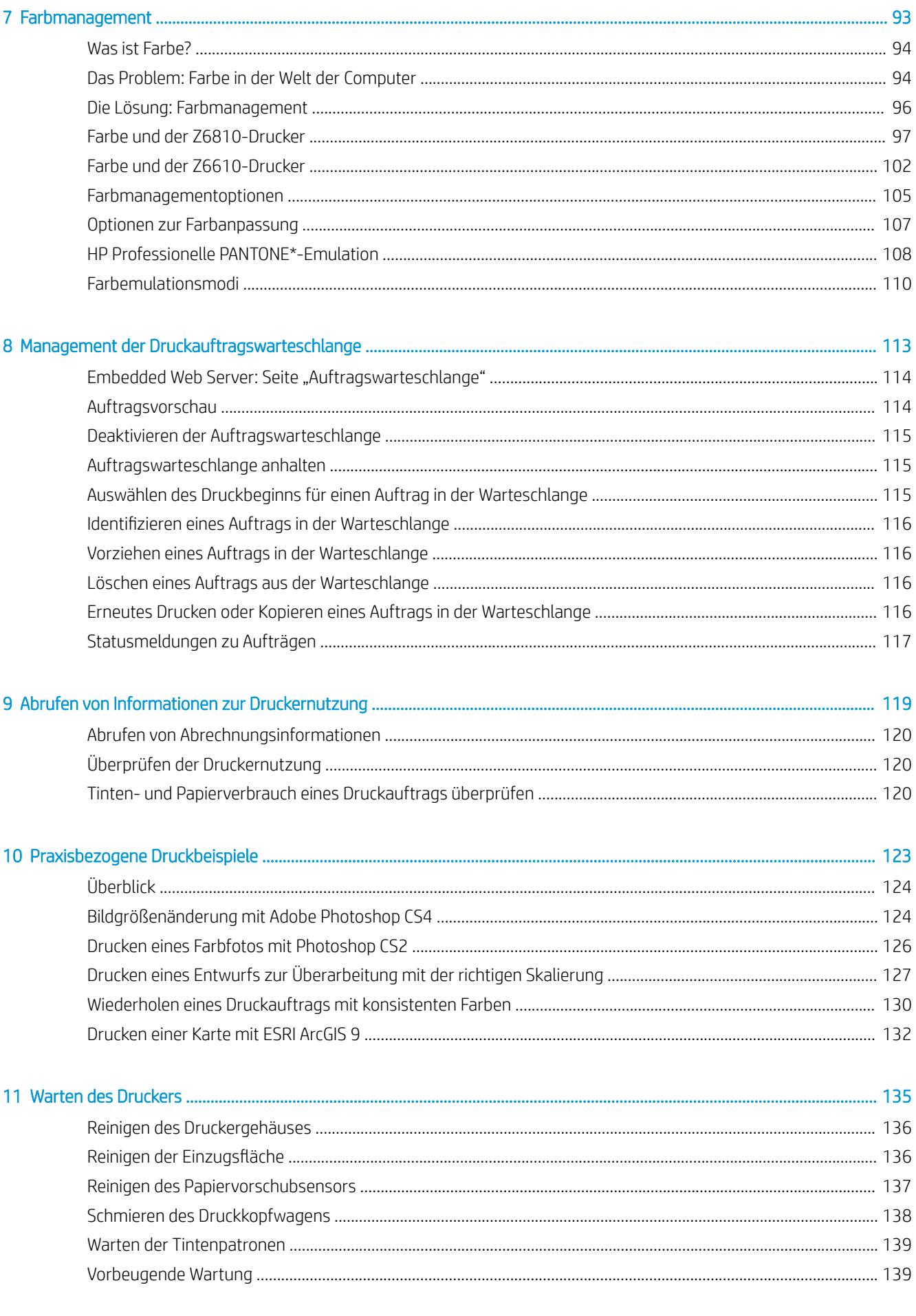

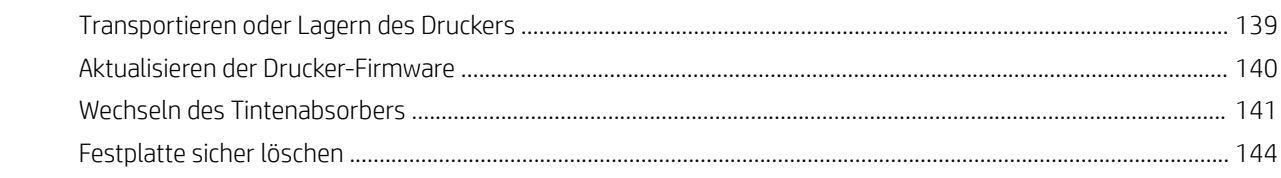

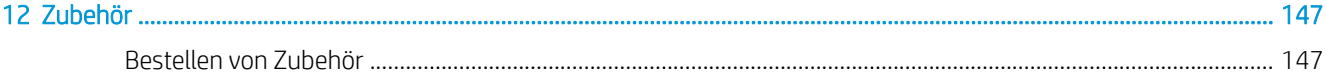

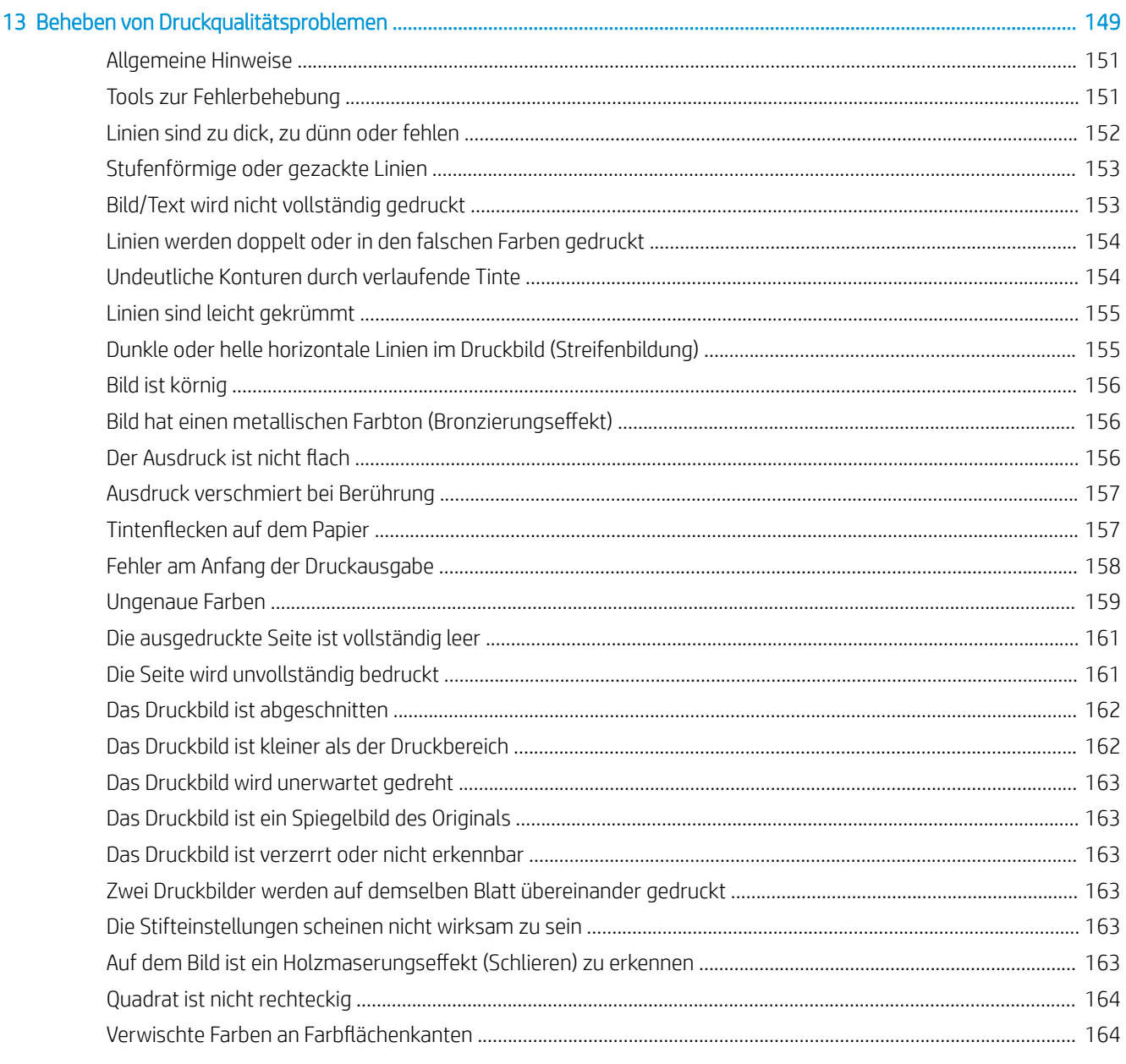

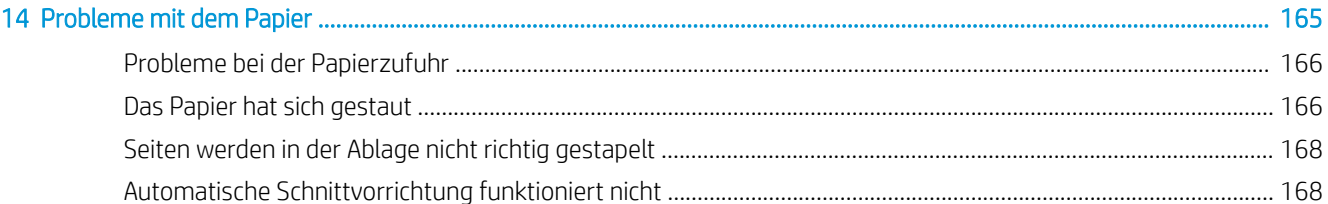

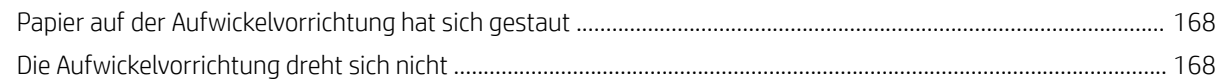

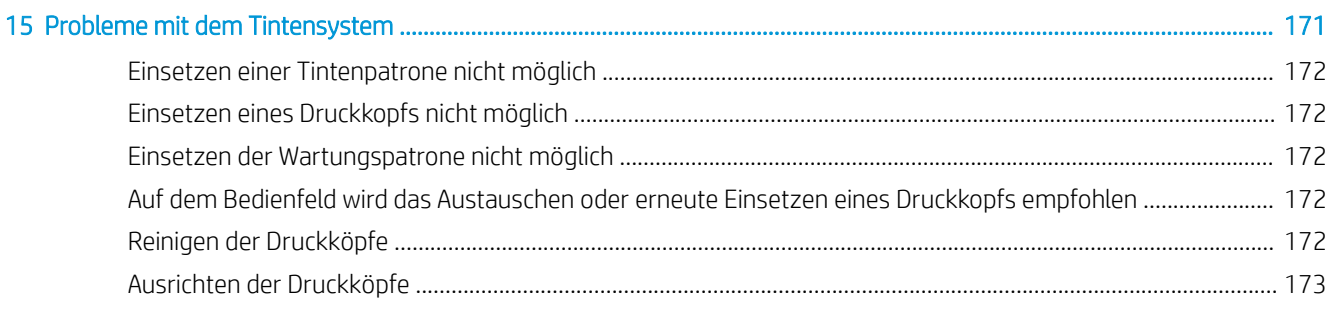

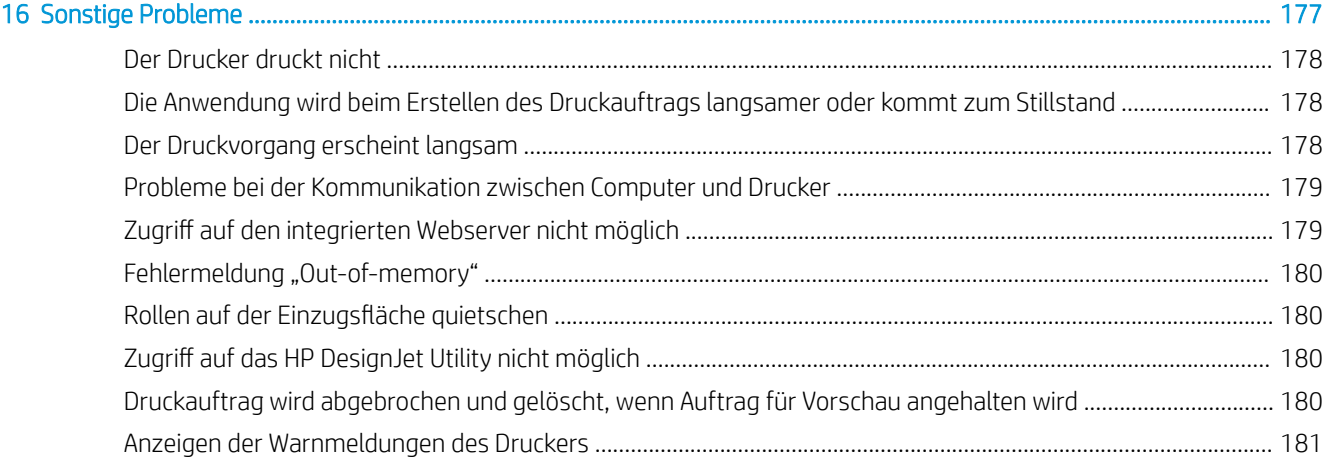

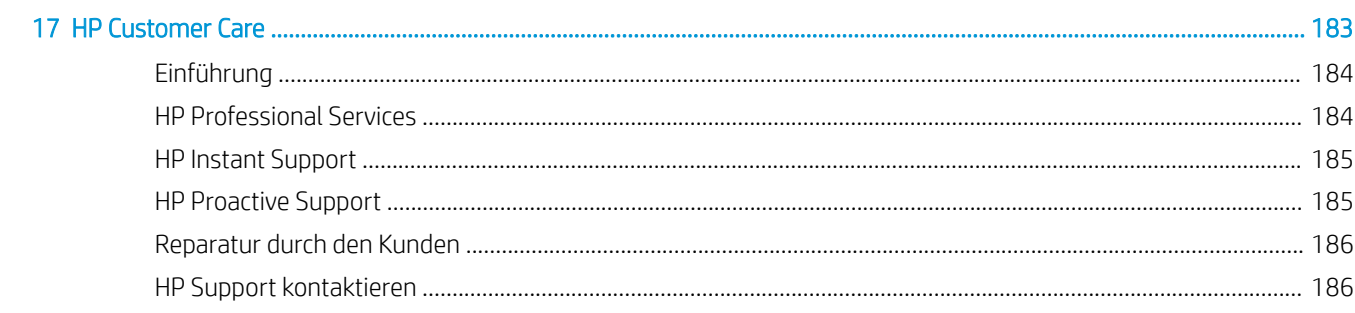

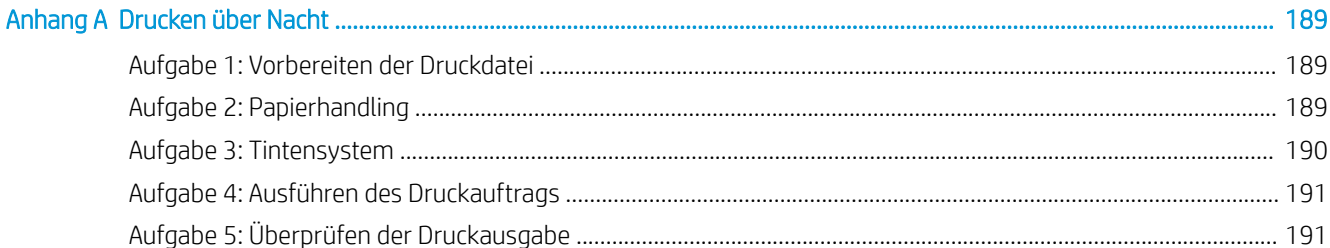

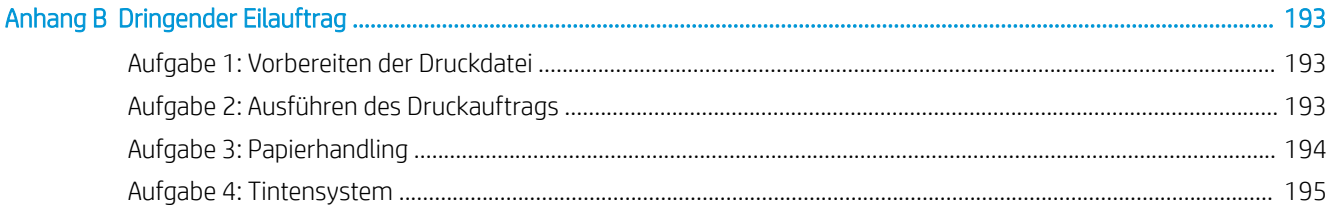

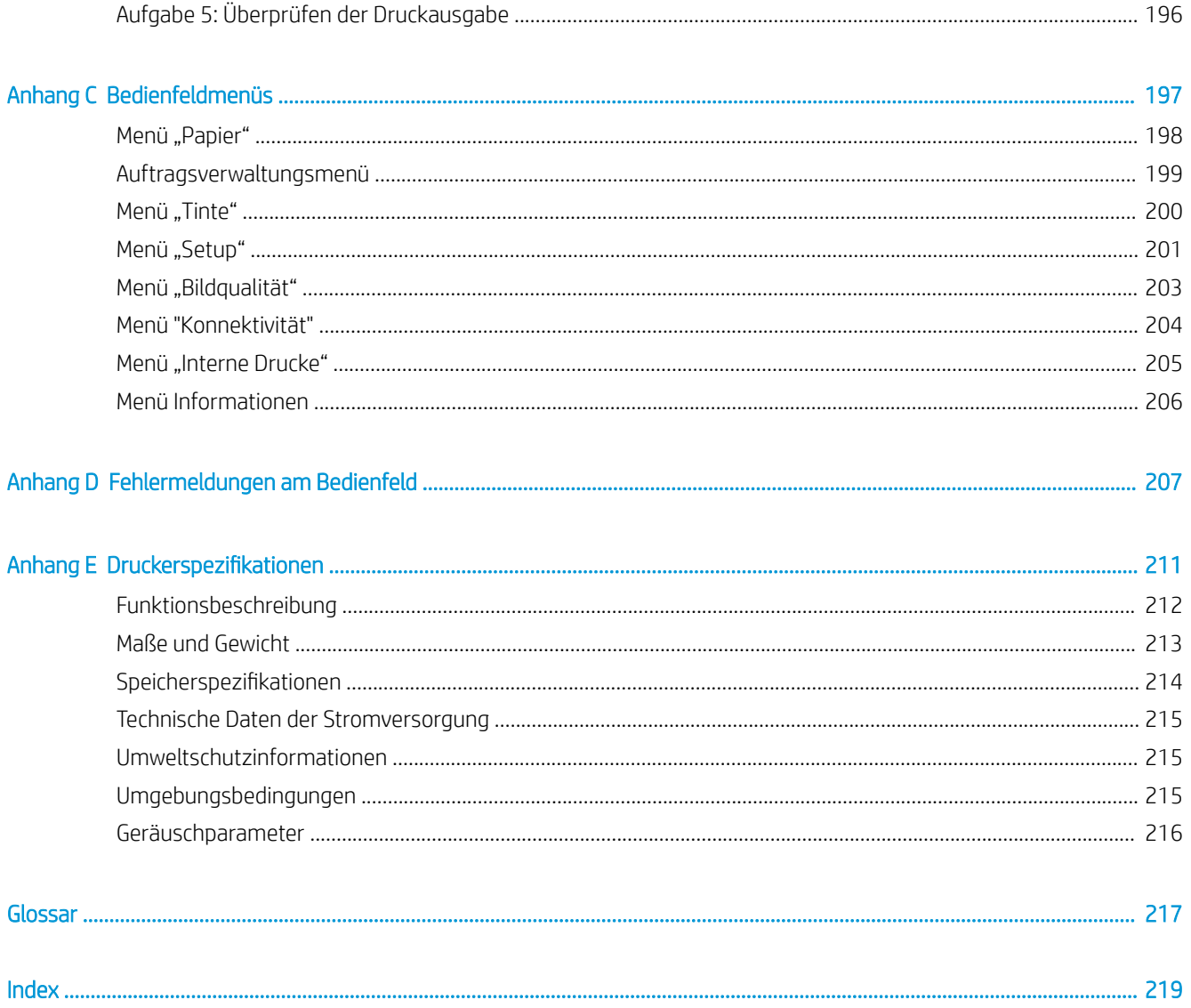

# <span id="page-8-0"></span>1 Einführung

- [Sicherheitsvorkehrungen](#page-9-0)
- [Gerätemodelle](#page-9-0)
- [Hinweise zur Bedienungsanleitung](#page-10-0)
- [Die wichtigsten Merkmale des Druckers](#page-11-0)
- [Die Hauptkomponenten des Druckers](#page-11-0)
- [Die wichtigsten Komponenten des Embedded Web Server](#page-17-0)
- [Wichtigste Funktionen des HP DesignJet Utility](#page-17-0)
- [Interne Drucke des Druckers](#page-18-0)
- [Ein- und Ausschalten des Druckers](#page-18-0)

#### <span id="page-9-0"></span>Sicherheitsvorkehrungen

Beachten Sie stets die folgenden Sicherheitshinweise, damit die sachgemäße Verwendung des Druckers gewährleistet ist und Beschädigungen vermieden werden Beachten Sie diese Vorsichtsmaßnahmen jederzeit.

- Betreiben Sie den Drucker nur mit der auf dem Typenschild angegebenen Netzspannung. Schließen Sie, um eine Überlastung zu vermeiden, keine anderen Geräte an dieselbe Steckdose wie den Drucker an.
- Vergewissern Sie sich, dass der Drucker geerdet ist. Wenn der Drucker nicht geerdet ist, besteht Brand- und Stromschlaggefahr. Außerdem können elektromagnetische Störungen auftreten.
- Versuchen Sie auf keinen Fall, den Drucker auseinanderzunehmen oder zu reparieren, solange HP Sie nicht dazu autorisiert (siehe [Reparatur durch den Kunden auf Seite 186](#page-193-0)). Wenden Sie sich dazu an Ihren HP Servicepartner vor Ort. Siehe ["HP Customer Care" auf Seite 183.](#page-190-0)
- Verwenden Sie ausschließlich das mit dem Drucker gelieferte HP Netzkabel. Das Netzkabel darf auf keinen Fall beschädigt, abgeschnitten oder repariert werden. Durch ein beschädigtes Netzkabel besteht Brandund Stromschlaggefahr. Wenn das Netzkabel beschädigt ist, ersetzen Sie es durch ein von HP zugelassenes Netzkabel.
- Achten Sie darauf, dass keine Metallgegenstände oder Flüssigkeiten (außer denen in den HP Reinigungskits) in das Innere des Druckers gelangen. Sie setzen sich sonst Brand-, Stromschlag- oder anderen ernsten Gefahren aus.
- Schalten Sie in den folgenden Fällen den Drucker aus, und ziehen Sie das Netzkabel aus der Steckdose:
	- Wenn Sie mit den Händen in den Drucker fassen
	- Wenn aus dem Drucker Rauch austritt oder ein ungewöhnlicher Geruch wahrzunehmen ist
	- Wenn der Drucker ungewöhnliche Geräusche von sich gibt, die im Normalbetrieb nicht zu hören sind
	- Wenn Metallgegenstände oder Flüssigkeiten (außer den zur Reinigung und Wartung verwendeten) in das Innere des Druckers gelangt sind
	- Während eines Gewitters
	- Bei einem Stromausfall

### Gerätemodelle

Diese Anleitung gilt für die folgenden Modelle, wobei aus praktischen Gründen meistens die Kurzbezeichnungen verwendet werden.

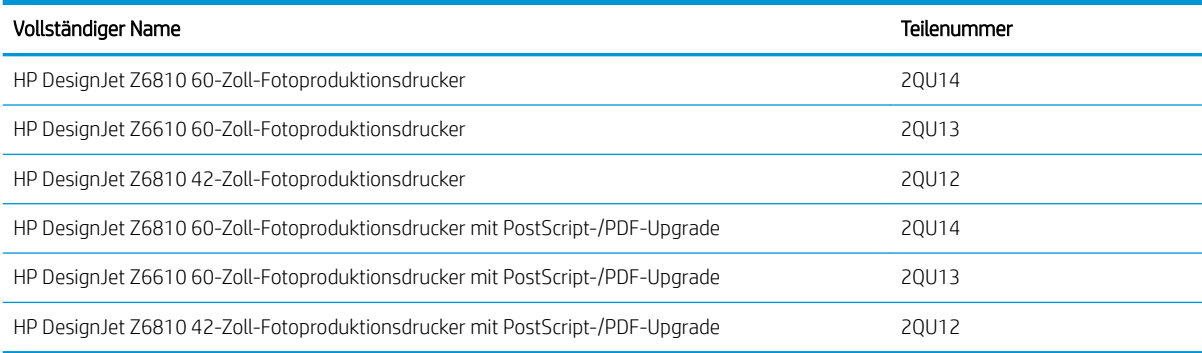

### <span id="page-10-0"></span>Hinweise zur Bedienungsanleitung

Diese Bedienungsanleitung ist die umfassendste Informationsquelle zu diesem Gerät. Die Informationen sind in folgende Kapitel gegliedert.

#### Einführung

Dieses Kapitel stellt neuen Benutzern den Drucker und die Dokumentation kurz vor.

#### Verwendung und Wartung

In diesen Kapiteln wird der Umgang mit dem Drucker beschrieben. Folgende Themen werden behandelt:

- ["Konnektivität und Softwareeinrichtung" auf Seite 13](#page-20-0)
- "Konfigurieren des Druckers" auf Seite 17
- ["Papierhandling" auf Seite 25](#page-32-0)
- ["Tintensystem" auf Seite 53](#page-60-0)
- ["Druckoptionen" auf Seite 79](#page-86-0)
- ["Farbmanagement" auf Seite 93](#page-100-0)
- ["Praxisbezogene Druckbeispiele" auf Seite 123](#page-130-0)
- ["Warten des Druckers" auf Seite 135](#page-142-0)

#### Fehlerbehebung

In diesen Kapiteln werden Lösungsstrategien für Probleme beschrieben, die beim Drucken auftreten können. Folgende Themen werden behandelt:

- "Beheben von Druckgualitätsproblemen" auf Seite 149
- ["Probleme mit dem Tintensystem" auf Seite 171](#page-178-0)
- ["Probleme mit dem Papier" auf Seite 165](#page-172-0)
- ["Sonstige Probleme" auf Seite 177](#page-184-0)
- ["Fehlermeldungen am Bedienfeld" auf Seite 207](#page-214-0)

#### Support und technische Daten

In diesen Kapiteln finden Sie Referenzinformationen, einschließlich Hinweise zur HP Customer Care und die technischen Daten des Druckers.

- ["HP Customer Care" auf Seite 183](#page-190-0)
- "Druckerspezifikationen" auf Seite 211

#### Anhänge

In den Anhängen werden einige der Druckszenarios beschrieben, die Ihnen bei der Arbeit mit dem Drucker häufig begegnen. Jeder Anhang enthält schrittweise Anweisungen zu einem bestimmten Druckszenario. Außerdem wird auf die anderen Abschnitte in diesem Handbuch verwiesen, in denen Sie weitere Informationen und Anweisungen zu der betreffenden Aufgabe finden.

#### <span id="page-11-0"></span>Glossar

In diesem Kapitel werden druck- und HP spezifische Begriffe erklärt, die im vorliegenden Handbuch verwendet werden.

#### Index

Über den alphabetischen Index können Sie rasch auf die gewünschten Themen zugreifen.

#### Warnhinweise und Vorsichtsmaßnahmen

Die folgenden Symbole werden in diesem Handbuch verwendet, um die sachgemäße Verwendung des Druckers zu gewährleisten und um Beschädigungen oder Verletzungen zu vermeiden. Befolgen Sie unbedingt die Anweisungen, die mit diesen Symbolen gekennzeichnet sind.

**A VORSICHT!** Mit diesem Symbol werden Anweisungen gekennzeichnet, deren Nichtbeachtung zu schweren Verletzungen oder zum Tod führen können.

ACHTUNG: Mit diesem Symbol werden Anweisungen gekennzeichnet, deren Nichtbeachtung zu Schäden am Drucker oder zu geringfügigen Verletzungen führen können.

### Die wichtigsten Merkmale des Druckers

Einige der wichtigsten Merkmale des Druckers sind nachfolgend aufgelistet:

- Schnelle Drucke in hoher Qualität mit einer Auflösung von bis zu 2.400 × 1.200 dpi optimiert bei einer Eingabe von 1200 × 1200 dpi (über die Option Maximale Auflösung für Fotopapier)
- Maximale Papierbreite 1.067 mm (42 Zoll) bzw. 1.524 mm (60 Zoll)
- Aufwickelvorrichtung für 60-ZolDrucker mitgeliefert, für 42-Zoll-Drucker als Zubehör erhältlich
- Funktionen zur genauen und konsistenten Farbdarstellung:
	- Offsetdruck-Emulationen für US-amerikanische, europäische und japanische Normen; und RGB-Emulationen für die Farbüberwachung
	- Automatische Farbkalibrierung (Z6610/Z6810) und Erstellung von Farbprofilen (nur Z6810)
- Ein Acht-Tinten-System (Z6810) bzw. ein Sechs-Tinten-System (Z6610) gewährleistet eine große Farbpalette für matte Kunstdruckpapiere und hochglänzendes Fotopapier für künstlerische Foto- und Grafikdrucke. Das Tintensystem bietet auch eine vollständige Unterstützung der gesamten ISO- (International Organization for Standards) und SWOP-Farbpalette (Specifications for Web Offset Publications) für optimale Farbtreue in Druckvorstufen-Programmen.
- Integriertes HP Spektralfotometer für einheitliche und präzise Farbwiedergabe, auch wenn ein anderes Papier verwendet wird oder sich Umgebungsbedingungen ändern. Auf dem Z6810 ermöglicht es außerdem die einfache Erstellung von benutzerdefinierten Farbprofilen nach ICC (International Color Consortium, siehe [Integriertes HP Spektralfotometer auf Seite 97](#page-104-0)).
- Abrufen von Informationen zu Tinten- und Papierverbrauch mithilfe des Embedded Web Server über das Internet (siehe [Die wichtigsten Komponenten des Embedded Web Server auf Seite 10](#page-17-0))
- Unterstützung zahlreicher Druckmedien und automatisches Schnellladeverfahren. Auf Informationen und Papiervoreinstellungen kann über das Bedienfeld oder über das HP DesignJet Utility zugegriffen werden.

#### Die Hauptkomponenten des Druckers

Die folgenden Abbildungen zeigen die Hauptkomponenten der Z6810 42-Zoll- und Z6610/Z6810 60-Zoll-Drucker.

#### Vorderansicht des 42-Zoll-Modells

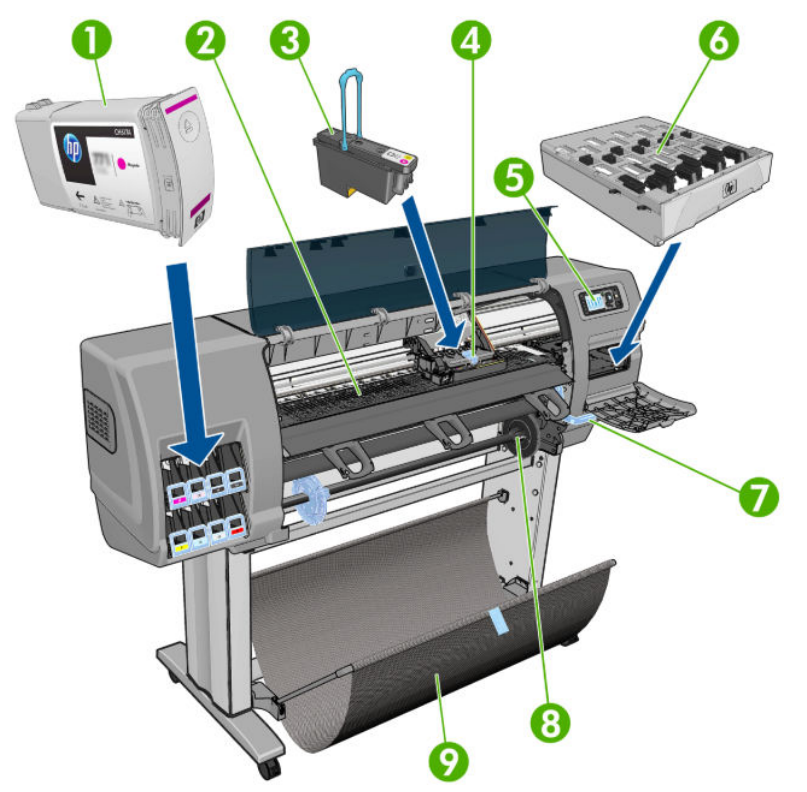

- 1. Tintenpatrone
- 2. Einzugsfläche
- 3. Druckkopf
- 4. Druckkopfwagen
- 5. Bedienfeld
- 6. Wartungspatrone
- 7. Papierladehebel
- 8. Spindel
- 9. Papierfach

#### Rückansicht des 42-Zoll-Modells

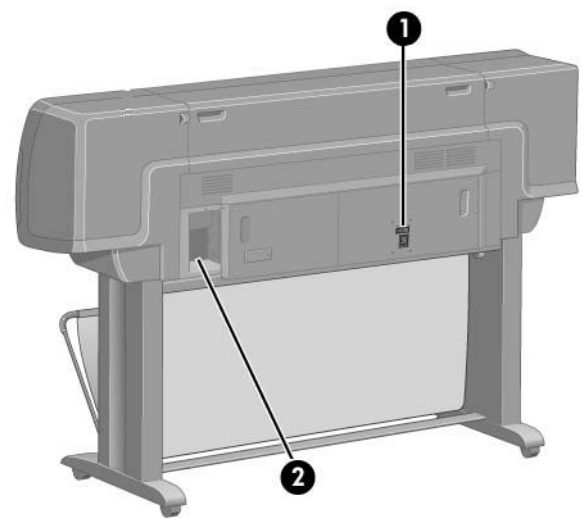

- Netzschalter und Netzanschluss  $1.$
- $\overline{2}$ . Anschlüsse für Kommunikationskabel und optionales Zubehör

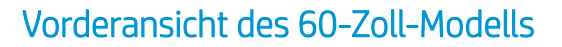

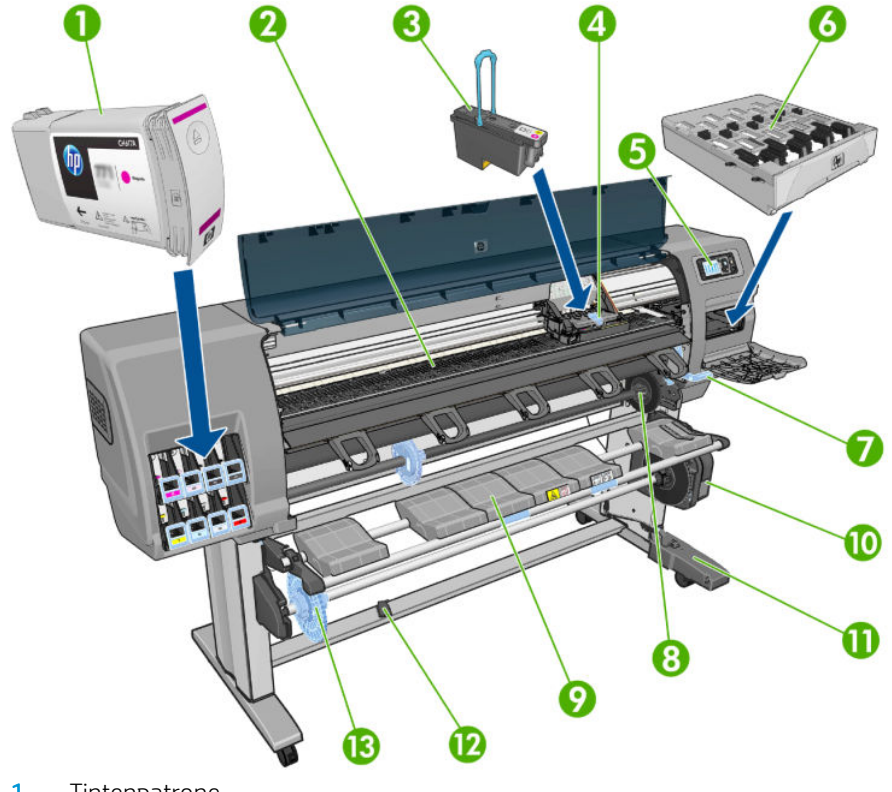

- $1.$ Tintenpatrone
- Einzugsfläche  $\overline{2}$ .
- $3.$ Druckkopf
- Druckkopfwagen 4.
- 5. Bedienfeld
- Wartungspatrone 6.
- 7. Papierladehebel
- 8. Spindel
- 9. Ladetisch
- 10. Motor der Aufrollvorrichtung
- 11. Gehäuse mit Kabel und Sensor der Aufwickelvorrichtung
- 12. Sensor der Aufwickelvorrichtung
- 13. Spindelanschlag der Aufwickelvorrichtung

#### Rückansicht des 60-Zoll-Modells

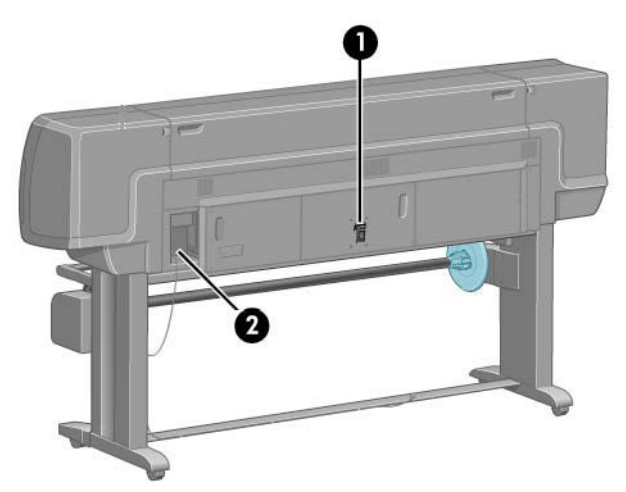

- 1. Netzschalter und Netzanschluss
- 2. Anschlüsse für Kommunikationskabel und optionales Zubehör

#### Motor der Aufrollvorrichtung

**EM** HINWEIS: Die Aufwickelvorrichtung gehört zur Standardausstattung des Z6610 60-Zoll-Druckers. Für den Z6810 42-Zoll-Drucker ist sie als optionales Zubehör erhältlich Siehe ["Zubehör" auf Seite 147](#page-154-0).

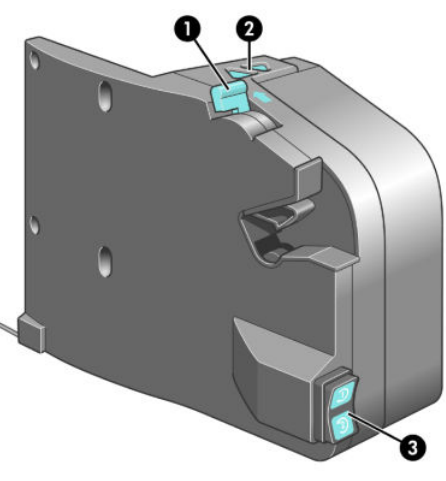

- 1. Spindelhebel
- 2. Tasten zum manuellen Aufwickeln
- 3. Schalter für Wickelrichtung

#### Bedienfeld

Das Bedienfeld befindet sich vorne rechts am Drucker. Es erfüllt folgende wichtige Aufgaben:

- Durchführen bestimmter Operationen (z. B. Laden und Entladen von Druckmedien)
- Anzeigen aktueller Statusinformationen zu Drucker, Tintenpatronen, Druckköpfen, Wartungskartusche, Druckmedien, Druckaufträgen sowie zu anderen Komponenten und Vorgängen
- Anzeigen von Hilfeinformationen zur Verwendung des Druckers
- Anzeigen von Warn- und Fehlermeldungen und Ausgabe eines Signaltons, um die Aufmerksamkeit auf die Warnung oder Meldung zu lenken
- Ändern der Druckereinstellungen und des Betriebsmodus des Druckers
- **EX** HINWEIS: Einstellungen im Embedded Web Server oder in den Bedienfeldeinstellungen, die den Druckertreiber überschreiben.

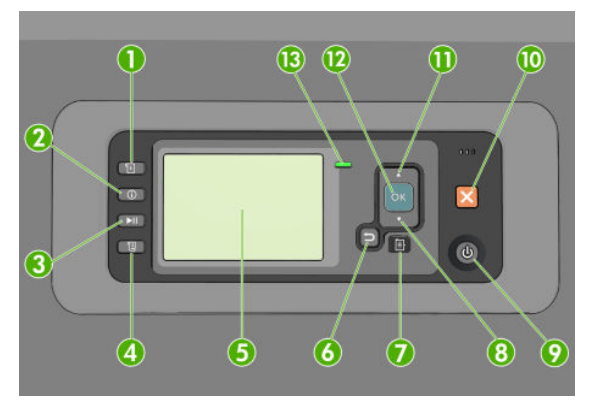

Das Bedienfeld besteht aus den folgenden Komponenten, beginnend mit den vier Direktzugriffstasten

- 1. Die Taste Papierzufuhr dient zum Starten der Papierzufuhr siehe [Laden einer Rolle in den Drucker](#page-40-0) [auf Seite 33.](#page-40-0)
- 2. Taste Papierinfo anzeigen zeigt Informationen zum eingelegten Papier an.
- 3. Die Taste Druckvorgang anhalten dient zum Anhalten des Drucks nach Beendigung der aktuellen Seite. Drücken Sie die Taste noch einmal, um den Druckvorgang neu zu starten. Dies kann zum Beispiel nützlich sein, wenn Sie eine Rolle mit einer anderen Papiersorte einlegen möchten.
- 4. Taste Papiervorschub und Abschneiden siehe [Weiterführen und Abschneiden des Papiers auf Seite 46](#page-53-0).
- 5. In der Bedienfeldanzeige werden Fehler- und Warnmeldungen sowie Anleitungen zur Verwendung des Druckers angezeigt.
- 6. Taste Zurück: Wechseln zum vorherigen Schritt eines Vorgangs oder einer Interaktion, Wechseln zur übergeordnete Ebene oder Beenden der Optionsauswahl.
- 7. Taste Menü: Rückkehr zum Hauptmenü der Bedienfeldanzeige. Wenn Sie diese Taste im Hauptmenü drücken, wird der Statusbildschirm angezeigt.
- 8. Taste Ab: Nach unten Blättern in einem Menü bzw. einer Option oder Verringern eines Werts (z. B. beim Festlegen des Kontrastes für die Bedienfeldanzeige oder der IP-Adresse).
- 9. Netztaste: Aus- und Einschalten des Druckers. Diese Taste verfügt über eine Anzeigeleuchte für den Druckerstatus. Wenn diese Anzeige nicht leuchtet, ist der Drucker ausgeschaltet. Blinkt sie grün, wird der Drucker gerade initialisiert. Leuchtet sie konstant grün, ist der Drucker eingeschaltet. Wenn sie gelb leuchtet, befindet sich der Drucker im Standby-Modus. Blinkt sie gelb, erfordert der Drucker eine Benutzeraktion.
- 10. Taste Abbrechen: Abbrechen eines Vorgangs oder einer Interaktion.
- 11. Taste Nach oben: Nach oben blättern in einem Menü bzw. einer Option oder Erhöhen eines Werts (z. B. beim Festlegen des Kontrastes für die Bedienfeldanzeige oder der IP-Adresse).
- 12. Taste OK: Bestätigen einer Aktion während eines Vorgangs oder einer Interaktion, Wechseln in ein Untermenü oder Auswählen eines Optionswertes. Wenn der Statusbildschirm angezeigt wird, gelangen Sie über diese Taste zum Hauptmenü.
- 13. Statusanzeige: Anzeigen des Druckerstatus. Wenn die Statusanzeige konstant grün leuchtet, ist der Drucker betriebsbereit. Blinkt die LED grün, führt der Drucker gerade eine Aktion aus. Wenn sie konstant bernsteinfarben leuchtet, liegt ein Systemfehler vor. Blinkt sie bernsteinfarben, ist ein Benutzereingriff erforderlich.

Um eine Option auf der Bedienfeldanzeige zu markieren, drücken Sie die Taste Auf oder Ab, bis der gewünschte Eintrag hervorgehoben ist.

Um eine Option auf der Bedienfeldanzeige auszuwählen, markieren Sie sie, und drücken Sie anschließend die Taste OK.

Wenn in diesem Handbuch eine Folge von Optionen aufgeführt ist, wie beispielsweise Option1 > Option2 > Option3, müssen Sie zuerst Option1, dann Option2 und zuletzt Option3 auswählen.

Nähere Informationen zu den Bedienfeldmenüs finden Sie unter ["Bedienfeldmenüs" auf Seite 197.](#page-204-0)

Eine Liste der Fehlermeldungen auf dem Bedienfeld finden Sie unter "Fehlermeldungen am Bedienfeld" [auf Seite 207](#page-214-0).

Informationen zur Verwendung des Bedienfelds sind im gesamten Handbuch zu finden.

#### **Druckersoftware**

Herunterladen von (je nach Druckermodell):

- <http://hp.com/go/Z6610/software>
- <http://hp.com/go/Z6810/software>

Der Drucker wird mit folgender Software ausgeliefert:

Embedded Web Server zum Überprüfen des Tintenstandes und Druckerstatus von einem beliebigen Computer aus über einen Webbrowser (siehe [Die wichtigsten Komponenten des Embedded Web Server](#page-17-0)  [auf Seite 10\)](#page-17-0)

Für den Drucker steht folgende Software zur Verfügung:

- PCL- und PS-Druckertreiber für Windows
	- <http://hp.com/go/Z6610/software>
	- <http://hp.com/go/Z6810/software>
- Embedded Web Server zum Überprüfen des Tintenstandes und Druckerstatus von einem beliebigen Computer aus über einen Webbrowser (siehe [Die wichtigsten Komponenten des Embedded Web Server](#page-17-0)  [auf Seite 10\)](#page-17-0)
- Die HP DesignJet Utility: Wechseln Sie zu <http://www.hp.com>(siehe Wichtigste Funktionen des [HP DesignJet Utility auf Seite 10\)](#page-17-0).
- PostScript-Treiber für Windows und MAC OS X (per Link im PostScript-/PDF-Upgradekit abrufbar, siehe ["Zubehör" auf Seite 147](#page-154-0)).
- <span id="page-17-0"></span>**EY** HINWEIS: Das HP Utility unter Mac OS X und das HP DesignJet Utility unter Windows haben ähnliche Funktionen und werden manchmal in diesem Handbuch zusammenfassend als HP DesignJet Utility bzw. HP Dienstprogramm bezeichnet.
- **EX HINWEIS:** Von Zeit zu Zeit sind neue Versionen für sämtliche Druckersoftware zu erwarten. In einigen Fällen stehen auf der Website von HP bereits bei Erhalt des Druckers neuere Versionen der mitgelieferten Software zur Verfügung.

### Die wichtigsten Komponenten des Embedded Web Server

Der integrierte Web-Server wird im Drucker ausgeführt. Über den Embedded Web Server können Druckerinformationen, die Druckerwarteschlange und Papiervoreinstellungen abgerufen, Einstellungen geändert und Probleme behoben werden. Außerdem können Servicetechniker auf interne Informationen zur Erkennung von Druckerproblemen zugreifen.

Sie können von jedem Computer aus mit einem normalen Browser auf den Embedded Web Server zugreifen (siehe [Zugriff auf den integrierten Webserver auf Seite 18\)](#page-25-0). Die Optionen und Funktionen sind in drei Registerkarten organisiert. Auf jeder Seite ist eine Online-Hilfe verfügbar.

#### Hauptregisterkarte

- Druckwarteschlange verwalten
- Der Warteschlange neue Aufträge hinzufügen
- Verbrauchsmaterialstatus abrufen
- Papier- und Tintenverbrauch überwachen
- PANTONE©\*-Emulation (mit PostScript/PDF-Aktualisierung)

#### Registerkarte "Einrichtung"

- Festlegen von Drucker-, Netzwerk- und Sicherheitseinstellungen
- Konfigurieren der Funktion zum Senden von Abrechnungsberichten sowie Benachrichtigungen zu Warnungen und Fehlern per E-Mail
- Firmware aktualisieren
- Import und Export von Papiervoreinstellungen
- Einstellen von Datum und Uhrzeit

#### Registerkarte "Support"

- Aufrufen des Assistenten zur Behebung von Druckqualitätsproblemen, um häufig auftretende Druckprobleme zu beheben
- Suchen nach hilfreichen Informationen in verschiedenen Informationsquellen
- Zugreifen auf HP DesignJet-Links zum technischen Support für Drucker, Treiber und Zubehör
- Anzeigen von aktuellen und zurückliegenden Informationen zur Druckernutzung

### Wichtigste Funktionen des HP DesignJet Utility

Das HP DesignJet Utility verfügt über eine intuitive Benutzeroberfläche zum Zugriff auf die verschiedenen Druckerfunktionen. Mit ihnen können folgende Aufgaben durchgeführt werden:

- <span id="page-18-0"></span>Verwalten des Druckers (einschließlich zentraler Farbsteuerung mit HP Color Center)
- Zugreifen auf das HP Knowledge Center
- Den Status zu Tintenpatronen, Druckköpfen und Papier anzeigen
- Verwalten, Installieren und Erstellen von ICC-Profilen (International Color Consortium) (mit der PostScript/ PDF-Aktualisierung)
- Zugreifen auf und Verwenden von eingebetteten Profilen (mit der PostScript/PDF-Aktualisierung)
- Aktualisieren der Drucker-Firmware (siehe [Aktualisieren der Drucker-Firmware auf Seite 140\)](#page-147-0)
- Kalibrieren des Druckers und Monitors
- Festlegen verschiedener Druckereinstellungen (auf der Registerkarte Einstellungen)
- Konfigurieren der Netzwerkeinstellungen

### Interne Drucke des Druckers

Die internen Drucke liefern verschiedene Arten von Informationen zu Ihrem Drucker. Diese können ohne einen Computer direkt am Bedienfeld gedruckt werden.

Vergewissern Sie sich vorher, dass Papier eingelegt ist und dass auf dem Bedienfeld die Meldung Bereit angezeigt wird.

Zur Ausgabe eines internen Drucks wählen Sie das Symbol [ $\Box$ ] und dann den gewünschten Typ des internen Drucks aus.

Folgende interne Drucke stehen zur Verfügung:

- Demo: Eine Demonstration verschiedener Druckerfunktionen
- Menüübersicht: Eine Übersicht über alle Menüs und Menüoptionen des Bedienfelds
- Konfiguration: Eine Übersicht über die aktuellen Bedienfeldeinstellungen
- Nutzungsbericht: Nutzungsinformationen zum Drucker (Gesamtzahl der Drucke, Anzahl der Drucke nach Papiersorte/Medientyp, Anzahl der Drucke nach Druckqualitätsoption und gesamter Tintenverbrauch pro Farbe). Die Genauigkeit dieser Angaben kann nicht garantiert werden.
- PostScript-Schriftartenliste: Eine Liste aller im Drucker installierten PostScript-Schriftarten (mit PostScript/ PDF-Aktualisierung)
- Service-Informationen: Verschiedene Informationen, die von den Servicetechnikern benötigt werden

### Ein- und Ausschalten des Druckers

 TIPP: Der Drucker kann eingeschaltet bleiben, ohne Energie zu verbrauchen. Bleibt der Drucker eingeschaltet, verbessern sich die Reaktionszeiten und die Zuverlässigkeit des Systems insgesamt. Wenn der Drucker für einen bestimmten Zeitraum nicht verwendet wird (die Standardeinstellung wird von Energy Star bestimmt), wechselt er automatisch in den Energiesparmodus. Er wird aber durch jede Aktion am Bedienfeld oder das Senden eines neuen Druckauftrags wieder aktiviert, und das Drucken kann sofort fortgesetzt werden. Im Abschnitt [Ändern der](#page-26-0)  [Wartezeit für den Energiesparmodus auf Seite 19](#page-26-0) wird beschrieben, wie Sie die Zeitspanne bis zum Wechsel in den Energiesparmodus ändern.

HINWEIS: Der Drucker wird im Energiesparmodus in bestimmten Zeitabständen aktiviert, um die Druckköpfe betriebsbereit zu halten. Dadurch werden Wartezeiten nach längeren Ruheperioden vermieden. Es wird daher empfohlen, den Drucker eingeschaltet zu lassen oder in den Energiesparmodus zu versetzen, um längere Wartezeiten und einen erhöhten Tintenverbrauch zu vermeiden.

Der Drucker verfügt über drei Betriebsarten mit unterschiedlichem Stromverbrauch:

- Angeschlossen: Das Netzkabel ist an der Rückseite des Druckers angeschlossen.
- Eingeschaltet: Der Netzschalter an der Rückseite des Druckers befindet sich in der Stellung EIN.
- Aktiviert: Die Netztaste am Bedienfeld leuchtet grün.

Die normale und empfohlene Methode zum Ein- und Ausschalten und Zurücksetzen des Druckers ist das Drücken der Netztaste am Bedienfeld.

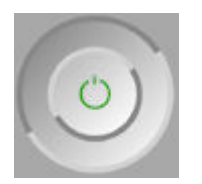

Wenn der Drucker längere Zeit nicht benutzt wird, sollten Sie ihn mit der Netztaste und anschließend auch mit dem Netzschalter an der Rückseite ausschalten. Wenn die Netztaste nicht funktioniert, können Sie ebenfalls den Netzschalter an der Rückseite benutzen.

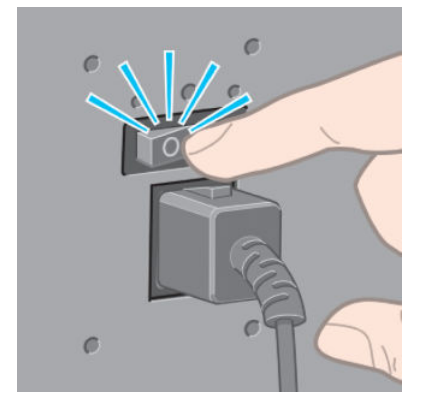

Um ihn später wieder einzuschalten, betätigen Sie den Netzschalter an der Rückseite.

Wenn Sie den Drucker wieder einschalten, dauert es ca. drei Minuten, bis die Initialisierung abgeschlossen ist und die Druckköpfe betriebsbereit sind. Die Vorbereitung der Druckköpfe dauert etwa eine Minute und 15 Sekunden. Wenn der Drucker jedoch längere Zeit (sechs Wochen und mehr) nicht eingeschaltet wurde, kann dieser Vorgang bis zu 45 Minuten in Anspruch nehmen.

# <span id="page-20-0"></span>2 Konnektivität und Softwareeinrichtung

- [Auswählen der Anschlussmethode](#page-21-0)
- [Anschließen des Druckers an ein Netzwerk \(Windows\)](#page-21-0)
- [Anschließen an ein Netzwerk \(Mac OS X\)](#page-22-0)
- [Deinstallieren der Druckersoftware](#page-22-0)
- [Konfigurieren Sie das Customer Involvement Program und andere Druckerservices](#page-22-0)

### <span id="page-21-0"></span>Auswählen der Anschlussmethode

Sie können Ihren Drucker auf die folgenden Arten anschließen.

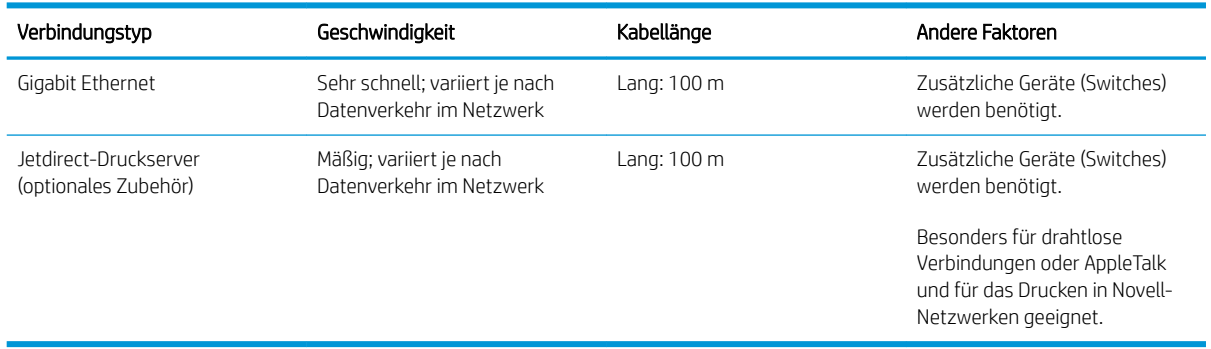

HINWEIS: Die Geschwindigkeit von Netzwerkverbindungen hängt von den im Netzwerk verwendeten Komponenten wie Netzwerkkarten, Hubs, Routern, Switches und Kabeln ab. Ist eine dieser Komponenten nicht für den Hochgeschwindigkeitsbetrieb ausgelegt, arbeitet die Verbindung automatisch mit niedriger Geschwindigkeit. Die Geschwindigkeit der Netzwerkverbindung hängt auch von der Menge der insgesamt im Netzwerk übertragenen Daten ab.

**EX HINWEIS:** Es gibt verschiedene Möglichkeiten, den Drucker an ein Netzwerk anzuschließen. Es kann aber nur jeweils eine davon aktiv in Betrieb sein. Lediglich bei Verwendung des Jetdirect-Druckerservers ist es möglich, diesen parallel mit einer anderen Netzwerkverbindung zu verwenden.

### Anschließen des Druckers an ein Netzwerk (Windows)

Sobald das Netzwerkkabel angeschlossen und der Drucker eingeschaltet ist, erhält er automatisch eine IP-Adresse. Folgende Schritte sind zur Konfigurierung des Druckers in einem Netzwerk erforderlich:

1. Drücken Sie am Bedienfeld des Druckers die Menütaste, bis der folgende Bildschirm angezeigt wird.

```
Load paper for printhead
alignment
http://MPTBCDCD49E367D.por.rd
 Reinholdsville, Hart
RTS //15.77.133.124
Press D to enter
menu
```
Notieren Sie die IP-Adresse des Druckers (im Beispiel lautet sie 15.77.133.124).

- 2. Wechseln Sie zu (je nach Druckermodell)
	- <http://hp.com/go/Z6610/software>
	- <http://hp.com/go/Z6810/software>
- 3. Die Seite zum Herunterladen von Druckersoftware sollte eingeblendet werden. Klicken Sie auf "Download Windows Installer" (Windows Installationsprogramm herunterladen). Jetzt sollte der Download des Software-Konfigurierungspaketes beginnen. Nachdem das Software-Konfigurierungspaket heruntergeladen ist, klicken Sie darauf, um es auszuführen.
- 4. Das Konfigurationsprogramm überprüft daraufhin das Netzwerk auf angeschlossene Drucker. Nach Abschluss der Suche wird eine Liste der erkannten Drucker angezeigt. Wählen Sie den Eintrag mit der IP-Adresse Ihres Druckers aus.

Wenn Ihr Drucker in der Liste nicht aufgeführt wird, wählen Sie Hilfe beim Suchen des Netzwerkdruckers aus und klicken auf Weiter. Geben Sie im nächsten Bildschirm die IP-Adresse des Druckers ein.

### <span id="page-22-0"></span>Anschließen an ein Netzwerk (Mac OS X)

- 1. Stellen Sie sich vor das vordere Bedienfeld oder öffnen Sie den Embedded Web Server (siehe Zugriff auf [den integrierten Webserver auf Seite 18](#page-25-0)). Notieren Sie den mDNS-Dienstnamen des Druckers und/oder die TCP/IP-Adresse.
- 2. Wechseln Sie zu (je nach Druckermodell)
	- <http://hp.com/go/Z6610/software>
	- <http://hp.com/go/Z6810/software>
- 3. Ihr Web-Browser wird geöffnet und zeigt den verbleibenden Installationsvorgang der Software an. Wählen Sie Windows oder Mac OS X Software und anschließend, welche spezielle Software installiert werden soll (Standard oder alles).
- 4. Wenn Sie das HP DesignJet Utility installiert haben, befolgen Sie die Installationsanweisungen in Ihrem Computer.
- 5. Auf dem Bildschirm des Assistenten zur Druckerinstallation sehen Sie die Spalten "Druckername" und "Details". Suchen Sie dort nach dem mDNS-Dienstnamen bzw. der TCP/IP-Adresse des Druckers (in Schritt 1 notiert).
	- Wenn Sie den richtigen Namen gefunden haben, führen Sie einen Bildlauf nach rechts durch, um die Spalte mit den Verbindungstypen anzuzeigen, und vergewissern Sie sich, dass sie den Eintrag Bonjour oder TCP/IP enthält. Markieren Sie dann diese Zeile. Blättern Sie andernfalls weiter nach unten, um nach dem Drucker zu suchen.
	- Wenn Sie den Namen Ihres Druckers nicht finden, klicken Sie einfach auf Weiter, und nehmen Sie die Einrichtung später in den Systemeinstellungen manuell vor.

Klicken Sie auf Weiter.

6. Folgen Sie anschließend den Anweisungen auf dem Bildschirm.

#### Deinstallieren der Druckersoftware

Sie können während des vorherigen Installationsschrittes das HP Deinstallationsprogramm für die Installation auf Ihrem System auswählen. Das Programm sollte im Ordner mit den Systemanwendungen unter HP aufgeführt sein.

WEHTIG: Das HP Deinstallationsprogramm deinstalliert alle Softwareprogramme von HP, die auf dem System installiert sind.

Um nur die Druckerwarteschlange zu löschen, wählen Sie in den Systemeinstellungen das Dialogfeld Drucken & Faxen aus. Wählen Sie den Namen des Druckers aus, und klicken Sie auf das Minussymbol (–).

#### Konfigurieren Sie das Customer Involvement Program und andere **Druckerservices**

Sie können den Status Ihres Kundenbeteiligungsprogramms auf dem Bedienfeld des Druckers oder über den integrierten Web-Server überprüfen.

Um ihn über das vordere Bedienfeld zu ändern, wechseln Sie zu: Hauptmenü > Setup > Kundenbeteiligungsprogramm.

Dieses Menü wird angezeigt.

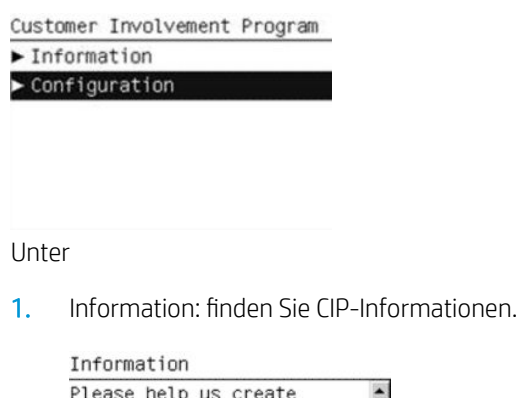

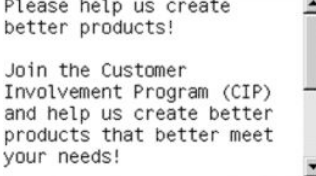

- 2. Konfiguration: können Sie den Status zu ändern.
	- Configuration **☑** Anonymous data only<br>□ Serial number also  $\Box$  Disabled

Suchen Sie im EWS nach der entsprechenden Registerkarte.

# <span id="page-24-0"></span>3 Konfigurieren des Druckers

- [Ändern der Sprache der Bedienfeldanzeige](#page-25-0)
- [Zugriff auf den integrierten Webserver](#page-25-0)
- [Ändern der Sprache des integrierten Webservers](#page-25-0)
- [Zugriff auf das HP DesignJet Utility](#page-26-0)
- [Ändern der Sprache des HP DesignJet Utility](#page-26-0)
- [Ändern der Wartezeit für den Energiesparmodus](#page-26-0)
- [Aktivieren und Deaktivieren des Summers](#page-26-0)
- [Ändern des Kontrastes der Bedienfeldanzeige](#page-27-0)
- [Ändern der Maßeinheiten](#page-27-0)
- [Konfigurieren der Netzwerkeinstellungen](#page-27-0)
- [Ändern der Grafiksprache](#page-28-0)
- [Konfiguration der Papiersorten](#page-29-0)
- [Aktion bei ungeeignetem Medium](#page-30-0)

## <span id="page-25-0"></span>Ändern der Sprache der Bedienfeldanzeige

Die Sprache für die Menüs und Meldungen auf der Bedienfeldanzeige kann auf zwei Arten geändert werden.

- Wenn Ihnen die aktuelle Sprache des Bedienfelds geläufig ist, wählen Sie das Symbol für das Menü "Einrichtung" **aus und danach Bedienfeldoptionen > Sprache auswählen.**
- Wenn Sie die aktuelle Sprache nicht verstehen, schalten Sie zunächst den Drucker aus. Drücken Sie am Bedienfeld die Taste OK. Während Sie die Taste OK gedrückt halten, drücken und halten Sie zusätzlich die Netztaste. Halten Sie die beiden Tasten weiterhin gedrückt, bis die grüne LED rechts neben der Bedienfeldanzeige zu blinken beginnt. Lassen Sie dann beide Tasten los. Die LED beginnt nach etwa einer Sekunde zu blinken. Wenn die grüne LED sofort blinkt, müssen Sie wieder von vorne beginnen.

Bei beiden Methoden sehen Sie nun das Menü zur Sprachauswahl auf der Bedienfeldanzeige. Markieren Sie die gewünschte Sprache mit der Taste Auf oder Ab, und drücken Sie die Taste OK.

Nachdem Sie die gewünschte Sprache eingestellt haben, schalten Sie den Drucker mit der Netztaste aus und wieder ein. Die gewählte Sprache wird dann auf dem Bedienfeld verwendet.

### Zugriff auf den integrierten Webserver

Über den integrierten Webserver können Sie den Drucker von einem beliebigen Computer aus mit einem normalen Webbrowser verwalten.

Der direkte Zugriff auf den integrierten Webserver ist nur über eine TCP/IP-Verbindung zum Drucker möglich. Sie können aber über das HP DesignJet Utility jedoch indirekt auf den Embedded Web Server zugreifen.

Die folgenden Browser sind mit dem integrierten Webserver kompatibel:

- Internet Explorer 6 oder höher für Windows
- Safari 2 oder höher für Mac OS X 10.4
- Firefox 1.5 oder höher

±ffnen Sie auf dem Computer einen Webbrowser, und geben Sie die IP-Adresse des Druckers ein, um auf den integrierten Webserver zuzugreifen.

Die IP-Adresse des Druckers wird auf dem Bedienfeld angezeigt (in diesem Beispiel 192.168.1.1).

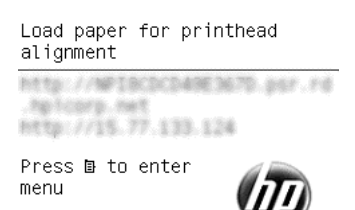

Wenn Sie diese Anweisungen befolgt haben, aber trotzdem nicht zum integrierten Webserver gelangen, lesen Sie den Abschnitt [Zugriff auf den integrierten Webserver nicht möglich auf Seite 179.](#page-186-0)

### Ändern der Sprache des integrierten Webservers

Der integrierte Webserver unterstützt folgende Sprachen: Englisch, Portugiesisch, Spanisch, Katalanisch, Französisch, Italienisch, Deutsch, Russisch, vereinfachtes Chinesisch, traditionelles Chinesisch, Koreanisch und Japanisch. Die mit den Optionen des Webbrowsers ausgewählte Sprache wird automatisch verwendet. Wird die ausgewählte Sprache nicht unterstützt, verwendet der integrierte Webserver automatisch Englisch als Spracheinstellung.

<span id="page-26-0"></span>Um die Sprache zu wechseln, müssen Sie die Spracheinstellung des Webbrowsers ändern. Klicken Sie z. B. in Internet Explorer 6 auf Extras, Internetoptionen und Sprachen. Verschieben Sie dann die gewünschte Sprache an den Anfang der Liste.

### Zugriff auf das HP DesignJet Utility

Wenn der Drucker über eine TCP/IP- oder Jetdirect-Verbindung mit dem Computer verbunden ist, können Sie ihn mit dem HP DesignJet Utility verwalten. Wenn Sie das HP DesignJet Utility zum ersten Mal öffnen, bietet Ihnen das Programm möglicherweise eine automatische Aktualisierung mit erweiterter Funktionalität an. Es wird empfohlen, dieses Angebot zu akzeptieren.

- Unter Windows: Starten Sie das HP DesignJet Utility über die Desktop-Verknüpfung oder durch Auswählen von Start > Alle Programme > HP > HP DesignJet Utility > HP DesignJet Utility. Das HP DesignJet Utility wird dann mit einer Liste der Drucker angezeigt, die auf dem Computer installiert sind. Wenn Sie das HP DesignJet Utility zum ersten Mal Ñffnen, bietet Ihnen das Programm möglicherweise eine automatische Aktualisierung mit erweiterter Funktionalität an. Es wird empfohlen, dieses Angebot zu akzeptieren.
- Unter Mac OS X: Starten Sie das HP DesignJet Utility über die Verknüpfung im Dock oder durch Auswahl von Anwendungen > DesignJet> HP DesignJet Utility. Das HP DesignJet Utility wird dann mit einer Liste der Drucker angezeigt, die auf dem Computer installiert sind.

Wenn Sie den Drucker im linken Bereich auswählen, werden im rechten Bereich die druckerspezifischen Informationen angezeigt.

Wenn Sie diese Anweisungen befolgt haben, aber trotzdem nicht zum HP DesignJet Utility gelangen, lesen Sie den Abschnitt [Zugriff auf das HP DesignJet Utility nicht möglich auf Seite 180](#page-187-0).

## Ändern der Sprache des HP DesignJet Utility

Sie können im HP DesignJet Utility zwischen folgenden Sprachen wählen: Englisch, Portugiesisch, Spanisch, Katalanisch (nur Windows), Französisch, Italienisch, Deutsch, Polnisch, Russisch, vereinfachtes Chinesisch, traditionelles Chinesisch, Koreanisch und Japanisch.

- Windows: Klicken Sie auf Extras > Sprache einstellen, und wählen Sie die gewünschte Sprache aus.
- Unter Mac OS X wird die Sprache wie bei allen anderen Anwendungen geändert. Klicken Sie unter Systemeinstellungen auf Sprache und Text, und starten Sie die Anwendung erneut.

### Ändern der Wartezeit für den Energiesparmodus

Wenn der Drucker eingeschaltet ist und für einen bestimmten Zeitraum nicht verwendet wird, wechselt er automatisch in den Energiesparmodus. Um die Zeitspanne bis zum Wechsel in den Energiesparmodus zu ändern, wählen Sie am Bedienfeld das Symbol für das Menü "Einrichtung" aus und dann

Bedienfeldoptionen > Energiesparmodus, Wartezeit. Markieren Sie die gewünschte Wartezeit, und drücken Sie die Taste OK. Sie können eine Wartezeit zwischen 1 und 240 Minuten einstellen. Der Standardwert beträgt 25 Minuten.

### Aktivieren und Deaktivieren des Summers

Sie können den Summer des Druckers ein- und ausschalten. Wählen Sie hierzu am Bedienfeld das Symbol für das Menü "Einrichtung" **aus, wählen Sie Bedienfeldoptionen > Summer aktivieren**, markieren Sie die gewünschte Einstellung (Ein oder Aus), und drücken Sie die Taste OK. Standardmäßig ist der Summer aktiviert.

## <span id="page-27-0"></span>Ändern des Kontrastes der Bedienfeldanzeige

Um den Kontrast der Bedienfeldanzeige zu ändern, wählen Sie das Symbol für das Menü "Einrichtung"  $\mathbb{R}$  aus

und danach Bedienfeldoptionen > Anzeigekontrast auswählen. Geben Sie dann einen Wert mit der Taste Auf oder Ab ein. Drücken Sie danach die Taste OK, um die Kontrasteinstellung zu übernehmen. Standardmäßig ist der Kontrast auf den Wert 50 eingestellt.

## Ändern der Maßeinheiten

Um die Maßeinheiten für die Bedienfeldanzeige zu ändern, wählen Sie das Symbol für das Menü "Einrichtung" aus und danach Bedienfeldoptionen > Maßeinheit auswählen. Wählen Sie anschließend die Einstellung Englisch oder Metrisch aus. Standardmäßig ist die Einheit "Metrisch" eingestellt.

### Konfigurieren der Netzwerkeinstellungen

Vom HP DesignJet Utility aus können Sie die Netzwerkeinstellungen anzeigen und konfigurieren. Unter Windows: Öffnen Sie die Registerkarte Admin, und klicken Sie auf Netzwerkeinstellungen. Unter Mac OS X: Wählen Sie Netzwerkeinstellungen aus. Folgende Einstellungen sind verfügbar:

- IP-Konfigurationsmethode: Geben Sie an, wie IP-Adressen festgelegt werden, indem Sie BOOTP, DHCP, Auto IP oder Manuell auswählen.
- Hostname: Geben Sie einen IP-Namen für das Gerät im Netzwerk ein. Der Name darf bis zu 32 ASCII-Zeichen enthalten.
- IP-Adresse: Geben Sie die IP-Adresse des Druckservers an. Doppelte IP-Adressen sind in einem TCP/IP-Netzwerk nicht zulässig.
- **EY HINWEIS:** Wenn Sie die aktuelle IP-Adresse ändern und auf **Übernehmen** klicken, wird die bestehende Verbindung zwischen dem Browser und dem Druckserver unterbrochen, da in diesem Fall ein Verweis auf die alte Adresse besteht. Stellen Sie die Verbindung mit der neuen IP-Adresse erneut her.
- Teilnetzmaske: Legen Sie eine Teilnetzmaske fest. Eine Teilnetzmaske ist eine 32-Bit-Zahl, die bei Anwendung auf eine IP-Adresse bestimmt, welche Bits das Netzwerk und das Teilnetz identifizieren, und welche Bits den Knoten eindeutig angeben.
- Standard-Gateway: Geben Sie die IP-Adresse des Routers oder des Computers ein, der zur Verbindung mit anderen Netzwerken oder Teilnetzen verwendet wird. Wenn keine solche Adresse existiert, verwenden Sie die IP-Adresse des Computers oder die IP-Adresse des Druckservers.
- Domänenname: Geben Sie den Namen der DNS-Domäne an, in der sich der Druckserver befindet (z. B. support.hp.com).
- **EY HINWEIS:** Der Domänenname beinhaltet nicht den Hostnamen: Es handelt sich nicht um den vollständig qualifizierten Domänennamen, wie printer1.support.hp.com.
- Leerlaufzeitlimit: Gibt die Anzahl der Sekunden an, die eine inaktive Verbindung bestehen bleibt. 30 ist der Standardwert. Beim Wert Null wird das Zeitlimit deaktiviert, und die TCP-IP-Verbindungen bleiben geöffnet, bis sie von einem anderen Knoten (wie einer Workstation) im Netzwerk geschlossen werden.
- Standard-IP: Legen Sie die IP-Adresse fest, die verwendet wird, wenn dem Druckserver vom Netzwerk keine IP-Adresse zugeteilt wird. Diese Situation kann beim Einschalten des Servers oder nach einer Neukonfiguration des Servers für BOOTP bzw. DHCP eintreten.
- DHCP-Anforderungen senden: Geben Sie an, ob DHCP-Anforderungen übertragen werden, wenn eine Standard-Legacy- oder eine Standard-Auto IP-Adresse zugewiesen ist.

<span id="page-28-0"></span>Wenn Sie diese Netzwerkeinstellungen über das Bedienfeld konfigurieren möchten, wählen Sie das Symbol für das Menü "Konnektivität" | aus, und wählen Sie Fast Ethernet oder Gigabit Ethernet > Konfiguration ändern aus.

Das Symbol für das Konnektivitätsmenü eröffnet Ihnen noch weitere Optionen.

- Jetdirect EIO: Anzeigen von Informationen zur Jetdirect-Verbindung sowie Konfigurieren und Zurücksetzen der Verbindung.
- Erweitert > E/A-Timeout auswählen: Festlegen der Anzahl der Sekunden, die eine inaktive Verbindung geöffnet bleiben soll (der Vorgabewert beträgt 270 Sekunden). Beim Wert Null wird das Zeitlimit deaktiviert.
- Erweitert > SNMP zulassen: Angeben, ob SNMP verwendet werden kann.
- Erweitert > Embedded Web Server > EWS aktivieren: Festlegen, ob der integrierte Web-Server aktiviert ist.
- Erweitert > Web-Services > HP DesignJet Utility: die Einstellungen des HP DesignJet Utility anzeigen
- Erweitert > Web-Services > Farb- und Papierverwaltung: Anzeigen der Einstellungen für Farb- und Papierverwaltung.

### Ändern der Grafiksprache

Bei Bedarf kann die Grafiksprache mit dem HP DesignJet Utility geändert werden. Führen Sie dazu folgende Schritte aus:

1. Unter Windows: Öffnen Sie die Registerkarte Admin, und klicken Sie auf Druckereinstellungen > Druckvoreinstellungen.

#### Unter Mac OS X: Wählen Sie Druckereinstellungen > Druckvoreinstellungen.

- 2. Wählen Sie eine der folgenden Optionen aus:
	- Wenn Sie Automatisch auswählen, ermittelt der Drucker automatisch, welcher Dateityp empfangen wird. Dies ist die Standardeinstellung. Diese Einstellung kann zusammen mit den meisten Softwareanwendungen verwendet werden. Sie braucht normalerweise nicht geändert zu werden.
	- Wählen Sie HP-GL/2 nur dann aus, wenn Sie eine Datei dieses Typs unter Umgehung des Druckertreibers direkt an den Drucker senden.
	- Wählen Sie PDF/ nur dann aus, wenn Sie eine Datei dieses Typs unter Umgehung des Druckertreibers (mit der PostScript/-PDF-Aktualisierung) direkt an den Drucker senden.
	- Wählen Sie PostScript/ nur dann aus, wenn Sie eine Datei dieses Typs unter Umgehung des Druckertreibers (nur mit der PostScript/-PDF-Aktualisierung) direkt an den Drucker senden.
	- Wählen Sie TIFF nur dann aus, wenn Sie eine Datei dieses Typs unter Umgehung des Druckertreibers (mit der PostScript/-PDF-Aktualisierung) direkt an den Drucker senden.
	- Wählen Sie JPEG nur dann aus, wenn Sie eine Datei dieses Typs unter Umgehung des Druckertreibers (mit der PostScript/-PDF-Aktualisierung) direkt an den Drucker senden.

Die Einstellung für die Grafiksprache kann auch am Bedienfeld geändert werden. Wählen Sie das Symbol für das Menü "Einrichtung" aus und dann Druckvoreinstellungen > Grafiksprache auswählen. Wählen Sie die gewünschte Einstellung aus, und drücken Sie die Taste OK, um sie zu übernehmen.

**EY** HINWEIS: Wenn die Grafiksprache vom HP DesignJet Utility festgelegt wird, so gilt diese Einstellung anstelle der Einstellungen am Bedienfeld.

### <span id="page-29-0"></span>Konfiguration der Papiersorten

Wenn Sie einige Papiersorten nie verwenden, so können Sie diese aus der am Bedienfeld angezeigten Liste, dem Embedded Web Server und dem HP DesignJet Utility entfernen.

- 1. Öffnen Sie die Registerkarte Einrichtung des Embedded Web Server, und klicken Sie auf Papierverwaltung.
- 2. Wählen Sie in der Papierverwaltung die Registerkarte Papiersorten anzeigen/ausblenden aus.

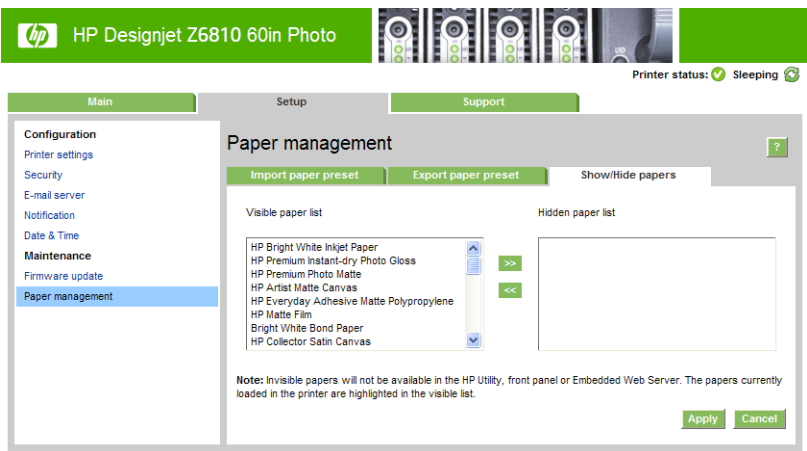

- 3. Wählen Sie die auszublendenden Papiersorten aus, und verschieben Sie sie mit der Schaltfläche >> in die Liste der ausgeblendeten Papiersorten.
- 4. Anschließend klicken Sie auf Übernehmen, um die Änderungen zu speichern.

Wenn Sie sich später anders entscheiden, können Sie jederzeit Papiersorten aus der versteckten in die sichtbare Liste verschieben.

### <span id="page-30-0"></span>Aktion bei ungeeignetem Medium

Wenn das im Drucker geladene Papier für einen bestimmten Druckauftrag nicht geeignet ist, kann der Drucker den Auftrag anhalten, bis das entsprechende Druckmedium eingelegt wird, oder den Auftrag auf dem geladenen Druckmedium ausgeben. In folgenden beiden Fällen betrachtet der Drucker das geladene Druckmedium als ungeeignet:

- Für den Auftrag ist ein anderer Druckmedientyp festgelegt.
- Das Papierformat ist kleiner als im Druckauftrag angegeben.

Diese Einstellung kann am Bedienfeld festgelegt werden.

- Wenn diese Aufträge auf dem geladenen Druckmedium ausgegeben werden sollen, wählen Sie das Symbol für das Menü "Einrichtung" aus und danach Auftragsverwaltungsopt. > Aktion bei ungeeignetem Medium > Trotzdem drucken. Dies ist die Standardoption.
- Wenn diese Aufträge angehalten werden sollen, wählen Sie das Symbol für das Menü "Einrichtung aus und danach Auftragsverwaltungsopt. > Aktion bei ungeeignetem Medium > Auftrag anhalten. Der Drucker gibt eine Warnmeldung aus, wenn ein Druckauftrag angehalten wird.

Wenn ein Druckauftrag angehalten ist, bleibt er in der Druckwarteschlange, bis ein geeignetes Druckmedium eingelegt wird (dann können alle Aufträge, die auf die Papiersorte warten, gedruckt werden). Andere Aufträge mit abweichenden Anforderungen können weiterhin gedruckt werden.

## <span id="page-32-0"></span>4 Papierhandling

- [Überblick](#page-33-0)
- [Aufbringen einer Rolle auf die Spindel](#page-38-0)
- [Laden einer Rolle in den Drucker](#page-40-0)
- [Entnehmen einer Rolle aus dem Drucker](#page-41-0)
- [Verwenden der Aufwickelvorrichtung](#page-41-0)
- [Anzeigen von Papierinformationen](#page-49-0)
- [Durchführen einer Papiervorschubkalibrierung](#page-50-0)
- [Papiervoreinstellungen herunterladen](#page-51-0)
- [Verwenden von nicht von HP hergestelltem Papier](#page-51-0)
- [Abbrechen der Trocknungszeit](#page-52-0)
- [Ändern der Trocknungszeit](#page-52-0)
- **•** [Druckmedieninfo](#page-53-0)
- [Weiterführen und Abschneiden des Papiers](#page-53-0)
- [Lagern von Papier](#page-54-0)
- [Papier bestellen](#page-54-0)
- [Papiersorten, die nicht verwendet werden sollten](#page-59-0)

## <span id="page-33-0"></span>Überblick

Sie können mit dem Drucker nicht nur auf Papier drucken. Sie können auch eine Vielzahl von Folien, Textilien, selbstklebende Medien sowie Banner- und Plakatmedien bedrucken. In diesem Handbuch werden jedoch zur Vereinfachung sämtliche Druckmedien als Papier bezeichnet.

- $\ddot{\mathbb{B}}$  HINWEIS: Da der Anzeigebereich des Bedienfelds begrenzt ist, werden die Namen mancher HP Papiersorten abgekürzt und nicht genauso wie auf der Verpackung angezeigt.
- HINWEIS: Die vollständige Liste der unterstützten Papiersorten ist sehr lang, und daher werden nur die gebräuchlichsten Sorten auf dem Bedienfeld angezeigt. Wenn Sie eine HP Papiersorte sehen wollen, die nicht auf dem vorderen Bedienfeld angezeigt wird, laden Sie die Papiervoreinstellung für den Z6810 hier herunter <http://www.hp.com/go/Z6800/paperpresets/>. Die Papiervoreinstellung für den Z6610 laden Sie hier herunter: <http://www.hp.com/go/Z6600/paperpresets/> Siehe [Papiervoreinstellungen herunterladen auf Seite 44.](#page-51-0)
- **EX HINWEIS:** Die automatische Schnittvorrichtung wird bei einigen schweren Druckmedien deaktiviert, da sie sonst beschädigt werden könnte.

#### Papierauswahl

Die Auswahl der richtigen Papiersorte für Ihre Bedürfnisse ist ein wesentlicher Schritt zur Sicherstellung einer zufrieden stellenden Druckqualität. Sie erzielen die besten Druckergebnisse, wenn Sie ausschließlich von HP empfohlene Papiersorten verwenden (siehe [Unterstütze Papiersorten auf Seite 27](#page-34-0)), die eingehend hinsichtlich Zuverlässigkeit und Leistungsfähigkeit getestet wurden. Alle Druckkomponenten (Drucker, Tintensystem und Papier) wurden so konzipiert, dass sie zusammen einen störungsfreien Betrieb und eine optimale Druckqualität liefern.

Hier sind einige weitere Tipps zur Papierverwendung:

- Nehmen Sie das Papier 24 Stunden vor der Verwendung aus der Verpackung, damit es sich an die Raumbedingungen anpassen kann.
- Fassen Sie Folien und Fotopapier nur an den Kanten an, oder tragen Sie Baumwollhandschuhe. Die Hautöle können auf das Papier gelangen und Fingerabdrücke hinterlassen.
- Lassen Sie das Papier beim Einlegen und Entnehmen fest auf die Rolle aufgewickelt. Es ist ratsam, den Anfang der Rolle mit Klebeband am Kern zu befestigen, bevor Sie die Rolle aus dem Drucker nehmen. Sie können den Klebestreifen auch während der Lagerung angebracht lassen. Wenn sich die Rolle abwickelt, lässt sie sich schlecht in die Hand nehmen.

**EY** HINWEIS: Das Befestigen des Rollenanfangs mit Klebeband ist besonders bei den Kernhülsen mit einem Durchmessern von 76,2 mm wichtig, da sich das Druckmedium aufgrund seiner Steifheit lösen und von der Kernhülse abwickeln kann.

Bei jedem Laden einer Rolle werden Sie am Bedienfeld aufgefordert, die Papiersorte auszuwählen. Zur Erzielung einer optimalen Druckqualität ist es sehr wichtig, die richtige Auswahl zu treffen. Achten Sie unbedingt darauf, dass der auf der Verpackung aufgebrachte Name mit der Bezeichnung auf dem Bedienfeld übereinstimmt.

Wenn eine bestimmte Papiersorte nicht auf dem Bedienfeld angezeigt wird, laden Sie die aktuellen Papiervoreinstellungen herunter. Für den Z6810: <http://www.hp.com/go/Z6800/paperpresets/>. Für den Z6610:<http://www.hp.com/go/Z6600/paperpresets/>. Oder wählen Sie die Papierbezeichnung aus, die am ehesten mit dem Namen auf der Verpackung übereinstimmt.

Die Druckqualität kann sich verschlechtern, wenn Sie eine ungeeignete Papiersorte verwenden. Dies gilt besonders für grobfasriges Papier wie HP Gestrichenes Papier (universal), HP Gestrichenes Papier, HP Gestrichenes Papier (schwer) und HP Gestrichenes Papier (universal, schwer). Wenn auf diesen Papiersorten gefüllte Flächen mit hoher Sättigung gedruckt werden, kann es wegen der Papierausdehnung zu unerwünschten Wellenmustern kommen. Dies kann dann zu ernsthafteren Problemen führen.

<span id="page-34-0"></span>Verwenden Sie nach Möglichkeit extraschweres gestrichenes Papier und andere nicht wellende Papiere oder verwenden Sie die Aufwickelvorrichtung beim Drucken mit hoher Sättigung.

- Achten Sie darauf, dass die richtige Druckqualitätseinstellung ("Beste", "Normal" oder "Schnell") ausgewählt ist. Sie können die Druckqualität im Druckertreiber, über den integrierten Webserver oder am Bedienfeld einstellen. Die Einstellungen im Treiber und im integrierten Webserver haben Vorrang vor den Bedienfeldeinstellungen. Die Kombination von Papiersorte und Druckqualität teilt dem Drucker mit, wie die Tinte auf das Papier aufgebracht wird (z. B. Tintendichte und Rasterungsmethode) Siehe [Wählen Sie die](#page-88-0)  [Druckqualität aus auf Seite 81.](#page-88-0)
- Auch wenn das Tintensystem des Druckers eine gute Lichtbeständigkeit bietet, können die Farben verblassen oder sich ändern, wenn sie über einen längeren Zeitraum der Sonneneinstrahlung ausgesetzt werden.
- Wenn die am Bedienfeld angezeigte Papiersorte nicht mit dem eingelegten Papier übereinstimmt, führen Sie einen der folgenden Schritte durch:
	- Laden Sie die Rolle erneut in den Drucker, und wählen Sie die richtige Papiersorte aus Siehe [Entnehmen einer Rolle aus dem Drucker auf Seite 34](#page-41-0) und [Laden einer Rolle in den Drucker](#page-40-0)  [auf Seite 33\)](#page-40-0).
	- Konfigurieren Sie über den Embedded Web Server oder das HP DesignJet Utility die Papiersorte für die Rolle.
	- Wählen Sie am Bedienfeld das Symbol  $[\bigcap]$ aus und danach Aktive Papiersorte ändern.

#### **Trocknungszeit**

Bei manchen Papiersorten und Umgebungsbedingungen muss die Tinte längere Zeit trocknen, bevor das Papier ausgegeben wird. Folgende Einstellungen sind für jede Papiersorte verfügbar:

- Automatisch: Der Drucker bestimmt die Trocknungszeit automatisch anhand der ausgewählten Papiersorte sowie der aktuellen Temperatur. Falls eine Trocknung nötig ist, wird auf dem Bedienfeld die verbleibende Zeit angezeigt.
- Verlängert: Die Standardtrocknungszeit wird verlängert. Verwenden Sie diese Einstellung, wenn Sie feststellen, dass die Standardtrocknungszeit nicht zum Trocknen der Tinte ausreicht.
- Verkürzt: Die Standardtrocknungszeit wird verkürzt. Verwenden Sie diese Einstellung, wenn Sie die gedruckten Seiten möglichst schnell benötigen und die Verringerung zu keinen großen Problemen in Ihrer Umgebung führt.
- Keine: Es wird keine Trocknung durchgeführt. Diese Einstellung kann beispielsweise verwendet werden, wenn Sie die gedruckten Seiten sofort nach der Ausgabe herausnehmen.
- Manuell: Bei dieser Einstellungen können Sie die Trocknungszeit festlegen (in Sekunden).

Informationen zum Ändern der Trocknungszeit finden Sie unter [Ändern der Trocknungszeit auf Seite 45.](#page-52-0)

#### Unterstütze Papiersorten

In der folgenden Tabelle sind die gebräuchlichsten für den Drucker geeigneten Papiersorten zusammen mit dem Namen aufgelistet, der am Bedienfeld beim Laden der jeweiligen Sorte ausgewählt werden muss. Wenn Sie eine HP Papiersorte verwenden möchten, die nicht auf dem Bedienfeld angezeigt wird, laden Sie die Papiervoreinstellung von der Webseite für Ihr Druckermodell herunter: [http://www.hp.com/go/Z6600/](http://www.hp.com/go/Z6600/paperpresets/) [paperpresets/](http://www.hp.com/go/Z6600/paperpresets/) bzw. [http://www.hp.com/go/Z6800/paperpresets/.](http://www.hp.com/go/Z6800/paperpresets/) Papiervoreinstellungen müssen nur einmal heruntergeladen werden. Der Drucker speichert sie und zeigt sie künftig auf dem Bedienfeld an.

 $\mathbb{B}^*$  HINWEIS: Wenn Sie die Papiersorte über das Bedienfeld ändern, wird keine Papiervorschubkalibrierung durchgeführt.

Die Teilenummern, Maße und Gewichte dieser Papiersorten finden Sie unter [Papier bestellen auf Seite 47](#page-54-0).

**HINWEIS:** Die Liste wird sich wahrscheinlich im Laufe der Zeit ändern. Die neuesten Informationen finden Sie auf der Website <http://www.globalbmg.com/hp>.

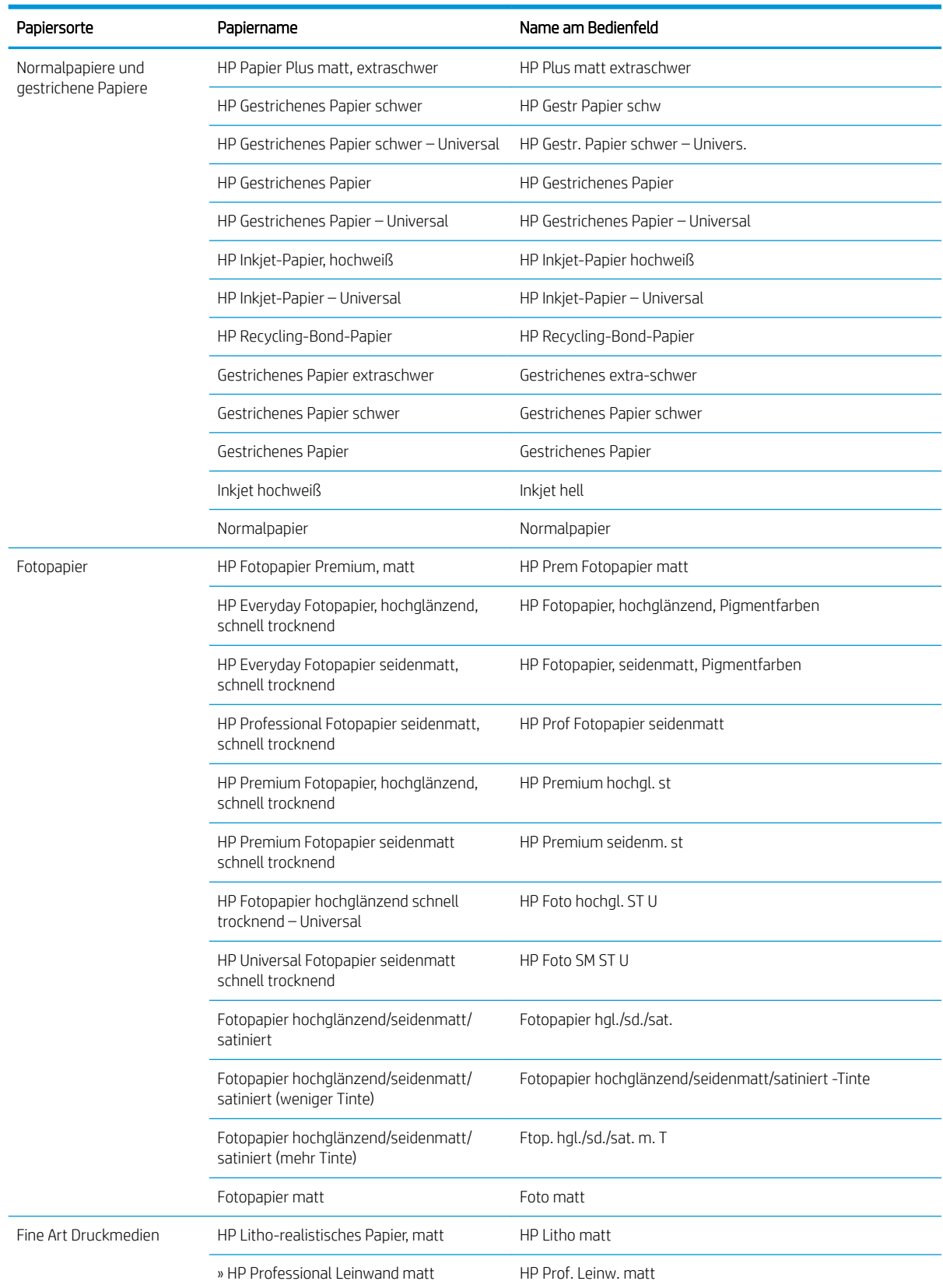

#### Tabelle 4-1 Unterstützte Papiersorten – Z6810
#### Tabelle 4-1 Unterstützte Papiersorten – Z6810 (Fortsetzung)

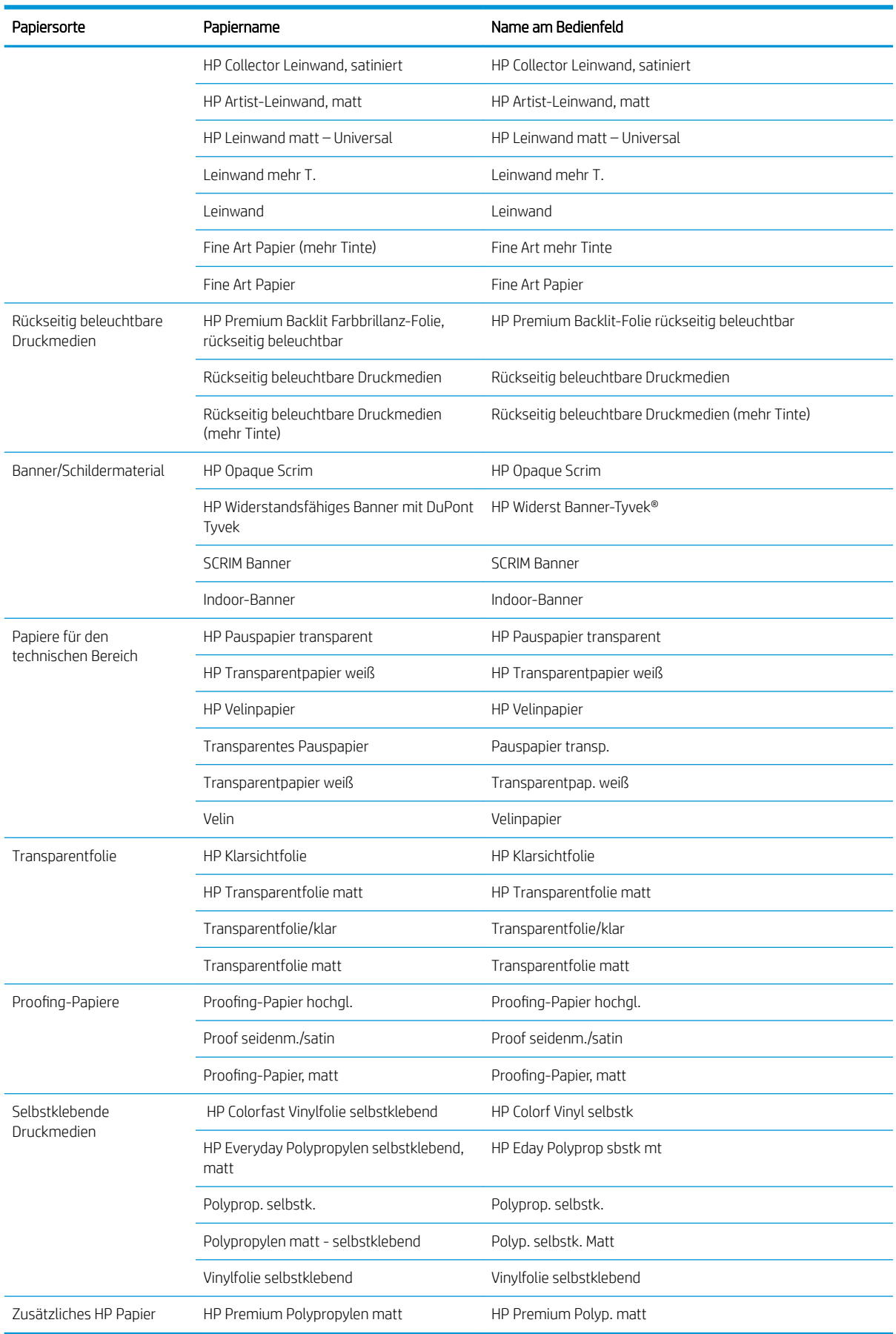

#### Tabelle 4-2 Unterstützte Papiersorten – Z6610

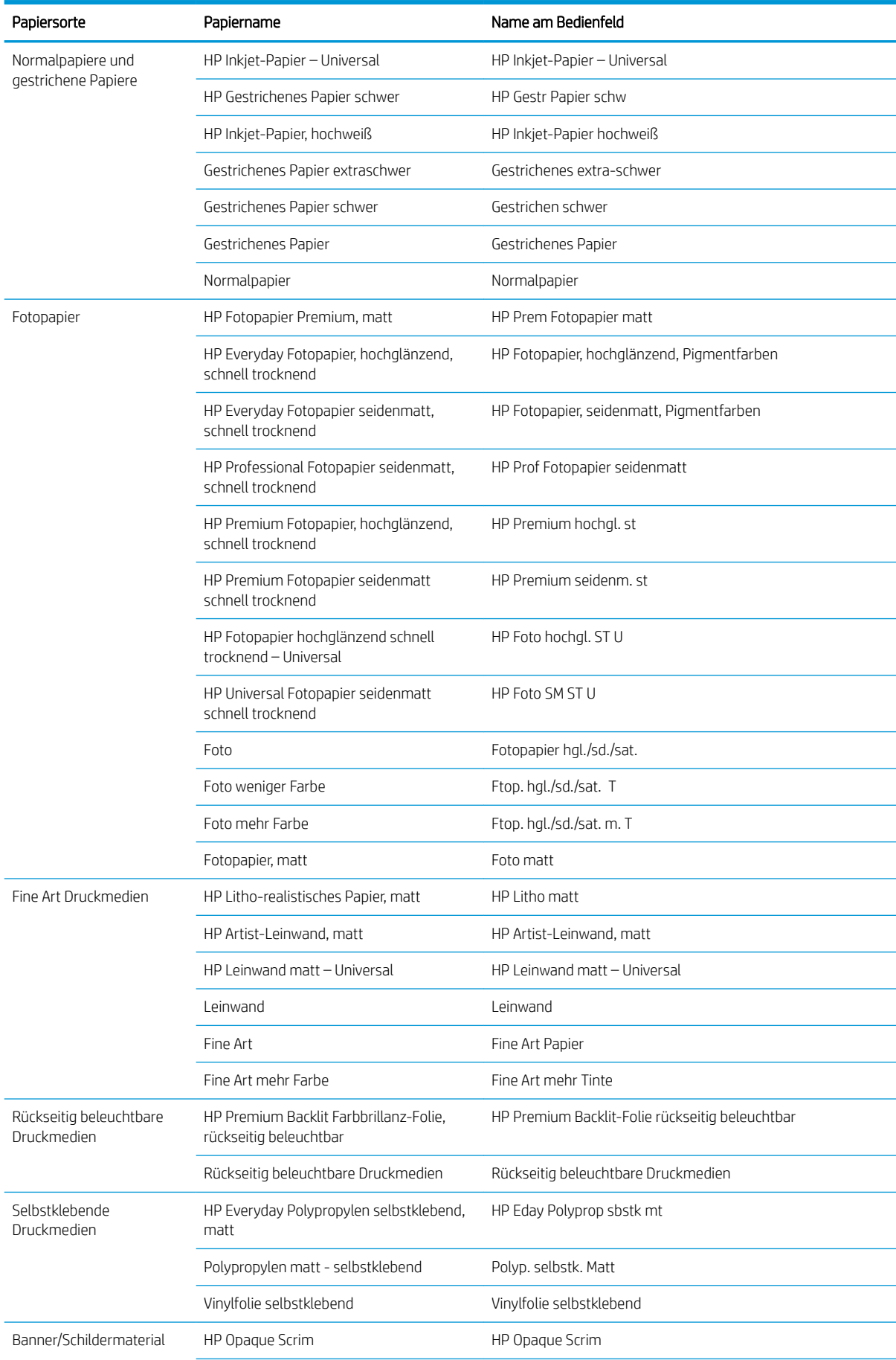

#### <span id="page-38-0"></span>Tabelle 4-2 Unterstützte Papiersorten – Z6610 (Fortsetzung)

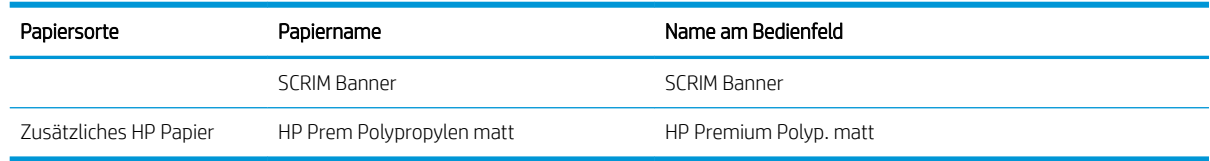

## Aufbringen einer Rolle auf die Spindel

- 1. Vergewissern Sie sich, dass die Druckerräder blockiert sind (der Bremshebel nach unten gedrückt ist), damit sich der Drucker nicht mehr bewegen lässt.
- 2. Lösen Sie die Spindelarretierung auf der rechten Seite.
- 3. Nehmen Sie zunächst das rechte Ende der Spindel vom Drucker ab. Bewegen Sie die Spindel dann nach rechts, damit das andere Ende freigegeben wird. Achten Sie darauf, dass Sie Ihre Finger nicht in den Spindelhalterungen einklemmen.

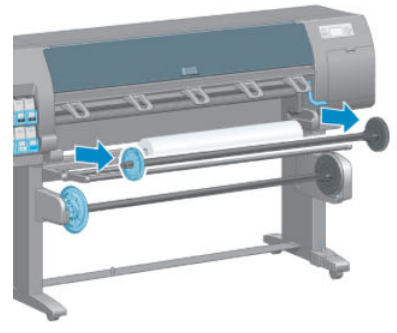

Die Spindel verfügt an jedem Ende über einen Anschlag, damit die Papierrolle nicht verrutschen kann. Nehmen Sie am linken Spindelende den blauen Anschlag ab. Der Anschlag kann auf der Spindel entsprechend der Rollenbreite verschoben werden.

4. Lösen Sie die Arretierung am blauen Anschlag. Nehmen Sie anschließend den Anschlag (1) vom linken Spindelende ab.

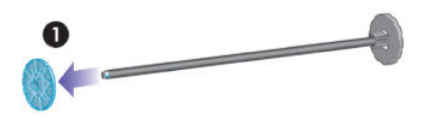

5. Legen Sie die Papierrolle auf den Ladetisch. Bei langen und schweren Rollen ist es sinnvoll, eine zweite Person um Hilfe zu bitten.

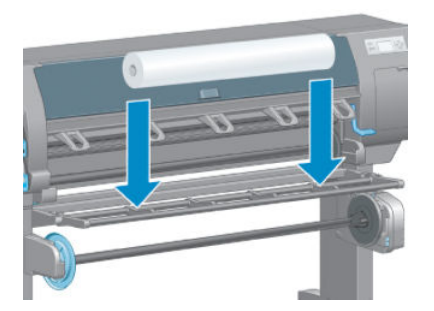

6. Schieben Sie die Spindel in den Rollenkern. Achten Sie darauf, dass zwischen der Rolle und dem fest angebrachten Anschlag auf der rechten Spindelseite kein Zwischenraum ist.

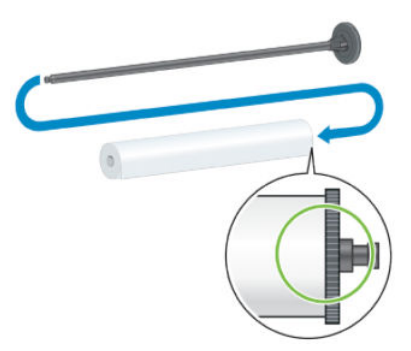

Vergewissern Sie sich, dass das Papier in der richtigen Richtung von der Rolle abgewickelt wird. Falls dies nicht der Fall ist, ziehen Sie zunächst die Spindel aus der Rolle. Drehen Sie dann die Rolle um 180°, und legen Sie sie wieder auf den Ladetisch. Schieben Sie danach die Spindel in den Rollenkern.

**EY** HINWEIS: Die richtige Wickelrichtung ist auch an einer Markierung auf der Spindel zu erkennen.

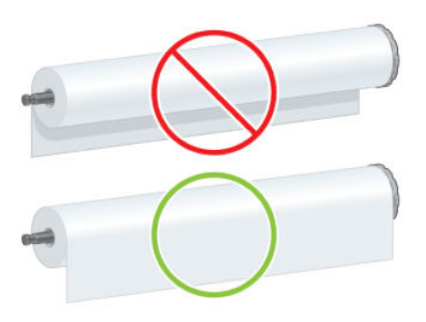

7. Bringen Sie den blauen Anschlag am linken Ende der Spindel auf, und schieben Sie ihn nach innen, bis er an der Rolle anliegt (Schritt 1 in der folgenden Abbildung). Bringen Sie dann die Arretierung des Anschlags in die geschlossene Position (Schritt 2).

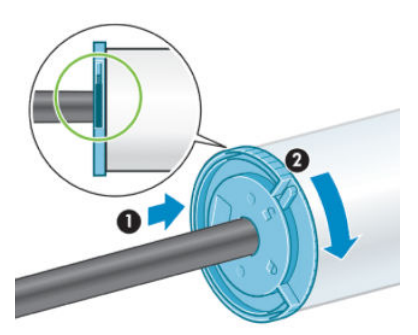

8. Halten Sie die Spindel so, dass sich der blaue Anschlag links befindet. Setzen Sie zuerst die linke Seite der Spindel (1) und dann die rechte Seite (2) in den Drucker ein.

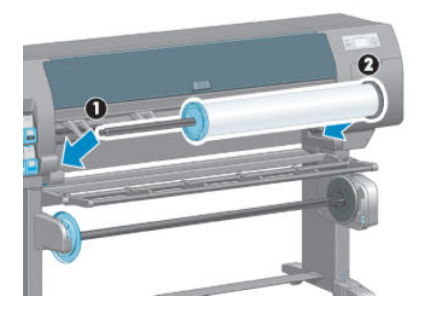

9. Schließen Sie die Spindelarretierung auf der rechten Seite.

Wenn Sie regelmäßig unterschiedliche Papiersorten verwenden, können Sie die Rollen schneller wechseln, indem Sie jede Sorte auf eine eigene Spindel aufbringen. Die zusätzlichen Spindeln sind von HP erhältlich.

## <span id="page-40-0"></span>Laden einer Rolle in den Drucker

学 HINWEIS: Die Rolle muss sich bereits auf der Spindel befinden, damit Sie diese Schritte durchführen können Siehe [Aufbringen einer Rolle auf die Spindel auf Seite 31](#page-38-0).

1. Wählen Sie am Bedienfeld das Symbol  $\|\cdot\|$  aus und danach **Papier laden > Rolle einlegen**.

Paper load Load roll

Load take-up reel Learn how to load spindle

Alternativ hierzu können Sie das Papier einlegen, ohne auf das Bedienfeld zuzugreifen, indem Sie das Papier einführen oder den Anpresshebel betätigen, wenn kein Papier eingelegt ist.

- $\mathbb{F}$  HINWEIS: Wenn Sie den Anpresshebel anheben, müssen Sie das Papier manuell ausrichten. Befolgen Sie die Anweisungen auf dem Bedienfeld.
- 2. Wenn das Anzeigen von Papierinformationen deaktiviert ist, werden Sie am Bedienfeld gebeten, die Papiersorte auszuwählen.
- 3. Sie werden am Bedienfeld dazu aufgefordert, Papier einzuschieben. Sobald der Drucker das Papier erkannt hat, beginnt dessen Überprüfung.
- 4. Wenn am Rollenanfang ein Barcode mit den Papierdaten aufgebracht ist und das Anzeigen von Papierinformationen aktiviert ist, werden die Papierinformationen automatisch in den Drucker geladen. Wenn das Anzeigen von Papierinformationen deaktiviert ist, wird der Barcode ignoriert.

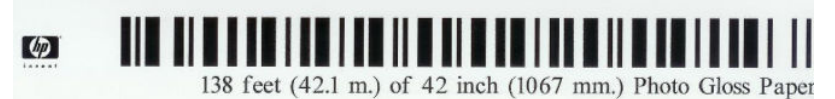

Wenn das Anzeigen von Papierinformationen aktiviert ist und am eingelegten Papier kein Barcode erkannt wird, werden Sie am Bedienfeld gebeten, die Papiersorte und die Länge der eingelegten Rolle anzugeben. Wählen Sie die Papierkategorie und die Papiersorte der eingelegten Rolle aus. Wenn Sie nicht wissen, welche Papierkategorie und -sorte Sie auswählen müssen, lesen Sie den Abschnitt Unterstütze [Papiersorten auf Seite 27](#page-34-0).

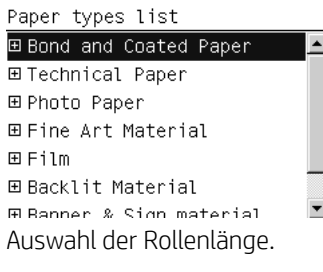

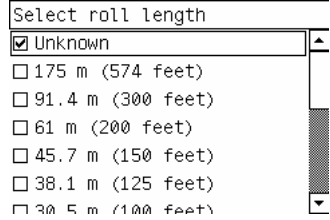

5. Wenn die Papierüberprüfung fehlschlägt, wird das Problem am Bedienfeld erklärt, und Sie erhalten Anweisungen zum Einlegen des Papiers.

<span id="page-41-0"></span>6. Wenn eine Aufwickelvorrichtung vorhanden ist (Standardausstattung beim 1,5 m-Drucker und optionales Zubehör beim 1,1 m-Drucker), wird am Bedienfeld die Nachricht angezeigt, ob Sie das Papier auf die Aufwickelvorrichtung aufrollen möchten. Wenn Sie Nein auswählen (oder keine Aufwickelvorrichtung vorhanden ist, wird die Meldung **Bereit** angezeigt. Wenn Sie Ja auswählen, werden Sie gefragt, ob das Aufwickeln jetzt oder während des Druckens durchgeführt werden soll.

Would you like to load paper onto take-up reel now or save paper and load it later during printing? Load take-up reel now □ Load it during printing

- Wenn Sie die Aufwickelvorrichtung jetzt laden möchten, wählen Sie **Aufwickelvorr. jetzt laden** aus, lesen Sie den Einführungstext im Abschnitt Verwenden der Aufwickelvorrichtung auf Seite 34, und fahren Sie mit Schritt 3 der Anleitung fort.
- Wenn Sie die Aufwickelvorrichtung während des Druckens laden möchten, wählen Sie Während des Druckens laden aus, lesen Sie den Einführungstext im Abschnitt Verwenden der Aufwickelvorrichtung auf Seite 34, und fahren Sie mit Schritt 3 der Anleitung fort.

**EY HINWEIS:** Machen Sie sich mit den verschiedenen Arbeitsschritten vertraut, da Sie beim Laden der Aufwickelvorrichtung während des Druckens den Vorgang abschließen müssen, während der Drucker das Papier weiterführt und bedruckt. Durch das Laden der Aufwickelvorrichtung während des Druckens sparen Sie ca. 1 m Papier ein.

 $\mathbb{B}^*$  HINWEIS: Beim ersten Einrichten des Druckers werden die Druckkopfausrichtung und Farbkalibrierung automatisch nach dem Laden der Rolle durchgeführt.

## Entnehmen einer Rolle aus dem Drucker

<sup>2</sup> HINWEIS: Wenn Sie die Aufwickelvorrichtung zum Drucken verwendet haben, entladen Sie dort zuerst die bedruckte Rolle, bevor Sie diese aus dem Drucker nehmen Siehe [Entnehmen einer Rolle von der](#page-47-0)  [Aufwickelvorrichtung auf Seite 40.](#page-47-0)

- 1. Wählen Sie am Bedienfeld das Symbol  $[\Box]$  und danach Papier entnehmen > Rolle entnehmen.
- 2. Das Papier wird aus dem Drucker ausgegeben.
- 3. Lösen Sie die Spindelarretierung.
- 4. Nehmen Sie die Rolle aus dem Drucker heraus. Ziehen Sie dabei zuerst die rechte Seite der Rolle heraus. Achten Sie darauf, dass Sie Ihre Finger nicht in den Spindelhalterungen einklemmen.

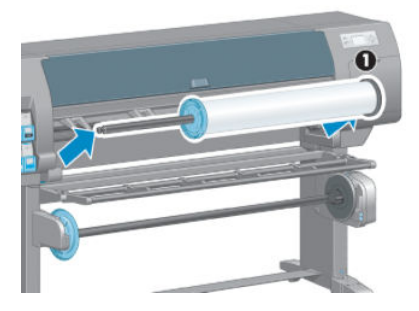

## Verwenden der Aufwickelvorrichtung

A ACHTUNG: Schalten Sie unbedingt den Drucker aus, bevor Sie den Motor der Aufwickelvorrichtung anbringen.

Die Aufwickelvorrichtung wird vom Bedienfeld aus betrieben.

Beachten Sie folgende Hinweise, wenn Sie eine Rolle mit Klebeband am Spindelkern der Aufwickelvorrichtung befestigen:

- Das Papier muss gerade sein, wenn Sie es am Spindelkern befestigen. Andernfalls wird es schief aufgewickelt.
- Der Spindelkern auf der Aufwickelvorrichtung muss genauso breit wie das verwendete Papier sein.
- Vergewissern Sie sich, dass sich auf beiden Seiten des Spindelkerns keine Endstücke befinden und dass der Spindelkern fest in den beiden Spindelhalterungen sitzt.

<sup>2</sup> HINWEIS: Wenn Sie die Aufwickelvorrichtung während des Druckens laden möchten, machen Sie sich mit den Arbeitsschritten vertraut. Sie müssen beim Laden der Aufwickelvorrichtung während des Druckens den Vorgang abschließen, während der Drucker das Papier weiterführt und bedruckt. Durch das Laden der Aufwickelvorrichtung während des Druckens sparen Sie ca. 1 m Papier ein.

### Aufbringen einer Rolle auf die Aufwickelvorrichtung

- 1. Wählen Sie am Bedienfeld das Symbol | | | | | und danach Papier laden > Aufwickelvorr. laden aus.
- 2. Wenn Sie die Aufwickelvorrichtung jetzt laden möchten, wählen Sie Aufwickelvorr. jetzt laden aus. Wenn Sie die Aufwickelvorrichtung während des Druckens laden möchten, wählen Sie Während des Druckens laden aus.

Would you like to load paper onto take-up reel now or save paper and load it later during printing? □ Load take-up reel now □ Load it during printing

3. Vergewissern Sie sich, dass der Ladetisch hochgeklappt ist.

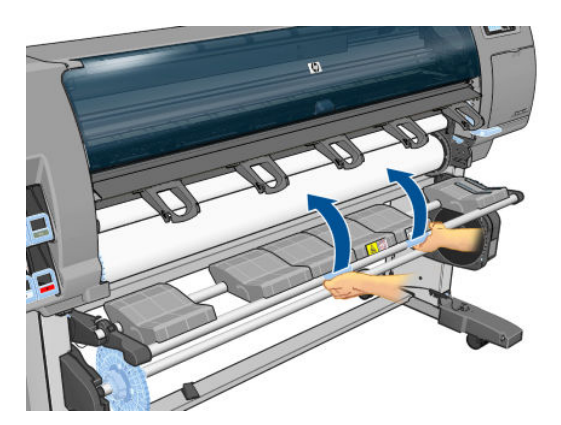

4. Entriegeln Sie die Spindel der Aufwickelvorrichtung, indem Sie den Spindelhebel in die oberste Stellung bringen.

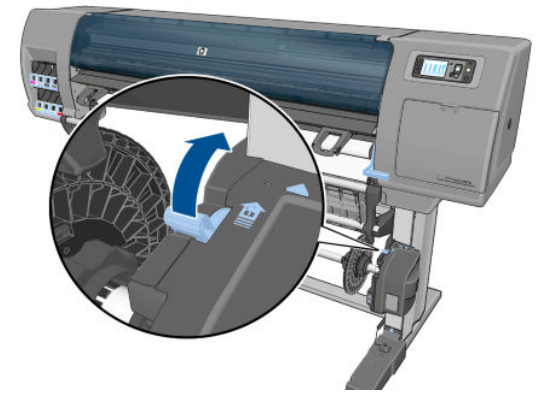

5. Aufwickelvorr.-Spindel entf.

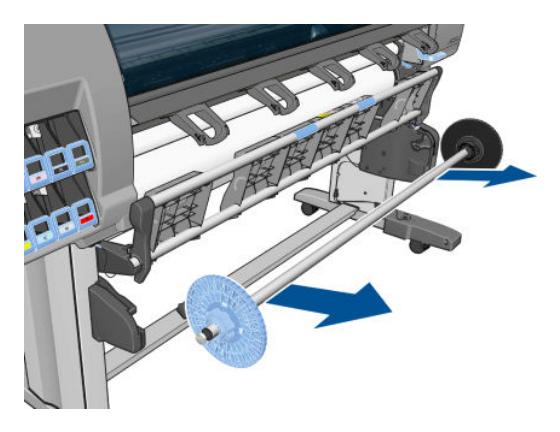

6. Sie werden auf dem Bedienfeld durch das Aufbringen des Spindelkerns auf die Spindel der Aufwickelvorrichtung geführt. Wenn der Vorgang abgeschlossen ist, setzen Sie die Spindel in den Drucker ein, indem Sie beide Enden fest in die Halterungen drücken.

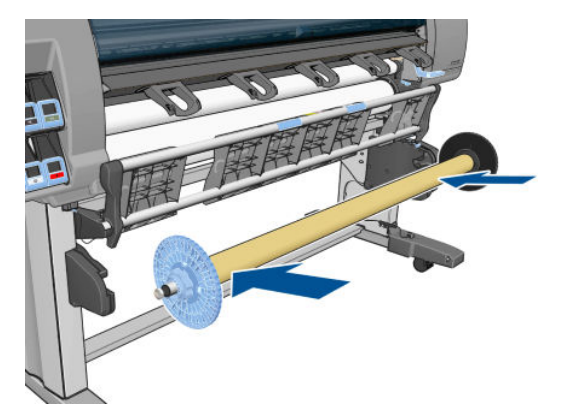

7. Drücken Sie am Bedienfeld die Taste OK, und wählen Sie die Wickelrichtung aus.

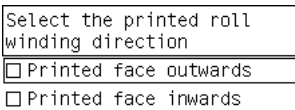

Der Drucker führt das Papier weiter. Achten Sie darauf, dass sich das Papier wie gezeigt vor dem Ladetisch befindet.

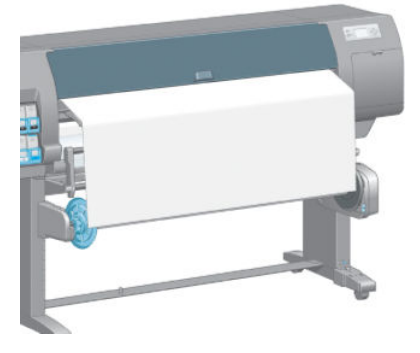

- 8. Ziehen Sie das Papier bis zu der in der folgenden Abbildung gezeigten Position, und achten Sie darauf, dass es straff ist. Versuchen Sie *auf keinen Fall*, mehr Papier aus dem Drucker zu ziehen. Befestigen Sie das Papier mit Klebeband am Spindelkern. Möglicherweise müssen Sie mehr Klebestreifen als in der folgenden Abbildung anbringen. Das Papier muss so befestigt werden, dass es sich durch das Gewicht der Spannstange, die Sie später (Schritt 12) in den durchhängenden Teil legen, nicht löst.
	- HINWEIS: Wenn Sie die Aufwickelvorrichtung *während des Druckens* laden, braucht das Papier nicht straff zu sein. Befestigen Sie das Papier am Spindelkern, sobald während des Druckens genug Papier aus dem Drucker herausgekommen ist.

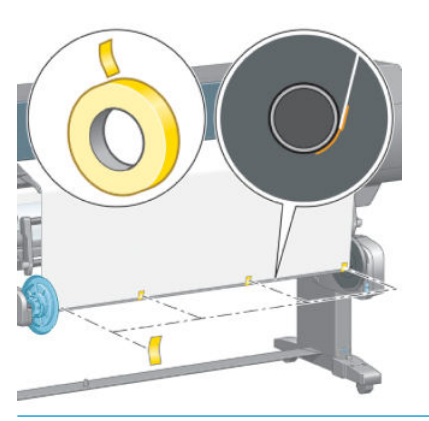

**EX** HINWEIS: Das Papier muss gerade am Spindelkern befestigt werden, damit es nicht schief aufgewickelt wird. Sie können sich dabei an den Vertiefungen im Kern orientieren.

9. Drücken Sie am Bedienfeld die Taste OK. Der Drucker führt das Papier weiter.

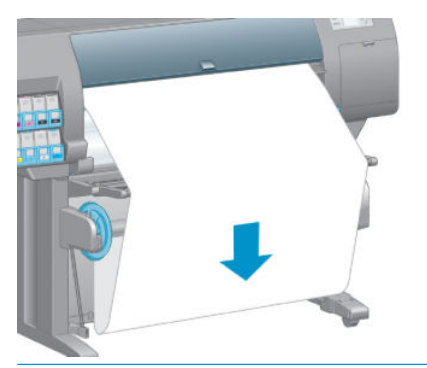

- **EX** HINWEIS: Legen Sie unbedingt die Spannstange in den durchhängenden Teil der Rolle. Die Aufwickelvorrichtung funktioniert sonst nicht richtig. Außerdem müssen die Endstücke auf die Spannstange aufgebracht werden. Achten Sie darauf, dass die Endstücke auf beiden Seiten des Papiers herausragen.
- 10. Setzen Sie die Spannstange aus den Kunststoffröhren zusammen, und halten Sie sich dabei an die Längenkennzeichnungen (Farbringe). Die Spannstange muss dieselbe Breite wie die verwendete Papierrolle haben. Stecken Sie an beiden Enden die Endstücke fest in die Spannstange.

**EY** HINWEIS: Auf dem Bedienfeld wird die für die geladene Rolle erforderliche Spannstangenlänge angezeigt.

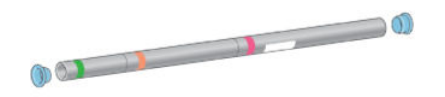

11. Lassen Sie den Ladetisch vorsichtig herab.

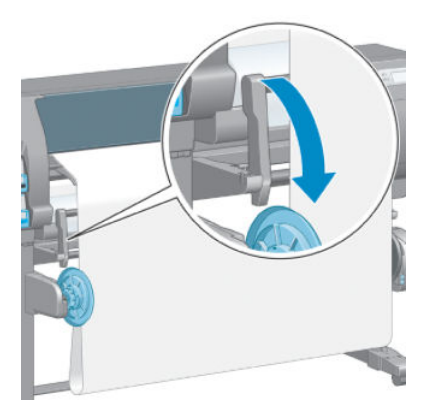

12. Platzieren Sie die Spannstange sorgfältig im durchhängen Teil der Rolle.

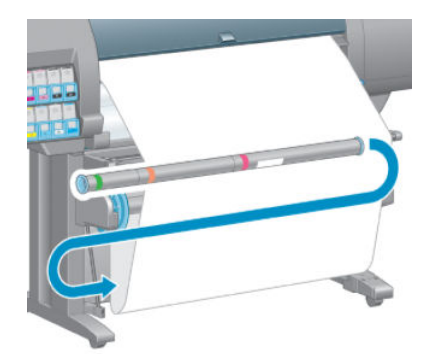

**BY** HINWEIS: Legen Sie unbedingt die Spannstange in den durchhängenden Teil der Rolle. Die Aufwickelvorrichtung funktioniert sonst nicht richtig. Außerdem müssen die Endstücke auf die Spannstange aufgebracht werden. Achten Sie darauf, dass die Endstücke auf beiden Seiten des Papiers herausragen.

13. Stellen Sie mit dem Schalter am Motor der Aufwickelvorrichtung die Wickelrichtung ein. In Stellung 1 wird das Papier mit der bedruckten Seite nach innen, in Stellung 2 mit der bedruckten Seite nach außen aufgewickelt.

Auf dem Bedienfeld wird anhand der in Schritt 7 festgelegten Wickelrichtung die richtige Einstellung angezeigt.

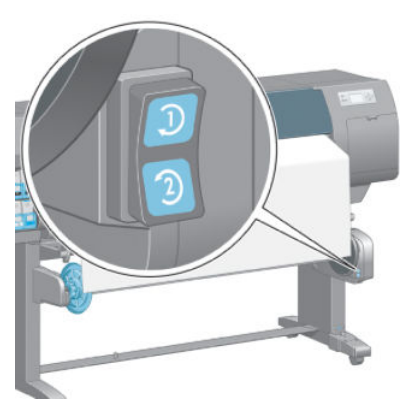

- 14. Drücken Sie am Bedienfeld die Taste OK. Eine Meldung zum erfolgreichen Laden der Aufwickelvorrichtung wird angezeigt.
- 15. Die folgende Abbildung zeigt den Drucker während des Betriebs. Das aus dem Drucker herauskommende Papier bildet eine Schleife und wird dann nach oben auf die Spindel der Aufwickelvorrichtung aufgewickelt.

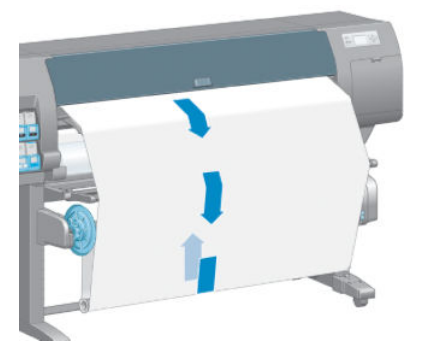

**EY** HINWEIS: Achten Sie beim Drucken mit der Aufwickelvorrichtung darauf, dass ihre Sensoren nicht verdeckt werden.

**EX HINWEIS:** Die automatische Schnittvorrichtung wird deaktiviert, wenn Sie die Aufwickelvorrichtung verwenden.

**EX HINWEIS:** Wenn Sie den Drucker transportieren möchten, nehmen Sie zunächst das Sensor- und Kabelgehäuse der Aufwickelvorrichtung vom Bein des Druckerstandfußes ab. Platzieren Sie das Gehäuse für den Transport auf der Querverstrebung des Druckerstandfußes, und befestigen Sie es wie gezeigt mit der blauen Kunststoffschraube. Wenn Sie das Gehäuse wieder anbringen, achten Sie darauf, dass das Rad am Bein des Standfußes nach vorne zeigt.

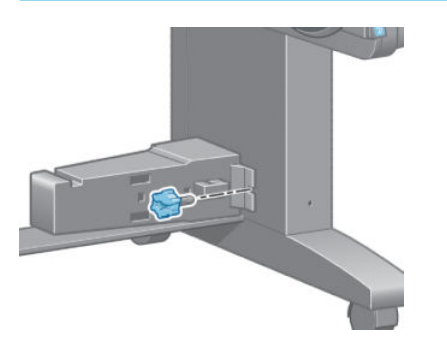

### <span id="page-47-0"></span>Entnehmen einer Rolle von der Aufwickelvorrichtung

1. Wählen Sie am Bedienfeld das Symbol  $\bigcap$  aus und danach Papier entnehmen > Aufwickelvorr. entladen.

Das Papier wird weitergeführt, damit es abgeschnitten werden kann.

2. Klappen Sie den Ladetisch nach oben.

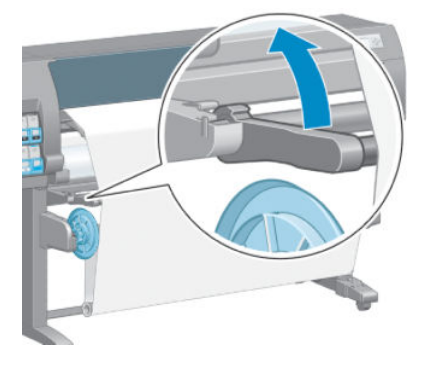

3. Bringen Sie den Schalter für die Wickelrichtung in die ausgeschaltete Stellung. Dies ist die Mittelstellung (d. h. weder Position 1 noch Position 2).

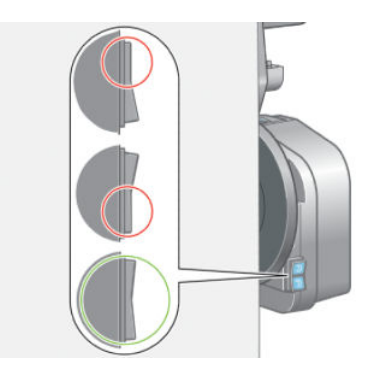

4. Nehmen Sie die Spannstange heraus.

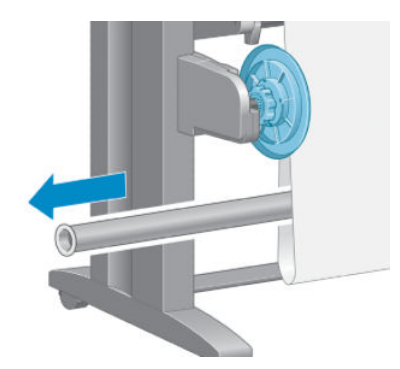

5. Wickeln Sie mit der Aufwickeltaste am Motor der Aufwickelvorrichtung das überschüssige Papier auf die Spindel auf.

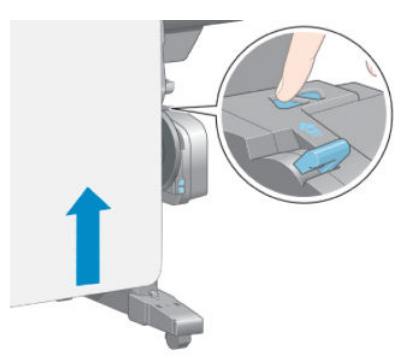

- 6. Drücken Sie am Bedienfeld die Taste OK.
- 7. Der Drucker ermittelt, ob das geladene Papier für die automatische Schnittvorrichtung geeignet ist. Wenn das Papier geeignet ist, wird es abgeschnitten. Schneiden Sie es andernfalls manuell ab.
	- **EX** HINWEIS: Die automatische Schnittvorrichtung wird bei einigen schweren Papiersorten deaktiviert, da sie sonst beschädigt werden könnte.

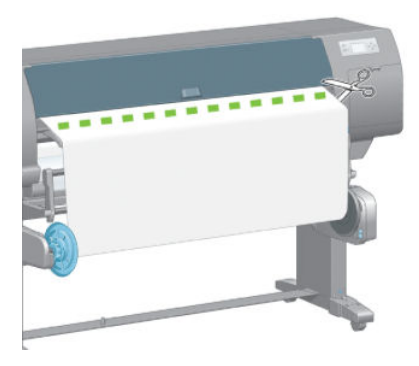

8. Wickeln Sie mit der Aufwickeltaste am Motor der Aufwickelvorrichtung das restliche Papier auf die Spindel auf.

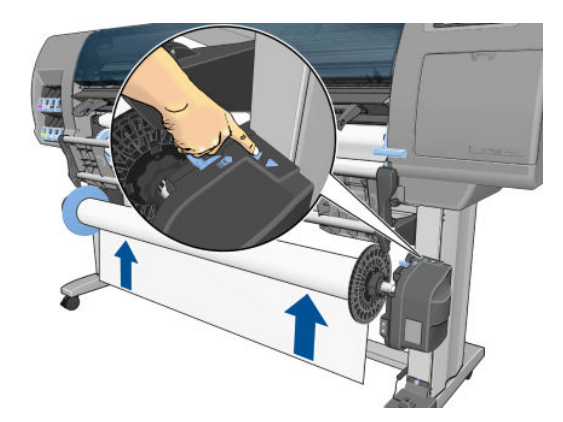

9. Drücken Sie am Bedienfeld die Taste OK.

Auf dem Bedienfeld wird angezeigt, wie viel bedrucktes Papier auf die Spindel der Aufwickelvorrichtung aufgewickelt wurde.

10. Entriegeln Sie die Spindel der Aufwickelvorrichtung, indem Sie den Spindelhebel in die oberste Stellung bringen.

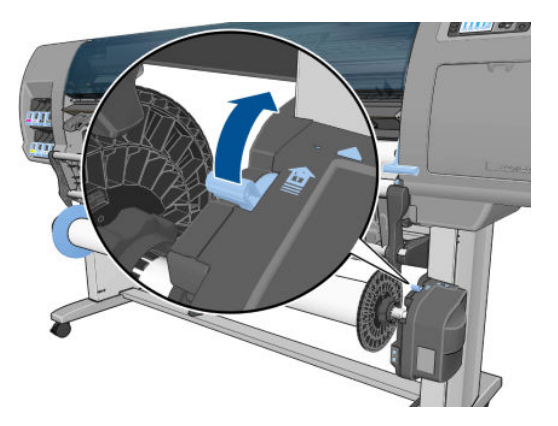

11. Nehmen Sie die Rolle aus dem Drucker heraus. Ziehen Sie dabei zuerst die rechte Seite der Rolle heraus. Achten Sie darauf, dass Sie Ihre Finger nicht in den Spindelhalterungen einklemmen.

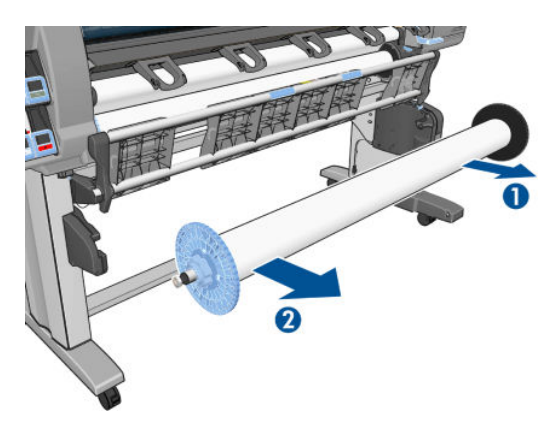

12. Wenn Sie danach die Rolle aus dem Drucker nehmen möchten, lesen Sie den Abschnitt [Entnehmen einer](#page-41-0) [Rolle aus dem Drucker auf Seite 34.](#page-41-0)

## Anzeigen von Papierinformationen

Drücken Sie am Bedienfeld die Taste  $\bigoplus$ . Sie können auch das Symbol  $\bigcap$  auswählen und dann

#### Papierinformationen anzeigen.

Die folgenden Informationen werden auf dem Bedienfeld angezeigt:

- Rollenstatus
- Ausgewählte Papiersorte
- Breite des Papiers in Millimeter (durch den Drucker geschätzt)
- Länge des Papiers in Millimeter (durch den Drucker geschätzt)
- Status der Farbkalibrierung
- Status der Papiervorschubkalibrierung

Wenn kein Papier geladen ist, wird die Meldung Kein Papier angezeigt.

Diese Informationen werden auch auf der Verbrauchsmaterialseite des integrierten Webservers angezeigt.

## <span id="page-50-0"></span>Durchführen einer Papiervorschubkalibrierung

Der Drucker ist für den richtigen Vorschub beim Bedrucken aller auf dem Bedienfeld angezeigten Papiersorten und Druckmedien kalibriert. Bei der Auswahl der Papiersorte legt der Drucker fest, wie weit das Papier während des Druckens weitergeführt wird. Falls jedoch Probleme mit der Druckqualität auftreten, ist häufig die erneute Kalibrierung des Papiervorschubs ratsam. Schlagen Sie unter "Beheben von Druckgualitätsproblemen" [auf Seite 149](#page-156-0) nach, ob das Problem durch eine Papiervorschubkalibrierung behoben werden kann.

Ein präziser Papiervorschub ist Voraussetzung für die richtige Platzierung der Punkte auf dem Papier. Wenn das Papier nicht richtig weitergeführt wird, kann es zu hellen oder dunklen Streifen und einer körnigeren Struktur des Druckbilds kommen.

Um den Status der Vorschubkalibrierung des aktuell geladenen Papiers überprüfen, wählen Sie am Bedienfeld

das Symbol | aus und danach Papierinformation anzeigen. Es wird dann einer der folgenden Statuswerte angezeigt:

- STANDARD: Dieser Status wird angezeigt, wenn eine HP Papiersorte geladen ist. Wenn keine Probleme mit der Druckqualität (z. B. Streifenbildung oder Körnigkeit) auftreten, brauchen Sie die Kalibrierung nicht durchzuführen.
- **EMPFOHLEN:** Dieser Status wird bei einem neuen Druckmedientyp angezeigt. Die entsprechenden Papiervorschubwerte werden aus dem Familientyp abgeleitet. HP empfiehlt das Durchführen einer Papiervorschubkalibrierung, um die Werte zu optimieren.
- OK: Dieser Status gibt an, dass die Kalibrierung bereits durchgeführt wurde. Sie sollten jedoch die Kalibrierung erneut durchführen, wenn Probleme mit der Druckqualität (z. B. Streifenbildung oder Körnigkeit) auftreten.
- **EY HINWEIS:** Wenn Sie die Firmware des Druckers aktualisieren, werden die Vorschubkalibrierungswerte auf die werkseitige Standardeinstellung zurückgesetzt Siehe [Aktualisieren der Drucker-Firmware](#page-147-0) [auf Seite 140](#page-147-0).
- HINWEIS: Farbiges Papier, glänzendes Leinwandpapier und transparente Medien, wie z. B. lichtdurchlässiges Papier, Transparentfolie, Transparentpapier und Velinpapier, sind für die Vorschubkalibrierung nicht geeignet.

### Übersicht über die Papiervorschubkalibrierung

1. Wählen Sie am Bedienfeld das Symbol  $\left(\bigwedge\right)$  aus und danach **Bildqualität > Papiervorschubkalibrierung >** 

Papiervorschub kalibrieren Der Drucker kalibriert nun den Papiervorschub und druckt eine Kalibrierungsseite.

- 2. Warten Sie, bis auf dem Bedienfeld der Status angezeigt wird, und wiederholen Sie dann den Druckauftrag.
- **EY** HINWEIS: Die Kalibrierung dauert ca. sechs Minuten. Sollten während des Vorgangs Fehler auftreten, werden sie auf dem Bedienfeld angezeigt.

Wenn Sie mit dem Ergebnis zufrieden sind, verwenden Sie zukünftig diese Kalibrierung für die Papiersorte. Konnte die Druckqualität sichtlich verbessert werden, fahren Sie mit Schritt 3 fort. Wenn die Kalibrierung nicht zum gewünschten Ergebnis geführt hat, verwenden Sie wieder die Standardkalibrierung Siehe [Wiederherstellen der Standardkalibrierung auf Seite 44](#page-51-0).

- 3. Wenn Sie eine Feinabstimmung der Kalibrierung vornehmen möchten, wählen Sie am Bedienfeld das Symbol  $\left(\iiint |$  aus und danach Bildqualität > Kalibr. Papiervorschub > Papiervorschub kalibrieren.
- 4. Geben Sie im Bereich von -100 % bis +100 % den Prozentwert an, um den der Papiervorschub geändert werden soll. Zur Beseitigung heller Streifen verringern Sie den Prozentwert. Um dunkle Streifen zu beseitigen, erhöhen Sie den Wert.
- <span id="page-51-0"></span>5. Drücken Sie die Taste OK auf dem Bedienfeld, um den Wert zu speichern.
- 6. Warten Sie, bis auf dem Bedienfeld der Status angezeigt wird, und wiederholen Sie dann den Druckauftrag.

### Wiederherstellen der Standardkalibrierung

Durch das Wiederherstellen der Standardkalibrierung werden alle Vorschubkalibrierungswerte auf Null gesetzt. Wenn Sie wieder die Standardwerte für die Vorschubkalibrierung verwenden möchten, setzen Sie die Kalibrierung zurück.

1. Wählen Sie am Bedienfeld das Symbol  $\left(\bigwedge\right)$  aus und danach **Bildqualität > Kalibr. Papiervorschub >** 

#### Papiervorschub zurücksetzen.

2. Warten Sie, bis auf dem Bedienfeld der erfolgreiche Abschluss des Vorgangs gemeldet wird, und drücken Sie die Taste Zurück, um zum Bildschirm Bereit zurückzukehren.

## Papiervoreinstellungen herunterladen

Jede unterstützte Papiersorte verfügt über spezifische Merkmale. Um immer eine optimale Druckqualität zu gewährleisten, werden diese auf unterschiedliche Arten bedruckt. Auf manche muss beispielsweise mehr Tinte aufgebracht werden, andere benötigen eine längere Trocknungszeit. Daher benötigt der Drucker eine Beschreibung der jeweiligen Anforderungen. Diese Beschreibung nennt man das Papierprofil.

Das Papierprofil enthält das ICC-Profil, das die Farbmerkmale des Papiers beschreibt. Außerdem enthält es Informationen zu anderen Merkmalen und Anforderungen des Papiers, die nicht unmittelbar farbbezogen sind. Die verfügbaren Papierprofile des Druckers sind bereits in die Druckersoftware integriert.

Der Drucker enthält nur Papierprofile für die gebräuchlichsten Papiersorten. Wenn Sie eine Papiersorte verwenden, für die kein Profil vorhanden ist, kann sie nicht am Bedienfeld ausgewählt werden.

Sie können einer neuen Papiersorte auf drei Arten ein Profil zuweisen:

- Weisen Sie eine vordefinierte HP Papiervoreinstellung zu, indem Sie die geeignete Kategorie und Sorte am Bedienfeld oder im HP DesignJet Utility auswählen.
- **EY** HINWEIS: Da aber die Farben möglicherweise nicht originalgetreu sind, ist diese Methode nicht für hochwertige Druckausgaben zu empfehlen.
- Laden Sie eine geeignete Papiervoreinstellung von der folgenden Website herunter: <http://www.hp.com/go/Z6610/paperpresets/> oder [http://www.hp.com/go/Z6810/paperpresets/,](http://www.hp.com/go/Z6810/paperpresets/) je nach Druckermodell.
- **EX** HINWEIS: HP bietet nur für eigene HP Papiersorten Profile an. Wenn Sie das gewünschte Papierprofil auf der Website nicht finden, wurde es möglicherweise bereits in die aktuelle Firmware-Version für Ihren Drucker integriert. Weitere Informationen finden Sie in den Versionshinweisen zur Firmware Siehe [Aktualisieren der Drucker-Firmware auf Seite 140.](#page-147-0)
- Fügen Sie eine benutzerdefinierte Papiersorte hinzu. Lesen Sie den Abschnitt Verwenden von nicht von HP hergestelltem Papier auf Seite 44, und erstellen Sie ein ICC-Profil für eine HP Papiersorte oder eine Papiersorte eines anderen Herstellers.

### Verwenden von nicht von HP hergestelltem Papier

Die Papiersorten von HP wurden speziell für den Drucker getestet und führen zu den besten Druckergebnissen.

Sie können natürlich auch Papier anderer Hersteller verwenden. Bevor Sie das Papier verwenden können, müssen Sie eine benutzerdefinierte Papiersorte definieren und eine Farbkalibrierung durchführen. Sie können mit dem HP Color Center (im HP DesignJet Utility enthalten) eine benutzerdefinierte Papiersorte hinzufügen.

**EX** HINWEIS: Wenn Sie im HP DesignJet Utility bereits die Option Benutzerdef. Papier > Benutzerdef. Papier hinzuf. ausgewählt haben, wird der erste Bildschirm zum Hinzufügen einer neuen Papiersorte angezeigt. Sie können in diesem Fall mit Schritt 4 beginnen.

- 1. Rufen Sie im HP DesignJet Utility das Color Center auf.
- 2. Wählen Sie Medientypen verwalten aus.
- 3. (Windows) Wählen Sie Neues Papier hinzufügen aus. Unter Mac OS X: Klicken Sie auf das Symbol +.
- 4. Geben Sie den Papiernamen ein.
- **TIPP:** Wenn Sie die Handelsbezeichnung des Papiers eingeben, wird es von anderen Benutzern leichter erkannt.
- 5. Wählen Sie eine Papierkategorie aus. Dies ist wichtig, weil so eine Anzahl grundlegender Parameter für die Interaktion zwischen Drucker und Papier bestimmt wird, die beide Seiten des Papiers berücksichtigen.
- $\mathcal{F}$  TIPP: In einigen Fällen müssen Sie mit verschiedenen Papierkategorien experimentieren, um die beste herauszufinden.

TIPP: Informationen zu den Merkmalen der HP Papiersorte gibt Ihnen das Bedienfeld: Wählen Sie das Symbol aus und dann Liste der Papiersorten > Papierkategorie > Papiersorte > Papiereigenschaften anz.. Auf diese Weise können Sie nicht von HP stammendes Papier mit einer HP Papiersorte abgleichen.

- 6. Laden Sie das neue Papier Siehe [Laden einer Rolle in den Drucker auf Seite 33](#page-40-0).
- 7. Klicken Sie auf Weiter. Der Drucker führt nun eine Farbkalibrierung durch und druckt eine Kalibrierungsseite. Dies kann bis zu zehn Minuten dauern.
- **EX** HINWEIS: Weitere Informationen zu den Prozessen im Color Center des Z6810 finden Sie unter [Das](#page-105-0) [Farbmanagement im Überblick auf Seite 98](#page-105-0). Die Prozesse des Z6610 werden unter [Das](#page-109-0) [Farbmanagement im Überblick auf Seite 102](#page-109-0) vorgestellt.
- 8. Nach dem Berechnen und Speichern der neuen Kalibrierungsparameter werden Sie aufgefordert, ein ICC-Profil zu erstellen. Klicken Sie auf Fertig. Die neue Papiersorte wird zur ausgewählten Kategorie hinzugefügt.
- 9. Das ICC-Profil gewährleistet eine optimale Farbwiedergabe beim Drucken auf das Papier. Informationen zum Z6810 finden Sie unter [Erstellen von Farbprofilen](#page-107-0) auf Seite 100, zum Z6610 unter [Erstellen von](#page-112-0)  Farbprofilen [auf Seite 105](#page-112-0).
- 10. Führen Sie eine Papiervorschubkalibrierung durch (siehe [Durchführen einer Papiervorschubkalibrierung](#page-50-0)  [auf Seite 43\)](#page-50-0). Die Standardwerte für den Papiervorschub des benutzerdefinierten Papiers werden aus der Papierkategorie abgeleitet, lassen sich durch eine Kalibrierung jedoch weiter verbessern.

## Abbrechen der Trocknungszeit

Drücken Sie am Bedienfeld die Taste Papiervorschub und Abschneiden  $\mathbb E$ .

ACHTUNG: Wenn die Tinte noch nicht trocken ist, können Probleme mit der Druckqualität auftreten.

### Ändern der Trocknungszeit

Mit dem HP DesignJet Utility können Sie die Trocknungszeit für eine bestimmte Papiersorte an besondere Druckbedingungen anpassen.

- 1. Öffnen sie das HP Color Center.
- 2. Wählen Sie Papierprofilverwaltung aus.
- 3. Wählen Sie Druckeinstellungen ändern aus.
- 4. Wählen Sie die Papierkategorie aus.
- 5. Wählen Sie die Papiersorte aus.
- 6. Wählen Sie aus dem entsprechenden Dropdown-Menü die Trocknungszeit aus.

**EX** HINWEIS: Das Textfeld rechts neben dem Dropdown-Menü zeigt bei Auswahl der Option Automatisch nicht die Zeit in Sekunden an (Standardauswahl für alle Papiersorten). Der Grund dafür ist, dass der Drucker aufgrund der Option **Automatisch** die optimale Trocknungszeit je nach Temperatur zum Zeitpunkt des Druckens auswählt und diese im Voraus nicht bekannt sein kann.

Sie können die Trocknungszeit für alle Papiersorten deaktivieren. Wählen Sie dazu das Symbol aus und

#### dann Druck abrufen > Trocknungszeit auswählen Aus.

Weitere Informationen zur Trocknungszeit finden Sie unter [Trocknungszeit auf Seite 27.](#page-34-0)

## Druckmedieninfo

Die Option Druckmedieninfo ist standardmäßig aktiviert. Sie ermöglicht es dem Drucker, beim Entnehmen des Papiers durch Auslesen eines am Rollenanfang gedruckten Barcodes die verbleibende Restlänge der Rolle abzuschätzen.

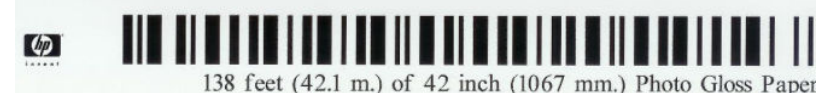

Wenn Sie eine neue, noch unbenutzte Rolle einlegen, so ist diese nicht mit einem Barcode bedruckt, und Sie werden am Bedienfeld nach der Länge gefragt. Die bei der Entnahme auf dem Barcode gedruckte Länge wird aus der zu Anfang eingegebenen Länge minus der bedruckten Länge errechnet.

**EX HINWEIS:** Wenn Sie beim Laden einer Rolle angeben, dass die Länge unbekannt ist, und später die gleiche Rolle erneut einlegen, werden Sie am Bedienfeld erneut aufgefordert, die Rollenlänge einzugeben.

Um die Option Druckmedieninfo zu deaktivieren, wählen Sie am Bedienfeld das Symbol aus und dann

Druckvoreinstellungen > Papieroptionen > Druckmedieninfo deaktivieren. In diesem Fall wird die Länge nicht abgefragt, und der Barcode wird weder gedruckt noch gelesen.

## Weiterführen und Abschneiden des Papiers

Wenn Sie am Bedienfeld die Taste Papiervorschub und Abschneiden Haricken, schiebt der Drucker das Papier vor und schneidet die vordere Kante gerade ab. Es gibt mehrere mögliche Gründe, dies zu tun:

- Wenn die Vorderkante der Rolle beschädigt oder nicht gerade ist.
- Wenn die automatische Schneideeinrichtung deaktiviert ist.
- Wenn der Drucker auf weitere zu verschachtelnde Seiten wartet, wird die Pause abgebrochen, und die verfügbaren Seiten werden sofort gedruckt.

 $\mathbb{B}^*$  HINWEIS: Wenn die Druckköpfe nach jedem Druckvorgang gewartet werden, kann das Papier nicht vor Beendigung dieses Vorgangs abgeschnitten werden, wodurch es zu einer Verzögerung kommen kann.

A ACHTUNG: Nehmen Sie das abgeschnittene Blatt aus dem Ausgabefach. Wenn Papierstreifen oder kurze Einzelblätter im Ausgabefach verbleiben, können Papierstaus auftreten.

### Lagern von Papier

Beachten Sie die folgenden Hinweise zum Aufbewahren von Papier:

- Bewahren Sie nicht verwendete Rollen immer in ihrer Kunststoffhülle auf, um Verfärbungen zu vermeiden. Packen Sie teilweise verwendete Rollen wieder ein, wenn sie nicht benötigt werden.
- Legen Sie Rollen nicht aufeinander.
- Nehmen Sie das Papier 24 Stunden vor der Verwendung aus der Verpackung, damit es sich an die Raumbedingungen anpassen kann.
- Fassen Sie Folien und Glanzpapier nur an den Kanten an, oder tragen Sie Baumwollhandschuhe. Die Hautöle können auf das Papier gelangen und Fingerabdrücke hinterlassen.
- Lassen Sie das Papier beim Einlegen und Entnehmen fest auf die Rolle aufgewickelt. Wenn sich die Rolle abwickelt, lässt sie sich schlecht in die Hand nehmen.

### Papier bestellen

Die folgenden Druckmaterialsorten sind aktuell für den Drucker erhältlich.

 $\mathbb{F}$  HINWEIS: Die Liste wird sich wahrscheinlich im Laufe der Zeit ändern. Aktuelle Informationen finden Sie auf der Website [http://www.globalbmg.com/hp.](http://www.globalbmg.com/hp)

Kennzeichnung der Verfügbarkeit:

- (E): Europa, Naher Osten und Afrika
- $(J):$  Japan
- (L): Lateinamerika
- (N): Nordamerika

Wenn auf die Teilenummer keine Kennung in Klammern folgt, ist das Druckmaterial überall erhältlich.

#### Tabelle 4-3 Rollenpapier

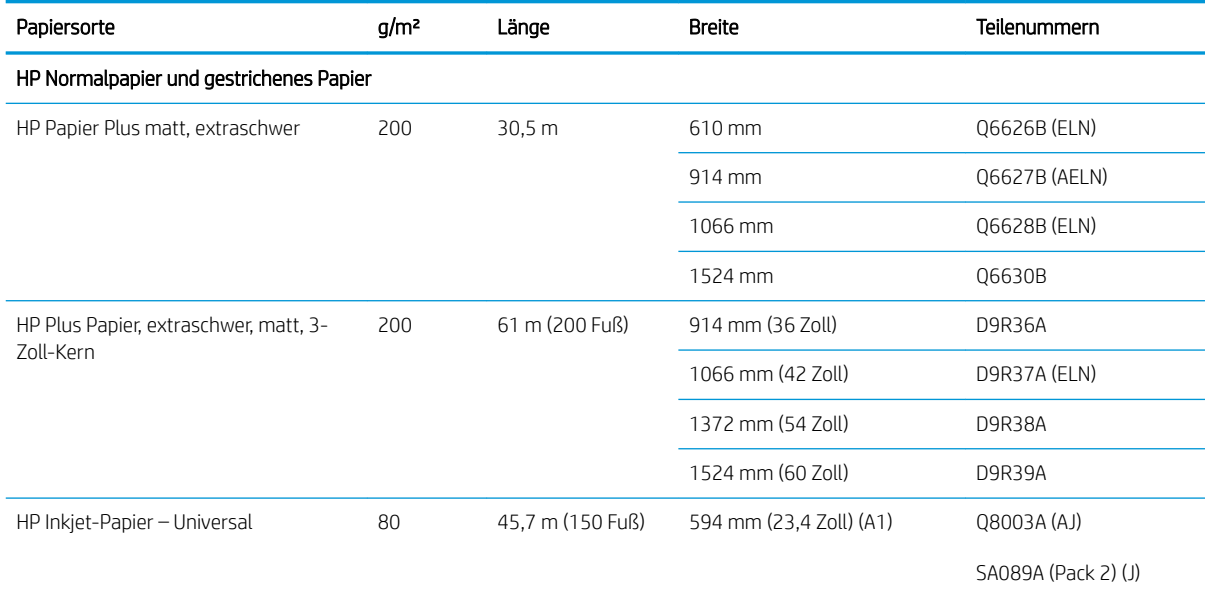

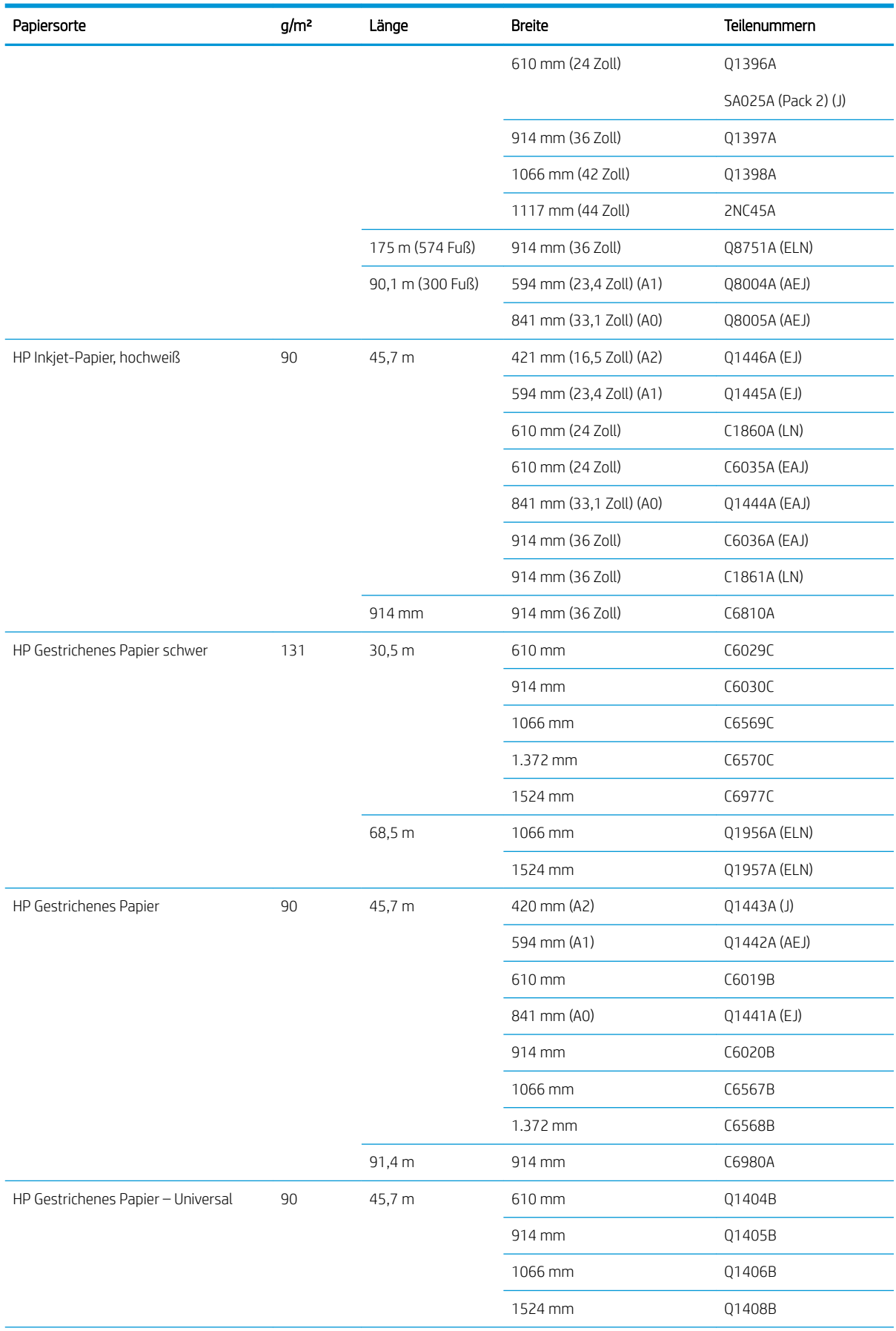

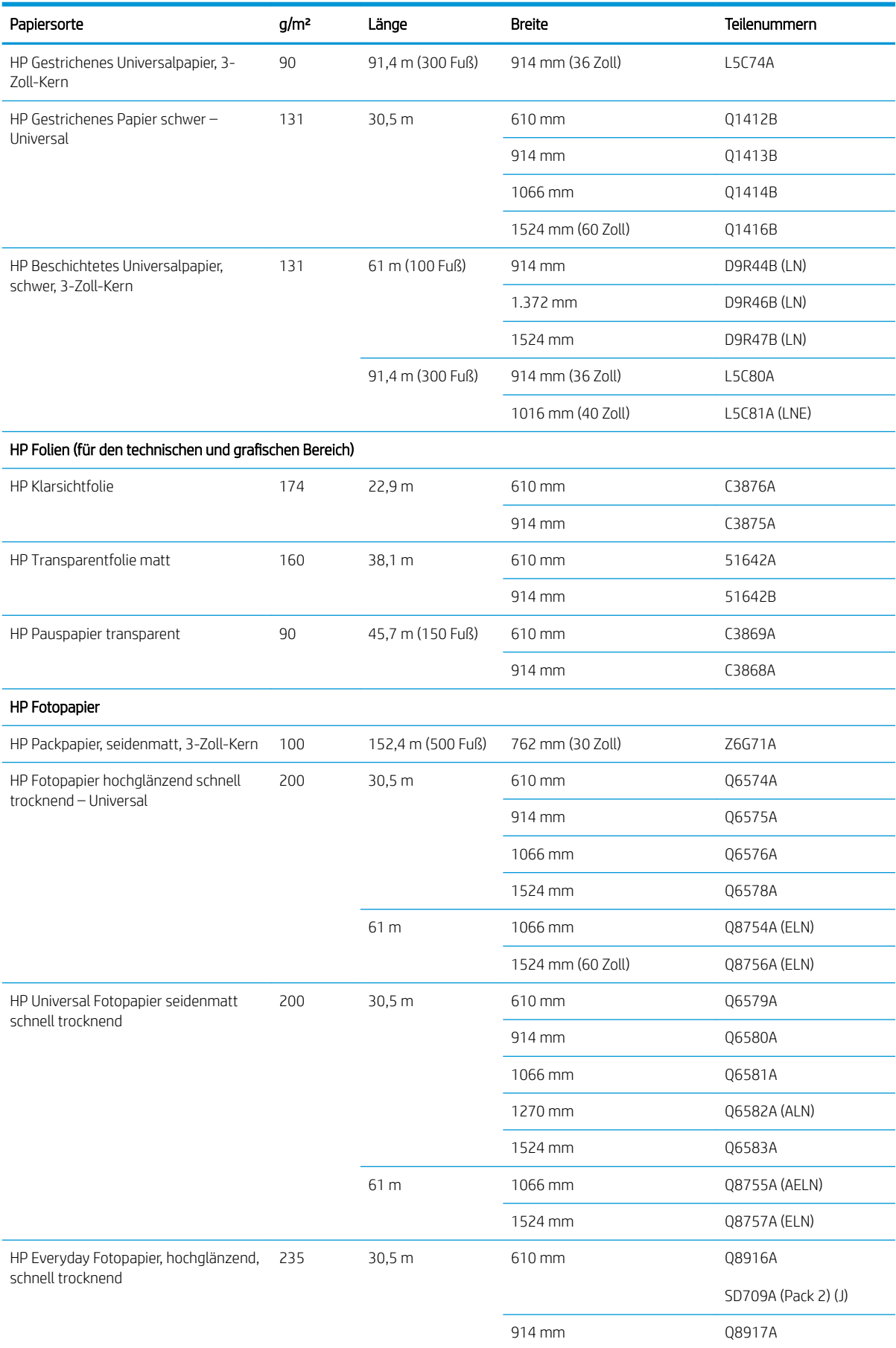

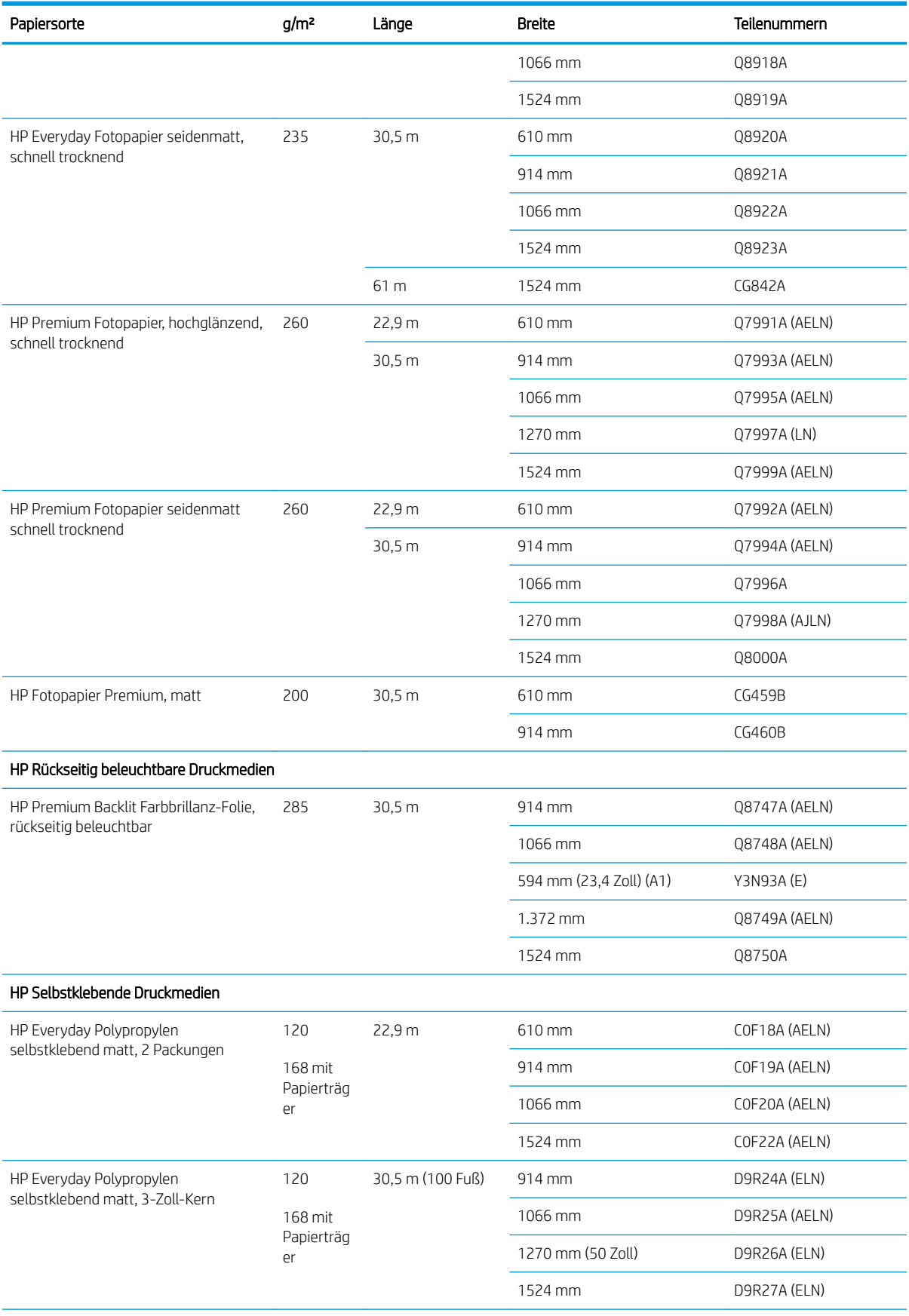

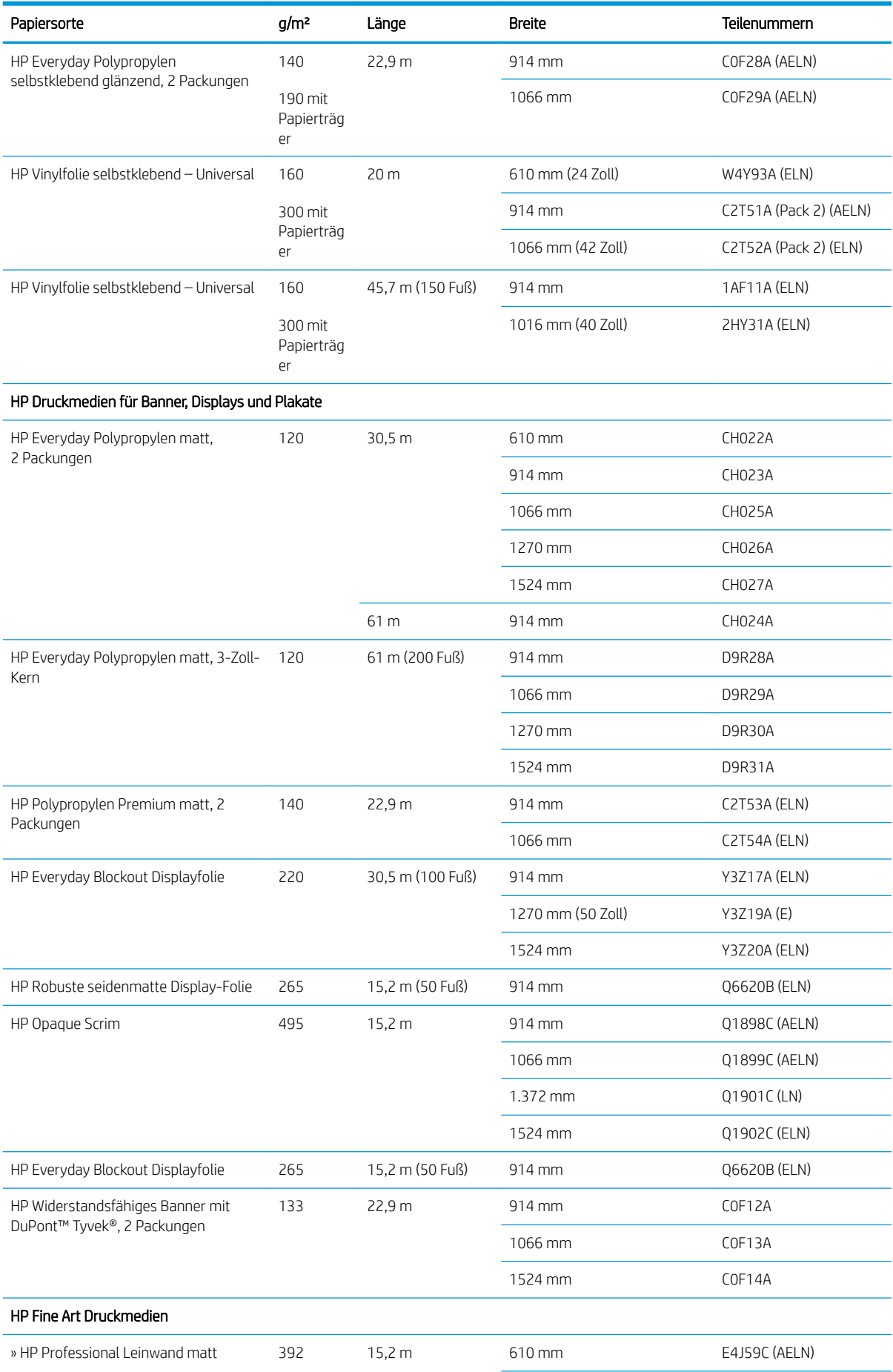

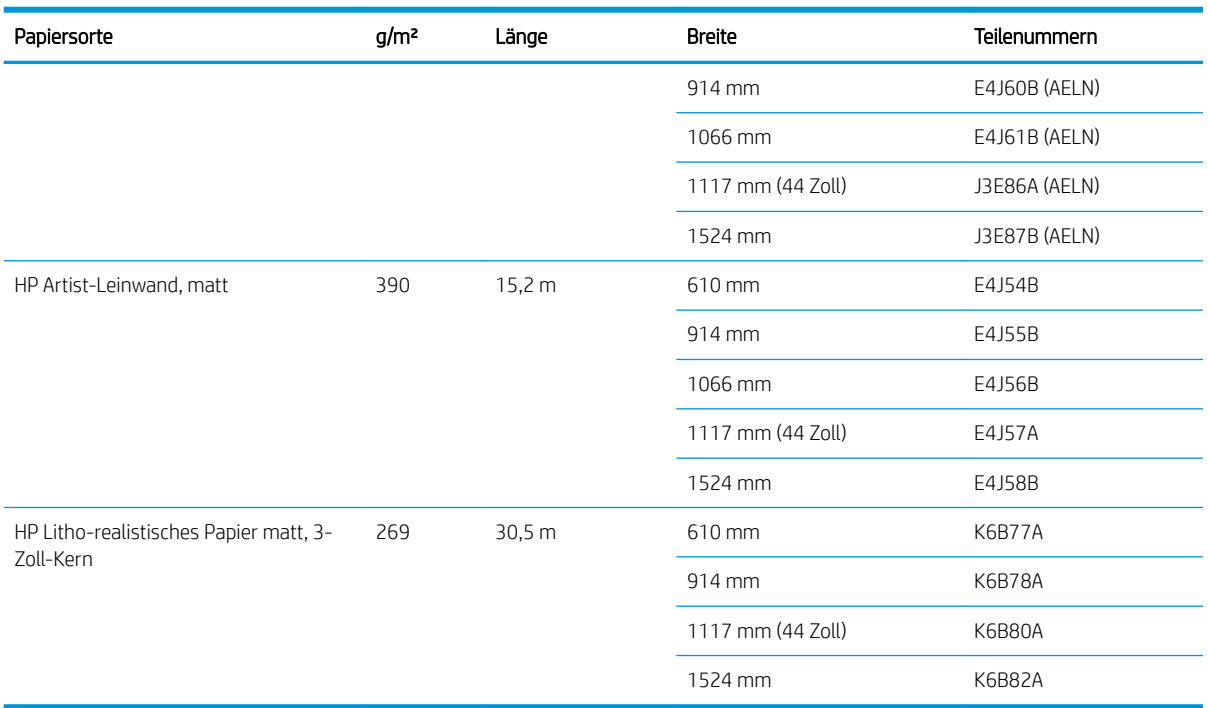

## Papiersorten, die nicht verwendet werden sollten

Sie können viele Papiersorten, die nicht von HP unterstützt werden, dennoch für Ihren Drucker verwenden. Mit den folgenden Papiersorten lassen sich aber in der Regel keine zufrieden stellenden Ergebnisse erzielen:

- Quellendes Fotopapier
- **Broschürenpapier**

# 5 Tintensystem

- [Tintensystemkomponenten](#page-61-0)
- **•** [Tipps zum Tintensystem](#page-65-0)
- [Warten der Tintensystemkomponenten](#page-65-0)
- [Bestellen von Tintenverbrauchsmaterial](#page-84-0)

## <span id="page-61-0"></span>Tintensystemkomponenten

### **Tintenpatronen**

 $\mathbb{B}^*$  HINWEIS: Drucker mit dynamischer Sicherheitsfunktion. Nur zur Verwendung mit Patronen mit einem HP Original-Chip vorgesehen. Druckerpatronen ohne einen originalen HP-Chip funktionieren möglicherweise nicht. Falls diese momentan funktionieren, ändert sich dies möglicherweise in der Zukunft. Mehr unter: www.hp.com/go/learnaboutsupplies.

In den Tintenpatronen befindet sich die Tinte für die Druckköpfe: - Für den Z6810: Mattschwarz, Rot, Magenta, Gelb, Hell-Magenta, Zyan, Fotoschwarz, Hellgrau. – Modell Z6610: Mattschwarz, Gelb, Hell-Magenta, Zyan, Fotoschwarz und Hellgrau

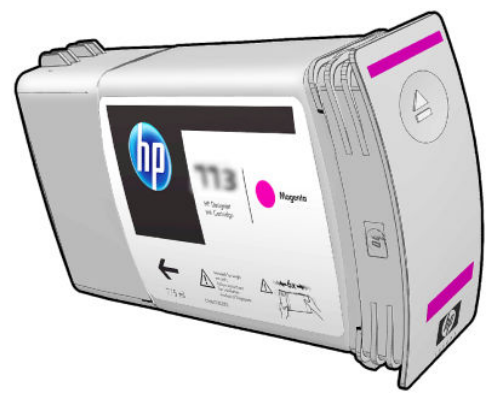

Die Tintenpatronen müssen nicht gewartet oder gereinigt werden. Wenn jede Patrone vor dem Gebrauch ausgiebig geschüttelt und dann in den richtigen Schacht eingesetzt wird, kann die Tinte zu den Druckköpfen befördert werden. Da die Druckköpfe den Tintenauftrag auf die Seite steuern, erhalten Sie auch bei niedrigem Tintenstand weiterhin hervorragende Druckergebnisse.

**ACHTUNG:** Berühren Sie auf keinen Fall die Steckkontakte, Leitungen und Schaltungsbauteile der Tintenpatronen, da diese Elemente empfindlich auf elektrostatische Entladung reagieren. Solche Geräte nennt man ESD-empfindliche Geräte Siehe [Glossar auf Seite 217.](#page-224-0) Elektrostatische Entladungen gehören zu den Hauptgefahrenquellen für elektronische Geräte. Diese Art von Schaden kann die Lebensdauer des Geräts verkürzen.

Jede Tintenpatrone kann nur in einer bestimmten Region der Welt verwendet werden. Diese wird auf dem Etikett hinter der Ziffernfolge "77X" durch den Buchstaben A, B, oder C angegeben (siehe [Bestellen von](#page-84-0) [Tintenverbrauchsmaterial auf Seite 77](#page-84-0)). Wenn Sie einen Drucker in eine andere Region verlegen, können Sie dessen Regionseinstellung einmalig wie folgt ändern:

- 1. Wählen Sie am Bedienfeld das Symbol
- 2. Markieren Sie die Option Tintenbehälter ersetzen, wählen Sie sie aber nicht aus.
- 3. Drücken Sie gleichzeitig die Tasten Abbrechen und Ab, und halten Sie sie mindestens zwei Sekunden gedrückt.
- 4. Auf dem Bedienfeld werden nun nacheinander mehrere Warnmeldungen angezeigt. Drücken Sie bei jeder Meldung die Taste Abbrechen, um den Vorgang abzubrechen, oder die Taste OK, um zu bestätigen, dass Sie fortfahren möchten.
- 5. Das Bedienfeld fordert Sie zur Auswahl der Region auf: siehe [Auswahl der Druckerregion auf Seite 55.](#page-62-0)

Wenn Sie die Region eines Druckers ändern, müssen Sie natürlich auch die für die neue Region korrekten Tintenpatronen installieren.

#### <span id="page-62-0"></span>Auswahl der Druckerregion

1. Das Bedienfeld fordert Sie dazu auf, die Region auszuwählen, in der sich der Drucker befindet

Select printer location **▽** Europe, M.East & Africa North & Latin America □ Asia Pacific & Japan

2. Eine Weltkarte wird angezeigt, in der die ausgewählte Region hervorgehoben wird.

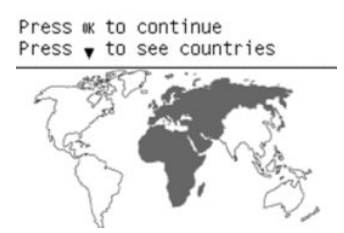

3. Wenn Sie die Pfeiltaste nach unten drücken, erhalten Sie eine detaillierte Liste aller Länder in dieser Region.

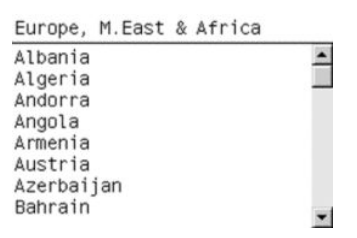

Nachdem Sie Ihre Auswahl getätigt haben, drücken Sie OK, um fortzufahren.

4. Sobald der Vorgang abgeschlossen ist, erscheint ein Bildschirm mit Informationen zur ausgewählten Region.

Regional information

```
You have selected
North & Latin America
region. Press w to continue
or ← to select another
one.
```
5. Sobald Sie auf OK drücken, wird der Drucker neu gestartet.

#### Tintenpatronen ersetzen

Um den Tintenfüllstand in den Tintenpatronen zu überprüfen, wählen Sie am Bedienfeld das Symbol | (1) aus und dann Tintenstände anzeigen.

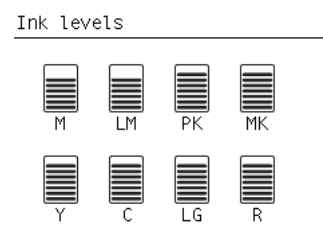

Auf dem Bedienfeld wird eine Warnmeldung angezeigt, wenn eine Patrone nur noch wenig Tinte enthält. Wenn eine Patrone leer ist, wird die Druckausgabe unterbrochen und auf dem Bedienfeld eine entsprechende Meldung angezeigt.

HP empfiehlt, dass Sie die leere Patrone durch eine neue HP Originalpatrone ersetzen (siehe [Bestellen von](#page-84-0) [Tintenverbrauchsmaterial auf Seite 77](#page-84-0), [Herausnehmen einer Tintenpatrone auf Seite 58](#page-65-0) und [Einsetzen einer](#page-67-0)  [Tintenpatrone auf Seite 60\)](#page-67-0).

Sie können zwar auch nachgefüllte oder nicht von HP hergestellte Tintenbehälter verwenden, dies hat jedoch mehrere schwerwiegende Nachteile:

- Der Drucker könnte beschädigt werden. In diesem Fall werden weder die Reparaturarbeiten am Drucker noch die Schäden durch ausgetretene Tinte von der Druckergewährleistung abgedeckt, sofern die Probleme auf den Behälter zurückzuführen sind.
- Sie verlieren die Gewährleistungsansprüche für alle Druckköpfe in dieser Farbe, die danach in den Drucker eingesetzt werden, sofern Sie nicht das gesamte Tintensystem (einschließlich Tintenzuleitungen) austauschen.
- Die Druckqualität kann beeinträchtigt werden.
- Der Drucker kann den Tintenstand im Behälter nicht ermitteln und meldet ihn als leer.

Sie müssen die folgenden Schritte durchführen, damit der Drucker einen als leer erkannten Behälter verwendet:

- 1. Setzen Sie den Tintenbehälter in den Drucker ein (siehe [Einsetzen einer Tintenpatrone auf Seite 60\)](#page-67-0).
- 2. Auf dem Bedienfeld wird meldet, dass der Behälter leer ist, und der Vorgang zur Behälterentnahme wird gestartet. Brechen Sie diesen automatischen Vorgang mit der Taste Abbrechen ab.
- 3. Wählen Sie am Bedienfeld das Symbol  $\binom{N}{1}$ aus.
- 4. Markieren Sie die Option Tintenbehälter ersetzen, wählen Sie sie aber nicht aus.
- 5. Drücken Sie gleichzeitig die Tasten Abbrechen und Auf, und halten Sie sie mindestens zwei Sekunden gedrückt.
- 6. Auf dem Bedienfeld werden nun nacheinander mehrere Warnmeldungen angezeigt. Drücken Sie bei jeder Meldung die Taste Abbrechen, um den Vorgang abzubrechen, oder die Taste OK, um zu bestätigen, dass Sie fortfahren möchten.

Wenn Sie bei allen Warnmeldungen die Taste OK gedrückt haben, werden auf dem Bedienfeld die normalen Informationen zum Tintenbehälterstatus angezeigt. Der Behälter ist aber mit einem Warnsymbol versehen.

### Abgesicherter Modus

Unter bestimmten Bedingungen, zum Beispiel beim Betrieb außerhalb der empfohlenen Umgebungsbedingungen oder wenn gebrauchte, nachgefüllte oder gefälschte Tintenpatronen erkannt werden, wird der Drucker im abgesicherten Modus ausgeführt. HP übernimmt keine Gewähr für die Leistung des Drucksystems beim Betrieb außerhalb der empfohlenen Umgebungsbedingungen oder beim Einsatz von gebrauchten, nachgefüllten oder gefälschten Tintenpatronen. Der abgesicherte Modus ist dafür vorgesehen, den Drucker und die Druckköpfe vor Beschädigung aufgrund von unerwarteten Betriebsbedingungen zu schützen. Der abgesicherte Modus ist aktiv, wenn das Symbol ! vom integrierten Webserver angezeigt wird. Für optimale Ergebnisse wird empfohlen, nur Original HP Tintenpatronen zu verwenden. HP DesignJet Drucksysteme und die zugehörigen Original HP Tinten und Druckköpfe werden zusammen entwickelt und produziert, um bei jedem Ausdruck hervorragende Druckqualität, Konsistenz, Leistung, Haltbarkeit und Wirtschaftlichkeit zu erzielen.

 $\mathbb{F}$  HINWEIS: Dieser Drucker wurde nicht für die Verwendung von Continuous Ink Systems (CIS) konzipiert. Entfernen Sie zum Fortsetzen des Druckvorgangs das Continuous-Ink-System und installieren Sie Original-HP-Patronen (oder kompatible Patronen).

HINWEIS: Dieser Drucker ist für Tintenpatronen konzipiert, die verwendet werden, bis sie leer sind. Werden die Tintenpatronen vor dem Verbrauch nachgefüllt, kann dies zu Fehlern beim Drucker führen. Wenn dies der Fall ist, setzen Sie eine neue Tintenpatrone (Original HP oder kompatibel) ein, um den Druckvorgang fortzusetzen.

**EX HINWEIS:** Drucker mit dynamischer Sicherheitsfunktion. Nur zur Verwendung mit Patronen mit einem HP Original-Chip vorgesehen. Druckerpatronen ohne einen originalen HP-Chip funktionieren möglicherweise nicht. Falls diese momentan funktionieren, ändert sich dies möglicherweise in der Zukunft. Mehr unter: www.hp.com/go/learnaboutsupplies.

### **Druckköpfe**

Die Druckköpfen sind mit den Tintenpatronen verbunden. Sie sprühen die Tinte durch Düsen auf das Papier. Jeder Druckkopf verfügt über zwei Patronenanschlüsse und zwei Düsengruppen. Somit druckt ein Druckkopf in zwei verschiedenen Farben. Der Druckkopf unten druckt z. B. in Magenta und Gelb.

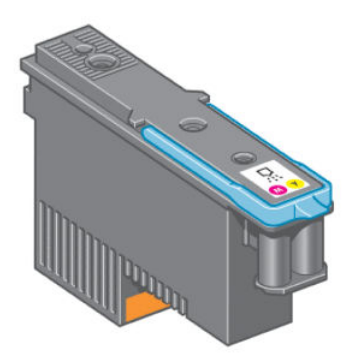

Die Druckköpfe sind extrem langlebig und müssen *nicht* zusammen mit der Tintenpatrone ausgetauscht werden. Sie liefern auch hervorragende Ergebnisse, wenn die Tintenpatronen nur noch wenig Tinte enthalten.

Um die optimale Druckqualität aufrechtzuerhalten, werden die Druckköpfe regelmäßig getestet und bei Bedarf automatisch gewartet. Dieser Vorgang nimmt einige Zeit in Anspruch und führt dann zu einer Verzögerung der Druckausgabe.

Wenn ein Druckkopf gelegentlich ausgetauscht werden muss, wird am Bedienfeld eine entsprechende Meldung angezeigt.

Um den Status der Druckköpfe zu überprüfen, wählen Sie am Bedienfeld das Symbol  $\left(\bigwedge\right)$  aus und dann

#### Druckkopfstatus anzeigen.

A ACHTUNG: Berühren Sie auf keinen Fall die Steckkontakte, Leitungen und Schaltungsbauteile der Tintenpatronen, da diese Elemente empfindlich auf elektrostatische Entladung reagieren. Solche Geräte nennt man ESD-empfindliche Geräte Siehe [Glossar auf Seite 217.](#page-224-0) Elektrostatische Entladungen gehören zu den Hauptgefahrenquellen für elektronische Geräte. Diese Art von Schaden kann die Lebensdauer des Geräts verkürzen.

#### **Wartungspatrone**

Die Wartungskartusche reinigt und wartet die Druckköpfe, gewährleistet die bestmögliche Druckqualität und versiegelt die Druckköpfe zum Schutz vor Austrocknung, wenn sie nicht gebraucht werden.

**W HINWEIS:** Die Wartungskartusche enthält Flüssigkeit. Bewahren Sie die Wartungskartuschen daher gerade liegend auf einer ebenen Oberfläche auf.

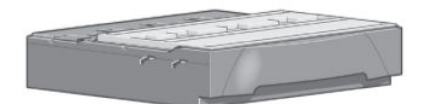

## <span id="page-65-0"></span>Tipps zum Tintensystem

Sie erzielen die besten Druckergebnisse, wenn Sie sich an folgende Richtlinien halten:

- Installieren Sie die Tintenpatronen, die Druckköpfe und die Wartungskartusche vor dem Ende des Gewährleistungszeitraums.
- Befolgen Sie beim Einsetzen die Anweisungen auf dem Bedienfeld.
- Lassen Sie die Druckköpfe durch den Drucker und die Wartungskartusche automatisch reinigen.
- Nehmen Sie die Tintenpatronen und Druckköpfe nicht unnötig heraus.
- Die Tintenpatronen dürfen auf keinen Fall während des Druckens herausgenommen werden. Nehmen Sie sie nur heraus, wenn der Drucker für den Austausch bereit ist. Das Bedienfeld führt Sie durch die Schritte zum Herausnehmen und Einsetzen (oder lesen Sie Herausnehmen einer Tintenpatrone auf Seite 58 und [Einsetzen einer Tintenpatrone auf Seite 60](#page-67-0)).
- Halten Sie sich bei der Entsorgung des Tintenverbrauchsmaterials unbedingt an die diesbezüglichen Gesetze und Vorschriften.

### Warten der Tintensystemkomponenten

### Herausnehmen einer Tintenpatrone

Tintenpatronen sollten in den folgenden beiden Fällen herausgenommen werden:

- Die Patrone enthält nur noch sehr wenig Tinte, und Sie möchten eine volle Tintenpatrone für das unbeaufsichtigte Drucken einsetzen. Die restliche Tinte der ersten Patrone kann später für andere Druckaufträge verwendet werden.
- Die Tintenpatrone ist leer oder schadhaft und muss ausgetauscht werden, um das Drucken fortzusetzen.
- ACHTUNG: Der Vorgang zum Herausnehmen einer Tintenpatrone muss am Bedienfeld gestartet werden. Nehmen Sie die Tintenpatrone erst heraus, wenn Sie am Bedienfeld dazu aufgefordert werden.

ACHTUNG: Nehmen Sie eine Tintenpatrone nur heraus, wenn Sie eine andere Patrone zur Hand haben.

- VORSICHT! Vergewissern Sie sich, dass die Druckerräder blockiert sind (der Bremshebel nach unten gedrückt ist), damit sich der Drucker nicht mehr bewegen lässt.
	- 1. Wählen Sie am Bedienfeld das Symbol  $\left(\bigwedge\right)$  aus und danach Tintenpatronen ersetzen.

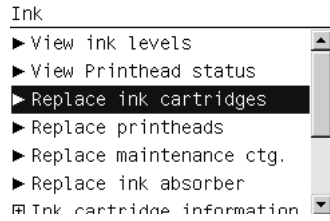

**EY HINWEIS:** Schütteln Sie die Tintenpatronen kräftig, bevor Sie sie einsetzen Siehe Einsetzen einer Tintenpatrone [auf Seite 60.](#page-67-0)

2. Greifen Sie nach dem blauen Hebel vor der Patrone, die Sie herausnehmen möchten.

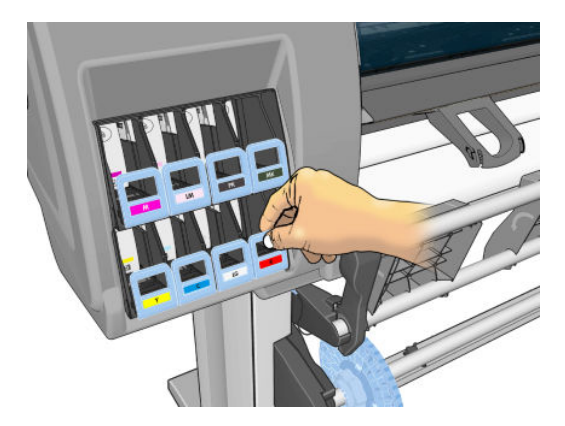

3. Klappen Sie den blauen Heben nach unten, und ziehen Sie ihn zu sich heran.

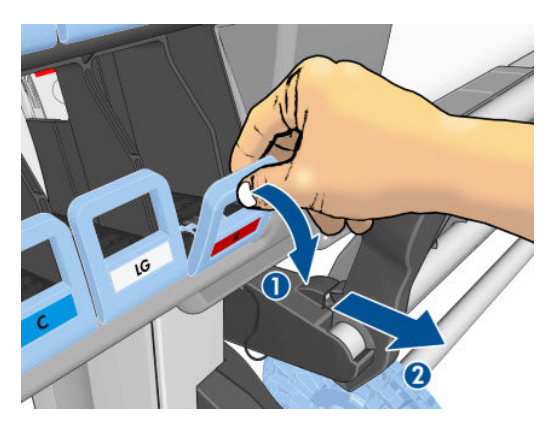

4. Die Tintenpatrone wird zusammen mit ihrem Einschub freigegeben.

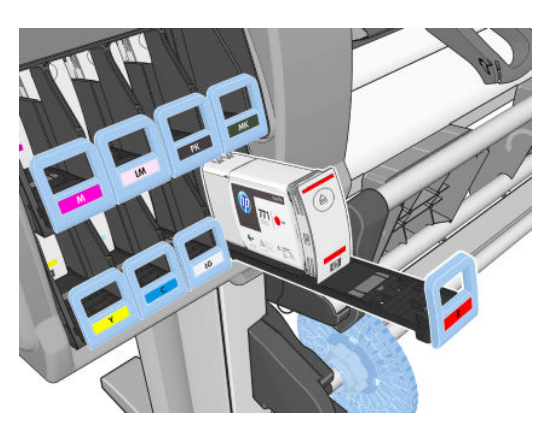

<span id="page-67-0"></span>5. Nehmen Sie die Tintenpatrone aus ihrem Einschub heraus.

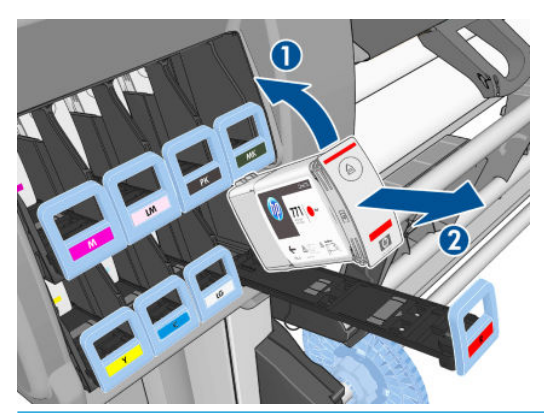

- **B** HINWEIS: Berühren Sie nicht das Ende der Patrone, das in den Drucker eingesetzt wird, da sich Tinte auf dem Anschluss befinden kann.
- HINWEIS: Bewahren Sie benutzte Tintenpatronen in derselben Position auf, in der sie in den Drucker eingesetzt waren. Setzen Sie auf keinen Fall benutzte Tintenpatronen ein, die auf ihren Enden stehend aufbewahrt wurden.
- 6. Auf dem Bedienfeld wird die fehlende Tintenpatrone gemeldet.

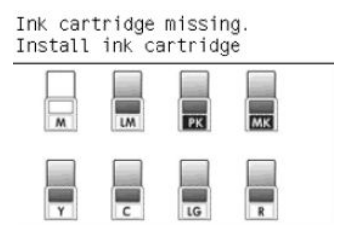

### Einsetzen einer Tintenpatrone

- 1. Nehmen Sie die neue Tintenpatrone in die Hand, und suchen Sie nach dem Etikett mit der Tintenfarbe. Halten Sie die Patrone so, dass sich das Farbetikett oben auf der zu Ihnen zeigenden Seite befindet.
- 2. Vergewissern Sie sich, dass die Farbe des Etiketts über dem leeren Schacht mit der des Patronenetiketts identisch ist.
- 3. Schütteln Sie die Patrone kräftig für ca. 15 Sekunden.
- 4. Setzen Sie die Tintenpatrone in den Patroneneinschub ein.

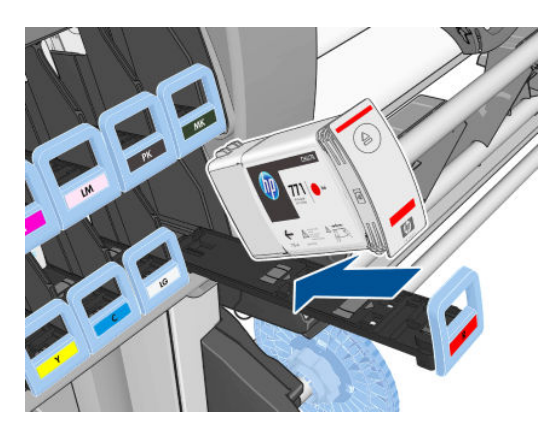

5. Schieben Sie den Einschub mit der Patrone in den Schacht, bis er einrastet.

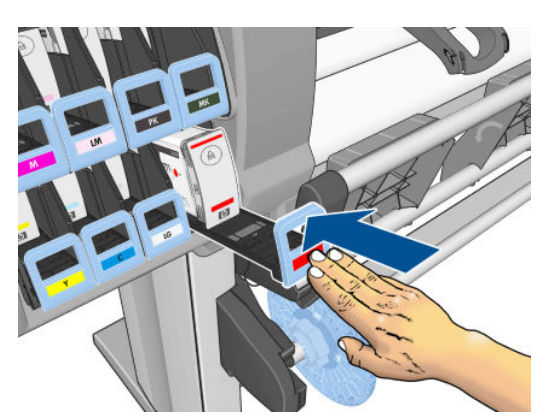

Falls Probleme auftreten, lesen Sie den Abschnitt [Einsetzen einer Tintenpatrone nicht möglich](#page-179-0) [auf Seite 172](#page-179-0).

6. Auf dem Bedienfeld wird angezeigt, dass alle Patronen richtig eingesetzt sind.

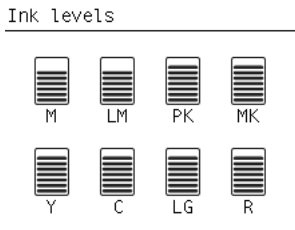

### Herausnehmen eines Druckkopfs

 $\triangle$  VORSICHT! Vergewissern Sie sich, dass die Druckerräder blockiert sind (der Bremshebel nach unten gedrückt ist), damit sich der Drucker nicht mehr bewegen lässt.

Beim Austauschen eine Druckkopfs muss der Drucker mit dem Netzschalter eingeschaltet sein.

1. Wählen Sie am Bedienfeld das Symbol  $\left(\left(\right)\right)$  aus und danach Druckköpfe ersetzen.

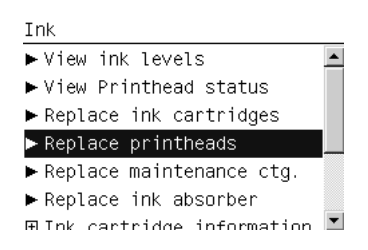

2. Der Druckkopfwagen wird automatisch an die richtige Position verschoben.

ACHTUNG: Wenn der Druckkopfwagen mehr als drei Minuten in der Entnahmeposition bleibt, ohne dass Druckköpfe eingesetzt oder herausgenommen werden, wird er automatisch wieder in die Ausgangsposition auf der rechten Seite gefahren.

3. Sobald der Wagen anhält, werden Sie auf dem Bedienfeld aufgefordert, das Druckerfenster zu öffnen.

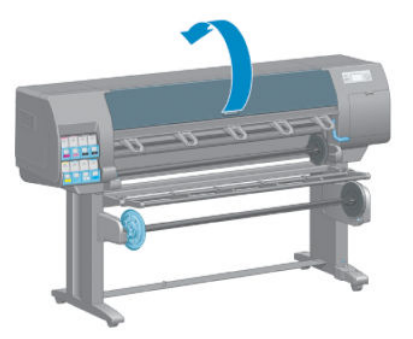

4. Begeben Sie sich zum Druckkopfwagen auf der rechten Seite des Druckers.

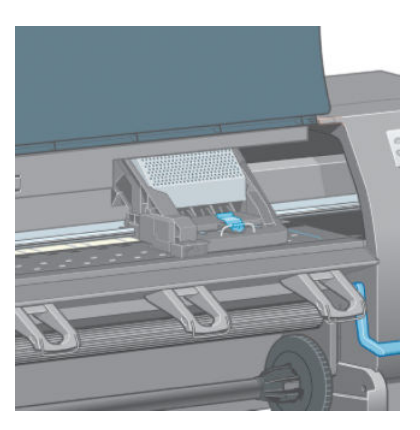

5. Ziehen Sie an der Verriegelung oben am Schlitten, um sie zu lösen.

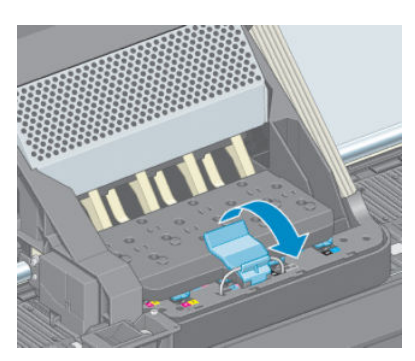

6. Klappen Sie die Abdeckung nach oben. Sie erhalten dadurch Zugang zu den Druckköpfen.

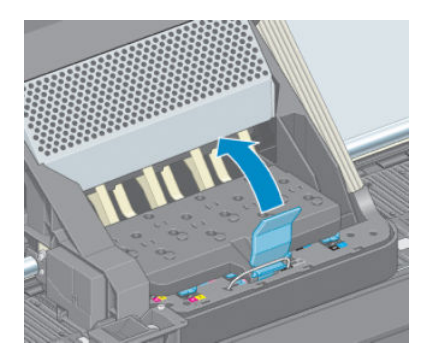

7. Klappen Sie den blauen Griff des Druckkopfs, den Sie herausnehmen möchten, nach oben.

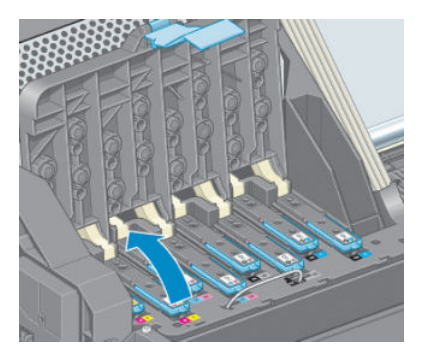

8. Lösen Sie den Druckkopf vorsichtig mit Hilfe des blauen Griffs.

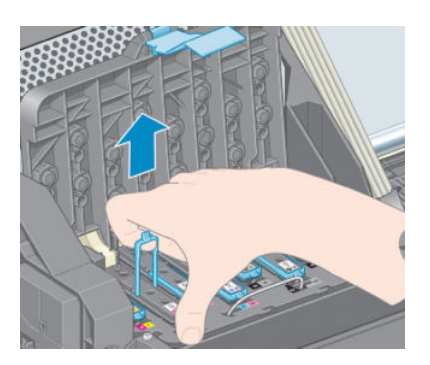

9. Ziehen Sie den blauen Griff vorsichtig nach oben, bis sich der Druckkopf vom Wagen löst.

ACHTUNG: Ziehen Sie nicht ruckartig. Der Druckkopf könnte sonst beschädigt werden.

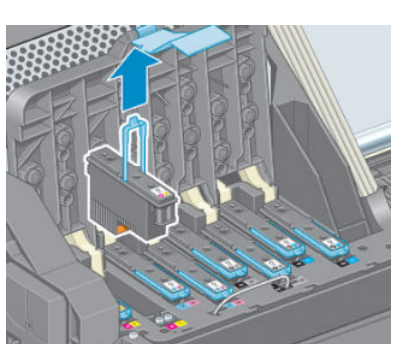

10. Auf dem Bedienfeld wird der fehlende Druckkopf gemeldet.

### Einsetzen eines Druckkopfs

1. Ziehen Sie die orangefarbenen Schutz- kappen nach unten ab.

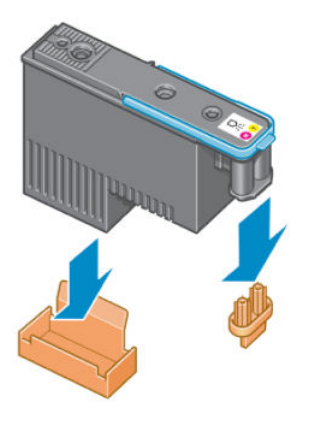

- 2. Der Druckkopf ist so konstruiert, dass er nicht versehentlich in den falschen Schacht eingesetzt werden kann. Vergewissern Sie sich, dass die Farbe des Etiketts auf dem Druckkopf mit der Farbmarkierung an dem Wagenschacht übereinstimmt, in den der Druckkopf eingesetzt werden soll.
- 3. Setzen Sie den neuen Druckkopf in den richtigen Schacht des Schlittens ein.
- ACHTUNG: Drücken Sie den Druckkopf langsam gerade nach unten. Wenn Sie den Druckkopf zu schnell oder verkantet einsetzen bzw. beim Einsetzen drehen, kann er beschädigt werden.

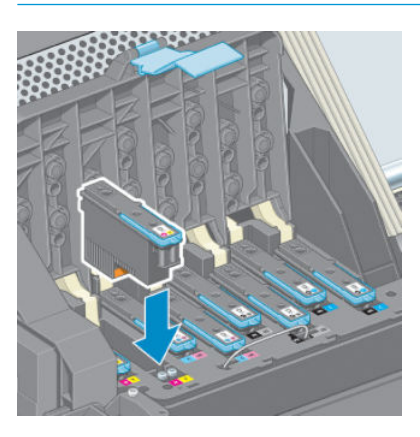

4. Drücken Sie den Druckkopf in Pfeilrichtung nach unten.

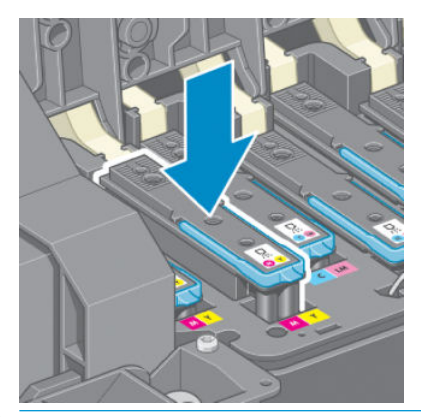

ACHTUNG: Beim Einsetzen eines neuen Druckkopfs ist ein gewisser Widerstand spürbar. Sie müssen daher fest, aber gleichmäßig drücken. Wenn der Druckkopf richtig eingesetzt ist, hören Sie einen Signalton, und auf dem Bedienfeld wird eine Bestätigung angezeigt. Falls Probleme auftreten, lesen Sie den Abschnitt [Einsetzen eines Druckkopfs nicht möglich auf Seite 172.](#page-179-0)
5. Setzen Sie ggf. weitere Druckköpfe ein, und schließen Sie die Wagenabdeckung.

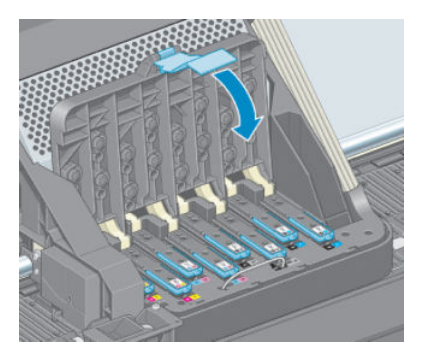

6. Vergewissern Sie sich, dass der blaue Griff unter den Haltebügel an der vorderen Wagenseite greift.

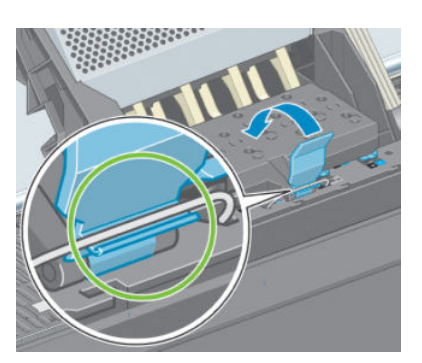

7. Klappen Sie den Griff nach unten auf die Wagenabdeckung.

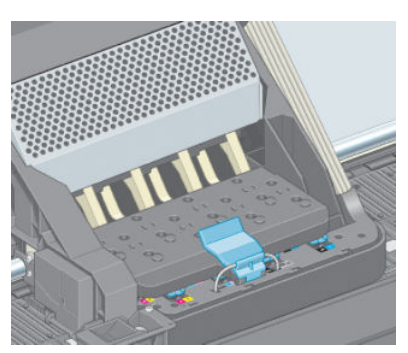

Wenn alle Druckköpfe richtig eingesetzt sind und vom Drucker akzeptiert wurden, ertönt ein Signalton.

- $\mathbb{B}^*$  HINWEIS: Wenn Sie beim Einsetzen des Druckkopfs keinen Signalton hören und auf dem Bedienfeld die Meldung Ersetzen angezeigt wird, müssen Sie den Druckkopf noch einmal einsetzen.
- 8. Schließen Sie das Druckerfenster.

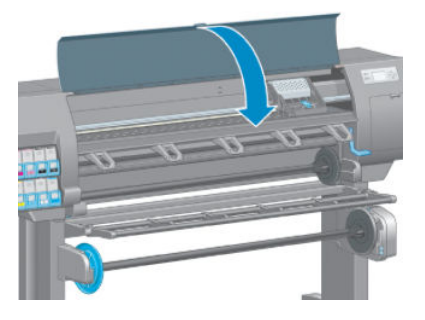

9. Auf dem Bedienfeld wird dann bestätigt, dass alle Druckköpfe richtig eingesetzt sind. Der Drucker überprüft nun die Druckköpfe und bereitet sie für den Betrieb vor. Wenn alle Druckköpfe ausgetauscht wurden, dauert dieser Vorgang etwa 18 Minuten. Sollten bei der Vorbereitung der Druckköpfe Probleme auftreten,

müssen Sie möglicherweise bis zu 30 Minuten warten. Wenn nur ein Druckkopf ausgetauscht wird, sind 10 bis 20 Minuten für die Vorbereitung erforderlich. Nachdem alle Druckköpfe überprüft und vorbereitet wurden, und wenn Papier geladen ist, wird nun automatisch die Druckkopfausrichtung durchgeführt Siehe [Ausrichten der Druckköpfe auf Seite 69.](#page-76-0)

### Reinigen (Regenerieren) der Druckköpfe

Zum Reinigen der Druckköpfe (um Druckprobleme zu beheben) wählen Sie am Bedienfeld das Symbol || [1] aus

und dann Druckköpfe reinigen. Legen Sie dann fest, welche Druckköpfe gereinigt werden sollen. Sie können alle oder nur bestimmte Druckköpfe reinigen.

Die Reinigung aller Druckköpfe dauert ca. fünf Minuten. Das Reinigen eines Druckkopfs (für zwei Farben) dauert ca. drei Minuten.

**EY** HINWEIS: Bei der Reinigung aller Druckköpfe wird mehr Tinte verbraucht als bei der Reinigung eines einzelnen Paars.

**EX HINWEIS:** Wenn der Drucker länger als sechs Wochen nicht eingeschaltet wurde oder nach einer längeren Stilllegung keine Farbkontinuität von Druck zu Druck erzielt wird, empfiehlt es sich, vor dem Drucken eines Auftrags die Düsen der Druckköpfe mit Tinte zu spülen. Das Spülen der Druckköpfe hilft, maximale Farbkontinuität zu erzielen. Es ist keine Abhilfe, wenn der Druckkopf in schlechtem Zustand ist.

### Reinigen der elektrischen Kontakte eines Druckkopfs

Es kann vorkommen, dass ein Druckkopf nach dem Einsetzen nicht vom Drucker erkannt wird. Der Grund dafür sind Tintenablagerungen auf den elektrischen Kontaktflächen zwischen Druckkopf und Druckkopfwagen. In diesen Fällen empfiehlt HP das Reinigen der elektrischen Kontakte des Druckkopfs. Diese Maßnahme sollte jedoch *nicht* durchgeführt werden, wenn keine Probleme vorliegen.

Reinigen Sie die elektrischen Kontakte des Druckkopfwagens und des Druckkopfs mit einem fusselfreien Tuch, das mit Isopropyl-Alkohol angefeuchtet wurde, wenn am Bedienfeld ständig neben einem Druckkopf die Meldung Neu einsetzen oder Austauschen angezeigt wird.

- 1. Öffnen Sie die Verriegelung des Druckkopfwagens, und nehmen Sie den am Bedienfeld als problematisch gemeldeten Druckkopf heraus Siehe [Herausnehmen eines Druckkopfs auf Seite 61.](#page-68-0)
- 2. Bedecken Sie Ihren Finger mit dem Tuch, und setzen ihn hinten in den Druckkopfschacht ein.
	- ACHTUNG: Wenn der Druckkopfwagen mehr als sieben Minuten in der mittleren Position bleibt, wird er automatisch wieder in die Ausgangsposition auf der rechten Seite gefahren.

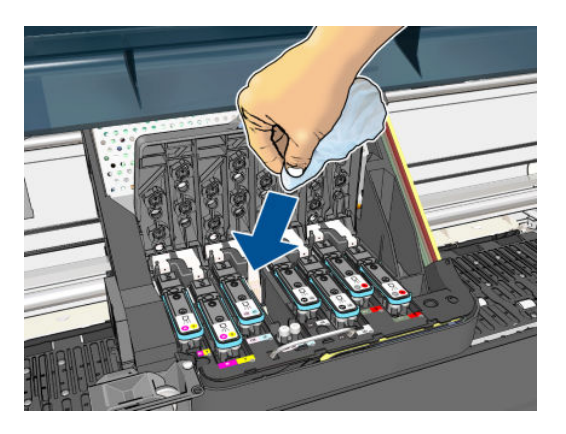

<span id="page-74-0"></span>3. Reiben Sie die Kontakte mit dem Tuch und *leichtem* Druck über die gesamte Tiefe des Anschlussbereichs an den Kontakten. Achten Sie darauf, dass keine Tintenrückstände von der Unterseite des Schachts auf den Schwamm gelangen.

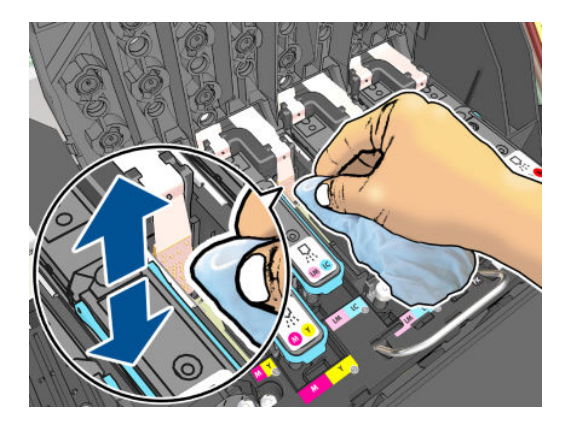

- 4. Führen Sie die Reinigung sehr sorgfältig durch, auch im unteren Bereich der Kontaktfläche.
- 5. Reinigen Sie mit demselben Tuch den Kontaktstreifen des Druckkopfs (sofern dieser nicht neu ist). Vermeiden Sie es, die Druckkopfdüsen zu berühren.

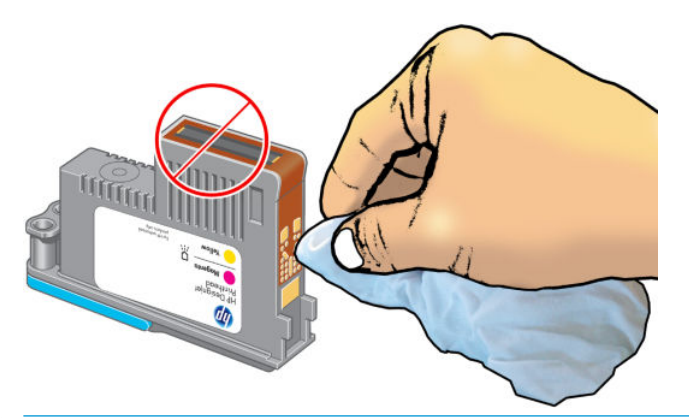

- $\triangle$  ACHTUNG: Berühren Sie auf keinen Fall den Bereich mit den Düsen des Druckkopfs, da diese sehr leicht beschädigt werden können.
- 6. Warten Sie ein wenig, bis die Kontakte trocken sind, und setzen Sie den Druckkopf wieder in den Wagen ein Siehe [Einsetzen eines Druckkopfs auf Seite 63.](#page-70-0)
- 7. Waschen oder entsorgen Sie das Tuch. Es darf keine Tinte an Hände oder Kleidung gelangen.

Wenn auf dem Bedienfeld weiterhin die Meldung Neu einsetzen oder Austauschen angezeigt wird, tauschen Sie den Druckkopf aus, oder wenden Sie sich an den HP Kundendienst.

#### Reinigen des Tropfendetektors

Der Tropfendetektor ist ein Sensor, der erkennt, welche Tintendüsen an den Druckköpfen nicht funktionieren und durch andere Düsen ersetzt werden müssen. Wenn der Sensor durch Fasern, Haare oder Papierrückstände blockiert ist, wirkt sich dies negativ auf die Druckqualität aus.

Wenn auf dem Bedienfeld gemeldet wird, dass eine Reinigung erforderlich ist, sollten Sie den Tropfendetektor reinigen. Wenn Sie ihn nicht sofort reinigen, wird die Funktionsfähigkeit des Drucker nicht beeinträchtigt. Auf dem Bedienfeld wird aber weiterhin die Warnmeldung angezeigt.

 $\triangle$  ACHTUNG: Tragen Sie bei der Reinigung Handschuhe, damit keine Tinte an Ihre Hände gelangt.

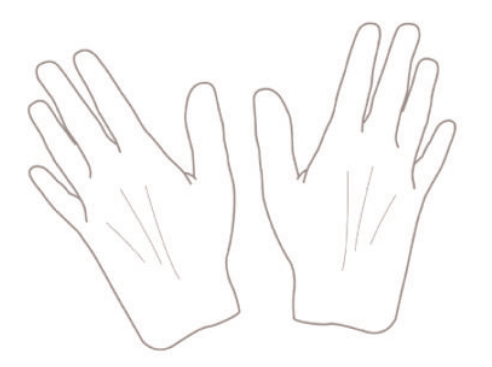

- 1. Wählen Sie am Bedienfeld das Symbol  $\bigcirc$  aus und dann Druckköpfe ersetzen.
- 2. Schalten Sie den Drucker mit der Netztaste am Bedienfeld aus.
- 3. Schalten Sie den Drucker mit dem Netzschalter aus, und ziehen Sie das Netzkabel ab, um Verletzungen durch Stromschlag zu vermeiden.
- 4. Öffnen Sie das Druckerfenster.

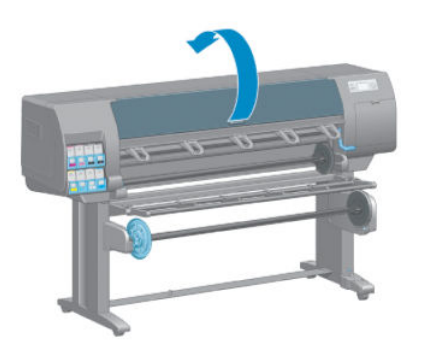

5. Suchen Sie nach dem Tropfendetektor, der sich rechts neben dem Druckkopfwagen befindet.

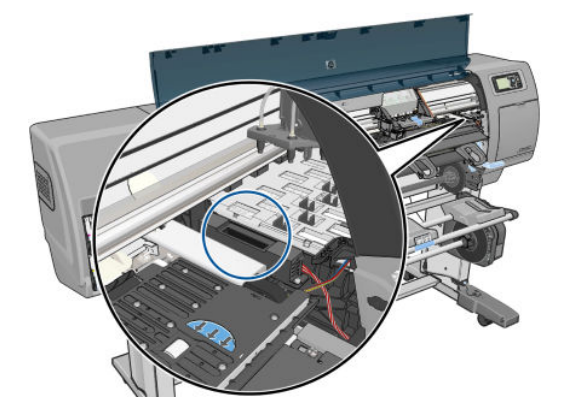

6. Entfernen Sie alle Verschmutzungen, die den Tropfendetektor blockieren.

<span id="page-76-0"></span>7. Reinigen Sie die Oberfläche des Tropfendetektors mit einem trockenen, sauberen und fusselfreien Tuch, um die nicht sichtbaren Verschmutzungen zu entfernen.

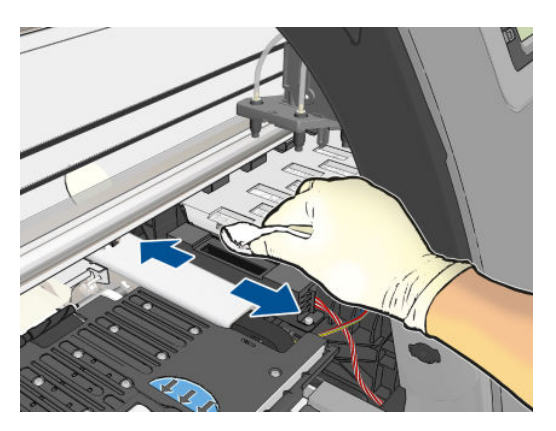

8. Schließen Sie das Druckerfenster.

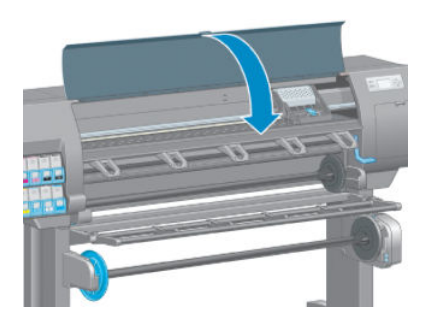

- 9. Schließen Sie das Netzkabel an, und schalten Sie den Drucker ein.
- 10. Schalten Sie den Drucker mit der Netztaste am Bedienfeld ein.

#### Ausrichten der Druckköpfe

Genaue Farben, fließende Farbübergänge und scharfe Konturen in grafischen Elementen lassen sich nur erzielen, wenn die Druckköpfe exakt ausgerichtet sind. Der Drucker richtet die Druckköpfe automatisch aus, nachdem ein Druckkopf neu eingesetzt oder ausgetauscht wurde.

Eine Ausrichtung der Druckköpfe kann erforderlich sein, wenn ein Papierstau aufgetreten ist oder Probleme mit der Farbgenauigkeit vorliegen (siehe).

 $\ddot{\mathbb{B}}$  HINWEIS: Nach einem Papierstau sollten Sie die Druckköpfe herausnehmen und wieder einsetzen. Führen Sie danach über das Bedienfeldmenü Bildqualität  $\left[\prod_{i=1}^n\right]$ eine erneute Ausrichtung der Druckköpfe durch.

ACHTUNG: Transparente und halbtransparente Druckmedien eignen sich nicht für die Ausrichtung der Druckköpfe.

#### Entnehmen und erneutes Einsetzen der Druckköpfe

1. Wenn die Neuausrichtung der Druckköpfe bereits läuft, und die falsche Papiersorte eingelegt ist, drücken Sie am Bedienfeld die Abbruchtaste.

- ACHTUNG: Starten Sie nach dem Abbruch der Druckkopfausrichtung keinen Druckauftrag. Sie können die Ausrichtung über das Bedienfeldmenü Bildqualität erneut starten.
- 2. Legen Sie die gewünschte Papiersorte ein (siehe ["Papierhandling" auf Seite 25\)](#page-32-0). Das Papier sollte mindestens 457,2 mm breit sein.
- $\triangle$  ACHTUNG: Transparente und halbtransparente Druckmedien eignen sich nicht für die Ausrichtung der Druckköpfe.
- 3. Entnehmen Sie alle Druckköpfe, und setzen Sie sie wieder ein (siehe [Herausnehmen eines Druckkopfs](#page-68-0) [auf Seite 61](#page-68-0) und [Einsetzen eines Druckkopfs auf Seite 63](#page-70-0)). Die Druckkopfausrichtung wird danach automatisch gestartet.
- 4. Das Fenster muss geschlossen sein, da eine starke Lichtquelle in der Nähe des Druckers zu einer fehlerhaften Druckkopfausrichtung führen kann.
- 5. Der Vorgang dauert etwa sechs Minuten. Warten Sie, bis das Ende des Vorgangs am Bedienfeld gemeldet wird. Danach ist der Drucker wieder betriebsbereit.
- **EX** HINWEIS: Der Drucker druckt eine Kalibrierungsseite. Das Bild auf der Seite ist nicht relevant. Sollten während des Vorgangs Fehler auftreten, werden sie auf dem Bedienfeld angezeigt.

#### Druckkopfausrichtung mit dem Menü "Bildqualität"

- 1. Legen Sie die gewünschte Papiersorte ein (siehe ["Papierhandling" auf Seite 25\)](#page-32-0). Das Papier sollte mindestens 457,2 mm breit sein.
	- ACHTUNG: Transparente und halbtransparente Druckmedien eignen sich nicht für die Ausrichtung der Druckköpfe.
- 2. Wählen Sie am Bedienfeld das Symbol für das Bildqualitätsmenü $\left[\bigoplus_{n=1}^{\infty}\right]$ aus und dann **Druckköpfe** ausrichten. Der Drucker überprüft nun, ob genügend Papier für die Ausrichtung vorhanden ist.
- 3. Wenn Papier der geeigneten Sorte in ausreichender Menge vorhanden ist, wird die Druckkopfausrichtung gestartet und ein Ausrichtungsmuster gedruckt. Das Fenster muss geschlossen sein, da eine starke Lichtquelle in der Nähe des Druckers zu einer fehlerhaften Druckkopfausrichtung führen kann.
- 4. Der Vorgang dauert etwa fünf Minuten. Warten Sie, bis das Ende des Vorgangs am Bedienfeld gemeldet wird. Danach ist der Drucker wieder betriebsbereit.

#### Scanprobleme während der Ausrichtung

Wenn die Ausrichtung der Druckköpfe fehlschlägt, wird auf dem Bedienfeld gemeldet, dass der Vorgang aufgrund von Scanproblemen nicht abgeschlossen werden konnte. Die Ausrichtung der Druckköpfe muss dann wiederholt werden, da ansonsten nicht mit optimaler Qualität gedruckt wird. Das Problem kann folgende Ursachen haben:

- Es wurde ein ungeeignete Papiersorte verwendet. Wiederholen Sie die Ausrichtung mit einer geeigneten Sorte.
- Tintendüsen der Druckköpfe sind verstopft. Führen Sie eine Druckkopfreinigung durch (siehe Reinigen der [Druckköpfe auf Seite 172](#page-179-0)).
- Während der Ausrichtung war das Druckerfenster geöffnet. Wiederholen Sie den Vorgang mit geschlossenem Fenster.

Wenn die Ausrichtung auch nach der Durchführung der obigen Maßnahmen fehlschlägt, liegt möglicherweise ein Defekt des Scansystems vor, oder die Druckköpfe sind fehlerhaft und müssen ausgetauscht werden.

### Bilddiagnosedruck

Der Bilddiagnosedruck besteht aus Mustern, mit deren Hilfe Druckkopfprobleme festgestellt werden können. Sie können damit die Leistungsfähigkeit der im Drucker installierten Druckköpfe überprüfen und feststellen, ob die Düsen eines Druckkopfs verstopft sind oder andere Defekte vorliegen.

So geben Sie den Bilddiagnosedruck aus:

- 1. Verwenden Sie die Papiersorte, bei der das Problem aufgetreten ist.
- 2. Überprüfen Sie mit der Bedienfeldtaste $\bigcap$ , ob die ausgewählte Papiersorte dem eingelegten Papier oder Druckmedium entspricht.
- 3. Wählen Sie auf dem Bedienfeld das Symbol für das Menü "Bildqualität" [wa] und danach **Diagnosebilder** drucken.

Die Ausgabe des Bilddiagnosedrucks dauert etwa zwei Minuten.

Der Druck besteht aus zwei Teilen, die Rückschlüsse auf den Zustand der Druckköpfe zulassen.

- Teil 1 (oben) besteht aus Feldern mit Volltonfarben (jeweils ein Feld pro Druckkopf). Anhand dieser Felder lässt sich die Druckqualität feststellen, die bei den Farben zu erwarten ist.
- Teil 2 (unten) besteht aus kleinen Strichen für die einzelnen Düsen jedes Druckkopfs. Anhand dieser Muster kann festgestellt werden, wie viele Düsen bei den Druckköpfen fehlerhaft (verstopft) sind.

Sehen Sie sich den Bilddiagnosedruck sorgfältig an. Die Namen der Farben werden über den Feldern und in der Mitte der Strichmuster angezeigt.

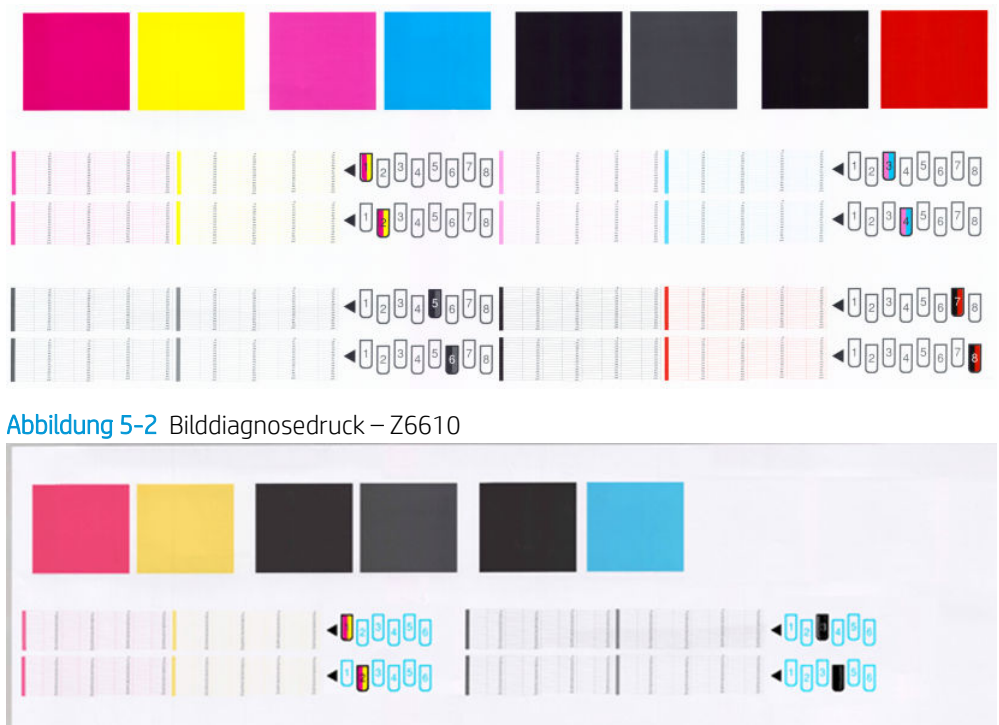

 $\neg$ Drenor  $\triangleleft$ Un9a0n

Abbildung 5-1 Bilddiagnosedruck – Z6810

Überprüfen Sie zuerst den oberen Teil (Teil 1). Jedes Farbfeld muss eine einheitliche Deckung aufweisen. Es dürfen keine horizontalen Streifen vorhanden sein.

Sehen Sie sich dann den unteren Teil des Drucks an (Teil 2). Überprüfen Sie jedes Farbmuster, und vergewissern Sie sich, dass alle Striche vorhanden sind.

Wenn in Teil 1 horizontale Streifen zu sehen sind und in Teil 2 für die entsprechende Farbe Striche fehlen, muss der betreffende Druckkopf gereinigt werden. Ist die Farbdeckung in den oberen Feldern zufrieden stellend, können einige fehlende Striche in Teil 2 ignoriert werden, da der Drucker die wenigen verstopften Düsen kompensieren kann.

Hier sehen Sie das Farbfeld des Druckkopfs Grau in gutem Zustand:

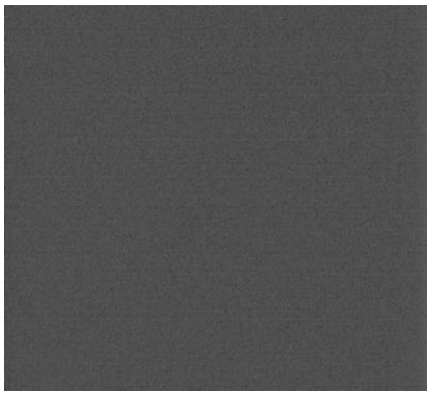

Dieses Farbfeld stammt vom selben Druckkopf in schlechtem Zustand:

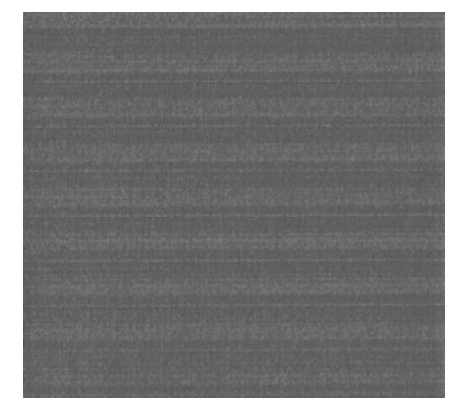

#### Problembehebung

- 1. Führen Sie eine Reinigung der Druckköpfe durch, bei denen ein Problem vorliegt (siehe [Reinigen der](#page-179-0) [Druckköpfe auf Seite 172](#page-179-0)). Drucken Sie danach das Diagnosebild erneut, und überprüfen Sie, ob das Problem behoben ist.
- 2. Tritt das Problem weiterhin auf, wiederholen Sie die Reinigung der Druckköpfe. Drucken Sie anschließend wieder das Diagnosebild, und stellen Sie fest, ob das Problem behoben ist.
- 3. Wenn das Problem weiterhin auftritt, reinigen Sie die Druckköpfe manuell (siehe [Reinigen der Druckköpfe](#page-179-0)  [auf Seite 172](#page-179-0)). Sie können den Druckauftrag auch wiederholen, um festzustellen, ob das Ergebnis zufrieden stellend ist.
- 4. Wenn das Problem weiterhin auftritt, reinigen Sie den Tropfendetektor des Druckkopfs. Sie werden in der Regel vom Drucker benachrichtigt, wenn dies nötig ist. Sie sollten die Reinigung aber auch dann durchführen, wenn keine Meldung angezeigt wird Siehe [Reinigen des Tropfendetektors auf Seite 67.](#page-74-0)
- 5. Lässt sich das Problem mit den obigen Maßnahmen nicht beheben, tauschen Sie die fehlerhaften Druckköpfe aus (siehe ["Tintensystem" auf Seite 53\)](#page-60-0), oder wenden Sie sich an den HP Kundendienst (siehe ["HP Customer Care" auf Seite 183\)](#page-190-0).

### Wartungskartusche herausnehmen

Auf dem Bedienfeld wird eine Meldung angezeigt, wenn die Wartungskartusche gewechselt werden muss. Beachten Sie beim Austausch der Wartungskartusche folgende Hinweise:

- Achten Sie darauf, dass keine Tinte an Ihre Hände gelangt. Tinte kann sich an und in der Wartungskartusche sowie in deren Nähe befinden.
- Tragen und lagern Sie die herausgenommene Wartungskartusche immer aufrecht, damit keine Tinte austreten kann.

ACHTUNG: Auf dem Bedienfeld wird eine Meldung angezeigt, wenn die Wartungskartusche fast voll ist. Sobald sie ganz voll ist und gewechselt werden muss, wird eine weitere Meldung angezeigt. Sie können die Warnung ignorieren und das Drucken fortsetzen, indem Sie am Bedienfeld die Taste OK drücken. HP rät jedoch dringend dazu, die Wartungskartusche zu wechseln, wenn Sie dazu aufgefordert werden. Das Ignorieren der Warnung kann zu einer Beschädigung des Druckers führen.

VORSICHT! Vergewissern Sie sich, dass die Druckerräder blockiert sind (der Bremshebel nach unten gedrückt ist), damit sich der Drucker nicht mehr bewegen lässt.

1. Wählen Sie am Bedienfeld das Symbol |  $\Diamond$  aus und danach Wartungspatrone ersetzen.

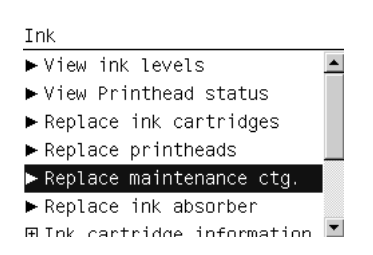

2. Die Wartungspatrone befindet sich in einem Schacht unterhalb des Bedienfelds an der Vorderseite des Druckers. Öffnen Sie die Klappe.

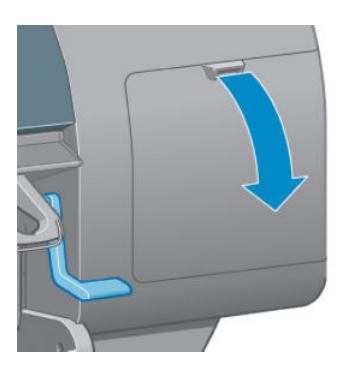

3. Die Wartungskartusche hat an der Vorderseite einen Griff. Drücken Sie wie durch den Pfeil gezeigt nach innen und nach oben, bis die Kartusche freigegeben wird.

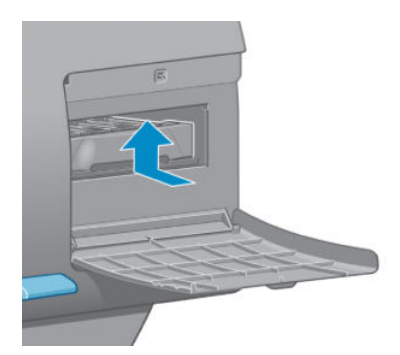

4. Heben Sie die Wartungskartusche an, und ziehen Sie sie aus dem Schacht heraus.

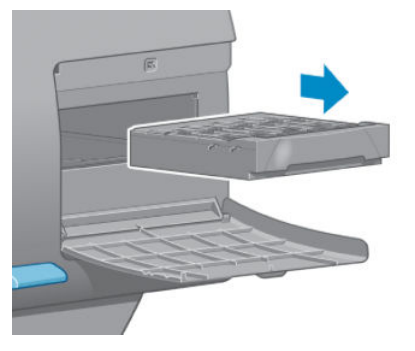

Siehe auch Wartungskartusche einsetzen auf Seite 74.

#### Wartungskartusche einsetzen

Sie können die Kunststoffverpackung der neuen Wartungskartusche zur Entsorgung der alten Kartusche verwenden.

1. Setzen Sie die Wartungskartusche wie durch den Pfeil gezeigt in den Schacht ein.

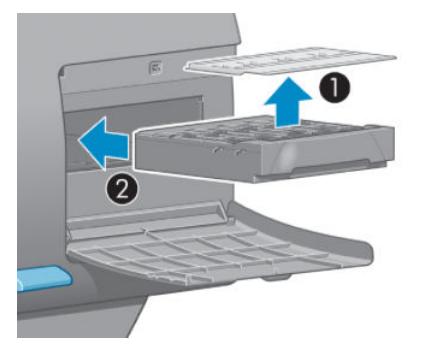

2. Wenn Sie die Wartungskartusche vollständig eingesetzt haben, drücken Sie nach innen und nach unten (siehe Pfeil), bis sie einrastet.

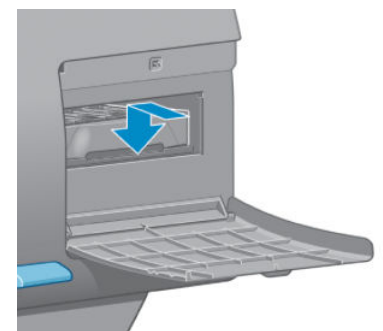

Falls Probleme auftreten, lesen Sie den Abschnitt [Einsetzen der Wartungspatrone nicht möglich](#page-179-0)  [auf Seite 172](#page-179-0).

**B** HINWEIS: Die neue Wartungskartusche wird erst auf dem Bedienfeld gemeldet, nachdem Sie die Klappe geschlossen haben.

3. Schließen Sie nach dem Einsetzen der Wartungskartusche die Klappe.

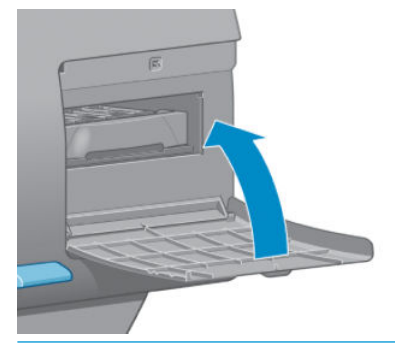

- **B** HINWEIS: Das Drucken kann erst fortgesetzt werden, wenn alle Tintenpatronen und Druckköpfe sowie die Wartungskartusche eingesetzt sind.
- 4. Wenn kein Papier eingelegt ist, wird am Bedienfeld eine entsprechende Aufforderung angezeigt.

### Überprüfen des Tintensystemstatus

1. Greifen Sie auf den integrierten Webserver zu Siehe [Zugriff auf den integrierten Webserver auf Seite 18.](#page-25-0)

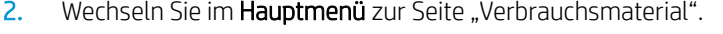

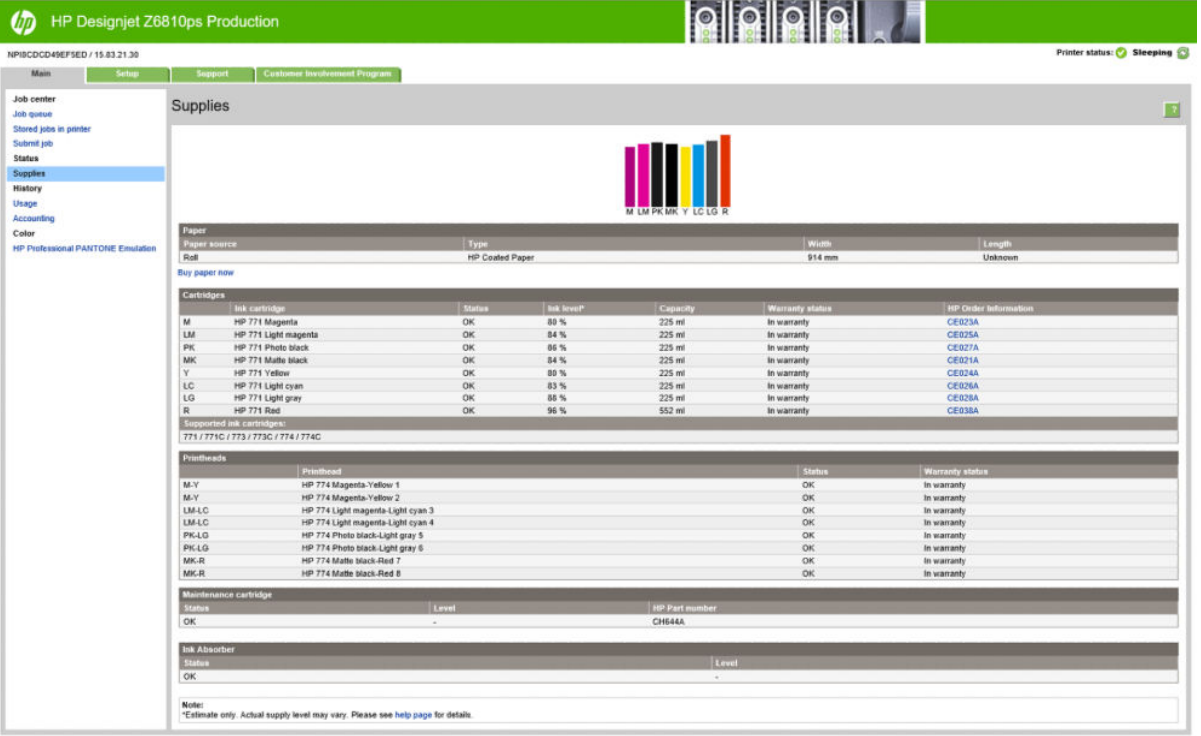

Auf der Verbrauchsmaterialseite wird der Status der Tintenpatronen (einschließlich der Füllstände), der Druckköpfe, der Wartungskartusche und des geladenen Papiers angezeigt.

#### Anzeigen von Informationen zu den Tintenpatronen

Informationen zum Status der Tintenpatronen erhalten Sie über das Menü Bedienfeld oder das HP DesignJet Utility.

 $\mathbb{B}^*$  HINWEIS: Achten Sie darauf, das Druckerfenster und die rechte Klappe nach dem Austausch wieder zu schließen. Wenn Sie geöffnet sind, kann nicht gedruckt werden.

#### Vorgehensweise über das Bedienfeld:

- 1. Wählen Sie am Bedienfeld das Symbol  $\left(\bigwedge\right)$  und danach Tintenbehälter-Informat. aus.
- 2. Wählen Sie die Patrone aus, deren Informationen angezeigt werden sollen.
- 3. Auf dem Bedienfeld werden folgende Informationen angezeigt:
	- **Farbe**
	- Produktname
	- Unterstützte Tintenpatronen
	- Produktnummer
	- Seriennummer
	- **Status**
	- Tintenstand (falls bekannt)
	- Gesamte Tintenkapazität in Milliliter
	- Verfallsdatum
	- Garantiestatus
	- **Hersteller**

#### Vorgehensweise über das HP DesignJet Utility

- Öffnen Sie im HP DesignJet Utility für Windows die Registerkarte Übersicht. Klicken Sie auf Materialstatus > Patronen, um den Status der Tintenpatronen anzuzeigen.
- Wählen Sie im HP DesignJet Utility für Mac OS X die Option Druckerstatus aus.

### Anzeigen der Druckkopf-Informationen

Der Drucker überprüft automatisch nach jedem Druckauftrag die Druckköpfe und wartet sie. Mit den folgenden Schritten können Sie weitere Informationen über die Druckköpfe anzeigen.

- 1. Wählen Sie am Bedienfeld das Symbol  $\left(\bigwedge\right)$  und danach Druckkopf-Informationen aus
- 2. Wählen Sie den Druckkopf aus, dessen Informationen angezeigt werden sollen.
- 3. Auf dem Bedienfeld werden folgende Informationen angezeigt:
	- Farben
	- Produktname
	- Produktnummer
	- Seriennummer
	- Status (siehe ["Fehlermeldungen am Bedienfeld" auf Seite 207](#page-214-0))
	- Bisher verbrauchte Tintenmenge
	- Garantiestatus

Die meisten dieser Informationen können Sie direkt am Computer mithilfe des HP DesignJet Utility anzeigen.

**EY** HINWEIS: Wenn der Status Siehe Garantiehinweis lautet, wird eine nicht von HP hergestellte Tintenpatrone verwendet. Servicemaßnahmen oder Reparaturen am Drucker, die auf die Verwendung der Tinte anderer Hersteller zurückzuführen sind, werden nicht von der Gewährleistung abgedeckt. Ausführliche Informationen zu den Auswirkungen auf die Gewährleistung finden Sie im Dokument *Rechtliche Hinweise*.

## Bestellen von Tintenverbrauchsmaterial

Sie können das folgende Tintenverbrauchsmaterial für den Drucker bestellen.(\*)

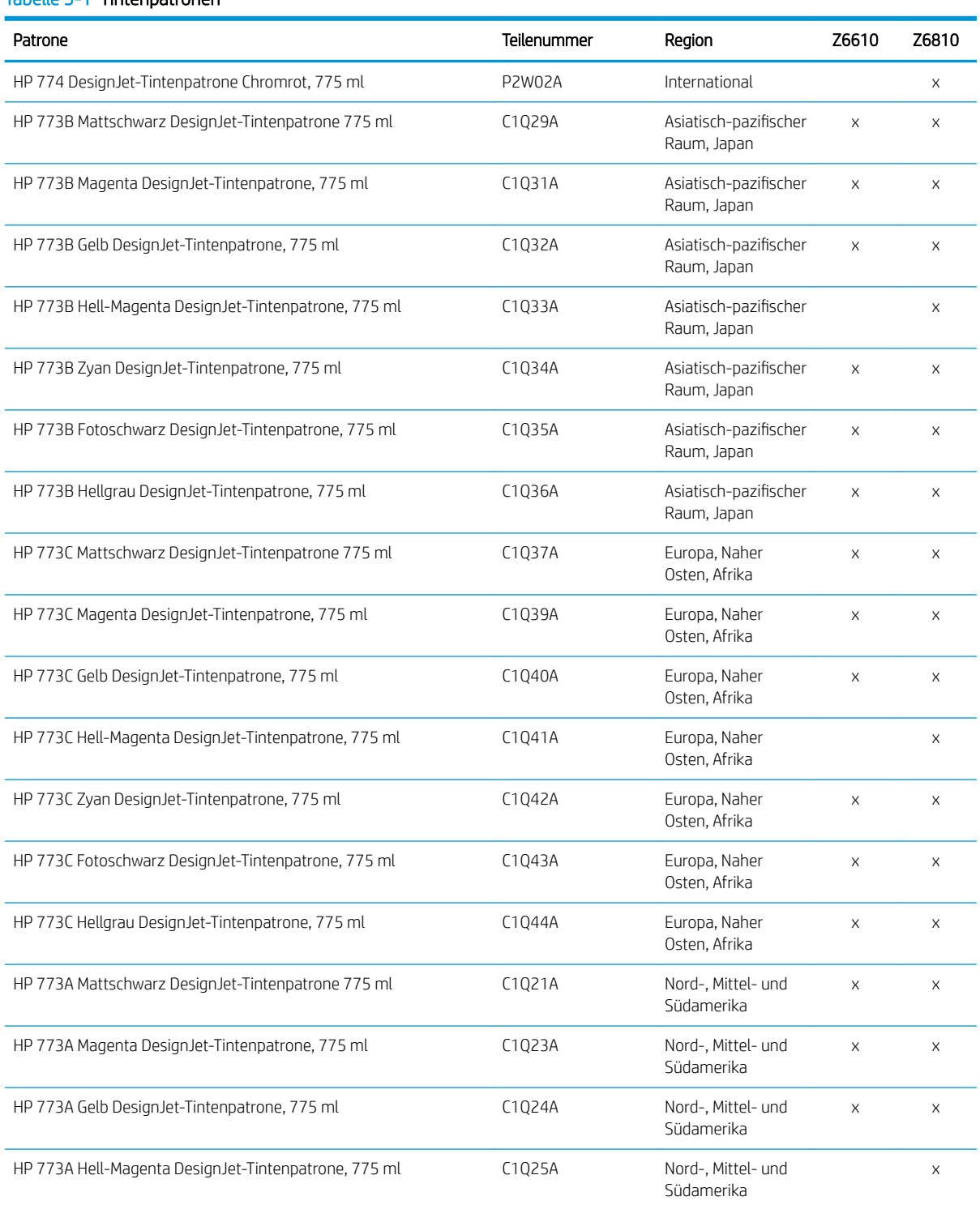

#### Tabelle 5-1 Tintenpatronen

#### Tabelle 5-1 Tintenpatronen (Fortsetzung)

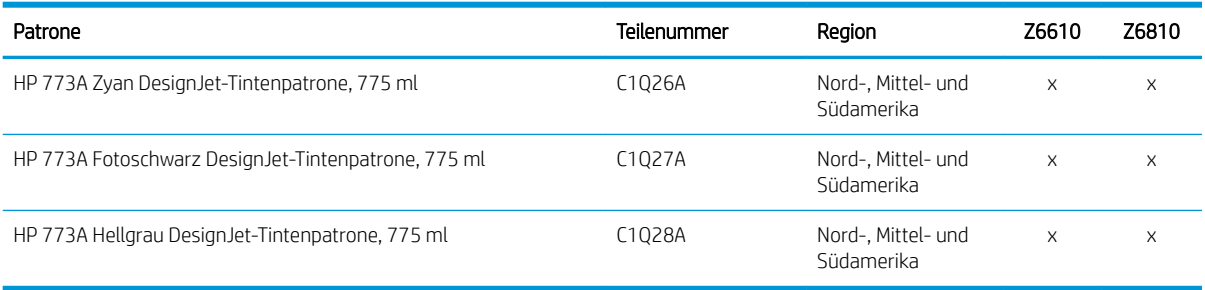

(\*) Der Z6810 Fotoproduktionsdrucker wie auch der Z6610 Produktionsdrucker ist geeignet für HP771 Tintenpatronen (nähere Informationen unter hp.com).

#### Tabelle 5-2 Druckköpfe

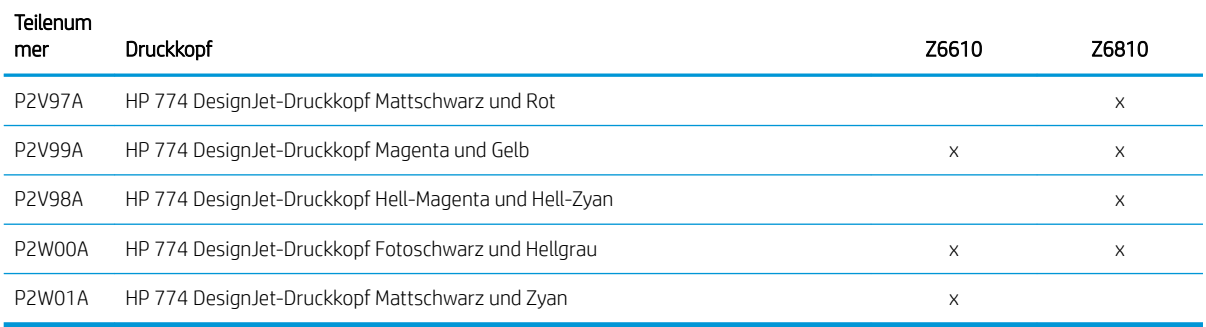

#### Tabelle 5-3 Wartungspatrone

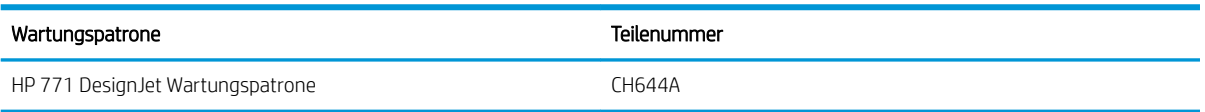

# 6 Druckoptionen

- [Erstellen eines Druckauftrags](#page-87-0)
- [Wählen Sie die Druckqualität aus](#page-88-0)
- [Drucken in Entwurfsqualität](#page-89-0)
- [Drucken mit höchster Qualität](#page-90-0)
- [Papierformat auswählen](#page-90-0)
- [Randeinstellungen festlegen](#page-91-0)
- [Ändern der Größe des Druckbilds](#page-92-0)
- **•** [Druckvorschau](#page-93-0)
- [Drucken von 16-Bit-Farbbildern](#page-93-0)
- [Behandlung sich überschneidender Linien ändern](#page-94-0)
- [Schnittmarken drucken](#page-94-0)
- [Druckbild drehen](#page-94-0)
- [Drucken in Graustufen](#page-96-0)
- [Sparsamer Umgang mit Papier](#page-96-0)
- [Verschachteln von Druckaufträgen zum Einsparen von Papier](#page-97-0)
- [Sparsamer Umgang mit Tinte](#page-98-0)

## <span id="page-87-0"></span>Erstellen eines Druckauftrags

Wenn Sie drucken möchten, müssen Sie das Dokument an den Drucker senden. Dadurch wird ein Druckauftrag in der Druckwarteschlange des Druckers erstellt. Sie können einen Druckauftrag auf zwei Arten an den Drucker senden:

- Wenn Sie direkt aus einer Anwendung drucken möchten, verwenden Sie wie gewohnt den Befehl Drucken. Wenn Sie dann Ihren HP Drucker auswählen, wird der Druckauftrag über den Druckertreiber gesendet.
- Wenn Sie eine Datei drucken möchten, die in einem unterstützten Grafikformat vorliegt, können Sie sie über den integrierten Web-Server unter Umgehung des Druckertreibers direkt an den Drucker senden (siehe unten).

### Drucken von Dateien über den Embedded Web Server

Klicken Sie im HP DesignJet Utility oder im Embedded Web Server in der Gruppe "Druckauftragszentrum" auf Druckauftrag senden. Das folgende Fenster wird dann angezeigt.

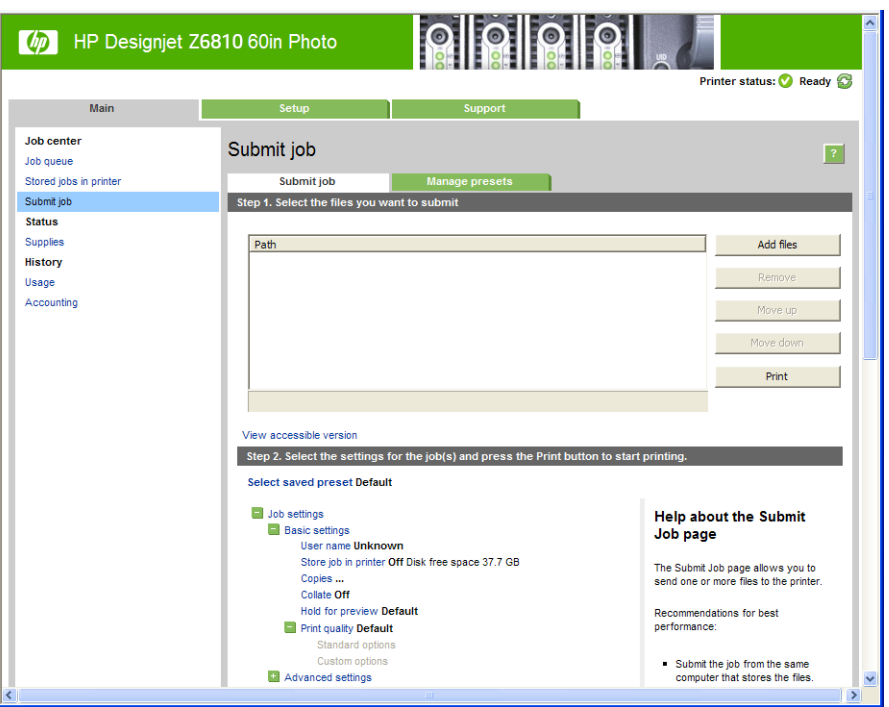

Klicken Sie auf die Schaltfläche Dateien hinzufügen, und wählen Sie auf dem Computer die Dateien aus, die Sie drucken möchten. Die Dateien müssen in einem der folgenden Formate vorliegen:

- PDF\*
- PostScript\*
- $TIFF*$
- JPEG\*
- $HP-GL/2$
- CALS/G4

\* Nur unterstützt, wenn PostScript-/PDF-Upgradekit installiert ist.

**EY** HINWEIS: Wenn Sie die Druckausgabe in eine Datei umleiten, muss diese eines der obigen Formate aufweisen, aber eine Namenserweiterung wie .plt oder .prn haben.

Dateien mit einem anderen Format können nicht gedruckt werden.

<span id="page-88-0"></span>Wenn die Druckaufträge mit den richtigen Einstellungen (z. B. Seitenformat, Ausrichtung, Skalierung und Kopienanzahl) erstellt wurden, brauchen Sie nur auf die Schaltfläche Drucken zu klicken, um sie an den Drucker zu senden.

Wenn Sie die Druckeinstellungen ändern möchten, wechseln Sie zum Abschnitt Druckauftragseinstellungen, und nehmen Sie die gewünschten Änderungen vor. Rechts neben jeder Option wird eine Beschreibung angezeigt, die ihre Funktion erläutert. Wenn Sie eine Option auf Standard eingestellt lassen, wird die im Auftrag gespeicherte Einstellung verwendet. Wenn der Druckauftrag keine Einstellung für diese Option enthält, wird die am Drucker konfigurierte Einstellung verwendet.

### Drucken gespeicherter Druckaufträge

Wenn Sie eine Datei mit dem integrierten Web-Server drucken, können Sie den Auftrag permanent im Drucker speichern.

Wenn Sie auf der Hauptregisterkarte des Embedded Web Server Gespeicherte Aufträge im Drucker auswählen, wird eine Liste der gespeicherten Aufträge angezeigt. Zu jedem Auftrag werden die folgenden Informationen angezeigt:

- Der Name des Druckauftrags
- Die Größe des Auftrags
- Datum und Uhrzeit des Auftragsempfangs durch den Drucker
- Der Name, der von der Person eingegeben wurde, die den Druckauftrag gesendet hat

Die Liste kann nach dem Inhalt einer beliebigen Spalte sortiert werden. Klicken Sie dazu auf den betreffenden Spaltentitel.

Sie können einen oder mehrere Druckaufträge in der Liste auswählen und mit den Tasten über der Liste die folgenden Vorgänge an ihnen ausführen.

- Drucken: Die ausgewählten Aufträge werden mit ihren ursprünglichen Einstellungen gedruckt. Sie können den Status auf der Seite Auftragswarteschlange verfolgen.
- Erweitertes Drucken: Die Einstellungen des ausgewählten Auftrags werden angezeigt und können geändert werden. Sie können die neuen Einstellungen speichern, indem Sie auf Speichern klicken. Zum Starten der Druckausgabe klicken Sie auf Drucken.

Der Wert einer Einstellung wird nur dann angezeigt, wenn er für alle Aufträge gleich ist. Anderenfalls wird ein Trennungsstrich angezeigt.

Löschen: Die ausgewählten Aufträge werden vom Drucker gelöscht.

## Wählen Sie die Druckqualität aus

Der Drucker bietet verschiedene Möglichkeiten zur Einstellung der Druckqualität. Sie können die Druckqualität an die jeweiligen Anforderungen anpassen. Wenn mit hoher Qualität gedruckt wird, dauert der Druckvorgang länger. Beim Drucken mit höherer Geschwindigkeit verringert sich die Druckqualität.

Standardmäßig wird die Druckqualität über einen Schieberegler eingestellt. Sie können damit zwischen hoher Druckqualität und hoher Geschwindigkeit wählen.

Außerdem haben Sie die Wahl zwischen den Qualitätsstufen: Beste, Normal und Schnell. Wenn Sie die Einstellung Schnell verwenden, können Sie zusätzlich Economode auswählen. In diesem Modus wird mit einer geringeren Auflösung gedruckt und weniger Tinte verbraucht. Sie erhalten dadurch eine noch höhere Druckgeschwindigkeit, jedoch bei niedrigerer Druckqualität. Economode kann nur über die benutzerdefinierten Optionen ausgewählt werden (nicht mit dem Schieberegler).

<span id="page-89-0"></span>Zwei ergänzende Optionen wirken sich ebenfalls auf die Druckqualität aus: Max. Auflösung und Unidirektional Siehe [Drucken mit höchster Qualität auf Seite 83](#page-90-0).

**EX** HINWEIS: Im Windows-Treiber wird die Ausgabe- und Druckauflösung für den Druckauftrag im Dialogfeld auf der Registerkarte Papier/Qualität angezeigt. Unter Mac OS X werden diese Informationen im Bereich Zusammenfassung des Dialogfelds "Drucken" angezeigt.

Die Druckqualität kann auf folgende Arten festgelegt werden:

- Dialogfeld des Windows-Treibers: Wechseln Sie auf der Registerkarte Papier/Qualität zum Bereich "Druckqualität". Wenn Sie Standardoptionen auswählen, wird ein einfacher Schieberegler angezeigt, mit dem Sie die Druckqualität und die Druckgeschwindigkeit zugleich festlegen können. Wenn Sie Benutzerdefinierte Optionen auswählen, stehen die oben beschriebenen Einstellungen zur spezifischen Festlegung der Druckqualität zur Verfügung.
- Im Dialogfeld "Drucken" von Mac OS X: Wechseln Sie unter Papier/Qualität zum Bereich mit den Druckgualitätsoptionen. Wenn Sie Standard für die Qualitätsoptionen auswählen, wird ein einfacher Schieberegler angezeigt, mit dem Sie die Druckqualität oder die Druckgeschwindigkeit festlegen können. Wenn Sie die benutzerdefinierten Qualitätsoptionen auswählen, stehen die oben beschriebenen Einstellungen zur spezifischen Festlegung der Druckqualität zur Verfügung.
- Im Dialogfeld "Drucken" von Mac OS X: Wechseln Sie in den Bereich Papier/Qualität, und verschieben Sie den Schieberegler für die Druckqualität ganz nach links ("Geschwindigkeit").
- Seite "Druckauftrag senden" des integrierten Web-Servers: Klicken Sie auf Basiseinstellungen > Druckqualität. Wenn Sie Standardoptionen auswählen, können Sie zwischen Geschwindigkeit und Qualität wählen. Wenn Sie Benutzerdefinierte Optionen auswählen, stehen die oben beschriebenen Einstellungen zur spezifischen Festlegung der Druckqualität zur Verfügung.
- Bedienfeld: Wählen Sie das Symbol für das Menü "Einrichtung" **aus und danach Druckvoreinstellungen** 
	- > Druckqualität.
	- **EY** HINWEIS: Wenn Sie die Druckqualität mit dem Computer festlegen, wird die Einstellung am Bedienfeld außer Kraft gesetzt.
- **EY HINWEIS:** Die Druckqualität kann nicht für Druckaufträge geändert werden, die der Drucker aktuell empfängt oder bereits empfangen hat (selbst wenn die Seiten noch nicht gedruckt werden).

## Drucken in Entwurfsqualität

Sie haben folgende Möglichkeiten, um in Entwurfsqualität (schneller Druckmodus) zu drucken:

- Dialogfeld des Windows-Treibers: Wechseln Sie auf der Registerkarte Papier/Qualität zum Bereich "Druckqualität". Verschieben Sie den Schieberegler für die Druckqualität ganz nach links ("Geschwindigkeit").
- Im Dialogfeld "Drucken" von Mac OS X: Wechseln Sie in den Bereich Papier/Qualität, und verschieben Sie den Schieberegler für die Druckqualität ganz nach links ("Geschwindigkeit").
- Seite "Druckauftrag senden" des integrierten Web-Servers: Wählen Sie Basiseinstellungen > Druckqualität > Standardoptionen > Geschwindigkeit aus.

Sie können mit der Einstellung "EconoMode" sogar noch schneller in Entwurfsqualität drucken. Sie ist hauptsächlich für Dokumente bestimmt, die ausschließlich Text und Linienzeichnungen enthalten.

- <span id="page-90-0"></span>Dialogfeld des Windows-Treibers: Wechseln Sie auf der Registerkarte Papier/Qualität zum Bereich "Druckqualität". Klicken Sie auf Benutzerdefinierte Optionen, wählen Sie die Qualitätseinstellung Schnell aus und aktivieren Sie das Kontrollkästchen EconoMode.
- Im Dialogfeld "Drucken" von Mac OS X: Wechseln Sie zum Bereich Papier/Qualität, und stellen Sie die Qualitätsoptionen auf Benutzerdefiniert ein. Wählen Sie dann die Qualitätseinstellung Schnell aus, und markieren Sie das Feld Economode.
- Seite "Druckauftrag senden" des integrierten Web-Servers: Wählen Sie Basiseinstellungen > Druckqualität > Benutzerdefiniert. Stellen Sie Qualitätsstufe auf Schnell und Economode auf Ein ein.

## Drucken mit höchster Qualität

Sie haben folgende Möglichkeiten, um in hoher Qualität zu drucken:

- Dialogfeld des Windows-Treibers: Wechseln Sie auf der Registerkarte Papier/Qualität zum Bereich "Druckqualität". Verschieben Sie den Schieberegler für die Druckqualität ganz nach rechts ("Qualität").
- Im Dialogfeld "Drucken" von Mac OS X: Wechseln Sie zum Bereich Papier/Qualität und verschieben Sie den Schieberegler für die Druckqualität ganz nach rechts ("Qualität").
- Seite "Druckauftrag senden" des integrierten Web-Servers: Wählen Sie Basiseinstellungen > Druckqualität > Standardoptionen > Qualität aus.

Standardmäßig wird bidirektional gedruckt (die Druckköpfe drucken in beiden Bewegungsrichtungen), aber Sie können Unidirektional auswählen, was zu leichten Qualitätsverbesserungen auf Kosten der Geschwindigkeit führt. Diese Option ist nicht verfügbar, wenn Sie die Druckqualität auf Schnell eingestellt haben.

### Vorlagen mit hoher Auflösung

Wenn die Auflösung der Vorlage höher ist als die Ausgabeauflösung (Sie können dies unter Windows auf der Registerkarte Papier/Qualität des Treibers überprüfen), lässt sich die Druckqualität oft mit der Option Max. Auflösung optimieren. Diese Option ist nur verfügbar, wenn Sie auf Glanzpapier drucken und die Druckqualität auf Optimal eingestellt haben.

- Treiberdialog (Dialogfeld "Drucken" von Mac OS X): Aktivieren Sie für die Druckqualität anstelle der Option Standard das Kontrollkästchen Max. Auflösung.
- Seite "Druckauftrag senden" des integrierten Web-Servers: Wählen Sie Basiseinstellungen > Druckqualität > Benutzerdefiniert. Stellen Sie Qualitätsstufe auf Optimal und Max. Auflösung auf Ja ein.

<sup>2</sup> HINWEIS: Bei Auswahl von Max. Auflösung dauert das Drucken auf Fotopapier zwar länger, der Tintenverbrauch erhöht sich jedoch nicht.

## Papierformat auswählen

Das Papierformat kann auf folgende Arten ausgewählt werden.

**EY HINWEIS:** Verwenden Sie möglichst das Papierformat, in dem das Dokument erstellt wurde. Sie können dem Dokument aber für das Drucken ein anderes Format (Größe) zuweisen. Siehe [Ändern der Größe des Druckbilds](#page-92-0)  [auf Seite 85.](#page-92-0)

- <span id="page-91-0"></span>Dialogfeld des Windows-Treibers: Wählen Sie auf der Registerkarte Papier/Qualität in der Liste "Dokumentformat" die Papiergröße aus.
- Dialogfeld "Papierformat" von Mac OS X: Wählen Sie Ihren Drucker im Einblendmenü Format für aus, und klicken Sie dann auf Papiergröße.
- **EX** HINWEIS: Wenn in der Anwendung das Dialogfeld Papierformat nicht vorhanden ist, verwenden Sie das Dialogfeld Drucken.
- Seite "Druckauftrag senden" des integrierten Web-Servers: Klicken Sie auf Erweiterte Einstellungen > Papier > Seitenformat > Standard.
- Bedienfeld: Wählen Sie das Symbol für das Menü "Einrichtung" aus und danach Druckvoreinstellungen
	- > Papieroptionen > Papierformat auswählen.
- **EX** HINWEIS: Wenn Sie das Papierformat mit dem Computer festlegen, wird die Einstellung am Bedienfeld außer Kraft gesetzt.
- **学 HINWEIS:** Wenn die Schräglaufüberprüfung deaktiviert ist, wird die Papierlänge auf das Vierfache der Breite geschätzt.
- $\frac{1}{2}$ . Wenn das Dokument 330 × 483 mm groß ist und auf ein Einzelblatt der gleichen Größe gedruckt werden soll, wählen Sie Super B/A3 aus.

#### Benutzerdefinierte Papierformate

So wählen Sie ein Format, das nicht in der Liste der Papierformate aufgeführt ist:

- Unter Windows gibt es zwei Möglichkeiten:
	- Klicken Sie auf der Registerkarte Papier/Qualität des Treiberdialogfelds auf die Schaltfläche Benutzerdefiniert, geben Sie den Namen und die Maße des neuen Papiers ein, und klicken Sie auf Speichern, um das neue Format zu speichern. Damit das neue Papierformat in der Liste der benutzerdefinierten Formate des PostScript-Treibers angezeigt wird, schließen Sie das Dialogfeld mit den Druckereigenschaften und öffnen es danach mit der Schaltfläche Sonstige erneut.
	- $\mathbb{F}$  HINWEIS: Sie können kein Papierformat erstellen, bei dem die Breite größer als die Länge ist.
	- Klicken Sie im Menü Start auf Drucker und danach im Menü Datei auf Servereigenschaften. Aktivieren Sie auf der Registerkarte Formulare das Kontrollkästchen Neues Formular erstellen, legen Sie den Namen und die Maße des neuen Formulars fest, und klicken Sie auf Formular speichern.
	- **HINWEIS:** Diese Formulare sind nicht verfügbar, wenn ein an einen anderen Computer angeschlossener, freigegebener Drucker benutzt wird.
- Dialogfeld "Papierformat" von Mac OS X: Wählen Sie Papiergröße aus und dann die Option Benutzerdefinierte Formate verwalten.

**EY** HINWEIS: Wenn in der Anwendung das Dialogfeld Papierformat nicht vorhanden ist, verwenden Sie das Dialogfeld Drucken.

Seite "Druckauftrag senden" des integrierten Web-Servers: Klicken Sie auf Erweiterte Einstellungen > Papier > Seitenformat > Benutzerdefiniert.

## Randeinstellungen festlegen

Standardmäßig verbleibt zwischen den Rändern des Bildes und den Papierkanten ein Rand von 5 mm. Sie haben verschiedene Möglichkeiten, diese Einstellung zu ändern.

- <span id="page-92-0"></span>Dialogfeld des Windows-Treibers: Öffnen Sie die Registerkarte Papier/Qualität, und klicken Sie auf die Schaltfläche Ränder/Lavout.
- 诈 TIPP: Überprüfen Sie im Windows-PostScript-Treiber , ob Sie in der Liste Dokumentformat die richtige Auswahl getroffen haben. Die Option für das Drucken ohne Rand sollte nur zusammen mit den Layouteinstellungen Übergröße oder Inhalte nach Rändern abschneiden verwendet werden.
- Im Dialogfeld "Drucken" von Mac OS X: Wählen Sie den Abschnitt Seitenränder/Layout aus.
- Seite "Druckauftrag senden" des integrierten Web-Servers: Klicken Sie auf Erweiterte Einstellungen > Papier > Layout/Ränder.

Nach diesem Schritt werden alle oder einige der folgenden Optionen angezeigt.

学 HINWEIS: Unter Mac OS X hängt es von dem im Dialogfeld "Papierformat" ausgewählten Papierformat ab, welche Randoptionen zur Verfügung stehen.

- Standard. Das Bild wird auf eine Seite mit dem gewählten Format gedruckt, wobei zwischen den Bildrändern und den Papierkanten ein schmaler Rand verbleibt. Das Bild muss klein genug sein, dass es (unter Berücksichtigung der Ränder) auf die Seite passt.
- Ubergröße. Das Bild wird auf der Seite etwas größer gedruckt, als es dem gewählten Format entspricht. Wenn Sie die Ränder abschneiden, erhalten Sie eine Seite im gewählten Format (ohne Ränder zwischen dem Bild und den Papierkanten).
- Inhalte nach Rändern abschneiden. Wenn Sie diese Option auswählen, wird das Bild mit einem weißen Rand und derselben Größe wie das ausgewählte Papierformat gedruckt. Sie erhalten dann Drucke mit einem weißen Rand, deren Größe mit dem im Treiber ausgewählten Papierformat übereinstimmt.

## Ändern der Größe des Druckbilds

Sie können ein Druckbild in einer bestimmten Größe senden und den Drucker konfigurieren, es in einem anderen Format zu drucken (normalerweise größer). Dies kann nützlich sein, wenn Ihre Software keine großen Formate unterstützt.

Die Skalierung kann auf folgende Arten festgelegt werden:

- Dialogfeld des Windows-Treibers: Öffnen Sie die Registerkarte Funktionen, und suchen Sie nach dem Bereich mit den Optionen zur Größenänderung.
	- Mit der Option Dokument drucken auf kann die Größe des Druckbilds an das für den Drucker ausgewählte Papierformat angepasst werden. Wenn Sie beispielsweise als Papierformat ISO A2 ausgewählt haben und ein Druckbild im Format A3 ausgeben, wird dieses auf das Format A2 vergrößert. Ist das Papierformat ISO A4 ausgewählt, wird ein größeres Druckbild auf das Format A4 verkleinert.
	- Mit der Option % der tatsächlichen Größe kann der Druckbereich der Originalseite (die Seite ohne Ränder) um den angegebenen Prozentwert vergrößert werden. Danach werden die Ränder für die Druckausgabe hinzugefügt.
- Im Dialogfeld "Drucken" von Mac OS X: Klicken Sie im Bereich Fertigstellung auf Dokument drucken auf, um die Bildgröße an das ausgewählte Papier anzupassen. Wenn Sie beispielsweise als Papierformat ISO A2 ausgewählt haben und ein Druckbild im Format A3 ausgeben, wird dieses auf das Format A2 vergrößert. Ist das Papierformat ISO A4 ausgewählt, wird ein größeres Druckbild auf das Format A4 verkleinert.
- Seite "Druckauftrag senden" des integrierten Web-Servers: Klicken Sie auf Erweiterte Einstellungen > Größe ändern.
	- Mit den Optionen Standard und Benutzerdefiniert kann die Größe des Druckbilds an das ausgewählte Standard- oder benutzerdefinierte Papierformat angepasst werden. Wenn Sie beispielsweise als Papierformat ISO A2 ausgewählt haben und ein Druckbild im Format A3 ausgeben, wird dieses auf

das Format A2 vergrößert. Ist das Papierformat ISO A4 ausgewählt, wird ein größeres Druckbild auf das Format A4 verkleinert.

- <span id="page-93-0"></span>Mit der Option % der tatsächlichen Größe kann der Druckbereich der Originalseite (die Seite ohne Ränder) um den angegebenen Prozentwert vergrößert werden. Danach werden die Ränder für die Druckausgabe hinzugefügt.
- Bedienfeld: Wählen Sie das Symbol für das Menü "Einrichtung" **aus, dann Druckvoreinstellungen** >

#### Papieroptionen > Größe anpassen.

Bei einem Einzelblatt müssen Sie sicherstellen, dass das Druckbild tatsächlich an das Blattformat angepasst werden kann, da es sonst abgeschnitten wird.

## Druckvorschau

Mithilfe der Druckvorschau können Sie das Layout eines Dokuments vor dem Drucken auf dem Bildschirm überprüfen. Dadurch kann Papier und Tinte eingespart werden.

**EY** HINWEIS: Wenn Sie Einzelblätter ohne Schräglaufüberprüfung laden, wird die Länge des Blatts vom Drucker nicht gemessen. Die Druckvorschau bietet in diesem Fall kein verlässliches Bild der Druckausgabe.

- Unter Windows können Sie die Vorschau auf folgende Arten anzeigen:
	- Verwenden Sie die Vorschauoption Ihrer Anwendung.
	- Aktivieren Sie auf der Registerkarte die Option zum Anzeigen einer Vorschau vor dem Drucken, die Sie unter der Registerkarte Papier/Qualität und Funktionen des Treibers finden. Je nach Drucker und Druckertreiber kann die Vorschau auf verschiedene Weise stattfinden.
- Unter Mac OS X können Sie die Vorschau auf folgende Arten anzeigen:
	- Verwenden Sie die Vorschauoption Ihrer Anwendung.
	- Nur mit PostScript-Upgrade: Öffnen Sie das Menü PDF unten links im Bereich Drucken Ihrer Anwendung. Wählen Sie die Option HP Seitenansicht. Dadurch wird die Anwendung HP Seitenansicht mit der endgültigen Darstellung des Druckbilds geöffnet. Druckeinstellungen wie beispielsweise Papierformat, Papiertyp und Druckqualität können problemlos geändert werden. Auch das Drehen des Druckbilds ist möglich.
- Um die Vorschau beim Drucken über den integrierten Webserver anzuzeigen, wählen Sie die Option Basiseinstellungen > Für Vorschau anhalten aus.

## Drucken von 16-Bit-Farbbildern

Bei einem 16-Bit-RGB-Bild wird jede der drei Primärfarben als 16-Bit-Wert dargestellt, sodass jeder Pixel bis zu 48 Bits enthält.

Wenn Sie ein 16-Bit-Farbbild über einen Druckertreiber drucken, wird es auf 8-Bit-Farben reduziert, bevor es den Drucker erreicht.

Um ein 16-Bit-Farbbild an den Drucker zu senden, müssen Sie es als 16-Bit-TIFF- oder JPEG-Datei speichern und diese dann unter Umgehung des Druckertreibers direkt an den Drucker senden (siehe [Drucken von Dateien über](#page-87-0)  [den Embedded Web Server auf Seite 80](#page-87-0)). In diesem Fall wird die Farbverwaltung am 16-Bit-Farbbild durchgeführt, was genauer ist. Vor dem Drucken wird das Bild dennoch auf 8-Bit-Farben reduziert.

 $\hat{\mathcal{F}}$  TIPP: Einige Anwendungen sind nicht in der Lage, Bilder mit 16 Bit Farbtiefe im JPEG-Format zu speichern. Andere reduzieren das Bild automatisch auf 8 Bit Farbtiefe. Eine TIFF-Datei führt im Allgemeinen zu höherwertigen Ergebnissen und wird deshalb empfohlen.

## <span id="page-94-0"></span>Behandlung sich überschneidender Linien ändern

**EX** HINWEIS: Dieser Abschnitt betrifft nur HP-GL/2-Druckaufträge.

Die Option "Überlagerung" bestimmt, wie Linien behandelt werden, die sich in einem Druckbild überschneiden. Es gibt zwei Einstellungen:

- Aus: Der Schnittpunkt der Linien wird in der Farbe der oberen Linie gedruckt. Dies ist die Standardeinstellung.
- Ein: Die Farben der beiden Linien am Schnittpunkt werden gemischt.

Um die Überlagerung zu aktivieren, wählen Sie das Symbol für das Menü "Einrichtung" aus und danach

Druckvoreinstellungen > HP-GL/2-Optionen > Überlagerung aktivieren. Die Überlagerung kann auch in manchen Anwendungen eingestellt werden. Sie hat dann Vorrang vor der Einstellung am Bedienfeld.

## Schnittmarken drucken

An den Schnittmarken ist zu erkennen, wo das Papier abgeschnitten werden muss, um es auf das ausgewählte Papierformat zu verkleinern. Sie können das Drucken von Schnittmarken für einzelne Druckaufträge auf folgende Arten aktivieren:

- Dialogfeld des Windows-Treibers: Wählen Sie auf der Registerkarte Funktionen die Option Schnittmarken aktivieren aus.
- Im Dialogfeld "Drucken" von Mac OS X: Wählen Sie im Bereich Fertigstellung die Option Schnittmarken aus.
- Seite "Druckauftrag senden" des integrierten Web-Servers: Wählen Sie die Option Erweiterte Einstellungen > Rollenoptionen > Schnittmarken aktivieren aus.
- Bedienfeld: Wählen Sie das Symbol für das Menü "Einrichtung" aus und danach Druckvoreinstellungen
	- > Papieroptionen > Schnittmarken aktivieren > Ein.

Wenn Sie Schnittmarken für verschachtelte Druckaufträge aktivieren möchten (siehe [Verschachteln von](#page-97-0) [Druckaufträgen zum Einsparen von Papier auf Seite 90](#page-97-0)), müssen Sie eine andere Option auswählen:

- Integrierter Web-Server: Wählen Sie die Option Auftragsverwaltung > Mit Schnittmarken drucken, wenn Verschachtelung aktiviert ist > Ein aus.
- Bedienfeld: Wählen Sie das Symbol für das Menü "Einrichtung" aus und danach Auftragsverwaltung > Verschachtelungsoptionen > Schnittmarken aktivieren > Ein.

## Druckbild drehen

Das Druckbild wird in der Standardeinstellung so ausgegeben, dass die kürzeren Seiten parallel zur Vorderkante des Papiers sind:

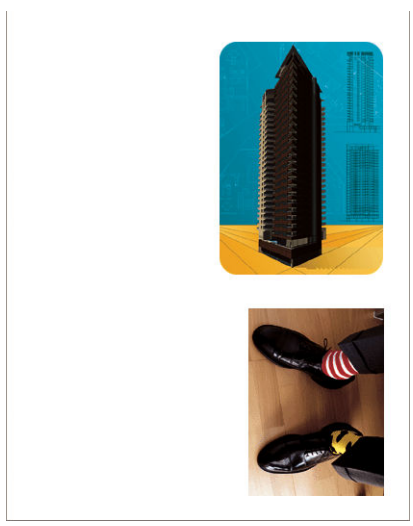

Sie können aber das Druckbild um 90 Grad drehen, um Papier zu sparen:

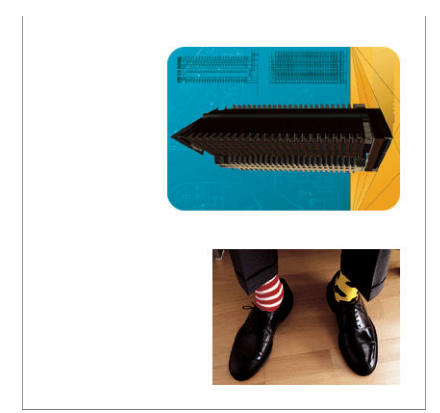

Die Drehung kann auf folgende Arten durchgeführt werden:

- Dialogfeld des Windows-Treibers: Wählen Sie auf der Registerkarte Funktionen die Option Um 90 Grad drehen aus.
- Dialogfeld "Drucken" von MAC OS X: Wählen Sie im Bereich Fertigstellung die Option Um 90 Grad drehen aus.
- Seite "Druckauftrag senden" des integrierten Web-Servers: Wählen Sie die Option Erweiterte Einstellungen > Rollenoptionen > Drehen aus.
- Bedienfeld: Wählen Sie das Symbol für das Menü "Einrichtung" aus und danach Druckvoreinstellungen
	- > Papieroptionen > Drehen.
- **EY** HINWEIS: Wenn Sie die Drehung mit dem Computer festlegen, wird die Einstellung am Bedienfeld außer Kraft gesetzt.
- HINWEIS: Beim Drehen eines Druckauftrags muss die Seitenlänge möglicherweise vergrößert werden, damit das Druckbild nicht abgeschnitten wird, da der obere und untere Rand normalerweise größer als die seitlichen Ränder sind.

**EX HINWEIS:** Wenn Sie die Ausrichtung eines Druckauftrags von Hochformat in Querformat ändern, ist das Papier möglicherweise nicht breit genug für das Druckbild. Wird beispielsweise ein D/A1-Druckbild im Hochformat auf D/A1-Papier um 90 Grad gedreht, ist es wahrscheinlich breiter als das Papier. Wenn Sie die Änderung über den integrierten Webserver vornehmen, wird dann in der Vorschau ein Warndreieck angezeigt.

### <span id="page-96-0"></span>Automatisch drehen

Die Option zum automatischen Drehen dreht Druckaufträge automatisch um 90 Grad, wenn dadurch Papier gespart werden kann.

Das automatische Drehen ermöglicht es Ihnen, die Entscheidung, eine Seite zu drehen, bis zum Druckzeitpunkt aufzuschieben. Das kann sinnvoll sein, wenn Sie häufig mit unterschiedlichen Rollengrößen arbeiten und sicherstellen möchten, dass kein Druck abgeschnitten wird oder bei einem Rollenwechsel unnötig Papierbreite verschwendet wird.

So aktivieren Sie das automatische Drehen:

- Dialogfeld des Windows-Treibers: Klicken Sie auf das Register Funktionen, und aktivieren Sie die Option Automatisches Drehen.
- Dialogfeld "Drucken" von MAC OS X: Wählen Sie im Bereich Fertigstellung die Option Automatisches Drehen aus.
- Seite "Druckauftrag senden" des integrierten Web-Servers: Wählen Sie die Option Erweiterte Einstellungen > Rollenoptionen > Automatisches Drehen aus.
- Bedienfeld: Wählen Sie das Symbol für das Menü "Einrichtung"  $\mathbb{R}$  aus und danach Auftragsverwaltung > Automatisches Drehen.
- $\mathbb{B}^*$  HINWEIS: Wenn Sie das automatische Drehen mit dem Computer festlegen, wird die Einstellung am Bedienfeld außer Kraft gesetzt.
- HINWEIS: Wenn das automatische Drehen aktiviert ist, wird die Option Drehen ignoriert.
- **EX HINWEIS:** Die Entscheidung für automatisches Drehen setzt voraus, dass das Seitenformat bekannt ist. Daher muss für den Druckauftrag der Druckbeginn auf Nach Verarbeitung eingestellt werden (siehe Auswählen des [Druckbeginns für einen Auftrag in der Warteschlange auf Seite 115](#page-122-0)), und der Auftrag darf keine variablen Abmessungen haben, was passiert, wenn An Rolle anpassen oder Leerflächen oben/unten entfernen verwendet wird.
- **TIPP: Sobald der Auftrag verarbeitet und für den Neudruck bereit ist, kann das automatische Drehen je nach** Auftragsumfang und AuƮÑsung ein paar Minuten dauern. Um automatisch gedrehte Neudrucke zu beschleunigen, senden Sie den Auftrag zur Verarbeitung, wenn die Rollenkonfiguration entsprechend ist, und verwenden die automatische Drehung in letzter Minute nur für unerwartete Änderungen bei den Rollen. Dies gilt nur für TIFF-, JPEG-, PS- und PDF-Aufträge.

## Drucken in Graustufen

Die Farben einer Vorlage können in Graustufen umgewandelt werden. Graustufendrucke können auf folgende Arten erstellt werden:

- Software: Viele Programme verfügen über eine entsprechende Option.
- Dialogfeld des Windows-Treibers: Wechseln Sie auf der Registerkarte Farbe zum Bereich "Farboptionen". Wählen Sie die Option In Graustufen drucken:
- Im Dialogfeld "Drucken" von Mac OS X: Wählen Sie im Bereich Farboptionen aus der Modus-Dropdown-Liste die Option In Graustufen drucken aus.
- Seite "Druckauftrag senden" des integrierten Web-Servers: Wählen Sie Farbe > Farbe/Graustufen reine Grautöne/Graustufen Kompletter Fototintensatz > In Graustufen drucken.

## Sparsamer Umgang mit Papier

Nachstehend finden Sie einige Tipps zur Verringerung des Papierverbrauchs.

- <span id="page-97-0"></span>Wenn Sie relativ kleine Bilder oder Dokumentseiten drucken, können Sie die Verschachtelung aktivieren, damit sie nebeneinander und nicht nacheinander ausgegeben werden Siehe Verschachteln von Druckaufträgen zum Einsparen von Papier auf Seite 90.
- Wenn Sie mehrseitige Dokumente mit relativ kleinen Seiten drucken, können Sie bis zu 16 davon auf ein Blatt drucken. Die entsprechende Einstellung wird mit der Option Seiten pro Blatt auf der Registerkarte Funktionen (Windows) bzw. im Bereich Layout (MAC OS X) festgelegt.
- Mit den folgenden Optionen kann Rollenpapier eingespart werden:
	- Dialogfeld des Windows-Treibers: Öffnen Sie die Registerkarte Funktionen, und wählen Sie Leerflächen oben/unten entfernen und/oder Um 90 Grad drehen und Automatisches Drehen aus.
	- Dialogfeld "Drucken" von MAC OS X: Öffnen Sie den Bereich Funktionen, und wählen Sie Leerflächen oben/unten entfernen und/oder Um 90 Grad drehen oder Automatisches Drehen aus.
	- Seite "Druckauftrag senden" des integrierten Web-Servers: Wählen Sie Erweiterte Einstellungen > Rollenoptionen > Leerflächen oben/unten entfernen und/oder Drehen aus.
- Grundsätzlich sollte das zu druckende Dokument vor dem Drucken in der Vorschau überprüft werden. So lassen sich Fehler vermeiden, die zur Verschwendung von Papier führen Siehe [Druckvorschau auf Seite 86](#page-93-0).

## Verschachteln von Druckaufträgen zum Einsparen von Papier

Durch die Verschachtelung werden die Bilder oder Dokumentseiten nebeneinander und nicht untereinander auf das Papier gedruckt. Dadurch kann Papier eingespart werden

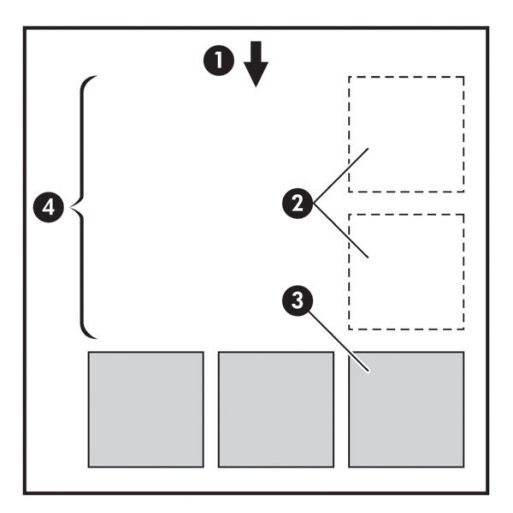

- 1. Richtung der Papierführung
- 2. Verschachtelung deaktiviert
- 3. Verschachtelung aktiviert
- 4. Durch Verschachtelung eingespartes Papier

### Wann versucht der Drucker, Seiten zu verschachteln?

Wenn im Auftragsverwaltungsmenü des Bedienfelds bzw. auf der Seite Auftragsverwaltung des Embedded Web Server die Option Verschachteln auf Ein eingestellt ist.

### <span id="page-98-0"></span>Welche Seiten können verschachtelt werden?

Alle Seiten können verschachtelt werden, es sein denn, sie sind so groß, dass zwei von ihnen nicht nebeneinander auf die Rolle passen, oder es sind so viele, dass sie nicht auf die restliche Rolle gedruckt werden können. Ein Gruppe verschachtelter Seiten kann nicht auf die beiden Rollen verteilt werden.

#### Wie sind die Seitenkriterien für die Verschachtelung?

Damit die Verschachtelung möglich ist, müssen alle Seiten folgende Bedingungen erfüllen:

- Die Druckqualitätseinstellung aller Seiten muss identisch sein (Economode, Schnell, Normal oder Optimal).
- Die Einstellungen für die Optionen Max. Auflösung und Unidirektional müssen bei allen Seiten identisch sein.
- Die Einstellung der Option Ränder muss bei allen Seiten identisch sein.
- Die Einstellung Spiegelbild muss für alle Seiten identisch sein.
- Die Einstellung der Option Schnitt muss für alle Seiten identisch sein.
- Die Einstellungen für die Farbanpassung müssen bei allen Seiten identisch sein Siehe Optionen zur [Farbanpassung auf Seite 107.](#page-114-0)
- Die Seiten müssen alle in Farbe oder alle in Graustufen gedruckt werden. Kombinationen aus Farb- und Graustufenseiten sind nicht möglich.
- Alle Seiten müssen sich in der einen oder der anderen der folgenden beiden Gruppen befinden (die beiden Gruppen können nicht in derselben Verschachtelung kombiniert werden):
	- CALS/G4
	- PostScript, PDF, TIFF, JPEG
- JPEG-, TIFF- und CALS G4-Seiten mit höheren Auflösungen als 300 dpi können in manchen Fällen nicht mit anderen Seiten verschachtelt werden.

#### Wie lange wartet der Drucker auf eine weitere Datei?

Damit der Drucker die Verschachtelung möglichst effektiv durchführen kann, wartet er nach Erhalt einer Datei, um zu prüfen, ob eine nachfolgende Seite mit diesen oder mit bereits in der Warteschlange befindlichen Seiten verschachtelt werden kann. Diese Wartezeit ist die Wartezeit für Verschachtelungen. Die werkseitige Wartezeit für die Verschachtelung beträgt zwei Minuten. Dies bedeutet, dass der Drucker bis zu zwei Minuten wartet, nachdem er die letzte Datei erhalten hat, bevor er die letzte Schachtelung druckt. Die Wartezeit kann am

Bedienfeld geändert werden: Wählen Sie das Symbol für das Menü "Einrichtung"  $\mathcal{R}$  aus und danach

Auftragsverwaltungsopt. > Verschachtelungsoptionen > Wartezeit auswählen aus. Geben Sie dann einen Wert von 1 bis 99 Minuten an.

Während der Drucker auf die Datei wartet, wird die verbleibende Zeit auf dem Bedienfeld angezeigt. Wenn Sie die Verschachtelung sofort drucken (das Warten abbrechen) möchten, drücken Sie die Taste Seitenvorschub und Abschneiden.

## Sparsamer Umgang mit Tinte

Nachstehend finden Sie einige Tipps zur Verringerung des Tintenverbrauchs.

Verwenden Sie für Entwurfsdrucke Normalpapier, und verschieben Sie den Schieberegler für die Druckqualität ganz nach links (höchste Geschwindigkeit). Sie können den Tintenverbrauch weiter verringern, indem Sie die benutzerdefinierten Druckqualitätsoptionen und danach Schnell und Economode auswählen.

- Reinigen Sie die Druckköpfe nur bei Bedarf. Das Reinigen der Druckköpfe kann die Druckgualität verbessern, führt jedoch zu erhöhtem Tintenverbrauch.
- Lassen Sie den Drucker eingeschaltet, damit die automatische Druckkopfwartung durchgeführt werden kann. Dadurch bleiben die Druckköpfe in einem guten Zustand. Bei der regelmäßigen Druckkopfwartung wird eine geringe Menge Tinte verbraucht. Unterbleibt sie jedoch, ist nach einer gewissen Zeit eine Spülung der Tintendüsen erforderlich. Hierfür wird wesentlich mehr Tinte benötigt. Auch wenn der Energiesparmodus aktiviert ist, schaltet sich der Drucker automatisch ein und führt die Druckkopfwartung durch, damit die Druckköpfe in gutem Zustand bleiben.
- Beim Drucken im Querformat wird die Tinte effizienter verbraucht als beim Drucken im Hochformat. Der Druckvorgang schreitet außerdem schneller voran, weil der Druckkopf weniger oft über das Blatt fahren muss. Wie oft ein Druckkopf gewartet werden muss, hängt mit der Anzahl der Druckkopf-Durchläufe zusammen. Weniger Durchläufe bedeuten weniger Wartungen, bei denen Zeit und Tinte verloren gehen. Daher können Sie durch das Verschachteln von Druckaufträgen Tinte und Papier einsparen (siehe [Verschachteln von Druckaufträgen zum Einsparen von Papier auf Seite 90\)](#page-97-0).

**个 TIPP:** Um die Druckköpfe zu schonen, sollte der Drucker sollte möglichst immer eingeschaltet bleiben bzw. in den Energiesparmodus versetzt werden.

# 7 Farbmanagement

- [Was ist Farbe?](#page-101-0)
- [Das Problem: Farbe in der Welt der Computer](#page-101-0)
- [Die Lösung: Farbmanagement](#page-103-0)
- [Farbe und der Z6810-Drucker](#page-104-0)
- [Farbe und der Z6610-Drucker](#page-109-0)
- [Farbmanagementoptionen](#page-112-0)
- [Optionen zur Farbanpassung](#page-114-0)
- [HP Professionelle PANTONE\\*-Emulation](#page-115-0)
- [Farbemulationsmodi](#page-117-0)

## <span id="page-101-0"></span>Was ist Farbe?

Wir nehmen unsere Umgebung als ein Meer von Farben wahr, wobei die Farbe in erster Linie einfach ein Aspekt ist, wie wir unsere Umwelt erfahren. Die Farbwahrnehmung ist daher höchst subjektiv. Unsere Farbwahrnehmung ist eng mit Gehirnaktivitäten verbunden, die durch von unseren Augen gesendete Signale ausgelöst werden. Diese Signale werden einer Reihe von komplexen und eng verknüpften Verarbeitungsschritten unterzogen. Dadurch wird eine Beziehung zwischen den von unseren Augen gesendeten Signalen und dem, was wir indirekt erfahren, hergestellt. Die gesendeten Signale sind von lichtempfindlichen Zellen an der Augenrückseite abhängig. Diese werden in drei Typen unterteilt, die jeweils für elektromagnetische Strahlen mit unterschiedlichen physischen Eigenschaften (Wellenlängen) empfänglich sind. Diese elektromagnetischen Strahlen nennt man Licht, und die Farben der Gegenstände um uns herum werden durch deren Interaktion mit dem Licht erzeugt (durch Emission, Reflexion, Absorption, Streuung usw.).

Unsere individuelle Farbempfindung wird auch durch Erfahrungen und Erinnerungen beeinƮusst, und außerdem dadurch, wie wir unsere Erfahrungen in Sprache ausdrücken. Schließlich wirken sich auch Umgebungsfaktoren, wie z. B. Lichtwechsel, Gegenstände oder die Nähe anderer Farben darauf aus, wie wir angezeigte oder gedruckte Farben wahrnehmen. Die Unterschiede bei diesen Aspekten (von physiologischen Unterschieden zwischen Personen bis zu unterschiedlichen Erfahrungen, Erinnerungen und Sprachumsetzungen) können dazu führen, dass die Farben unterschiedlich wahrgenommen werden, wenn mehrere Personen über dasselbe von einem Gegenstand reflektierte Licht reden. Es gibt dennoch viele Ähnlichkeiten zwischen den Farbempfindungen der einzelnen Menschen. Daher kann bei sorgfältiger Vorgehensweise eine sehr genaue Übereinstimmung erzielt werden. Aus diesen Beobachtungen lässt sich ableiten, dass Farbe durch das Zusammenspiel von Licht, Gegenstand und Betrachter entsteht, und es sich um ein sehr komplexes und zu einem großen Teil subjektives Phänomen handelt.

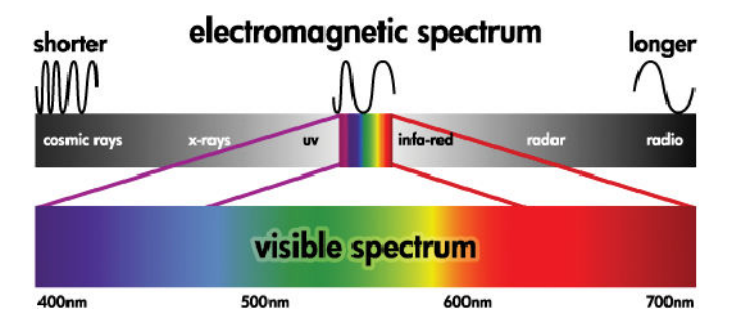

## Das Problem: Farbe in der Welt der Computer

Farbbildbearbeitungsgeräte (z. B. Drucker, Monitore, Projektoren und Fernsehgeräte) erzeugen Farben auf unterschiedliche Weise und durch verschiedene Materialien (Farbmittel). So verwenden z. B. Monitore Farbmittel, die Rot (lange Wellenlänge), Grün (mittlere Wellenlänge) und Blau (kurze Wellenlänge) ausstrahlen. Die Farbe Weiß wird durch vollständige Verwendung aller drei Farbmittel erzeugt, für die Farbe Schwarz wird keines von ihnen verwendet (d. h., es wird kein Licht emittiert). Geräte mit lichtemittierenden Farbmitteln nennt man additiv, da deren Licht addiert wird, bevor es auf die Augen des Betrachters trifft. Drucker hingegen verwenden Materialien, die Bestandteile des auftreffenden Lichts absorbieren. Sie werden daher subtraktiv genannt. In typischen Druckausgaben werden die Tinten Zyan (absorbiert Rot), Magenta (absorbiert Grün) und Gelb (absorbiert Blau) sowie zusätzlich Schwarz (absorbiert Licht mit allen Wellenlängen) verwendet. Zur Erzeugung der Farbe Weiß mit einem Drucker darf keine der auf das Papier treffenden Lichtwellen absorbiert werden, für die Farbe Schwarz müssen alle Tinten verwendet werden, damit das gesamte Licht absorbiert wird.

Zur Steuerung der Ausgabe von Farbbildbearbeitungsgeräten werden in der Regel die folgenden Farbräume verwendet:

RGB (Rot. Grün und Blau) ist der Farbraum, der in der Regel für additive Geräte verwendet wird. Eine Farbe wird als Kombination bestimmter Anteile von Rot, Grün und Blau dargestellt, die den Bereich der Farben (das Farbspektrum) des jeweiligen Geräts definieren.

- **W** HINWEIS: Bei subtraktiven Geräten können Farben auch durch RGB-Daten gesteuert werden. Diese Möglichkeit ist sehr effizient, besonders wenn Sie keine Kontrolle über die Verwendung der schwarzen Tinte des Druckers benötigen.
- CMYK (Zyan, Magenta, Gelb und Schwarz) ist der Farbraum für subtraktive Geräte, wie z. B. Drucker und Druckmaschinen. Eine Farbe wird als Kombination bestimmter Anteile von Zyan, Magenta, Gelb und Schwarz dargestellt, und sämtliche mögliche Kombinationen definieren den Bereich der Farben (Farbspektrum) des jeweiligen Geräts.

Farbräume ermöglichen lediglich die Steuerung der verschiedenen Farbbildbearbeitungsgeräte. Ihre Werte beschreiben nicht direkt die Farben. So führen z. B. identische CMYK-Werte zu unterschiedlichen Farben, wenn sie an verschiedene Drucker mit unterschiedlichen Tinten und Papiersorten gesendet werden. Ein Beispiel hierfür ist ein Drucker, der mit Tinten für Indoor- und für Outdoor-Drucke bestückt werden kann. Bei gleich bleibender Hardware (Drucker) sind zwei verschiedene Farbspektren aufgrund der unterschiedlichen chemischen Zusammensetzung der Tinten (farbstoffbasiert oder pigmentiert) vorhanden. Außerdem spielen auch unterschiedliche Papiersorten eine Rolle, da die Interaktion zwischen Tinte und Papier von dessen chemischer Beschaffenheit abhängig ist. Daher richten sich die Farben, die aus bestimmten CMYK-Werten erzielt werden, sowohl nach dem Tintentyp als auch nach dem verwendeten Papier. So ist es leicht vorstellbar, wie unterschiedlich die Ergebnisse bei Druckern sein können, für die verschiedene Technologien und folglich Tinten unterschiedlicher Beschaffenheit verwendet werden können.

Dasselbe gilt für RGB-gesteuerte Geräte. Angenommen, zwei Monitore desselben Herstellers haben einen Weißpunkt von 9600 K bzw. 6500 K (K = Kelvin). Ihre Farben sind unterschiedlich, da sie sich auf eine jeweils andere Weißpunktreferenz beziehen. Beim Vergleich von Monitoren verschiedener Hersteller sind die Unterschiede noch größer. Es empfiehlt sich, den Weißpunkt des Monitors auf 5000 K (auch D50 genannt) einzustellen, da dies die für das grafische Gewerbe geltende Standardfarbtemperatur ist.

E HINWEIS: Der Weißpunkt ist die hellste neutrale Farbe, die ein Gerät ausgeben kann oder die in einem Bild vorhanden ist. Das menschliche Sehsystem passt sich automatisch an den Inhalt eines Bildes entsprechend dessen Weißpunkt an.

Die verschiedenen Geräte verfügen nicht über identische Farbspektren: manche Farben, die auf einem Monitor angezeigt werden können, lassen sich nicht drucken, und umgekehrt. Die folgende Grafik zeigt, dass der für das menschliche Auge wahrnehmbare Farbbereich größer ist als der von einem typischen Monitor oder Drucker reproduzierbare Bereich. Außerdem sehen Sie, dass die Farbspektren von zwei verschiedenen Farbbildbearbeitungsgeräten nicht identisch sind.

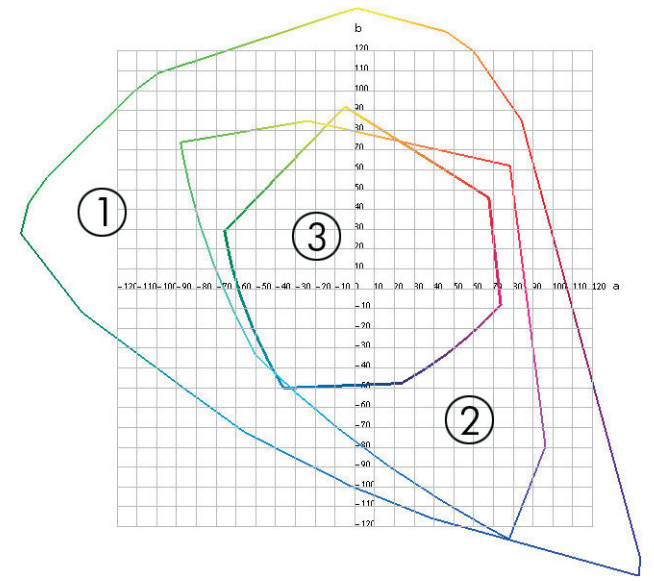

- 1. Alle Farben
- 2. Computermonitor-Farbspektrum
- 3. CMYK-Druckfarbspektrum

<span id="page-103-0"></span>Einige Farbräume sind nicht geräteabhängig und zeigen stattdessen an, wie ein Betrachter die Farben sieht, zum Beispiel CIE Lab oder CIECAM02. Diese Farbräume werden durch die CIE (Commission Internationale de l'Éclairage) definiert. Diese Farbräume haben den Vorteil, dass zwei Objekte mit den gleichen CIELAB-Werten identisch aussehen, wenn sie unter denselben Bedingungen betrachtet werden. Die Werte dieser Farbräume werden ermittelt, indem das von einem Objekt ausgestrahlte oder reflektierte Licht gemessen wird.

## Die Lösung: Farbmanagement

Viele Farben eines RGB-gesteuerten Geräts können nicht mit einem CMYK-gesteuerten Gerät dargestellt werden und umgekehrt. Diese Farben werden als Out-of-Gamut-Farben (außerhalb des Farbspektrums liegende Farben) bezeichnet.

- 1. Möglichst genaues Beschreiben des Farbverhaltens eines Geräts durch ein ICC-Profil. Das Farbverhalten eines Geräts lässt sich beschreiben, indem verschiedene RGB- oder CMYK-Kombinationen an ein Gerät gesendet werden, die erzielte Ausgabe gemessen wird und dann in einem geräteunabhängigen Farbraum (z. B. CIE Lab) ausgedrückt wird. Die sich daraus ergebende Beziehung wird in einem ICC-Profil gespeichert. Dabei handelt es sich um eine Standarddatei, mit deren Hilfe der Farbraum eines Geräts (CMYK oder RGB) in einen geräteunabhängigen Farbraum (z. B. CIE Lab) übersetzt wird. Das Erzeugen eines ICC-Profils nennt man Profilerstellung.
- 2. Möglichst genaue Konvertierung von Farben mithilfe von Farbmanagementsystemen (Color Management Systems, CMS). Die CMS-Software verwendet die Informationen in den ICC-Profilen, um den Farbraum eines Geräts (definiert durch ein Quellprofil) in den Farbraum eines anderen Geräts (definiert durch ein Zielprofil) zu konvertieren. Ein Problem tritt jedoch dann auf, wenn bestimmte Farben nur im Spektrum des einen Geräts vorhanden sind.

Die Funktionsweise eines Farbmanagementsystems lässt sich folgendermaßen beschreiben:

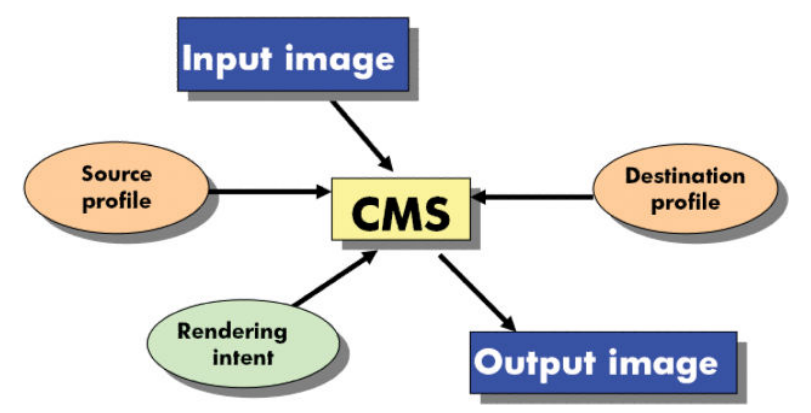

- CMS: Abkürzung für Color Management System (Farbmanagementsystem). Dabei handelt es sich um die Software, die die im Eingangsbild gespeicherten Farbinformationen in ein Ausgangsbild konvertiert. Der Farbraum des Eingangsbilds wird vom Quellprofil, der des Ausgangsbilds vom Zielprofil definiert. Auf dem Markt werden verschiedene Farbmanagementsysteme angeboten. Es gibt Systeme, die in Programmen, Betriebssystemen oder in Druckersoftware integriert sind. Hierzu gehört auch der interne RIP des Z6810/ Z6610.
- Quellprofil: Diese Datei enthält eine Beschreibung des Farbverhaltens des Eingabegeräts.
- Zielprofil: Diese Datei enthält eine Beschreibung des Farbverhaltens des Ausgabegeräts.
- Rendering Intent: Die schwierigste Aufgabe kommt dann auf ein Farbmanagementsystem zu, wenn eine Farbe im Quellspektrum keine direkte Entsprechung im Zielspektrum besitzt. Da eine genaue Übereinstimmung nicht möglich ist, gibt es verschiedene Methoden zur Behandlung der Spektrumunterschiede. Diese Methoden nennt man Rendering Intent. Je nachdem, welches Ergebnis Sie erzielen möchten, wählen Sie eine der folgenden Möglichkeiten:
- <span id="page-104-0"></span>Mit Perzeptiv erhalten Sie das beste Druckergebnis. Diese Option eignet sich für den Druck von Fotos.
- Verwenden Sie Sättigung für eine Druckausgabe mit leuchtenden Farben. Diese Option eignet sich für Geschäftszwecke (Diagramme, Präsentationen usw.), nicht aber für einen Farbabgleich.
- Verwenden Sie Relativ farbmetrisch für das Erstellen eines Druckmaschinen-Proofs. Durch diese Option werden Farben abgeglichen, die sich im Quell- und im Zielspektrum befinden, und Unterschiede minimiert, wenn kein Abgleich möglich ist.
- Absolut farbmetrisch eignet sich wie Relativ farbmetrisch ebenfalls für die Erstellung eines Druckmaschinen-Proofs, jedoch wird hier zusätzlich die Farbe des Papiers im Quellgerät simuliert.

Die am häufigsten verwendeten Gerätefarbräume und somit Profile heißen:

- RGB-Modus:
	- sRGB (sRGB IEC61966-2.1): Dieser Farbraum wird für Bilder verwendet, die mit handelsüblichen Digitalkameras aufgenommen, gescannt oder aus dem Internet heruntergeladen werden.
	- Adobe<sup>®</sup> RGB (1998): Dieser Farbraum wird für Bilder verwendet, die mit professionellen Digitalkameras aufgenommen werden.
	- Spezifischer RGB-Gerätefarbraum: Der Farbraum eines bestimmten RGB-Geräts, für das ein Profil erstellt wurde.
- CMYK-Modus:
	- SWOP: Abkürzung für Specifications for Web Offset Publications. Dabei handelt es sich um Druckstandards, die für eine typische US-amerikanische Druckmaschine und verschiedene Papiersorten definiert wurden.
	- ISO 12647-2: Eine Reihe von Druckstandards, die von der International Standards Organization für verschiedene Papiersorten (gestrichen, nicht gestrichen usw.) definiert wurden.
	- Andere regionale Standards: Euroskala, JMPA, Japan Color
	- Spezifischer CMYK-Gerätefarbraum: Der Farbraum eines bestimmten CMYK-Geräts, für das ein Profil erstellt wurde.

## Farbe und der Z6810-Drucker

Als kreativer Profi müssen Sie sich bei Ihrer Tätigkeit darauf verlassen können, dass Ihr Drucker zuverlässig funktioniert und vorhersehbare Ergebnisse liefert. Die Vorhersehbarkeit trägt maßgeblich zur Effizienz des Color-WorkƮow bei. Sie erwarten, dass Sie auf dem gewählten Papier Drucke mit neutralen Graustufen und korrekten Farben erhalten. Zuverlässigkeit bedeutet, dass jeder Druck frei von Fehlern ist, höchsten Qualitätsansprüchen genügt und sofort an den Kunden ausgeliefert werden kann. Dies spart Zeit und Energie, verringert den Tintenund Papierverbrauch und ermöglicht die Einhaltung von Lieferterminen.

Die Drucker der Serie Z6810 verfügen über modernste Hardwarekomponenten und Treibertechnologie. Sie liefern gleichmäßige und zuverlässige Ergebnisse und ermöglichen einen effizienteren Color-Workflow.

#### Integriertes HP Spektralfotometer

Der Z6810 verfügt über ein integriertes Spektrofotometer für die Kalibrierung des Druckers und die Erstellung von Farbprofilen.

Ein Spektralfotometer ist ein Präzisionsgerät, das die exakte Zusammensetzung des von den Farbfeldern reflektierten Lichts bestimmen kann. Es zerlegt das reflektierte Licht in die einzelnen Wellenlängen und misst die Intensität der einzelnen Farbanteile. Das integrierte Spektralfotometer ist am Druckkopfwagen befestigt.

Aufgrund des Spektrofotometers ist der Z6810 in der Lage, ICC-Profile für unterschiedliche Papiersorten automatisch zu generieren. Danach wird eine exakte Kalibrierung des Druckers durchgeführt. Diese gewährleistet eine gleichmäßig gute und auf anderen Druckern reproduzierbare Qualität der Drucke. Die Farbfehlerquote verringert sich im Vergleich zu älteren HP DesignJet-Modellen um mehr als die Hälfte. Dies gilt für alle Umgebungsbedingungen und sogar für unbekannte Papiersorten ohne werkseitig vordefiniertes Profil. Ein integriertes Keramikstück, das durch einen automatischen Verschluss geschützt wird, liefert bei der Kalibrierung exakte Messwerte, die internationale Standards erfüllen.

Die Software HP Color Center des Z6810 verarbeitet die Daten, die Drucker, Bildverarbeitungsalgorithmus und das hochwertige Spektralfotometer mit GretagMacbeth i1-Farbtechnologie liefern. Die Prozesse zur Kalibrierung des Druckers und zur Erstellung von Profilen greifen direkt auf das Drucksystem zu. Dies gewährleistet eine präzise Steuerung der Tintenstände und der Farbseparation für jedes gedruckte Farbfeld. Durch den automatisierten Messvorgang entfällt die Ausgabe eines Testdrucks. Er sorgt für reproduzierbare Trocknungszeiten und ermöglicht schnelle Messungen und eine präzise elektromechanische Ausrichtung des Spektralfotometers über dem Farbfeld. Daraus resultiert eine hohe Bedienerfreundlichkeit und eine Leistung, die diejenige von bedeutend teureren Handheld-Systemen für die Profilerstellung erreicht oder übertrifft.

### Das Farbmanagement im Überblick

Die folgenden Schritte sollten für jede verwendete Papiersorte ausgeführt werden, um eine präzise und konsistente Farbausgabe zu erhalten.

- 1. Fügen Sie eine Papiersorte, die dem Drucker noch nicht bekannt ist, in die Liste der bekannten Papiersorten ein Siehe [Verwenden von nicht von HP hergestelltem Papier auf Seite 44.](#page-51-0) Normalerweise kommen im Lauf eines Jahres nur einige wenige benutzerdefinierte Papiersorten hinzu.
- 2. Führen Sie für jede Papiersorte eine Farbkalibrierung durch, um konsistente Farben zu erhalten. Die Kalibrierung muss wiederholt werden, wenn am Bedienfeld eine entsprechende Meldung angezeigt wird (normalerweise ist dies für jede Papiersorte im Abstand von einigen Wochen der Fall). Außerdem sollte unmittelbar vor Druckaufträgen, bei denen eine konsistente Farbausgabe eine große Rolle spielt, eine gesonderte Kalibrierung durchgeführt werden.
- 3. Erstellen Sie für jede Papiersorte ein Farbprofil, um präzise Farben zu erhalten. Die Profilerstellung ist in der Regel nur einmal erforderlich. Das Profil kann für alle Druckaufträge mit derselben Papiersorte verwendet werden. Eine Wiederholung der Profilerstellung ist aber ratsam. Viele Benutzer führen diesen Vorgang einmal im Monat durch, um sicherzustellen, dass das Profil auf dem neuesten Stand ist.
- 4. Verwenden Sie zum Drucken immer das richtige Farbprofil für die jeweilige Papiersorte.

Für die im Drucker definierten Papiersorten sind bereits Farbprofile vorhanden. Vor der Verwendung eines entsprechenden Druckmediums sollte aber eine Kalibrierung durchgeführt werden.

Wenn Sie eine neue Papiersorte definieren, unterstützt Sie der Drucker bei der Kalibrierung und der Erstellung des Profils.

In der folgenden Abbildung sind die mit HP Color Center durchgeführten Operationen in der korrekten Reihenfolge dargestellt.

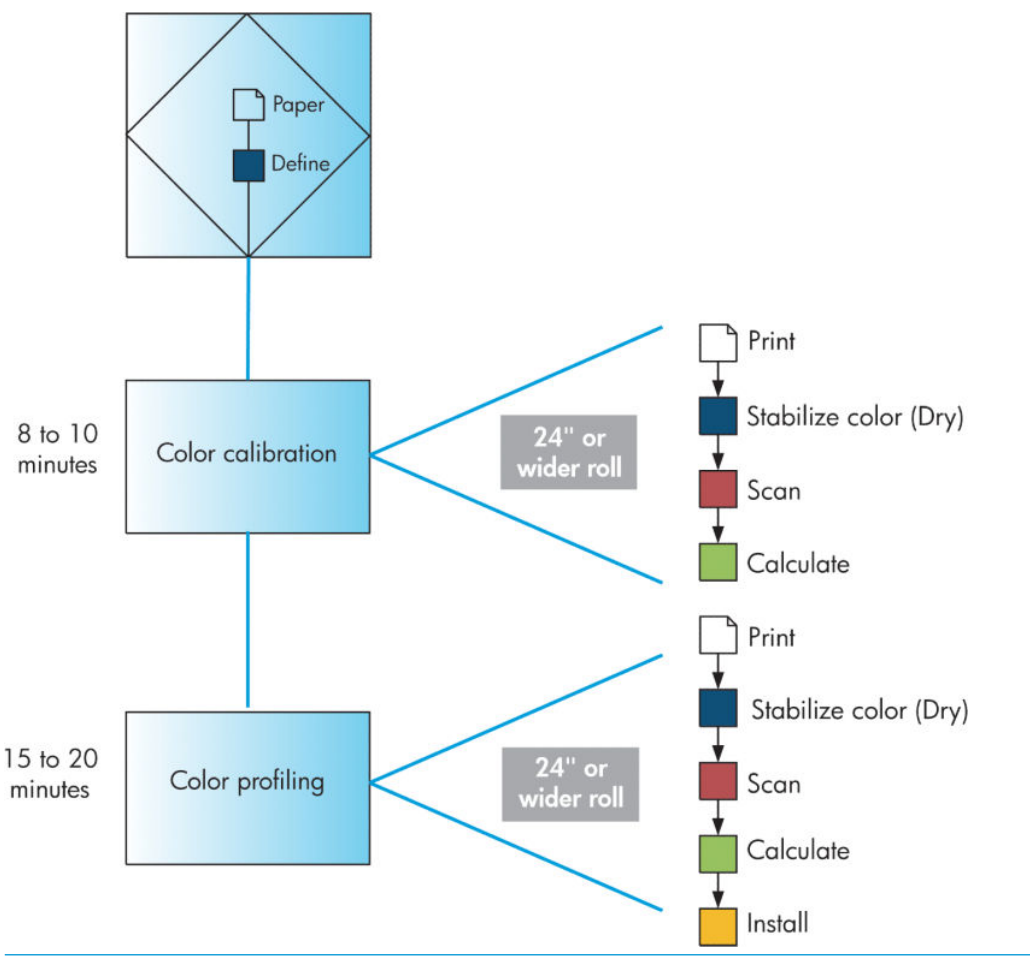

<sup>2</sup> HINWEIS: Die drei Schritte können in der gezeigten Reihenfolge durchgeführt werden. Sie können aber auch mit einem beliebigen Schritt beginnen und den Vorgang nach jedem Schritt unterbrechen. Nach dem Hinzufügen einer neuen Papiersorte wird die Farbkalibrierung automatisch durchgeführt.

### Farbkalibrierung

Die Farbkalibrierung sorgt dafür, dass der Drucker für die verwendete Kombination aus Druckköpfen, Tintenfarben, Papiersorte und Umgebungsbedingungen eine konsistente Farbausgabe liefert. Ziel der Farbkalibrierung ist es, auf unterschiedlichen Druckern, die sich an verschiedenen Standorten befinden, Drucke mit einer identischen Farbdarstellung zu erhalten.

Eine Kalibrierung ist in folgenden Situationen angebracht:

- Nach dem Austauschen eines Druckkopfs
- Vor dem Drucken mit einer neuen Papiersorte, die noch nicht mit den aktuellen Druckköpfen kalibriert wurde
- Nach einer bestimmten Anzahl von Drucken seit der letzten Kalibrierung
- Wenn der Drucker für längere Zeit ausgeschaltet war
- Bei einer signifikanten Änderung der Umgebungsbedingungen (Temperatur oder Luftfeuchtigkeit)

Der Drucker gibt eine Warnmeldung aus, wenn eine Farbkalibrierung erforderlich ist (sofern Sie die Warnmeldungen des Druckers nicht deaktiviert haben). Falls sich jedoch die Umgebungsbedingungen ändern, kann dies der Drucker nicht erkennen.

Sie können jederzeit den Status der Farbkalibrierung des aktuell geladenen Papiers überprüfen, indem Sie zunächst das Symbol | auswählen und anschließend Papierinformationen anzeigen. Es wird dann eine der folgenden Statusmeldungen angezeigt.

- Steht aus: Das Papier wurde noch nicht kalibriert.
- **W** HINWEIS: Wenn Sie die Firmware des Druckers aktualisieren, wird der Farbkalibrierungsstatus sämtlicher Medientypen auf STEHT AUS zurückgesetzt Siehe [Aktualisieren der Drucker-Firmware auf Seite 140](#page-147-0).
- Empfohlen: Die Druckersoftware hat festgestellt, dass möglicherweise eine Kalibrierung erforderlich ist. Es wird empfohlen, die Kalibrierung durchzuführen.
- Nicht mehr aktuell: Das Papier wurde kalibriert, aber die Kalibrierung ist nicht mehr aktuell und sollte wiederholt werden.
- OK: Das Papier wurde kalibriert, und die Kalibrierung ist aktuell.
- Deaktiviert: Das Papier kann nicht kalibriert werden.

**EX** HINWEIS: Farbiges Papier, glänzende Leinwand und transparente Materialien (z. B. weißes Transparentpapier, Transparentfolie und Velinpapier) sind für die Druckkopfausrichtung nicht geeignet.

Sie können den Farbkalibrierungsstatus auch mit dem HP DesignJet Utility überprüfen.

Die Kalibrierung muss erfolgen, bevor das Farbprofil für die Papiersorte erstellt wird. Sie können die Kalibrierung später jederzeit wiederholen, ohne das Farbprofil neu erstellen zu müssen.

Die Farbkalibrierung kann auf folgende Arten gestartet werden:

- Über das Bedienfeld des Druckers unmittelbar nach der Anzeige der entsprechenden Meldung.
- In HP Color Center: Wählen Sie Drucker kalibrieren aus.
- Im Bedienfeld: Wählen Sie das  $\left[\prod_{n=1}^{\infty}\right]$ aus und danach **Farbe kalibrieren.**

Nachdem er gestartet wurde, läuft der Kalibrierungsvorgang automatisch ab und kann nach dem Einlegen des zu kalibrierenden Papiers im unbeaufsichtigten Modus erfolgen. Das Papier muss mindestens 31,75 cm breit sein.

Der Vorgang dauert ca. 8 Minuten und verläuft in den folgenden Schritten:

1. Eine Kalibrierungsseite mit einer Testgrafik wird gedruckt. Sie besteht aus Feldern mit jeder im Drucker vorhandenen Tintenfarbe.

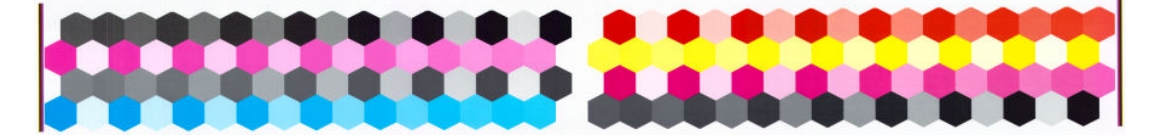

- 2. Die Kalibrierungsseite trocknet für eine bestimmte Zeitspanne, die sich nach der jeweiligen Papiersorte richtet. Dadurch können sich die Farben stabilisieren.
- 3. Die Testgrafik wird mit dem integrierten Spektralfotometer gescannt und vermessen.
- 4. Anhand der Messwerte berechnet der Drucker die Korrekturfaktoren, die für eine konsistente Farbausgabe auf dieser Papiersorte erforderlich sind. Außerdem wird mithilfe dieser Werte für jede Tintenfarbe die maximale Tintenmenge ermittelt, die auf das Papier aufgebracht werden kann.

#### Erstellen von Farbprofilen

Die Farbkalibrierung sorgt zwar für eine konsistente Farbausgabe, gewährleistet aber keine originalgetreuen Farben.
Um präzise Farben zu erhalten, müssen die Farbwerte in der Datei in Werte konvertiert werden, die auf dem Drucker mit den verwendeten Tinten und Papiersorten die richtigen Farben liefern. Ein ICC-Farbprofil beschreibt eine spezifische Kombination aus Drucker, Tinte und Papier und enthält alle für die Farbtransformation benötigten Daten.

Nachdem eine neue Papiersorte definiert und kalibriert wurde, ist der Drucker bereit, ein ICC-Profil für das Papier zu erstellen. Dieser Schritt gewährleistet, dass auf dem Papier stets die bestmögliche Genauigkeit der Farbtonwiedergabe erreicht wird.

Bei Papiersorten, die dem Drucker bekannt sind, verfügen Sie in der Regel bereits über ein passendes ICC-Profil.

#### Erstellen eines Profils

Neue Farbprofile können bequem in HP Color Center durch Auswahl von ICC-Profil erstellen und installieren erstellt werden.

Nach der Eingabe der erforderlichen Informationen zum Papier wird das neue Profil automatisch erstellt und installiert.

Der Vorgang dauert 15 bis 20 Minuten und verläuft in den folgenden Schritten:

1. Eine Testgrafik für die Profilerstellung wird gedruckt. Sie besteht aus Feldern mit jeder im Drucker vorhandenen Tintenfarbe. Im Gegensatz zur Kalibrierungsseite enthalten die meisten Felder dieser Grafik Kombinationen verschiedener Tintenfarben.

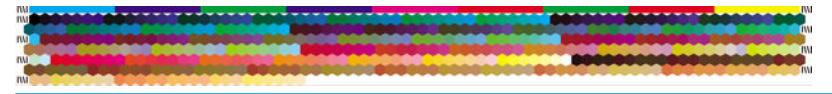

- **EY HINWEIS:** Wenn Sie die Trocknungszeit verlängern möchten, können Sie HP Color Center veranlassen, die Testgrafik ohne Erstellung eines Profils zu erzeugen (Windows: Nur Zieldokument drucken; MAC OS X: ICC-Profilerstellungsseite drucken). Wenn die Grafik vollständig getrocknet ist, starten Sie HP Color Center erneut, um ein Profil mit der bereits erstellten Testgrafik zu erzeugen (Windows: ICC-Profil aus einem bereits gedruckten Zieldokument erstellen; MAC OS X: ICC-Profilerstellungsseite scannen und ICC-Profil erstellen). Der Scan beginnt, sobald die Aufwärmphase des Spektralfotometers abgeschlossen ist.
- 2. Die Testgrafik wird mit dem integrierten Spektralfotometer gescannt und vermessen.
- 3. Anhand der Messwerte berechnet der Drucker die Korrekturfaktoren, die für eine konsistente Farbausgabe auf dieser Papiersorte erforderlich sind. Außerdem wird mithilfe dieser Werte für jede Tintenfarbe die maximale Tintenmenge ermittelt, die auf das Papier aufgebracht werden kann.
- 4. Das neue ICC-Profil wird in einem Systemordner auf Ihrem Computer gespeichert, auf den alle Programme zugreifen können.

Das Profil wird auch im Drucker gespeichert, damit es von anderen verbundenen Computern kopiert werden kann. Sobald ein Druckauftrag über den Embedded Web Server gesendet wird, kann das Profil abgerufen und verwendet werden. Das HP DesignJet Utility zeigt eine Meldung an, wenn der Drucker über Profile verfügt, die noch nicht auf dem Computer gespeichert wurden.

**EY** HINWEIS: Manche Programme müssen geschlossen und erneut gestartet werden, damit ein neu erstelltes Profil übernommen wird.

#### Verwenden eines Profils von einem Fremdanbieter

Auch ICC-Profile, die nicht mit der integrierten Profilerstellungssoftware des Druckers erstellt wurden, können zur Verwendung mit Ihrem Drucker und der betreffenden Papiersorte installiert werden. Solche Profile können beispielsweise aus dem Internet stammen oder mit der Profilerstellungssoftware eines externen Anbieters erzeugt worden sein.

Im Drucker muss registriert werden, zu welcher Papiersorte das Profil gehört. Wählen Sie deshalb zuerst eine der bekannten Sorten aus der Liste. Wenn Sie eine Papiersorte auswählen, achten Sie darauf, dass sie der

tatsächlichen Sorte so weit wie möglich entspricht. Die Papiersorte bestimmt in gewissen Grenzen die Menge der aufgebrachten Tinte und weitere grundlegende Druckparameter. Deshalb ist es wichtig, an dieser Stelle eine geeignete Auswahl zu treffen, damit später die bestmöglichen Ergebnisse erzielt werden. Sollten die Ergebnisse mit der ausgewählten Kombination aus Profil und Papiersorte nicht zufrieden stellend sein, lohnt es sich, mit verschiedenen Papiersorten zu experimentieren.

Wenn das verwendete Papier nicht in der Liste enthalten ist und sich auch keine ausreichende Annäherung finden lässt, können Sie eine neue Sorte definieren Siehe [Verwenden von nicht von HP hergestelltem Papier](#page-51-0)  [auf Seite 44.](#page-51-0) Der Drucker kalibriert sich dann automatisch für das neue Papier. Anschließend können Sie mit der Installation des ICC-Profils fortfahren.

Nach Auswahl der Papiersorte wählen Sie die Datei aus, die das ICC-Profil enthält, das für den Drucker und das Papier verwendet werden soll. Die Dateinamen von ICC-Profilen verfügen in der Regel über die Erweiterung "icc" (International Color Consortium) oder ".icm" (Image Color Matching). Das Profil wird im entsprechenden Systemordner auf Ihrem Computer und im Drucker gespeichert.

#### Profile für den Monitor

Es empfiehlt sich, auch den Monitor (das Anzeigegerät) zu kalibrieren und ein Profil für ihn zu erstellen, damit die Farben auf dem Bildschirm den Druckfarben möglichst nahe kommen. Klicken Sie in HP Color Center auf Kalibrieren des Monitors, um entsprechende Anleitungen anzuzeigen.

## Farbe und der Z6610-Drucker

Als kreativer Profi müssen Sie sich bei Ihrer Tätigkeit darauf verlassen können, dass Ihr Drucker zuverlässig funktioniert und vorhersehbare Ergebnisse liefert. Die Vorhersehbarkeit trägt maßgeblich zur Effizienz des Color-WorkƮow bei. Sie erwarten, dass Sie auf dem gewählten Papier Drucke mit neutralen Graustufen und korrekten Farben erhalten. Zuverlässigkeit bedeutet, dass jeder Druck frei von Fehlern ist, höchsten Qualitätsansprüchen genügt und sofort an den Kunden ausgeliefert werden kann. Dies spart Zeit und Energie, verringert den Tintenund Papierverbrauch und ermöglicht die Einhaltung von Lieferterminen.

Die Drucker der Serie Z6610 verfügen über modernste Hardwarekomponenten und Treibertechnologie. Sie liefern gleichmäßige und zuverlässige Ergebnisse und ermöglichen einen effizienteren Color-Workflow.

### Das Farbmanagement im Überblick

Die folgenden Schritte sollten für jede verwendete Papiersorte ausgeführt werden, um eine präzise und konsistente Farbausgabe zu erhalten.

- 1. Fügen Sie eine Papiersorte, die dem Drucker noch nicht bekannt ist, in die Liste der bekannten Papiersorten ein Siehe [Verwenden von nicht von HP hergestelltem Papier auf Seite 44.](#page-51-0) Normalerweise kommen im Lauf eines Jahres nur einige wenige benutzerdefinierte Papiersorten hinzu.
- 2. Führen Sie für jede Papiersorte eine Farbkalibrierung durch, um konsistente Farben zu erhalten. Die Kalibrierung muss wiederholt werden, wenn am Bedienfeld eine entsprechende Meldung angezeigt wird (normalerweise ist dies für jede Papiersorte im Abstand von einigen Wochen der Fall). Außerdem sollte unmittelbar vor Druckaufträgen, bei denen eine konsistente Farbausgabe eine große Rolle spielt, eine gesonderte Kalibrierung durchgeführt werden.
- 3. Erstellen Sie für jede Papiersorte ein Farbprofil, um präzise Farben zu erhalten. Die Profilerstellung ist in der Regel nur einmal erforderlich. Das Profil kann für alle Druckaufträge mit derselben Papiersorte verwendet werden. Eine Wiederholung der Profilerstellung ist aber ratsam. Viele Benutzer führen diesen Vorgang einmal im Monat durch, um sicherzustellen, dass das Profil auf dem neuesten Stand ist. Dafür ist ein externes Spektralfotometer erforderlich.
- 4. Verwenden Sie zum Drucken immer das richtige Farbprofil für die jeweilige Papiersorte.

Für die im Drucker definierten Papiersorten sind bereits Farbprofile vorhanden. Vor der Verwendung eines entsprechenden Druckmediums sollte aber eine Kalibrierung durchgeführt werden.

<span id="page-110-0"></span>Wenn Sie eine neue Papiersorte definieren, unterstützt Sie der Drucker bei der Kalibrierung und der Erstellung des Profils.

In der folgenden Abbildung sind die mit HP Color Center durchgeführten Operationen in der korrekten Reihenfolge dargestellt.

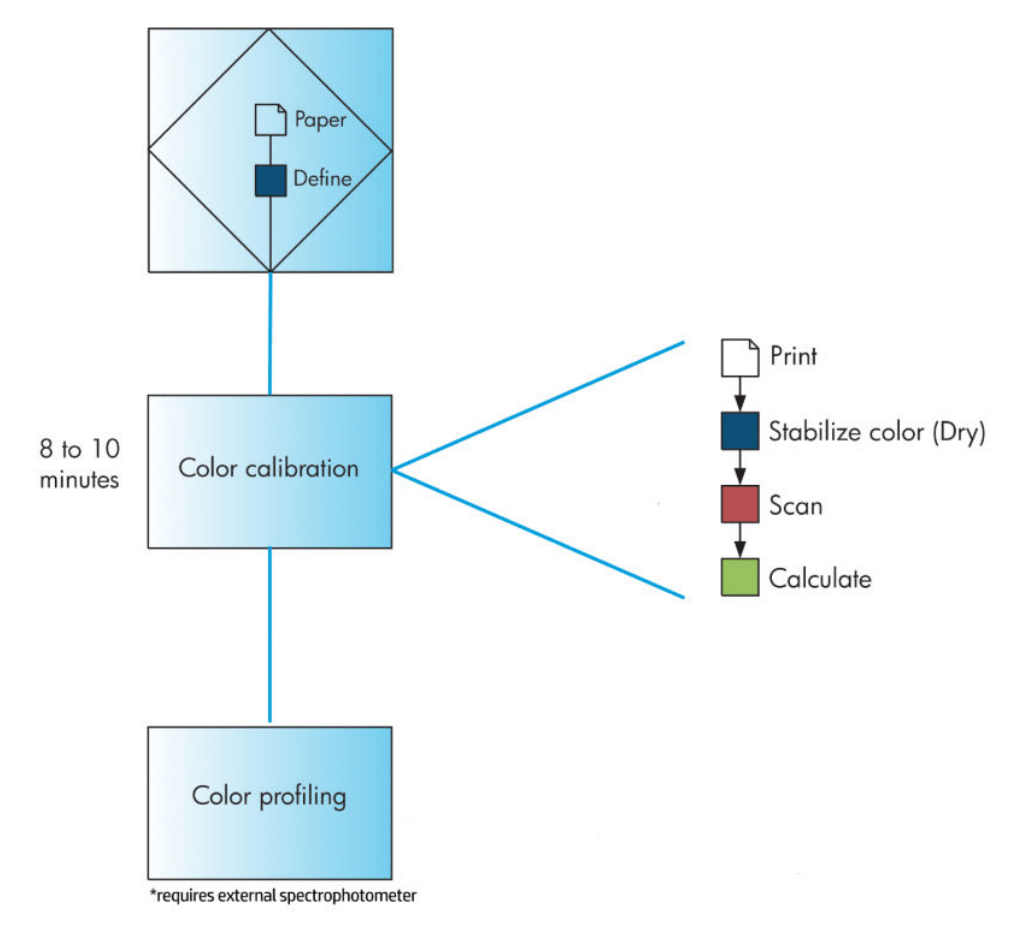

<sup>2</sup> HINWEIS: Nach dem Hinzufügen einer neuen Papiersorte wird die Farbkalibrierung automatisch durchgeführt. Wenn Sie ein Farbprofil erstellen möchten, muss jedoch extern ein Profil erstellt werden.

### **Farbkalibrierung**

Die Farbkalibrierung sorgt dafür, dass der Drucker für die verwendete Kombination aus Druckköpfen, Tintenfarben, Papiersorte und Umgebungsbedingungen eine konsistente Farbausgabe liefert. Ziel der Farbkalibrierung ist es, auf unterschiedlichen Druckern, die sich an verschiedenen Standorten befinden, Drucke mit einer identischen Farbdarstellung zu erhalten.

Eine Kalibrierung ist in folgenden Situationen angebracht:

- Nach dem Austauschen eines Druckkopfs
- Vor dem Drucken mit einer neuen Papiersorte, die noch nicht mit den aktuellen Druckköpfen kalibriert wurde
- Nach einer bestimmten Anzahl von Drucken seit der letzten Kalibrierung
- Wenn der Drucker für längere Zeit ausgeschaltet war
- Bei einer signifikanten Änderung der Umgebungsbedingungen (Temperatur oder Luftfeuchtigkeit)

Der Drucker gibt eine Warnmeldung aus, wenn eine Farbkalibrierung erforderlich ist (sofern Sie die Warnmeldungen des Druckers nicht deaktiviert haben). Falls sich jedoch die Umgebungsbedingungen ändern, kann dies der Drucker nicht erkennen.

Sie können jederzeit den Status der Farbkalibrierung des aktuell geladenen Papiers überprüfen, indem Sie zunächst das Symbol auswählen und anschließend Papierinformationen anzeigen. Es wird dann eine der folgenden Statusmeldungen angezeigt.

- Steht aus: Das Papier wurde noch nicht kalibriert.
- **W** HINWEIS: Wenn Sie die Firmware des Druckers aktualisieren, wird der Farbkalibrierungsstatus sämtlicher Medientypen auf STEHT AUS zurückgesetzt Siehe [Aktualisieren der Drucker-Firmware auf Seite 140](#page-147-0).
- Empfohlen: Die Druckersoftware hat festgestellt, dass möglicherweise eine Kalibrierung erforderlich ist. Es wird empfohlen, die Kalibrierung durchzuführen.
- Nicht mehr aktuell: Das Papier wurde kalibriert, aber die Kalibrierung ist nicht mehr aktuell und sollte wiederholt werden.
- OK: Das Papier wurde kalibriert, und die Kalibrierung ist aktuell.
- Deaktiviert: Das Papier kann nicht kalibriert werden.

 $\mathbb{R}^n$  HINWEIS: Farbiges Papier, glänzende Leinwand und transparente Materialien (z. B. weißes Transparentpapier, Transparentfolie und Velinpapier) sind für die Druckkopfausrichtung nicht geeignet.

Sie können den Farbkalibrierungsstatus auch mit dem HP DesignJet Utility überprüfen.

Die Kalibrierung muss erfolgen, bevor das Farbprofil für die Papiersorte erstellt wird. Sie können die Kalibrierung später jederzeit wiederholen, ohne das Farbprofil neu erstellen zu müssen.

Die Farbkalibrierung kann auf folgende Arten gestartet werden:

- Über das Bedienfeld des Druckers unmittelbar nach der Anzeige der entsprechenden Meldung.
- In HP Color Center: Wählen Sie Drucker kalibrieren aus.
- Im Bedienfeld: Wählen Sie das  $\left(\prod_{n=1}^{\infty}\right)$ aus und danach **Farbe kalibrieren.**

Nachdem er gestartet wurde, läuft der Kalibrierungsvorgang automatisch ab und kann nach dem Einlegen des zu kalibrierenden Papiers im unbeaufsichtigten Modus erfolgen. Das Papier muss mindestens 31,75 cm breit sein.

Der Vorgang dauert ca. 8 Minuten und verläuft in den folgenden Schritten:

1. Eine Kalibrierungsseite mit einer Testgrafik wird gedruckt. Sie besteht aus Feldern mit jeder im Drucker vorhandenen Tintenfarbe.

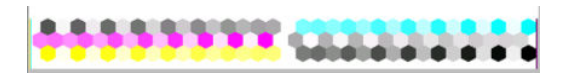

- 2. Die Kalibrierungsseite trocknet für eine bestimmte Zeitspanne, die sich nach der jeweiligen Papiersorte richtet. Dadurch können sich die Farben stabilisieren.
- 3. Der Drucker scannt die Kalibrierungsseite und nimmt die Messwerte auf. Anhand dieser berechnet er die Korrektur, die für eine konsistente Farbausgabe auf dieser Papiersorte erforderlich ist. Außerdem wird mithilfe dieser Werte für jede Tintenfarbe die maximale Tintenmenge ermittelt, die auf das Papier aufgebracht werden kann.

### <span id="page-112-0"></span>Erstellen von Farbprofilen

Die Farbkalibrierung sorgt zwar für eine konsistente Farbausgabe, gewährleistet aber keine originalgetreuen Farben.

Um präzise Farben zu erhalten, müssen die Farbwerte in der Datei in Werte konvertiert werden, die auf dem Drucker mit den verwendeten Tinten und Papiersorten die richtigen Farben liefern. Ein ICC-Farbprofil beschreibt eine spezifische Kombination aus Drucker, Tinte und Papier und enthält alle für die Farbtransformation benötigten Daten.

Nachdem eine neue Papiersorte definiert und kalibriert wurde, ist der Drucker bereit, ein ICC-Profil für das Papier zu erstellen. Dieser Schritt gewährleistet, dass auf dem Papier stets die bestmögliche Genauigkeit der Farbtonwiedergabe erreicht wird.

Bei Papiersorten, die dem Drucker bekannt sind, verfügen Sie in der Regel bereits über ein passendes ICC-Profil.

#### Erstellen eines Profils

Diese Option ist nicht verfügbar. Es ist ein externes Spektralfotometer erforderlich.

#### Verwenden eines Profils von einem Fremdanbieter

Sie können ein Profil eines Fremdanbieters verwenden (beispielsweise Download oder mit Profil-Erstellungssoftware erstellt).

Im Drucker muss registriert werden, zu welcher Papiersorte das Profil gehört. Wählen Sie deshalb zuerst eine der bekannten Sorten aus der Liste. Wenn Sie eine Papiersorte auswählen, achten Sie darauf, dass sie der tatsächlichen Sorte so weit wie möglich entspricht. Die Papiersorte bestimmt in gewissen Grenzen die Menge der aufgebrachten Tinte und weitere grundlegende Druckparameter. Deshalb ist es wichtig, an dieser Stelle eine geeignete Auswahl zu treffen, damit später die bestmöglichen Ergebnisse erzielt werden. Sollten die Ergebnisse mit der ausgewählten Kombination aus Profil und Papiersorte nicht zufrieden stellend sein, lohnt es sich, mit verschiedenen Papiersorten zu experimentieren.

Wenn das verwendete Papier nicht in der Liste enthalten ist und sich auch keine ausreichende Annäherung finden lässt, können Sie eine neue Sorte definieren Siehe Verwenden von nicht von HP hergestelltem Papier [auf Seite 44.](#page-51-0) Der Drucker kalibriert sich dann automatisch für das neue Papier. Anschließend können Sie mit der Installation des ICC-Profils fortfahren.

Nach Auswahl der Papiersorte wählen Sie die Datei aus, die das ICC-Profil enthält, das für den Drucker und das Papier verwendet werden soll. Die Dateinamen von ICC-Profilen verfügen in der Regel über die Erweiterung "icc" (International Color Consortium) oder ".icm" (Image Color Matching). Das Profil wird im entsprechenden Systemordner auf Ihrem Computer und im Drucker gespeichert.

#### Profile für den Monitor

Es empfiehlt sich, auch den Monitor (das Anzeigegerät) zu kalibrieren und ein Profil für ihn zu erstellen, damit die Farben auf dem Bildschirm den Druckfarben möglichst nahe kommen. Klicken Sie in HP Color Center auf Kalibrieren des Monitors, um entsprechende Anleitungen anzuzeigen.

### Farbmanagementoptionen

Ziel des Farbmanagements ist eine möglichst originalgetreue Farbreproduktion auf allen Geräten. Auf dem Ausdruck sollen sehr ähnliche Farben zu sehen sein wie auf dem Computerbildschirm.

Es gibt zwei grundlegende Farbmanagementverfahren für den Drucker:

- Farbmanagement durch Anwendung: In diesem Fall konvertiert die Anwendung die Farben des Bilds in den Farbraum des Druckers und der Papiersorte. Dazu werden das in das Bild eingebettete ICC-Profil und das ICC-Profil des Druckers und der Papiersorte verwendet.
- Druckergesteuerte Farben: Bei diesem Verfahren sendet die Anwendung das Bild ohne Farbkonvertierung an den Drucker, der die Farben dann in seinen Farbraum konvertiert. Die genaue Vorgehensweise richtet sich nach der verwendeten Seitenbeschreibungssprache.
	- PostScript: Der interne PostScript-Interpreter des Druckers führt die Farbkonvertierung anhand der im Drucker gespeicherten Profile (einschließlich der mit HP Color Center erstellten) und der mit dem PostScript-Druckauftrag gesendeten zusätzlichen Profile durch. Diese Art des Farbmanagements wird durchgeführt, wenn Sie den PostScript-Treiber verwenden und die Option "Druckergesteuerte Farben" auswählen, oder wenn Sie eine PostScript-, PDF-, TIFF- bzw. JPEG-Datei über den integrierten Webserver direkt an den Drucker senden. In beiden Fällen müssen Sie die zu verwendenden Standardprofile auswählen (für den Fall, dass im Druckauftrag keine angegeben sind).
	- Nicht-PostScript (HP-GL/2, RTL): Die Farbverwaltung wird anhand von gespeicherten ICC-Profilen durchgeführt. Dieses Verfahren ist nicht so vielseitig und flexibel wie die zuvor beschriebenen Methoden, dafür aber einfacher und schneller. Mit ihm lassen sich auf HP Standardmedien gute Druckergebnisse erzielen. Diese Art des Farbmanagements wird durchgeführt, wenn Sie einen anderen Treiber als den PostScript-Treiber verwenden und die Option Druckergesteuerte Farben auswählen.

Der Drucker kann mithilfe von gespeicherten Profilen nur zwei Farbräume in seinen eigenen Farbraum konvertieren: Adobe RGB und sRGB.

Weitere Informationen zu den Farbmanagementoptionen Ihrer Anwendung finden Sie im Knowledge Center unter <http://www.hp.com/go/Z6600/support/> oder <http://www.hp.com/go/Z6800/support/>, je nach Druckermodell.

So greifen Sie auf die Optionen Farbmanagement durch Anwendung und Druckergesteuerte Farben zu:

- Dialogfeld des Windows-Treibers: Öffnen Sie die Registerkarte Farbe.
- Im Dialogfeld "Drucken" von Mac OS X: Wählen Sie den Bereich Farboptionen aus.
- Bestimmte Anwendungen: Die Auswahl kann direkt in der Anwendung vorgenommen werden.

### Farbverwaltungsbeispiel mit Photoshop

In diesem Beispiel soll ein Adobe RGB-Bild von Photoshop aus gedruckt werden. Hierzu gibt es drei Möglichkeiten.

- Wählen Sie in Photoshop Photoshop bestimmt die Farben aus. Wählen Sie im Druckertreiber Farbverwaltung durch Anwendung aus. Die Farbverwaltung wird von Photoshop durchgeführt. Dies ist die empfohlene Einstellung.
- Wählen Sie in Photoshop Drucker bestimmt die Farben aus. Wählen Sie im Druckertreiber Druckergesteuerte Farben und das sRGB-Profil aus. Photoshop konvertiert das Bild von Adobe RGB nach sRGB und sendet es an den Drucker. Die Farbverwaltung wird durch den Drucker durchgeführt. Leider führt die Konvertierung nach sRGB zu Verlusten im Farbraum, aber man kann die Konvertierung nach sRGB durch Photoshop nicht verhindern, wenn Drucker bestimmt die Farben ausgewählt ist.
- Wählen sie in Photoshop die Option keine Farbverwaltung aus. Wählen Sie im Druckertreiber Druckergesteuerte Farben und das Adobe RGB-Profil aus. Photoshop konvertiert nicht, es gibt keine Verluste im Farbraum, und die Farbverwaltung findet im Drucker statt. Diese Methode funktioniert nicht, wenn Sie die synchronisierte Farbverwaltung in Photoshop verwenden (siehe unten).

### Synchronisierte Farbverwaltung mit Photoshop

Wenn Sie Adobe Photoshop CS2 für MAC OS X oder Adobe Photoshop CS3 für Windows oder höhere Versionen benutzen, können die Farbverwaltungsoptionen automatisch zwischen Photoshop und dem Treiber synchronisiert werden.

- Wenn Sie in Photoshop Photoshop bestimmt die Farben oder Keine Farbverwaltung auswählen, wird für den Treiber automatisch Farbverwaltung durch Anwendung ausgewählt.
- Wenn Sie in Photoshop Drucker bestimmt die Farben auswählen, wird für den Treiber automatisch Druckergesteuerte Farben ausgewählt. Der PostScript-Treiber verwendet das Farbprofil, das Photoshop an den Auftrag angehängt hat.

Um diese Photoshop-Synchronisierung unter Windows XP zu aktivieren, müssen Sie die folgenden kostenfreien Softwarepakete von der Microsoft Website herunterladen und installieren:

- Microsoft Core XML Services (MSXML) 6.0
- Microsoft XML Paper Specification Essentials Pack 1.0

### Optionen zur Farbanpassung

Das Ziel des Farbmanagements ist eine möglichst originalgetreue Farbreproduktion. Wenn Sie das Farbmanagement richtig durchführen, sollten Sie mit originalgetreuen Farben drucken können, ohne eine manuelle Farbanpassung vorzunehmen.

Jedoch kann die manuelle Anpassung in den folgenden Situationen hilfreich sein:

- Das Farbmanagement kann nicht richtig durchgeführt werden.
- Sie möchten mit bestimmten Farben drucken und legen keinen Wert auf Originaltreue.

Der Druckertreiber bietet je nachdem, ob Sie in Farbe oder Graustufen drucken, unterschiedliche Anpassungsoptionen. Wenn Sie in Schwarzweiß drucken, sind keine Optionen zur Farbanpassung verfügbar.

### Drucken in Farbe

Sie können die Farben Ihres Drucks unter Windows anpassen:

Dialogfeld des Windows-Treibers: Öffnen Sie die Registerkarte Farbe, aktivieren Sie das Kontrollkästchen für die erweiterten Farbeinstellungen, und klicken Sie auf die daneben angezeigte Schaltfläche Einstellungen.

Sie können anschließend in beiden Betriebssystemen die Einstellungen mit einem Helligkeitsregler und drei Farbreglern vornehmen.

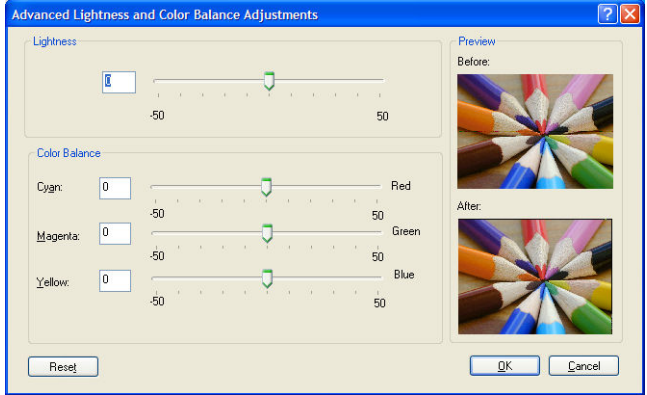

- Mit dem Helligkeitsregler kann das gesamte Druckbild heller oder dunkler gemacht werden.
- Mit den Farbreglern können die Primärfarben im Druckbild abgeschwächt oder verstärkt werden. Die Grundfarben können Rot/Grün/Blau oder Cyan/Magenta/Gelb sein. Dies hängt von dem für das Bild verwendete Farbmodell ab.

Mit der Schaltfläche Alle zurücksetzen können die Schieberegler auf ihre Standardposition in der Mitte zurückgesetzt werden.

### Drucken in Graustufen

Sie können die Graustufenbalance unter Windows und MAC OS X auf ähnliche Weise einstellen:

- Dialogfeld des Windows-Treibers: Öffnen Sie die Registerkarte Farbe, aktivieren Sie das Kontrollkästchen für die erweiterten Farbeinstellungen, und klicken Sie auf die daneben angezeigte Schaltfläche Einstellungen. Anschließend können Sie die Anpassungen mit Steuerelementen für Lichter, Mitteltöne und Schatten vornehmen.
- Im Dialogfeld "Drucken" von Mac OS X: Wählen Sie im Bereich Farboptionen aus der Modus-Dropdown-Liste die Option In Graustufen drucken aus. Sie können auch die Option In reinem Schwarzweiß drucken auswählen, wenn Sie Schwarzweißdrucke ohne Graustufen ausgeben möchten.

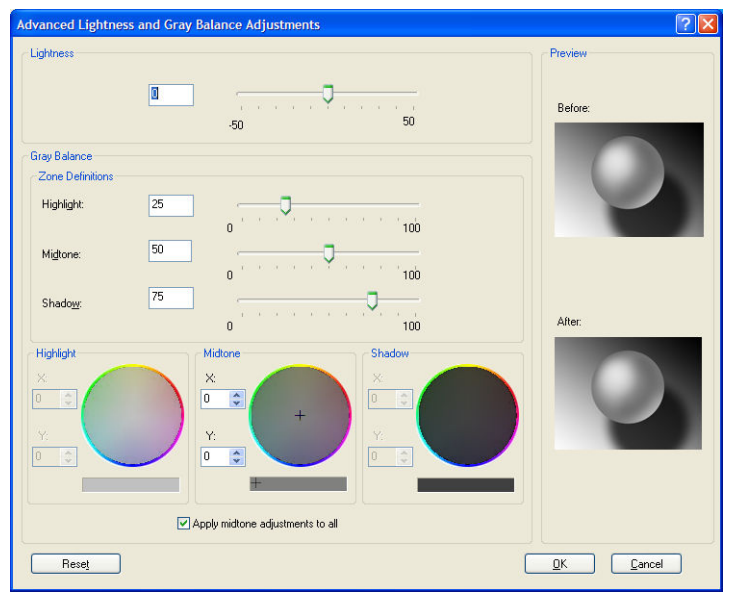

- Mit dem Helligkeitsregler kann das gesamte Druckbild heller oder dunkler gemacht werden. Dieser Schieberegler befindet sich im selben Fenster wie die anderen Graustufeneinstellungen, außer unter Mac OS X 10.4, wo Sie über die Option Helligkeit und Farbton darauf zugreifen können.
- Mit den Schiebereglern zur Zonendefinition können Sie festlegen, welche Graustufen mit den Steuerelementen für Lichter, Mitteltöne und Schatten angepasst werden.
- Mit den Steuerelementen für Lichter, Mitteltöne und Schatten können Sie die Graustufenbalance dieser Zonen einstellen.

Mit der Schaltfläche Alle zurücksetzen können die Steuerelemente auf ihre Standardposition zurückgesetzt werden.

# HP Professionelle PANTONE\*-Emulation

Wenn Sie eine PANTONE\*-Farbe in einem Bild verwenden, sendet das Programm normalerweise einen CMYKoder RGB-Näherungswert dieser Farbe an den Drucker. Das Programm berücksichtigt dabei nicht den Drucker oder die Papiersorte, sondern erzeugt lediglich eine allgemeine Annäherung an die PANTONE\*-Farbe, die auf verschiedenen Druckern und Papiersorten unterschiedlich ausgegeben wird.

HP Professionelle PANTONE\*-Emulation berücksichtigt dagegen die spezifischen Merkmale des Druckers und der Papiersorte. Sie erhalten dadurch mit der verwendeten Kombination von Drucker und Papiersorte eine Farbdarstellung, die den originalen PANTONE\*-Farben sehr nahe kommt. Mit dieser Technologie sind Emulationen möglich, die denen im Druckvorstufengewerbe ähnlich sind.

HP Professionelle PANTONE\*-Emulation kann auf folgende Arten aktiviert werden:

- Windows-PostScript-Druckertreiber: Aktivieren Sie auf der Registerkarte Farbe die Option HP Professionelle PANTONE-Emulation.
- Im Dialogfeld "Drucken" von Mac OS X: Markieren Sie im Bereich Farboptionen die Option HP Professionelle PANTONE-Emulation.
- Integrierter Web-Server: Wechseln Sie zur Seite Druckauftrag senden, und wählen Sie Farbe > HP Professionelle PANTONE-Emulation aus.
- Bedienfeld: Wählen Sie das Symbol  $\left|\sum_{\text{d}}\right|$ aus und danach **Druckvoreinstellungen > Farboptionen >** HP Professionelle PANTONE Emulation.

**EM** HINWEIS: HP Professionelle PANTONE\*-Emulation steht nur für PostScript- und PDF-Druckaufträge zur Verfügung.

Sie können auch über den Embedded Web Server ein Musterbuch mit den Emulationen der PANTONE\*-Farben durch den Drucker und der Farbdifferenz (ΔE) zwischen jeder Emulation und der originalen PANTONE\*- Schmuckfarbe drucken. HP Professionelle PANTONE\* Emulation bietet nicht nur die beste Übereinstimmung, die sich auf Ihrem Drucker erreichen lässt, sondern auch eindeutige Informationen dazu, wie nah die Emulation an der ursprünglichen Schmuckfarbe liegt.

Um ein Musterbuch zu drucken, klicken Sie auf der Haupt registerkarte des Embedded Web Server auf HP Professionelle PANTONE\*-Emulation. Wählen Sie die zu emulierenden PANTONE\*-Einträge und danach die PANTONE\*-Farben aus, die gedruckt werden sollen. Wenn Sie die gewünschten Farben ausgewählt haben, klicken Sie auf die Schaltfläche Drucken.

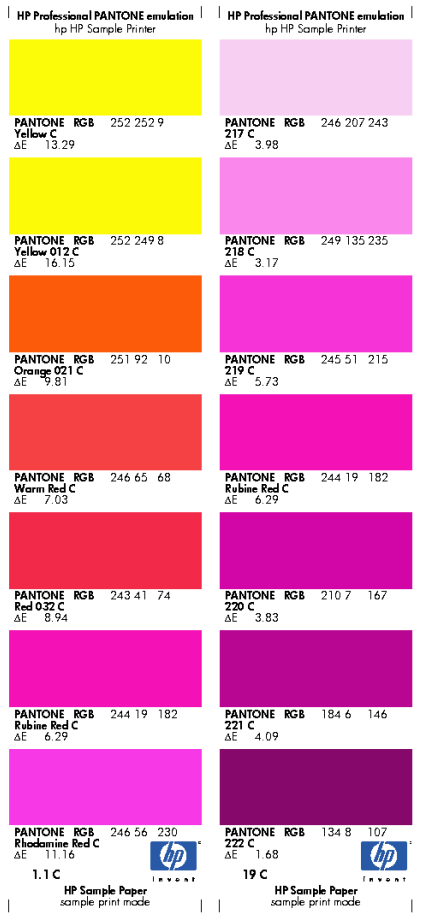

# Farbemulationsmodi

Wenn bei der Ausführung eines Druckauftrags die Farben in etwa so gedruckt werden sollen wie bei der Ausgabe auf einem anderen HP DesignJet, aktivieren Sie den Emulationsmodus Ihres Druckers.

- Windows-Treiber: Aktivieren Sie auf der Registerkarte Farbe die Option Druckergesteuerte Farben, und wählen Sie dann im Dropdown-Menü Quellprofile die Einstellung Druckeremulation aus. Klicken Sie anschließend im Dropdown-Menü mit den emulierten Druckern auf den gewünschten Drucker.
- · Im Dialogfeld "Drucken" von Mac OS X: Wählen Sie den Bereich Farboptionen und anschließend in der Liste "Farbmanagement" die Option Druckeremulation.
- Bedienfeld: Wählen Sie das Symbol **aus und danach Druckvoreinstellungen > Farboptionen > Drucker** emulieren.
- Integrierter Web-Server: Wechseln Sie zur Seite Druckauftrag senden, und wählen Sie Druckauftragseinstellungen > Erweiterte Einstellungen > Farbe > Farbverwaltung und danach den gewünschten Emulationsmodus aus.

Der HP DesignJet Z6810 Drucker kann die folgenden Drucker emulieren:

- HP DesignJet 5500 Dye Serie
- HP DesignJet Z6100
- HP DesignJet Z6610

Für den Z6610 Drucker stehen keine Emulationen zur Verfügung.

In der folgenden Tabelle sind die Druckqualitätseinstellungen aufgeführt, die bei der Druckeremulation optimale Ergebnisse auf der jeweiligen Papiersorte liefern.

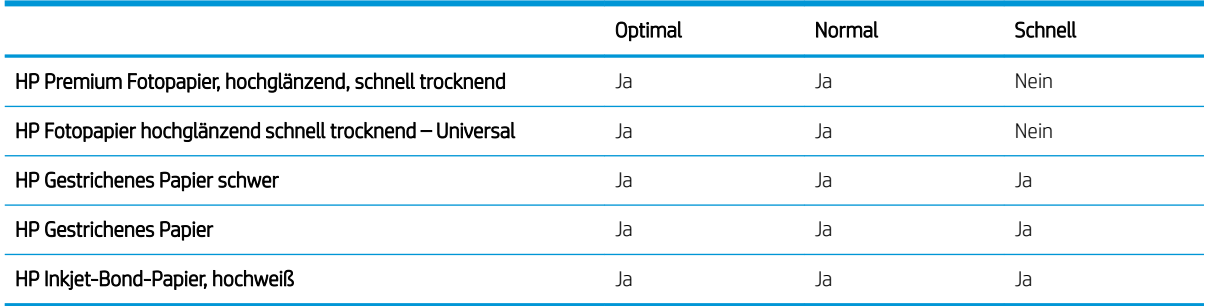

### CMYK-Farbemulation

Die CMYK-Emulationsoptionen stehen nur für PDF-, PostScript-, TIFF- und JPEG-Dateien zur Verfügung.

Bei konventionellen Druckverfahren im Maschinendruckbereich werden die Farben im CMYK-Farbraum dargestellt. Die Farben müssen auf den Drucker abgestimmt sein, da die CMYK-Daten von jedem Drucker anders umgesetzt werden. Wenn die zu druckende Bilddatei nicht speziell für Ihren Drucker erstellt wurde, sind einige Anpassungen erforderlich, die sich mit den folgenden Optionen des Druckers durchführen lassen.

- Keine (Nativ): Es wird keine Emulation durchgeführt. Der Drucker verwendet seine internen Farbtabellen für die Konvertierung von RGB nach CMYK, ohne einen Farbstandard zu berücksichtigen. Das führt nicht unbedingt zu schlechten Ergebnissen.
- ISO gestrichen 2-ECI basiert auf dem Spezifikationsdatensatz FOGRA39L.txt, der nach der internationalen Norm ISO 12647-2:2004/Amd 1 auf folgende Referenz-Druckbedingungen anzuwenden ist: Handelsüblicher und Spezial-Offset, Medientyp 1 und 2, glänzend oder matt gestrichenes Papier, Positivplatten, Tonwerterhöhungskurven A (CMY) und B (K), weißes Trägermaterial.
- GRACoL 2006-ISO12647 gestrichen bietet GRACoL-Proofing und Druck auf beschichtetem Papier Grad 1, ISO 12647-2 Medientyp 1.
- PSO ungestrichen ISO12647-ECI basiert auf dem Spezifikationsdatensatz FOGRA47L.txt, der nach den internationalen Normen ISO 12647- 2:2004 und ISO 12647-2:2004/Amd 1:2007 auf folgende Referenz-Druckbedingung anzuwenden ist: Handelsüblicher und Spezial-Offset, Medientyp 4, ungestrichenes Papier, Positivplatten, Tonwerterhöhungskurven C (CMY) und D (K), weißes Trägermaterial.
- PSO LWC verbessert ECI basiert auf dem Spezifikationsdatensatz FOGRA45L.txt, der nach den internationalen Normen ISO 12647- 2:2004 und ISO 12647-2:2004/Amd 1:2007 auf folgende Referenz-Druckbedingung anzuwenden ist: Handelsüblicher und Spezial-Offset, verbessertes LWC-Papier (leicht gestrichen), Positivplatten, Tonwerterhöhungskurven B (CMY) und C (K), weißes Trägermaterial.
- Web Coated SWOP 2006 Grad 3 bietet SWOP®-Proofing und Druck auf gestrichenem Papier mit US-Grad 3.
- Web Coated SWOP 2006 Grad 5 bietet SWOP®-Proofing und Druck auf gestrichenem Papier mit US-Grad 5.
- U.S. Sheetfed Coated 2 basiert auf Spezifikationen für hochwertige Farbseparation mit US-amerikanischen Druckfarben unter folgenden Bedingungen: 350 % Gesamtdeckung, negative Platte, hochweißes Offsetpapier.
- U.S. Sheetfed Uncoated 2 basiert auf Spezifikationen für hochwertige Farbseparation mit USamerikanischen Druckfarben unter folgenden Bedingungen: 260 % Gesamtdeckung, negative Platte, nicht gestrichenes weißes Offsetpapier.
- U.S. Web Coated (SWOP) 2 basiert auf Spezifikationen für hochwertige Farbseparation mit USamerikanischen Druckfarben unter folgenden Bedingungen: 300 % Gesamtdeckung, negative Platte, schweres gestrichenes Zeitschriftenpapier.
- U.S. Web Uncoated 2 basiert auf Spezifikationen für hochwertige Farbseparation mit US-amerikanischen Druckfarben unter folgenden Bedingungen: 260 % Gesamtdeckung, negative Platte, nicht gestrichenes weißes Offsetpapier.
- Euroscale Uncoated 2 basiert auf Spezifikationen für hochwertige Farbseparation mit europäischen Druckfarben unter folgenden Bedingungen: 260 % Gesamtdeckung, Positivplatte, nicht gestrichenes weißes Offsetpapier.
- Japan Web Coated (Ad): Diese Einstellung verwendet Spezifikationen der Japan Magazine Publisher Association für das digitale Proofing von Bildern im japanischen Zeitschriften- und Anzeigenmarkt.
- Japan Color 2001 Coated basiert auf der Spezifikation Japan Color 2001 für Papier des Typs 3 (gestrichen). Damit wird eine hochwertige Farbseparation unter folgenden Bedingungen erreicht: 350 % Gesamtdeckung, positiver Film und gestrichenes Papier.
- Japan Color 2001 Uncoated basiert auf der Spezifikation Japan Color 2001 für Papier des Typs 4 (nicht gestrichen). Damit wird eine hochwertige Farbseparation unter folgenden Bedingungen erreicht: 310 % Gesamtdeckung, positiver Film und nicht gestrichenes Papier.
- Japan Color 2002 Newspaper basiert auf der Spezifikation Japan Color 2002 für Zeitungsdruck. Damit wird eine hochwertige Farbseparation unter folgenden Bedingungen erreicht: 240 % Gesamtdeckung, positiver Film, Standard-Zeitungspapier.
- Japan Color 2003 WebCoated ist für Papier des Typs 3 (gestrichen) vorgesehen. Damit wird eine hochwertige Farbseparation für Standard-ISO-Drucke unter folgenden Bedingungen erreicht: 320 % Gesamtdeckung, positiver Film und gestrichenes Papier auf hitzeabbindenden Offset-Druckmaschinen.
- JMPA: Japanischer Standard für den Offsetdruck
- Tovo dient zur hochwertigen Farbseparation für Druckmaschinen von Toyo.
- DIC dient zur hochwertigen Farbseparation für Druckmaschinen der Dainippon Ink Company.

 $\mathbb{F}$  HINWEIS: Diese Einstellungen wirken sich nicht aus, wenn das Programm einen eigenen CMYK-Farbraum definiert. Dies nennt man in der PostScript-Terminologie kalibriertes CMYK oder CIEBasedDEFG.

### RGB-Farbemulation

Diese Optionen können für PDF-, PostScript-, TIFF- und JPEG-Dateien verwendet werden. Bei HP-GL/2- und RTL-Dateien werden nur die Einstellungen "sRGB" und "AdobeRGB" unterstützt.

Wenn Sie ein RGB-Bild drucken möchten, müssen Sie es in CMYK-Daten konvertieren. Möglicherweise kann die Konvertierung auch im Programm oder im Betriebssystem durchgeführt werden. Wenn die Konvertierung auf dem Drucker erfolgt, können Sie folgende Farbprofile verwenden:

- Keine (Nativ): Es wird keine Emulation durchgeführt. Der Drucker verwendet seine internen Farbtabellen für die Konvertierung von RGB nach CMYK, ohne einen Farbstandard zu berücksichtigen. Das führt nicht unbedingt zu schlechten Ergebnissen.
- sRGB IEC61966-2.1 emuliert die Charakteristik eines typischen PC-Monitors. Dieser Farbraum wird von vielen Hardware- und Softwareherstellern unterstützt und entwickelt sich gegenwärtig zum Standardfarbraum für viele Scanner, Drucker und Programme.
- ColorMatch RGB emuliert den nativen Farbraum von Radius Pressview-Monitoren. Er ist eine Alternative zu "Adobe RGB (1998)" mit einem kleineren Farbraum.
- Apple RGB emuliert die Farbdarstellung eines durchschnittlichen Apple-Monitors. Diese Einstellung wird von zahlreichen DTP-Anwendungen verwendet. Wählen Sie diesen Farbraum aus, wenn Sie mit einem Apple-Monitor oder mit alten DTP-Dateien arbeiten.
- Adobe RGB (1998) bietet ein ausreichend großes Spektrum von RGB-Farben. Verwenden Sie diesen Farbraum für das Drucken mit vielen Farben.

# 8 Management der Druckauftragswarteschlange

- · [Embedded Web Server: Seite "Auftragswarteschlange"](#page-121-0)
- [Auftragsvorschau](#page-121-0)
- [Deaktivieren der Auftragswarteschlange](#page-122-0)
- [Auftragswarteschlange anhalten](#page-122-0)
- [Auswählen des Druckbeginns für einen Auftrag in der Warteschlange](#page-122-0)
- [Identifizieren eines Auftrags in der Warteschlange](#page-123-0)
- [Vorziehen eines Auftrags in der Warteschlange](#page-123-0)
- [Löschen eines Auftrags aus der Warteschlange](#page-123-0)
- [Erneutes Drucken oder Kopieren eines Auftrags in der Warteschlange](#page-123-0)
- [Statusmeldungen zu Aufträgen](#page-124-0)

# <span id="page-121-0"></span>Embedded Web Server: Seite "Auftragswarteschlange"

Sie können die Auftragswarteschlange des Druckers über das HP DesignJet Utility (siehe [Zugriff auf das](#page-26-0) [HP DesignJet Utility auf Seite 19\)](#page-26-0) oder den Embedded Web Server des Druckers (siehe [Zugriff auf den](#page-25-0)  [integrierten Webserver auf Seite 18\)](#page-25-0) verwalten.

Auf der Seite Auftragswarteschlange werden alle aktuell in der Warteschlange befindlichen Druckaufträge angezeigt. Dazu gehören empfangene, analysierte, verarbeitete, aktuell gedruckte und bereits gedruckte Druckaufträge.

Zu jedem Auftrag werden die folgenden Informationen angezeigt:

- Vorschau: Klicken Sie auf das Symbol, um eine Vorschau des Auftrags anzuzeigen. Die Vorschau steht zur Verfügung, sobald der Druckauftrag verarbeitet wurde.
- Dateiname: Klicken Sie auf den Dateinamen, um die Eigenschaften des Druckauftrags anzuzeigen.
- Status: Der aktuelle Status des Druckauftrags
- Seiten: Die Anzahl der Seiten des Druckauftrags
- Kopien: Die Anzahl der gedruckten Exemplare
- Date (Datum): Datum und Uhrzeit des Datenempfangs
- User: Der Name des Benutzers, der den Auftrag gesendet hat

Die Druckaufträge in der Warteschlange können nach jeder Spalte (außer Vorschau) sortiert werden, indem Sie auf die Spaltenüberschrift klicken. Sie können mit den ausgewählten Druckaufträgen folgende Operationen durchführen:

- Abbrechen: Der ausgewählte Auftrag wird abgebrochen. Sie müssen dann das Abbrechen in einem Dialogfeld bestätigen. Der Auftrag bleibt im Drucker gespeichert, wird jedoch erst dann gedruckt, wenn Sie auf Neu drucken klicken.
- Stoppen: Die ausgewählten Druckaufträge werden angehalten, bis sie auf Weiter klicken, um sie zu drucken.
- Weiter: Die ausgewählten Druckaufträge, die angehalten wurden, werden fortgesetzt.
- Neu drucken:: Der ausgewählte Druckauftrag wird neu gedruckt. Geben Sie die gewünschten Exemplare an (Standardwert 1, Höchstwert 99), und klicken Sie auf Drucken.
- Vorziehen: Die ausgewählten Druckaufträge werden an den Anfang der Warteschlange verschoben.
- Löschen: Die ausgewählten Druckaufträge werden aus der Warteschlange entfernt. Sie müssen das Löschen in einem Dialogfeld bestätigen.
- Aktualisieren: Die Seite wird aktualisiert, damit die Auftragsinformationen auf dem neuesten Stand sind.

**W** HINWEIS: Die Auftragswarteschlange wird nicht automatisch aktualisiert.

### Auftragsvorschau

Der Drucker überwacht alle eingehenden Druckaufträge und erzeugt eine JPEG-Datei, die als Vorschau verwendet werden kann. Diese Vorschau ist für alle vom Drucker unterstützten Formate verfügbar: PDF, PS, CALS/G4, TIFF und JPEG.

 $\sqrt[3]{ }$  TIPP: Senden Sie keine Druckaufträge mit mehr als 64 Seiten zur Vorschau.

Die Auftragsvorschau steht zur Verfügung, sobald der Druckauftrag verarbeitet wurde. Um sie anzuzeigen, klicken Sie in der Auftragswarteschlange in der Spalte Vorschau auf das Symbol mit dem Vergrößerungsglas. Auf

<span id="page-122-0"></span>der Vorschauseite werden die folgenden Auftragsdetails zusammen mit einer Miniaturansicht des Druckauftrags angezeigt:

- Dateiname: Der Dateiname des Druckauftrags
- Geladenes Papier: Der Typ des im Drucker geladenen Druckmediums
- **Druckauftragsformat:** Das Format des Druckauftrags

Wenn Sie eine größere Ansicht der Auftragsvorschau anzeigen möchten, klicken Sie entweder auf die Miniaturansicht des Druckauftrags oder rechts neben dem Druckerbild auf das Symbol mit dem Vergrößerungsglas.

**W** HINWEIS: Wenn das Macromedia-Plugin nicht installiert ist, wird der Druckauftrag im Browser gelb unterlegt angezeigt. Wenn das Macromedia Flash-Plugin 7 oder höher installiert ist, wird eine genauere Vorschau des Druckauftrags innerhalb des geladenen Papiers angezeigt.

## Deaktivieren der Auftragswarteschlange

Sie können die Auftragswarteschlange auf verschiedene Weise abschalten:

- Integrierter Webserver: Wählen Sie die Registerkarte Setup > Druckereinstellungen > Auftragsverwaltung > Warteschlange > Aus aus.
- Im Bedienfeld: Wählen Sie das Symbol für das Menü "Einrichtung" aus und dann Auftragsverwaltungsopt. > Warteschlange aktivieren > Aus.

### Auftragswarteschlange anhalten

Um die Warteschlange anzuhalten, wählen Sie am Bedienfeld das Symbol für die Auftragswarteschlange aus und dann Druckvorgang anhalten.

# Auswählen des Druckbeginns für einen Auftrag in der Warteschlange

**W** HINWEIS: Die Druckbeginnoptionen stehen nicht für PostScript-Druckaufträge zur Verfügung.

Sie können festlegen, wann eine in der Warteschlange befindliche Datei gedruckt wird. Öffnen Sie im Embedded Web Server die Registerkarte Einrichtung und wählen Sie Druckereinstellungen > Druckvorgang starten. Oder:

Wählen Sie auf dem Bedienfeld das Symbol für das Menü "Einrichtung" aus und danach

#### Auftragsverwaltungsopt. > Druckbeginn.

Sie können dann zwischen drei Einstellungen auswählen:

- Nach Verarbeitung: Der Druckvorgang wird erst gestartet, wenn die gesamte Seite verarbeitet ist. Dies ist zwar die langsamste Einstellung, mit der jedoch bei großen oder komplexen Dokumenten die beste Druckqualität erzielt wird.
- Sofort: Die Seite wird während der Verarbeitung gedruckt. Dies ist zwar die schnellste Einstellung, aber das Drucken kann unterbrochen werden, um die Daten zu verarbeiten. Diese Einstellung wird nicht für komplexe Bilder mit dichten Farben empfohlen.
- Optimiert: Dies ist die Standardeinstellung. Der Drucker berechnet den besten Zeitpunkt für das Drucken der Seite. Diese Einstellung bietet in der Regel den besten Kompromiss zwischen Nach Verarbeitung und Sofort.

# <span id="page-123-0"></span>Identifizieren eines Auftrags in der Warteschlange

Die Warteschlange lässt sich am besten über den Embedded Web Server verwalten (Haupt registerkarte > Auftragswarteschlange), da hier die vollständigen Informationen zu jedem Druckauftrag angezeigt werden können (durch Klicken auf den Dateinamen).

Sie können die Warteschlange aber auch am Bedienfeld verwalten. Wählen Sie dazu das Symbol für die

Auftragswarteschlange und danach Auftragswarteschlange aus. Auf dem Bedienfeld wird dann eine Liste der Aufträge in der Warteschlange angezeigt.

Jeder Auftrag verfügt über einen Bezeichner mit folgenden Bestandteilen:

<Position in Warteschlange>: <Bildname>

Der aktuell gedruckte Auftrag ist mit einem Handsymbol markiert, bereits gedruckte Aufträge mit einem Häkchen, abgebrochene Aufträge sind an einem Kreuzchen zu erkennen, verarbeitete Aufträge an einem Uhrsymbol und angehaltene Aufträge an einem Ausrufezeichen.

### Vorziehen eines Auftrags in der Warteschlange

Wenn Sie einen bestimmten Eintrag in der Warteschlange als nächsten Auftrag drucken möchten, markieren Sie ihn, und wählen Sie die Option Neu drucken (Embedded Web Server) bzw. Vorziehen (Bedienfeld) aus.

Wenn die Verschachtelung aktiviert ist, wird der vorgezogene Druckauftrag weiterhin verschachtelt. Wenn Sie den Druckauftrag alleine drucken möchten, deaktivieren Sie zunächst die Verschachtelung, und verschieben Sie ihn dann wie zuvor beschrieben an den Anfang der Warteschlange.

### Löschen eines Auftrags aus der Warteschlange

Normalerweise muss ein Auftrag nicht aus der Warteschlange gelöscht werden, nachdem er gedruckt wurde. Er wird automatisch immer weiter nach hinten verschoben und irgendwann entfernt, je mehr Dateien gesendet werden. Wenn Sie jedoch fälschlich eine Datei gesendet haben und möchten, dass sie auf keinen Fall gedruckt wird, kann sie aus der Warteschlange gelöscht werden. Wählen Sie die Datei dazu aus, und wählen Sie anschließend Löschen (Embedded Web Server oder Bedienfeld) aus.

Auf diese Weise können auch Druckaufträge gelöscht werden, die noch nicht gedruckt wurden.

Wenn der Auftrag aktuell gedruckt wird (Status im Web-Server = Druckvorgang läuft) oder es sich um den ersten Auftrag in der Warteschlange am Bedienfeld handelt und Sie ihn abbrechen und löschen möchten, müssen Sie zuerst auf das Symbol Abbrechen klicken (Embedded Web Server) bzw. die Taste Abbrechen drücken (Bedienfeld) und ihn anschließend aus der Warteschlange löschen.

### Erneutes Drucken oder Kopieren eines Auftrags in der Warteschlange

Wenn Sie über den integrierten Webserver einen bestimmten Auftrag in der Warteschlange erneut drucken oder die Anzahl der Exemplare erhöhen möchten, wählen Sie ihn aus, klicken Sie auf das Symbol Neu drucken, und geben Sie die Anzahl der Exemplare an. Der Druckauftrag wird dann an den Anfang der Warteschlange verschoben. Wenn Sie am Bedienfeld mehr als ein Exemplar eines noch nicht gedruckten Auftrags in der Warteschlange drucken möchten, wählen Sie ihn zunächst aus. Wählen Sie dann Exemplare aus, geben Sie die Anzahl der Exemplare an, und drücken Sie die Taste OK. Die Einstellung in der Software wird dadurch außer Kraft gesetzt.

**EY** HINWEIS: Wenn im Druckauftrag die Option Drehen auf Ein eingestellt ist, wird jedes Exemplar gedreht.

Sie können am Bedienfeld bereits gedruckte Aufträge neu drucken. Wählen Sie das Symbol für das Warteschlangenmenü aus, danach den gewünschten Auftrag und zuletzt Neu drucken.

# <span id="page-124-0"></span>Statusmeldungen zu Aufträgen

Folgende Meldungen werden zum Status eines Druckauftrags in dieser Reihenfolge anzeigt:

- Daten werden empfangen: Der Drucker empfängt den Druckauftrag vom Computer.
- Wartet auf Verarbeitung: Der Auftrag wurde vom Drucker empfangen und wartet auf die Verarbeitung (nur Druckaufträge, die über den integrierten Web-Server gesendet wurden).
- Verarbeitung läuft: Der Drucker analysiert und verarbeitet den Druckauftrag.
- Druckvorbereitung läuft: Der Drucker überprüft vor dem Drucken das Ausgabesystem.
- Warten auf Druck: Der Auftrag wird in der Warteschlange gehalten, bis das Druckwerk für die Ausgabe verfügbar ist.
- Warten auf Verschachtelung: Der Drucker wartet bei aktivierter Verschachtelung auf weitere Aufträge, um das Verschachteln abzuschließen und mit dem Drucken fortzufahren.
- Angehalten: Der Druckauftrag wurde mit aktivierter Option Für Vorschau anhalten gesendet und angehalten.
- **V TIPP:** Senden Sie keine Druckaufträge mit mehr als 64 Seiten zur Vorschau.
- **EX HINWEIS:** Wenn der Drucker während der Ausgabe eines Druckauftrags zum Stillstand kommt und die Warteschlangenfunktion aktiviert ist, wird der teilweise gedruckte Auftrag beim nächsten Einschalten mit dem Status Angehalten in der Warteschlange angezeigt. Wenn Sie den Auftrag fortsetzen, wird er ab der Seite gedruckt, an der er unterbrochen wurde.
- Warten auf Papier: Der Auftrag kann nicht gedruckt werden, da kein Papier im Drucker eingelegt ist. Legen Sie das erforderliche Papier ein (siehe ["Papierhandling" auf Seite 25](#page-32-0)), und klicken Sie auf Weiter, um den Auftrag fortzusetzen.
- Warten auf Abrechnung: Der Auftrag kann nicht gedruckt werden, da für alle Druckaufträge eine Abrechnungs-ID erforderlich ist. Geben Sie die Abrechnungs-ID ein, und klicken Sie auf Weiter, um den Auftrag fortzusetzen.
- Druckvorgang läuft
- Trocknen läuft
- Papier wird geschnitten
- Blatt wird ausgeworfen
- Abbruch läuft: Der Druckauftrag wird abgebrochen, verbleibt aber in der Warteschlange des Druckers.
- Löschen läuft: Der Druckauftrag wird im Drucker gelöscht.
- **Gedruckt**
- Abgebrochen: Der Druckauftrag wurde durch den Drucker abgebrochen.
- Von Benutzer abgebrochen
- Leerer Druckauftrag: Der Druckauftrag enthält keine Druckdaten.

#### Fortsetzen eines angehaltenen Auftrags

Wenn ein Druckauftrag angehalten wird, wird eine Warnmeldung mit einer Beschreibung der Ursache angezeigt (siehe [Anzeigen der Warnmeldungen des Druckers auf Seite 181](#page-188-0)). Befolgen Sie dann die Anweisungen auf dem Bildschirm, um mit dem Drucken fortzufahren.

# 9 Abrufen von Informationen zur Druckernutzung

- [Abrufen von Abrechnungsinformationen](#page-127-0)
- [Überprüfen der Druckernutzung](#page-127-0)
- [Tinten- und Papierverbrauch eines Druckauftrags überprüfen](#page-127-0)

# <span id="page-127-0"></span>Abrufen von Abrechnungsinformationen

Sie haben verschiedene Möglichkeiten, Abrechnungsinformationen zu Ihrem Drucker abzurufen:

- Anzeigen von Druckernutzungsdaten für die gesamte bisherige Nutzungsdauer des Druckers (siehe Überprüfen der Druckernutzung auf Seite 120).
- Anzeigen von Tinten- und Papierverbrauch für die zuletzt ausgeführten Druckaufträge mit dem HP DesignJet Utility (siehe Tinten- und Papierverbrauch eines Druckauftrags überprüfen auf Seite 120). Wenn das HP DesignJet Utility nicht verfügbar ist, lesen Sie den Abschnitt [Zugriff auf das HP DesignJet](#page-26-0) [Utility auf Seite 19](#page-26-0).
- Abrufen des Druckerstatus, der Druckernutzungsdaten und der Auftragsabrechnungsdaten über das Internet mit der Anwendung eines Fremdherstellers. Der Drucker übergibt der Anwendung bei Anforderung Daten im XML-Format. HP stellt ein Softwareentwicklungs-Kit zur Verfügung, mit dem entsprechende Anwendungen entwickelt werden können.

# Überprüfen der Druckernutzung

Sie können Daten zur Druckernutzung auf zwei Arten abrufen.

**EX** HINWEIS: Die Genauigkeit dieser Daten kann nicht garantiert werden.

### Anzeigen der Druckernutzungsdaten über den Embedded Web Server

- 1. Greifen Sie auf den integrierten Webserver zu (siehe [Zugriff auf den integrierten Webserver auf Seite 18\)](#page-25-0).
- 2. Wechseln Sie zur Hauptregisterkarte.
- 3. Wählen Sie Verlauf > Verbrauch.

### Anzeigen der Druckernutzungsdaten mit dem HP DesignJet Utility

- 1. Wie Sie auf das HP DesignJet Utility zugreifen, lesen Sie im Abschnitt Zugriff auf das HP DesignJet Utility [auf Seite 19.](#page-26-0)
- 2. (Windows) Öffnen Sie die Registerkarte Übersicht, und klicken Sie auf den Link Druckerverwendung.

Wählen Sie im HP DesignJet Utility für Mac OS X die Option Druckerverwendung aus und klicken Sie auf Anzeigen.

### Tinten- und Papierverbrauch eines Druckauftrags überprüfen

Sie können den Tinten- und Papierverbrauch eines Druckauftrags auf zwei Arten überprüfen.

**EX HINWEIS:** Die Genauigkeit dieser Daten kann nicht garantiert werden.

### Anzeigen der Tinten- und Verbrauchsdaten über den integrierten Web-Server

- 1. Greifen Sie auf den integrierten Webserver zu (siehe [Zugriff auf den integrierten Webserver auf Seite 18\)](#page-25-0).
- 2. Wechseln Sie zur Hauptregisterkarte.
- 3. Wählen Sie Verlauf > Abrechnung.

### Anzeigen der Tinten- und Papierverbrauchsdaten mit dem HP DesignJet Utility

- 1. Wie Sie auf das HP DesignJet Utility zugreifen, lesen Sie im Abschnitt Zugriff auf das HP DesignJet Utility [auf Seite 19.](#page-26-0)
- 2. Wählen Sie Druckauftragszentrum, um Informationen über die letzten Druckaufträge anzuzeigen.
- 3. Klicken Sie unter Windows auf Abrechnung.

Wählen Sie unter MAC OS X Auftragsabrechnung, und klicken Sie auf die Schaltfläche Anzeigen.

# 10 Praxisbezogene Druckbeispiele

- [Überblick](#page-131-0)
- [Bildgrößenänderung mit Adobe Photoshop CS4](#page-131-0)
- **[Drucken eines Farbfotos mit Photoshop CS2](#page-133-0)**
- [Drucken eines Entwurfs zur Überarbeitung mit der richtigen Skalierung](#page-134-0)
- [Wiederholen eines Druckauftrags mit konsistenten Farben](#page-137-0)
- [Drucken einer Karte mit ESRI ArcGIS 9](#page-139-0)

# <span id="page-131-0"></span>Überblick

Die folgenden schrittweisen Anleitungen für das Drucken mit bestimmter Software ähneln denen aus dem HP Knowledge Center im Internet. Weitere Beispiele (einschließlich RIP-Szenarien) und die neuesten Informationen zu diesem Thema finden Sie im Knowledge Center unter der Adresse [http://www.hp.com/go/](http://www.hp.com/go/Z6600/support/) [Z6600/support/](http://www.hp.com/go/Z6600/support/) oder [http://www.hp.com/go/Z6800/support/,](http://www.hp.com/go/Z6800/support/) je nach Druckermodell.

# Bildgrößenänderung mit Adobe Photoshop CS4

### Anwendungseinstellungen

1. Öffnen Sie das Bild in Adobe Photoshop, und wählen Sie im Menü Bild die Option Bildgröße aus.

Das Dialogfeld Bildgröße wird geöffnet.

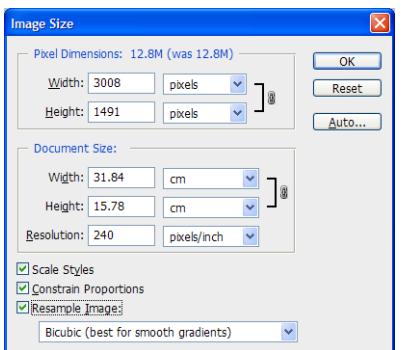

- 2. Legen Sie die Einstellungen für die Größe fest.
	- Pixelmaße: Hier legen Sie gewünschte Größe des Bildes fest.
	- Dokumentgröße und Auflösung: Geben Sie die Werte für die Seitengröße und die Auflösung ein. Die Auflösung sollte entsprechend der eingestellten Druckgualität gewählt werden. In der folgenden Tabelle sind Richtwerte aufgeführt.

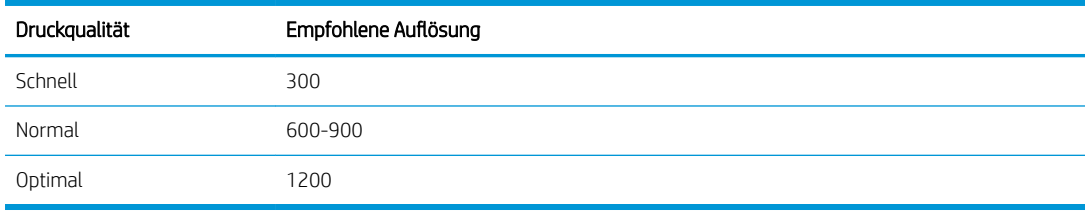

Weitere Informationen zum Einstellen der Druckqualität finden Sie unter [Wählen Sie die Druckqualität](#page-88-0)  [aus auf Seite 81](#page-88-0).

- Proportionen erhalten: Aktivieren Sie dieses Kontrollkästchen, wenn das Breite-Höhe-Verhältnis des Originalbilds beibehalten werden soll.
- Bild neu berechnen: Bei der Neuberechnung eines Bildes werden mittels Interpolation den neuen, von Photoshop erstellten Pixeln Farbwerte zugeordnet. Die Zuordnung basiert dabei auf den Farbwerten der Pixel, die bereits im Bild vorhanden sind. Photoshop stellt bei der Neuberechnung des Bildes sicher, dass Qualität und Detailtreue des Originalbildes erhalten bleiben. Wählen Sie eine der folgenden Optionen für die Neuberechnung aus:
	- Pixelwiederholung: Ein schnelles, aber wenig präzises Verfahren zum Hinzufügen von Pixeln. Die Pixelwiederholung eignet sich für grafische Darstellungen mit klaren Konturen. Diese bleiben erhalten, und die resultierende Datei ist relativ klein. Allerdings kann bei diesem Verfahren ein

Treppeneffekt auftreten, wenn das Bild verzerrt oder skaliert wird, oder wenn Bildausschnitte mehrfach verändert werden.

- Bilinear: Bei diesem Verfahren wird ein neues Pixel aus dem Mittel der Farbwerte der benachbarten Pixel berechnet. Diese Interpolationsmethode liefert Ergebnisse mit mittlerer Qualität.
- Bikubisch: Ein langsameres, aber präzises Verfahren, bei dem die Werte der umgebenden Pixel überprüft werden. Durch komplexe Berechnungen werden weichere Farbübergänge erzielt als bei den Verfahren "Pixelwiederholung" und "Bilinear".
- Bikubisch glatter: Dieses Verfahren eignet sich besonders für das Vergrößern von Bildern auf Basis der bikubischen Interpolation. Es liefert ein besonders stark geglättetes Bild.
- Bikubisch schärfer: Dieses Verfahren eignet sich für das Verkleinern von Bildern auf Basis der bikubischen Interpolation. Es liefert ein besonders scharfes detailgenaues Bild. Sollte der Schärfeeffekt in bestimmten Bildbereichen zu stark sein, verwenden Sie stattdessen die Option Bicubic (Bikubisch).
- 3. Wenn Sie alle Einstellungen für die Bildgröße festgelegt haben, klicken Sie auf OK.
- 4. Klicken Sie im Menü Datei auf Drucken.

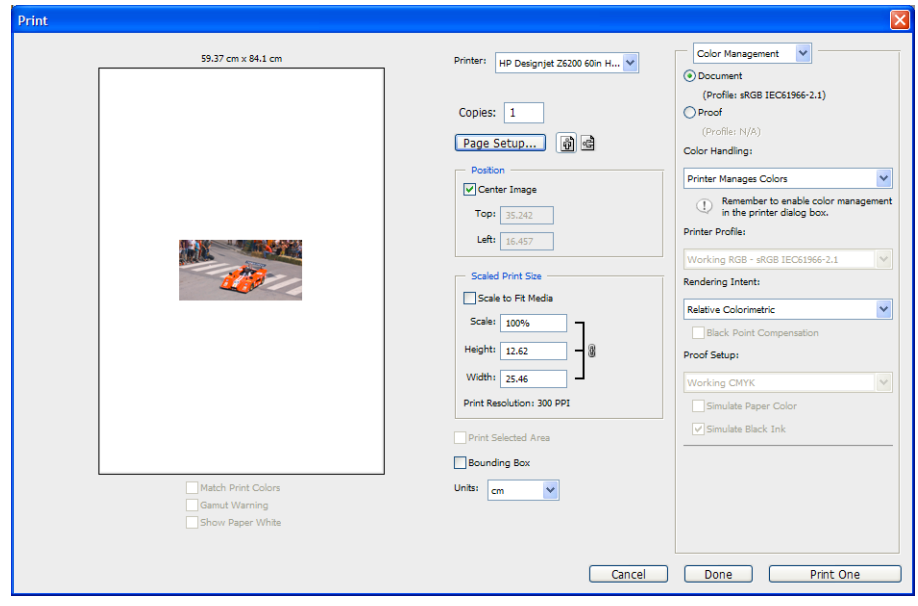

<span id="page-133-0"></span>5. Wählen Sie den Drucker aus, und klicken Sie auf die Schaltfläche Seite einrichten. Das Dialogfeld für die Druckereigenschaften wird angezeigt.

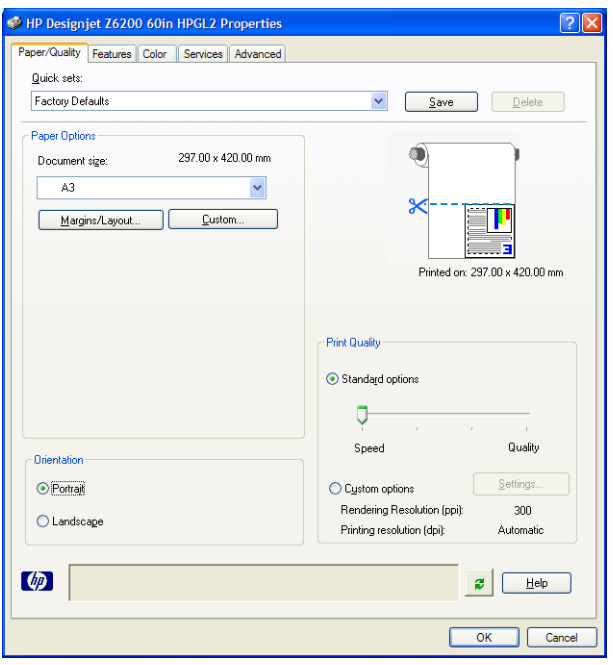

6. Wählen Sie die gewünschte Seitengröße und andere Druckeinstellungen aus, und klicken Sie auf OK. Weitere Informationen zu den Druckeinstellungen finden Sie unter ["Druckoptionen" auf Seite 79.](#page-86-0)

### Drucken eines Farbfotos mit Photoshop CS2

In diesem Beispiel wird Adobe Photoshop CS2 unter Windows XP verwendet. Das Farbmanagement wird von Photoshop durchgeführt.

- 1. Vorbereitende Maßnahmen:
	- Wählen Sie eine geeignete Papiersorte für den Druckauftrag aus.
	- Der Drucker sollte für die Papiersorte kalibriert sein und über ein Farbprofil für die Sorte verfügen, um die beabsichtigte Druckqualität zu erzielen Hinweise zum Z6810, siehe [Farbkalibrierung auf Seite 99](#page-106-0)  und [Erstellen von Farbprofilen](#page-107-0) auf Seite 100; Hinweise zum Z6610, siehe Farbkalibrierung [auf Seite 103](#page-110-0) und [Erstellen von Farbprofilen](#page-112-0) auf Seite 105.
	- Damit das Druckbild in der Vorschau richtig überprüft werden kann, sollte auch für den Monitor ein Profil vorhanden sein.
- 2. Öffnen Sie Adobe Photoshop CS2.
- 3. Klicken Sie im Menü Bearbeiten auf Farbeinstellungen.
	- Stellen Sie sicher, dass Weitere Optionen angezeigt wird.
	- Wählen Sie unter Farbmanagement-Richtlinien die Einstellung Eingebettete Profile beibehalten.
	- Profilfehler: Markieren Sie die Optionen Beim Öffnen wählen und Beim Einfügen wählen.
	- Fehlende Profile: Wählen Sie die Option Beim Öffnen wählen aus.
	- Konvertierungsoptionen: Klicken Sie auf die Schaltfläche Weitere Optionen, um das Dialogfeld Konvertierungsoptionen zu öffnen, und wählen Sie dann Priorität > Perzeptiv aus.
	- Klicken Sie auf OK.
- <span id="page-134-0"></span>4. Klicken Sie im Menü Datei auf Öffnen, um die Bilddatei zu öffnen.
	- Wenn das Dokument ein eingebettetes Farbprofil besitzt, das nicht mit dem aktuellen Arbeitsfarbraum übereinstimmt, wählen Sie Eingebettetes Profil verwenden aus. Andernfalls wählen Sie Arbeitsfarbraum zuweisen.

Wenn das Bild nicht richtig angezeigt wird, weisen Sie mit Bearbeiten > Profil zuweisen einen anderen Farbraum zu. Führen Sie einen Test mit sRGB, Adobe RGB, ColorMatch RGB und den anderen Einstellungen durch, bis Sie mit dem Ergebnis zufrieden sind.

- Klicken Sie auf OK.
- 5. Klicken Sie im Menü Datei auf Drucken mit Vorschau.
	- Wählen Sie Seite einrichten.
	- Wählen Sie den Drucker aus, z. B. HP DesignJet Z6810ps 1524 mm.
	- Papierformat: Wählen Sie das Format des Papiers, das im Drucker eingelegt ist.
	- Ausrichtung: Wählen Sie die Ausrichtung des Bildes auf dem Papier (Hoch- oder Querformat).
	- Klicken Sie auf OK.
	- Legen Sie die Einstellungen für Position und Skalierte Ausgabegröße fest.
	- Stellen Sie sicher, dass Weitere Optionen angezeigt wird.
	- **Klicken Sie auf das Register Farbmanagement.**
	- Drucken: Wählen Sie Dokument aus.
	- Optionen > Farbbehandlung: Wählen Sie Photoshop bestimmt die Farben aus.
	- Optionen > Druckerprofil: Wählen Sie das richtige Profil für den Drucker und die Papiersorte aus.
	- Klicken Sie auf die Schaltfläche Drucken.
- 6. Wählen Sie die Treibereinstellungen aus.
	- Drucker: Wählen Sie den Drucker aus, z. B. HP DesignJet Z6810ps 1524 mm.
	- **Klicken Sie auf die Registerkarte Qualität**, und legen Sie die folgenden Optionen fest:
		- Druckqualität: Wählen Sie Standardoptionen aus, und ziehen Sie den Schieberegler ganz nach rechts auf Qualität.
	- Klicken Sie auf die Registerkarte Farbe, und legen Sie die folgenden Optionen fest:
		- Wählen Sie Farbdruck aus.
		- Farbmanagement: Wählen Sie Farbverwaltung durch Anwendung.
	- Klicken Sie auf die Schaltfläche Drucken.

## Drucken eines Entwurfs zur Überarbeitung mit der richtigen **Skalierung**

### Drucken in Adobe Acrobat

1. Überprüfen Sie links unten im Fenster von Acrobat, ob die angezeigte Vergrößerung richtig ist.

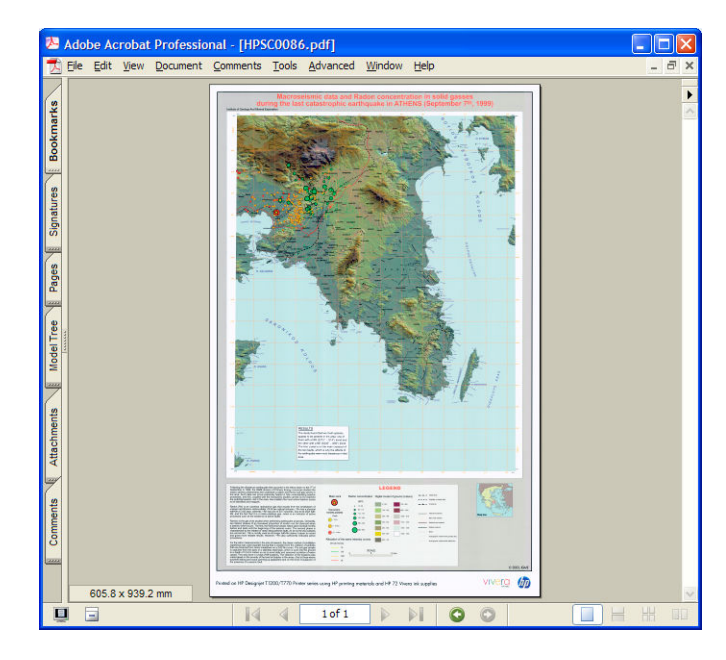

2. Klicken Sie im Menü Datei auf Drucken.

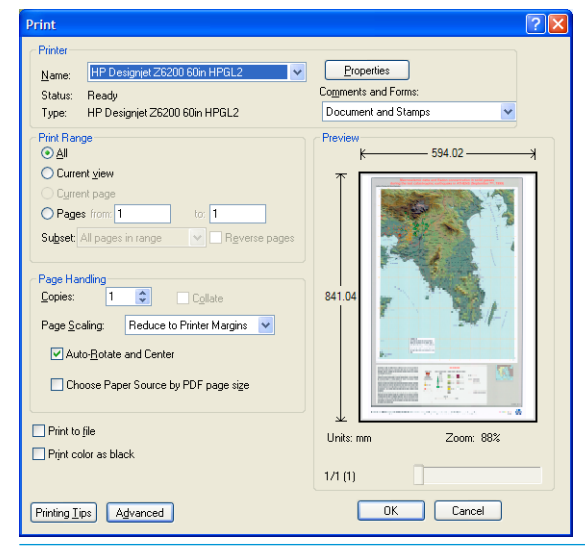

**EX HINWEIS:** Die Seitengröße wird nicht automatisch an die Größe der Zeichnung angepasst.

3. Um die Skalierung beizubehalten, stellen Sie Seitenanpassung auf Keine ein.

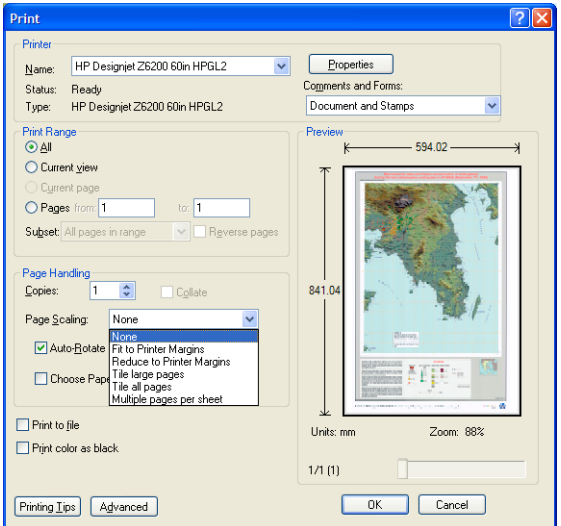

4. Klicken Sie auf die Schaltfläche Eigenschaften.

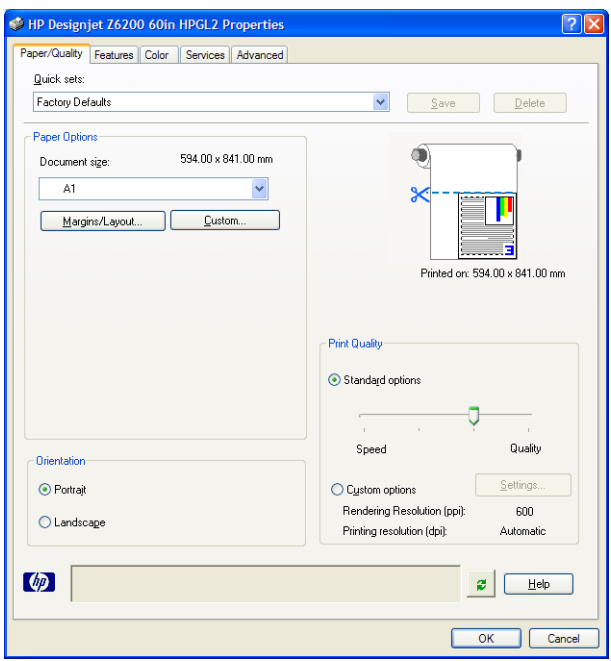

5. Wählen Sie die gewünschten Einstellungen für Dokumentformat und Druckqualität aus. Wenn Sie ein neues Papierformat definieren möchten, klicken Sie auf die Schaltfläche Benutzerdefiniert.

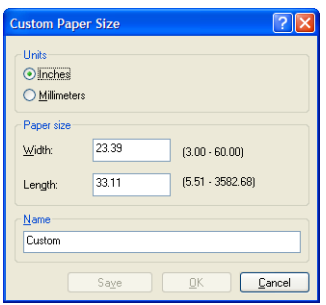

6. Klicken Sie auf das Register Funktionen, und aktivieren Sie die Option zum automatischen Drehen.

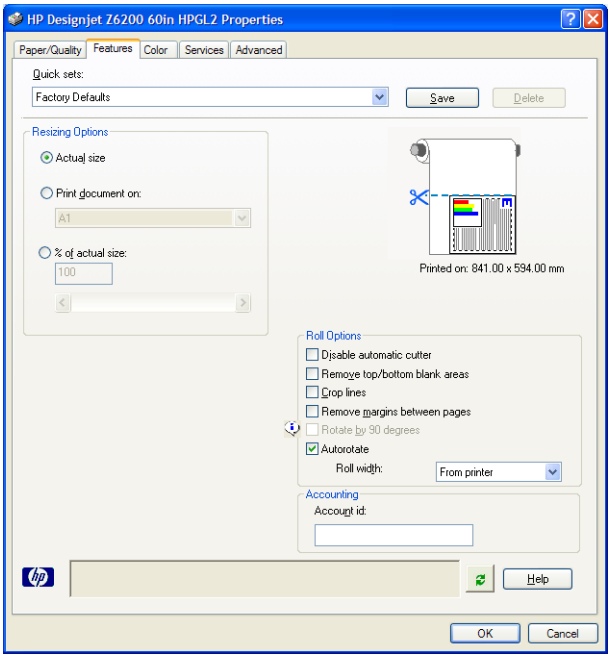

<span id="page-137-0"></span>7. Klicken Sie auf OK, und überprüfen Sie, ob das Dokument im Vorschaubereich des Dialogfelds Drucken richtig angezeigt wird.

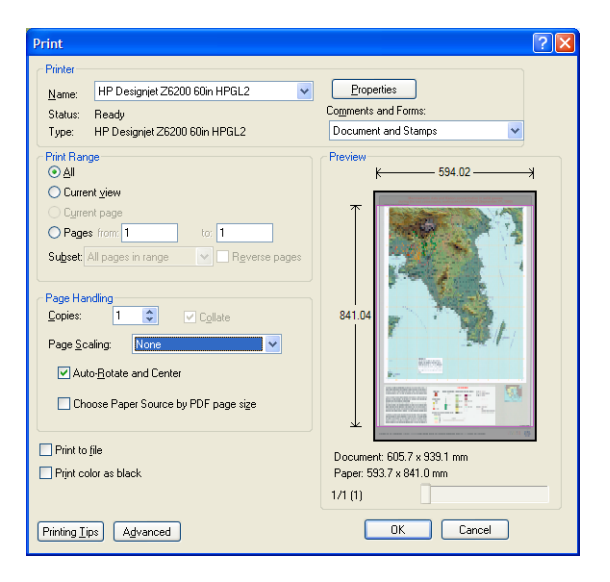

8. Klicken Sie noch einmal auf OK, um den Druckvorgang zu starten.

### Wiederholen eines Druckauftrags mit konsistenten Farben

In diesem Szenario wird demonstriert, wie sich eine Farbkontinuität von Druck zu Druck erzielen lässt.

**27 HINWEIS:** HP gewährleistet die Farbkontinuität von Druckaufträgen, wenn diese auf demselben Druckermodell und derselben Papiersorte ausgegeben werden.

### Szenario 1

Wiederholen Sie einen Druckauftrag auf demselben Drucker.

Um eine konsistente Farbausgabe zu erzielen, muss dieselbe Papiersorte wie beim letzten Drucken des Auftrags verwendet werden.

1. Vergewissern Sie sich, dass die Farbkalibrierung für die eingelegte Papiersorte gültig ist. Wählen Sie am Bedienfeld das Symbol  $\lceil \bigcap$  und danach Papierinformation anzeigen aus. Vergewissern Sie sich, dass im

Fenster Papierinformationen der Status für die Farbkalibrierung OK lautet. Falls der Status Steht aus oder Empfohlen angezeigt wird, führen Sie in HP Color Center oder über das Bedienfeld eine Farbkalibrierung durch.

2. Führen Sie einen Druckauftrag erneut aus: Klicken Sie im Embedded Web Server auf Auftragswarteschlange, wählen Sie den gewünschten Auftrag aus, und klicken Sie dann auf die Schaltfläche Druckauftrag wiederholen.

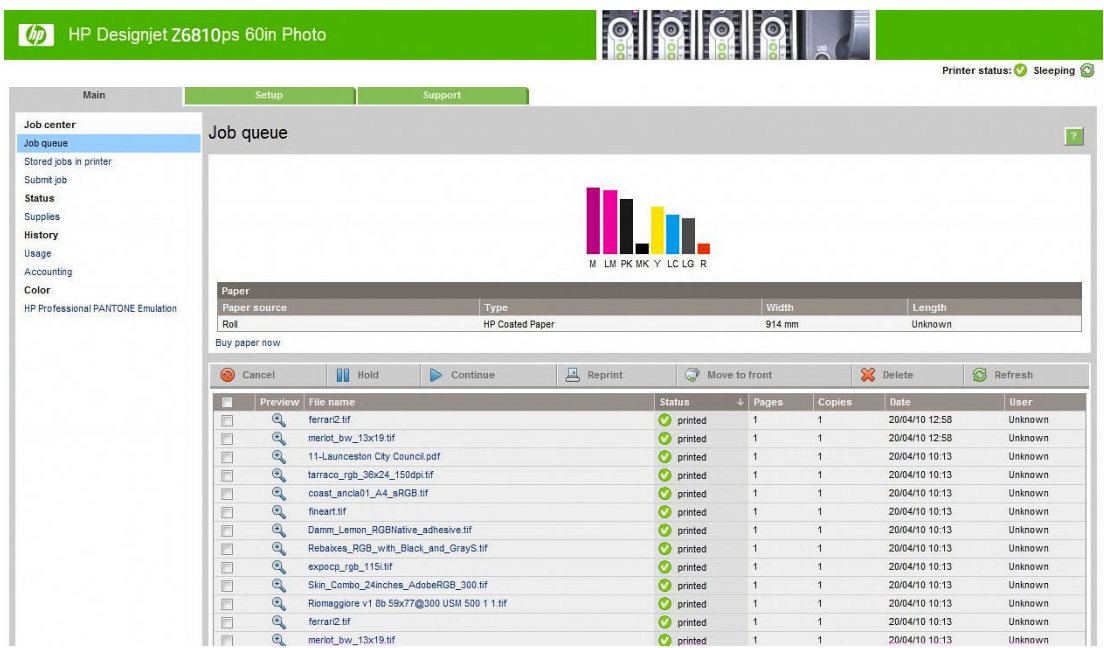

Dateien, die im Drucker gespeichert sind, können ebenfalls erneut gedruckt werden. Klicken Sie im Embedded Web Server auf Gespeicherte Aufträge im Drucker, wählen Sie den gewünschten Auftrag aus, und klicken Sie auf Drucken.

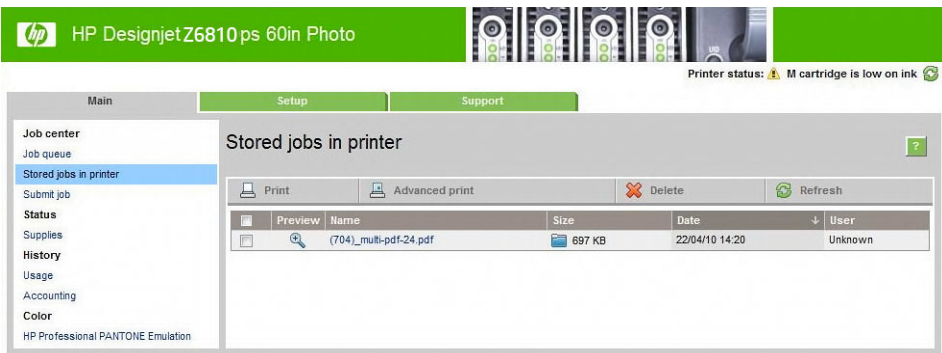

### Szenario 2

Wiederholen Sie einen Druckauftrag auf zwei Druckern HP DesignJet Z6810.

Um eine konsistente Farbausgabe zu erzielen, muss dieselbe Papiersorte wie beim letzten Drucken des Auftrags verwendet werden.

1. Vergewissern Sie sich, dass die Farbkalibrierung für die in *beiden* Druckern eingelegte Papiersorte gültig ist. Wählen Sie am Bedienfeld das Symbol  $\bigcap$ und danach Papierinformation anzeigen aus. Vergewissern Sie

sich, dass im Fenster Papierinformationen der Status für die Farbkalibrierung OK lautet. Falls der Status Steht aus oder Empfohlen angezeigt wird, führen Sie in HP Color Center oder über das Bedienfeld eine Farbkalibrierung durch.

2. Drucken Sie die Aufträge.

# <span id="page-139-0"></span>Drucken einer Karte mit ESRI ArcGIS 9

ArcGIS ist ein Softwaresystem zur Erstellung, Verwaltung, Integration, Analyse und Weitergabe geographischer Daten. Es kann von einem Einzelplatzsystem bis zu einem weltweiten Netzwerk verteilter Systeme skaliert werden.

Die Software sendet immer RGB-Daten an den Druckertreiber. Sie können zwischen verschiedenen Drucker-Engines wählen. Die Drucker-Engine bestimmt das Format und die Methode für das Senden der Druckaufträge an den Drucker. Je nach Lizenz und Druckerkonfiguration stehen eine bis drei Engine-Optionen zur Verfügung.

- Windows: Dies ist die Standardoption, die unabhängig vom verwendeten Drucker immer verfügbar ist. Sie ermöglicht der Software, den installierten HP-GL/2- und RTL-Treiber zu verwenden.
- PostScript: Diese Option ist nur verfügbar, wenn Ihr Drucker PostScript unterstützt und der PostScript-Treiber im Abschnitt Name ausgewählt wurde. Durch sie kann die Datei im PostScript-Format ausgegeben werden. Diese Option kann in bestimmten Sonderfällen hilfreich sein, sie ist aber generell *nicht zu empfehlen*.
- ArcPress: Eine getrennt erhältliche Erweiterung zum Drucken aus ArcGIS. Es handelt sich um einen Software-RIP, der die originale Metadatei vor dem Senden an den Drucker rastert, damit dieser die Operation nicht mehr durchführen muss. Dies ist von Vorteil, da manche Drucker nicht rastern können oder nicht über genug Speicher zum Verarbeiten großer Druckaufträge verfügen. *Verwenden Sie diese Option immer zusammen mit dem Treiber HP RTL (RGB) TrueColor*.

### Verwenden der Drucker-Engine "Windows"

- 1. Vergewissern Sie sich, dass der HP-GL/2- und RTL-Treiber installiert ist.
- 2. Klicken Sie anschließend auf Datei > Seite und Drucker einrichten, und wählen Sie den HP-GL/2- und RTL-Treiber aus.

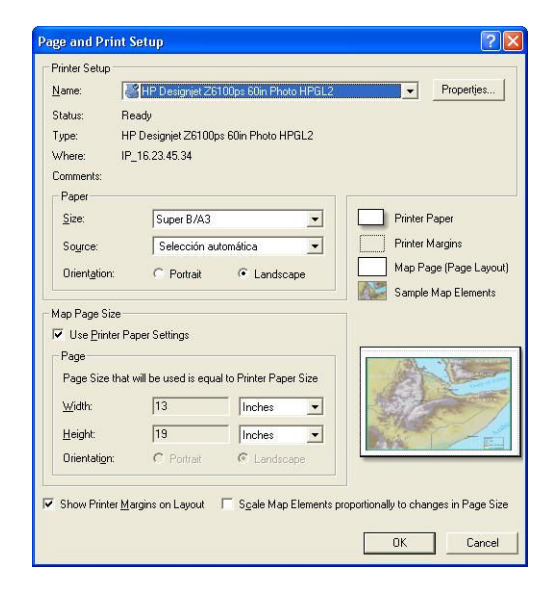

- 3. Klicken Sie auf Eigenschaften, und nehmen Sie folgende Einstellungen vor:
	- Wählen Sie auf der Registerkarte Papier/Qualität im Bereich Druckqualität die Einstellung Qualität aus.
	- Deaktivieren Sie auf der Registerkarte Farbe das Kontrollkästchen In Graustufen drucken, und wählen Sie im Dropdown-Menü Quellprofil für Druckergesteuerte Farben die Einstellung sRGB aus.
- 4. Klicken Sie auf OK.
- 5. Klicken Sie auf Datei > Drucken.
- Drucker-Engine: Wählen Sie Windows-Drucker.
- Ausgabequalität (Abtastverhältnis): Diese Einstellung bestimmt, wie viele Pixel im Kartendokument bei der Erstellung einer ArcMap-Druckdatei abgetastet werden.
	- Fast (Schnell) = 1:5
	- Normal =  $1.3$
	- Beste = 1:1 (unverändert)

In der Einstellung Beste werden sehr viele Druckerressourcen zur Verarbeitung des Druckauftrags benötigt. Je nach Kartengröße kann dies zu sehr langen Verarbeitungszeiten und möglicherweise auch Fehlermeldungen aufgrund von Speichermangel führen. Falls diese Probleme auftreten, verwenden Sie eine niedrigere Qualitätseinstellung. Sie erhalten keine bessere Qualität, wenn Sie Bilder mit einer höheren Auflösung als die Eingangsauflösung des Druckers senden.

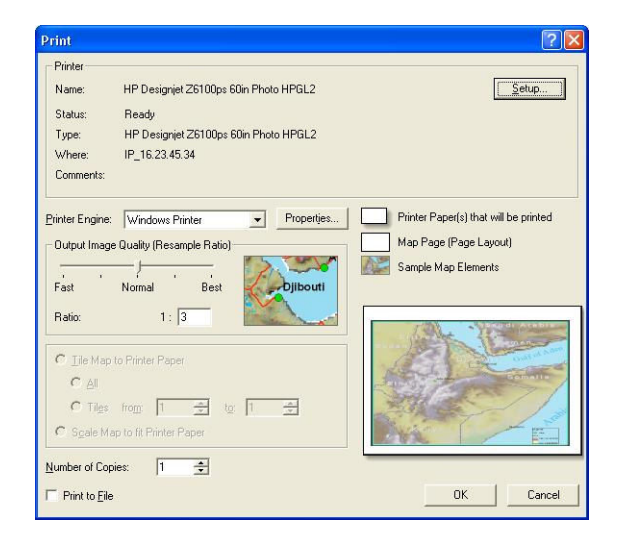

6. Klicken Sie auf OK, um den Druckvorgang zu starten.

### Verwenden der Drucker-Engine "ArcPress"

- 1. Der benötigte Treiber muss installiert sein, obwohl er nur als Port fungiert.
- 2. Klicken Sie auf Datei > Seite und Drucker einrichten, wählen Sie den Treiber aus (die Treibereinstellungen werden nicht verwendet), und klicken Sie auf die Schaltfläche OK.
- 3. Klicken Sie auf Datei > Drucken.
	- Drucker-Engine: Wählen Sie ArcPress aus.

· Klicken Sie auf die Schaltfläche Eigenschaften, wählen Sie den Treiber HP RTL (RGB) TrueColor und danach die Auflösung des Druckauftrags aus.

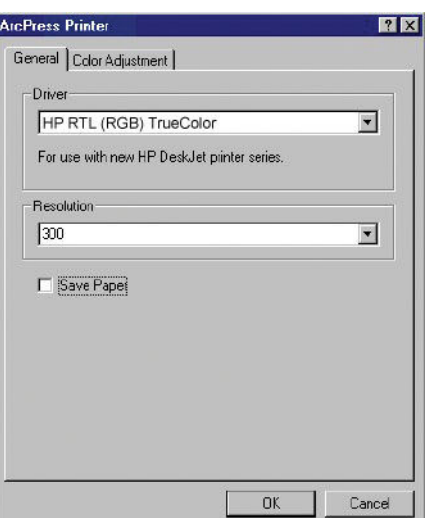

● Klicken Sie auf das Register Farbänderung, wenn Sie Gamma, Helligkeit, Kontrast oder Sättigung einstellen möchten. Die Änderungen sind sofort zu sehen.

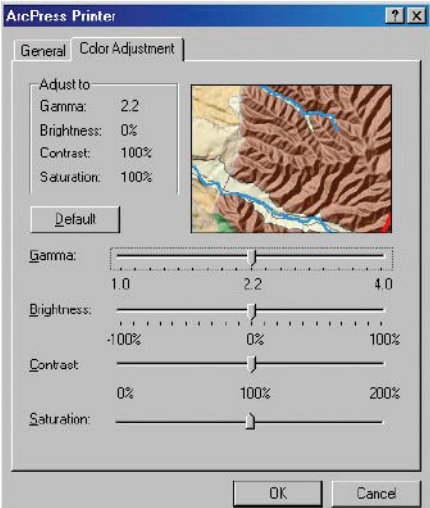

4. Sie können nun drucken. Klicken Sie dazu in diesem und im Dialogfeld Drucken auf OK.

# 11 Warten des Druckers

- [Reinigen des Druckergehäuses](#page-143-0)
- · Reinigen der Einzugsfläche
- [Reinigen des Papiervorschubsensors](#page-144-0)
- [Schmieren des Druckkopfwagens](#page-145-0)
- [Warten der Tintenpatronen](#page-146-0)
- [Vorbeugende Wartung](#page-146-0)
- [Transportieren oder Lagern des Druckers](#page-146-0)
- [Aktualisieren der Drucker-Firmware](#page-147-0)
- [Wechseln des Tintenabsorbers](#page-148-0)
- [Festplatte sicher löschen](#page-151-0)

# <span id="page-143-0"></span>Reinigen des Druckergehäuses

Reinigen Sie die Außenseite des Druckers sowie alle anderen Druckerkomponenten, die Sie im Normalbetrieb regelmäßig berühren (z. B. die Griffe der Tintenpatroneneinschübe), mit einem feuchten Schwamm oder einem weichen Tuch und einem milden Haushaltsreiniger (z. B. Flüssigseife).

**A VORSICHT!** Schalten Sie den Drucker vor der Reinigung unbedingt aus, und ziehen Sie die Netzkabel ab, um Verletzungen durch Stromschlag zu vermeiden. Achten Sie darauf, dass kein Wasser in das Innere des Druckers gelangt.

ACHTUNG: Verwenden Sie zur Reinigung keine Scheuermittel.

# Reinigen der Einzugsfläche

Reinigen Sie die Druckplatte des Druckers regelmäßig (z. B. alle paar Monate) oder wenn es nötig ist.

- **EX** HINWEIS: Wenn Sie breites Papier bedrucken, nachdem Sie zuvor mit schmalerem Papier gearbeitet haben, sollten Sie überprüfen, ob die Druckplatte auf der linken Seite verschmutzt ist. Reinigen Sie die Druckplatte gegebenenfalls, damit auf der Rückseite des Papiers keine Rückstände verbleiben.
- VORSICHT! Achten Sie beim Reinigen der Druckplatte darauf, dass der Papiervorschubsensor nicht beschädigt wird. Der Sensor ist ein kleines rechteckiges Fenster in der Nähe der sechsten Druckplattenrolle von rechts Siehe [Reinigen des Papiervorschubsensors auf Seite 137](#page-144-0).

Reinigen Sie die Druckplatte wie folgt:

- 1. Nehmen Sie das gesamte Papier aus dem Drucker Siehe [Entnehmen einer Rolle aus dem Drucker](#page-41-0)  [auf Seite 34.](#page-41-0)
- 2. Öffnen Sie das Druckerfenster.

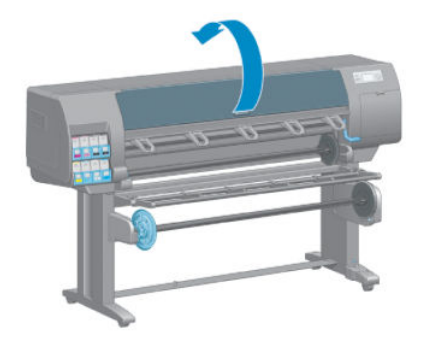

3. Entfernen Sie mit einer trockenen Bürste Tintenrückstände aus dem Schnittkanal.

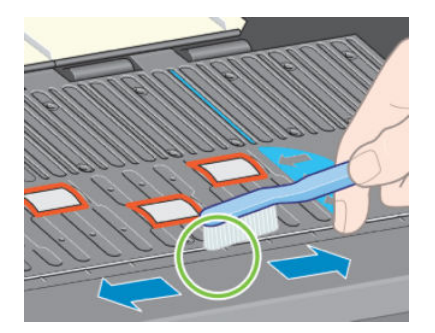
4. Entfernen Sie mit derselben trockenen Bürste Tintenrückstände von der Oberfläche der Druckplatte.

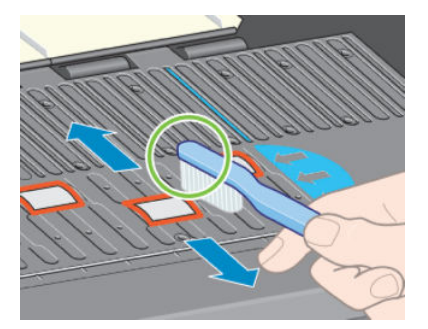

5. Feuchten Sie ein weiches, fusselfreies Tuch leicht mit Isopropylalkohol an, und entfernen Sie die mit der Bürste gelösten Tintenrückstände.

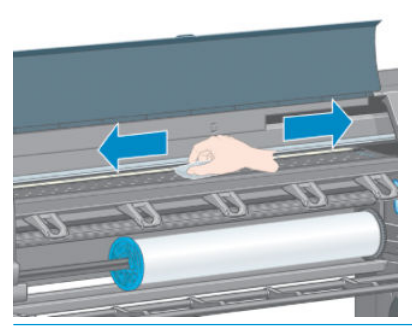

- ACHTUNG: Verwenden Sie keine handelsüblichen Reinigungsmittel oder Scheuermittel. Bringen Sie keine Flüssigkeit direkt auf die Platte auf, da sonst zu viel Feuchtigkeit zurückbleibt.
- 6. Reinigen Sie die Schnittrampe mit dem feuchten Tuch.

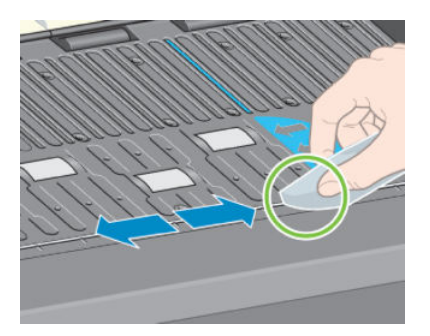

7. Reinigen Sie die sichtbaren Bereiche der Rollen mit einem trockenen Tuch. Idealerweise sollten Sie den gesamten Umfang der Rollen reinigen

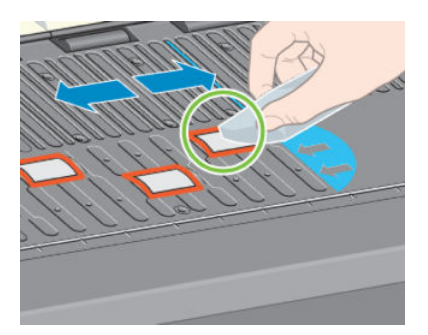

# Reinigen des Papiervorschubsensors

Der Papiervorschubsensor befindet sich unter einem kleinen rechteckigen Fenster (kleiner als 1 cm², siehe folgende Abbildung) in der Nähe der sechsten Druckplattenrolle von rechts.

Eine Reinigung der Anpressplatte wird alle sechs Monate empfohlen oder wenn Probleme mit der Druckqualität auftreten.

- 1. Entnehmen Sie das Papier über das Bedienfeld Siehe [Entnehmen einer Rolle aus dem Drucker auf Seite 34.](#page-41-0)
- 2. Feuchten Sie ein weiches, fusselfreies Tuch leicht mit Isopropylalkohol an, und entfernen Sie Staub und die mit der Bürste gelösten Tintenrückstände vom Sensorfenster.

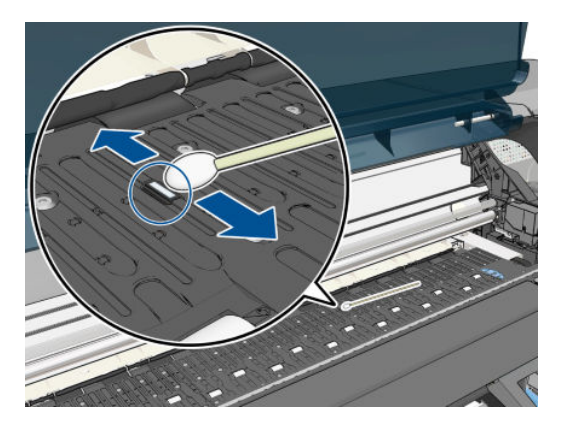

- 3. Wenn der Sensor sauber ist, sehen Sie bei normalen Lichtverhältnissen einen violetten Schimmer auf Sensoroberfläche. Betrachten Sie die Sensoroberfläche aus der Nähe, und ändern Sie gegebenenfalls den Blickwinkel.
- 4. Warten Sie vor dem erneuten Laden des Papiers 3 bis 4 Minuten, damit der Alkohol vollständig verdunsten kann.

### Schmieren des Druckkopfwagens

Der Druckkopfwagen muss gelegentlich (etwa einmal im Jahr) geschmiert werden, damit er leichter über das Gleitgestänge läuft.

1. Damit Sie Zugang zum Wagen erhalten, wählen Sie am Bedienfeld das Symbol  $\bigwedge$  und danach

Druckköpfe ersetzen aus. Der Wagen wird dann in die Mitte des Druckers gefahren.

ACHTUNG: Wenn sich der Wagen mehr als sieben Minuten im mittleren Teil des Druckers befindet, wird er automatisch wieder an die Ausgangsposition auf der rechten Seite gefahren.

- 2. Öffnen Sie das Druckerfenster, und bringen Sie einige Tropfen Mehrzweck-Schmieröl auf das Schmierkissen an jeder Seite des Wagens auf.
- **EY HINWEIS:** Ein Rollenschmiersatz kann gegebenenfalls als Teil des Wartungskits für den Drucker mitbestellt werden.

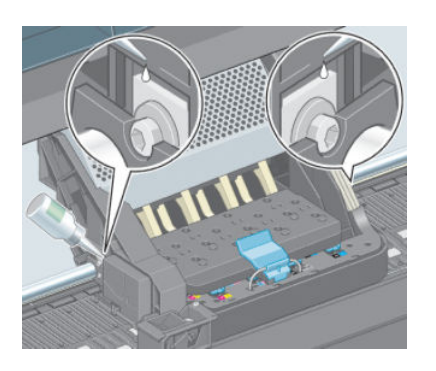

<span id="page-146-0"></span>3. Bringen Sie einige Tropfen Öl direkt auf das Gleitgestänge an jeder Seite des Wagens auf.

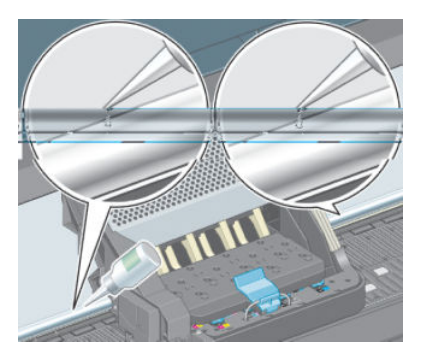

4. Schließen Sie das Druckerfenster.

### Warten der Tintenpatronen

Während der Lebensdauer einer Patrone sind normalerweise keine Wartungsarbeiten erforderlich. Um eine gleich bleibend hohe Druckqualität zu gewährleisten, tauschen Sie jedoch die Patrone aus, wenn ihr Verfallsdatum erreicht ist. Das Verfallsdatum ist das auf den Tintenpatronen angegebene Herstellungsdatum zuzüglich 30 Monate.

### Vorbeugende Wartung

Im Lauf der Zeit können die Komponenten Ihres Druckers, die ständig in Gebrauch sind, abgenutzt werden.

Damit ein Ausfall dieser Komponenten nicht zu Betriebsunterbrechungen führt, überwacht der Drucker die Anzahl der Zyklen des Druckkopfwagens auf dem Gleitgestänge und die Gesamtmenge der verbrauchten Tinte.

Anhand dieser Informationen stellt der Drucker den Zeitpunkt für die Durchführung vorbeugender Wartungsmaßnahmen fest und zeigt auf dem Bedienfeld eine der folgenden Meldungen an:

- Wartung 1 erforderlich
- Wartung 2 erforderlich

Diese Meldungen besagen, dass einige Komponenten nahezu abgenutzt sind. Sie können dann je nach Druckernutzung noch für einige Zeit drucken. HP empfiehlt aber nachdrücklich, dass Sie sich mit dem HP Kundendienst in Verbindung setzen und eine vorbeugende Wartung vor Ort vereinbaren. Die Lebensdauer Ihres Druckers wird verlängert, wenn die abgenutzten Teile von einem Servicetechniker ausgetauscht werden.

Das Vereinbaren eines Wartungstermins hat zwei entscheidende Vorteile:

- Die Druckerkomponenten können zu einer Ihnen genehmen Zeit ausgetauscht werden, damit der Geschäftsbetrieb nicht beeinträchtigt wird.
- Der Servicetechniker tauscht bei seinem Besuch mehrere Komponenten auf einmal aus. Sie brauchen dann keine weiteren Termine zu vereinbaren.

### Transportieren oder Lagern des Druckers

Für den Transport oder eine längere Lagerung des Druckers sind bestimmte Vorbereitungen zu treffen, damit das Gerät keinen Schaden nimmt.

- 1. Belassen Sie die Tintenpatronen, Druckköpfe und Druckkopfreiniger im Drucker.
- 2. Nehmen Sie das gesamte Papier aus dem Drucker.
- <span id="page-147-0"></span>3. Vergewissern Sie sich, dass sich der Druckkopfwagen in der Wartungsstation befindet (auf der rechten Seite des Druckers).
- 4. Vergewissern Sie sich, dass auf dem Bedienfeld die Meldung Bereit angezeigt wird.
- 5. Schalten Sie den Drucker am Bedienfeld mit der Netztaste aus.
- 6. Schalten Sie den Drucker mit dem Netzschalter an der Rückseite aus.
- 7. Ziehen Sie das Netzkabel sowie sämtliche Kabel ab, die den Drucker mit einem Netzwerk, Computer oder Scanner verbinden.
- 8. Wenn eine Aufwickelvorrichtung vorhanden ist, nehmen Sie das Sensor- und Kabelgehäuse der Aufwickelvorrichtung vom Bein des Druckerstandfußes ab. Platzieren Sie das Gehäuse zur Erleichterung des Transports auf der Querverstrebung des Druckerstandfußes, und befestigen Sie es mit der blauen Kunststoffschraube Siehe die folgende Abbildung. Wenn Sie das Gehäuse wieder anbringen, achten Sie darauf, dass das Rad am Bein des Standfußes nach vorne zeigt.

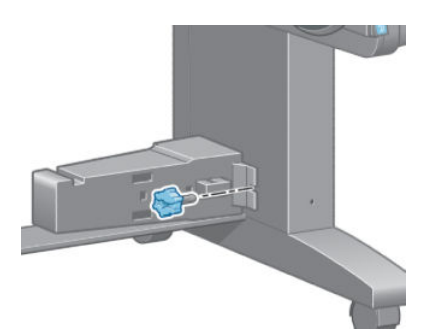

- **EX** HINWEIS: Wenn Sie den Drucker oder Tintenpatronen aus einer Umgebung mit niedriger Temperatur in eine warme Umgebung mit hoher Luftfeuchtigkeit bringen, kann Wasser auf den Druckerkomponenten oder den Patronen kondensieren. Dies kann zu Tintenlecks und Druckerfehlern führen. Warten Sie in diesem Fall mindestens 3 Stunden, bevor Sie den Drucker einschalten oder Tintenpatronen einsetzen, damit die Feuchtigkeit verdunsten kann.
- TIPP: Die Vorbereitung der Druckköpfe kostet Zeit und Tinte. Um die Druckköpfe zu schonen und Tinte und Zeit zu sparen, sollte der Drucker möglichst immer eingeschaltet bleiben bzw. in den Energiesparmodus versetzt werden. In beiden Fällen wird der Drucker in bestimmten Zeitabständen aktiviert, um die Druckköpfe betriebsbereit zu halten. Auf diese Weise umgehen Sie den zeitintensiven Vorbereitungsprozess bei der Inbetriebnahme des Druckers.

### Aktualisieren der Drucker-Firmware

Die verschiedenen Druckerfunktionen werden durch Software im Drucker gesteuert. Diese spezielle Software nennt man Firmware.

Von Zeit zu Zeit veröffentlicht HP Aktualisierungen der Firmware. Sie erhöhen die Leistungsfähigkeit des Druckers und erweitern den Funktionsumfang.

Firmware-Aktualisierungen können folgendermaßen aus dem Internet heruntergeladen und auf dem Drucker installiert werden (wählen Sie eine Methode aus):

- Windows: Öffnen Sie das HP DesignJet Utility, wählen Sie den Drucker aus, öffnen Sie die Registerkarte Support, und klicken Sie auf Firmware-Aktualisierung.
- Mac OS X: Öffnen Sie das HP DesignJet Utility, und klicken Sie auf Firmware-Aktualisierung.
- Embedded Web Server: Aktivieren Sie die Registerkarte Setup, und wählen Sie Firmware-Aktualisierung aus.
- Laden Sie die Firmware-Datei von der HP Website auf ein USB-Flash-Laufwerk herunter, und schließen Sie dieses an den High Speed USB-Hostanschluss an der Rückseite des Druckers an. Ein Firmware-

Aktualisierungsassistent wird auf dem Bedienfeld angezeigt, der Sie durch den Aktualisierungsvorgang führen wird.

Folgen Sie dann den auf dem Bildschirm angezeigten Anleitungen zum Herunterladen und Speichern der Firmware-Datei auf der Festplatte Ihres Computers. Wählen Sie anschließend die heruntergeladene Datei aus, und klicken Sie auf Aktualisieren.

Sollte das Hochladen der Firmware-Datei auf den Drucker sehr lange dauern, verwenden Sie möglicherweise einen Proxyserver. Versuchen Sie in diesem Fall, den Proxyserver zu umgehen und direkt auf den integrierten Web-Server zuzugreifen.

- Internet Explorer 10 für Windows: Wählen Sie Extras > Internetoptionen > Verbindungen > LAN-Einstellungen, und aktivieren Sie das Kontrollkästchen Proxyserver für LAN verwenden. Falls der Proxyserver nur für den Zugriff auf den Drucker umgangen werden soll, klicken Sie auf die Schaltfläche Erweitert, und geben Sie dessen IP-Adresse in die Liste der Ausnahmen ein.
- Safari für MAC OS X: Wählen Sie Safari > Einstellungen > Erweitert, und klicken Sie auf die Schaltfläche Proxies: Einstellungen ändern. Fügen Sie die IP-Adresse oder den Domänennamen des Druckers in die Liste der Ausnahmen ein, für die der Proxyserver nicht verwendet werden soll.

Die Firmware enthält häufig verwendete Druckmaterialprofile. Zusätzliche Profile können separat heruntergeladen werden siehe [Papiervoreinstellungen herunterladen auf Seite 44.](#page-51-0)

Während der Firmware-Aktualisierung wird der Drucker neu gestartet.

Firmware update This update requires you to select the region where your printer is located.<br>Your printer will only<br>support HP 773 supplies and the supplies from your region. Press w to cont. with the upd. or  $\boldsymbol{\times}$  to can.

Wenn Sie auf Abbrechen drücken, wird die Firmware-Aktualisierung abgebrochen.

Wenn Sie auf OK drücken, wird die Firmware-Aktualisierung fortgesetzt, und Sie werden darum gebeten, die Region auszuwählen, in welcher der Drucker verwendet wird siehe [Auswahl der Druckerregion auf Seite 55](#page-62-0).

### Wechseln des Tintenabsorbers

Kurz bevor die maximale Aufnahmefähigkeit des Tintenabsorbers erreicht ist, wird eine entsprechende Warnung auf dem Bedienfeld angezeigt. Sobald der Absorber ausgetauscht werden muss, wird eine weitere Meldung angezeigt.

HINWEIS: In Umgebungen, in denen die relative Luftfeuchtigkeit ständig weniger als 25 % beträgt, kann der Absorber austrocknen und seine Wirkung verlieren.

A ACHTUNG: Ein gesättigter oder ausgetrockneter Tintenabsorber kann zu schweren Schäden an den Druckköpfen oder anderen Druckerkomponenten führen. HP rät dringend dazu, den Tintenabsorber bei der entsprechenden Warnmeldung auszutauschen.

#### Herausnehmen des Tintenabsorbers

Nehmen Sie den Tintenabsorber und die Einweghandschuhe aus dem Wartungskit, das für den Drucker bestellt werden kann.

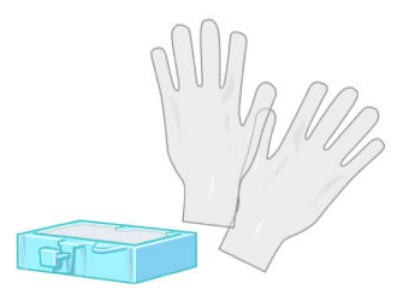

- 1. Wählen Sie am Bedienfeld das Symbol  $\bigcirc$ und danach **Tintenabsorb. ersetzen** aus.
- 2. Öffnen Sie das Druckerfenster.

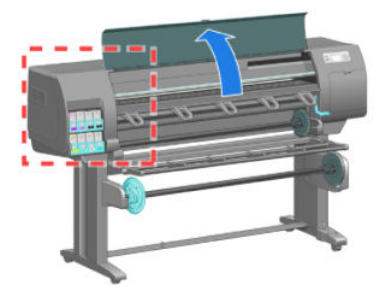

3. Suchen Sie den linken Tintenrestbehälter.

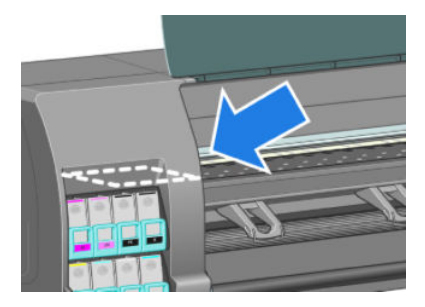

4. Suchen Sie den Tintenabsorber.

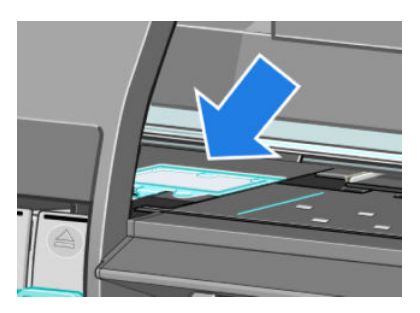

- 5. Ziehen Sie die Lasche an der Vorderseite des Absorbers nach oben.
	- **EX** HINWEIS: Tragen Sie die Einweghandschuhe, damit keine Tinte an Ihre Hände gelangt.

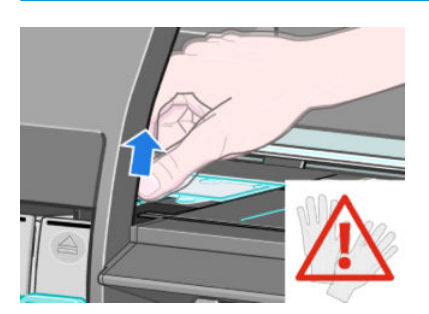

6. Ziehen Sie die Lasche des Absorbers nach oben, damit sie sich vom Tintenrestbehälter löst und sicher gefasst werden kann.

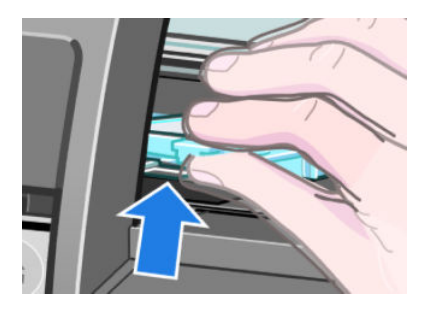

7. Heben Sie den Absorber nach oben aus dem Tintenrestbehälter.

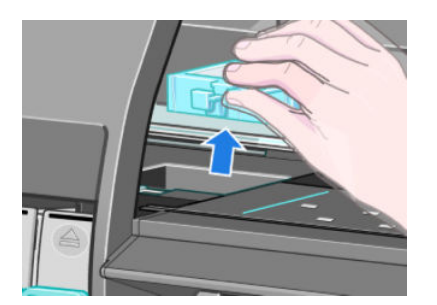

8. Entsorgen Sie den verschmutzten Absorber entsprechend der kommunalen Vorschriften und Richtlinien.

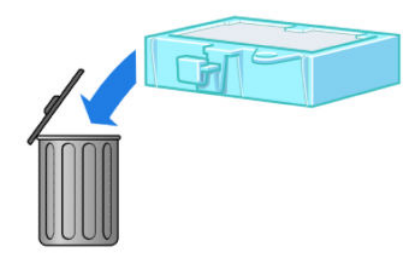

#### Setzen Sie den Tintenabsorber ein.

1. Nehmen Sie den neuen Absorber wie in der Abbildung gezeigt in die Hand.

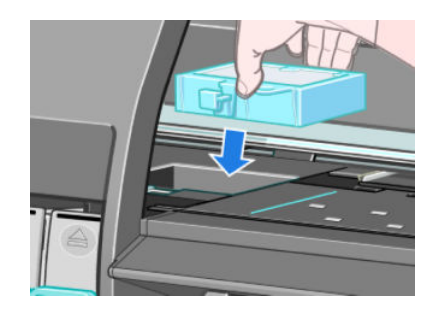

2. Führen Sie den Absorber mit der Rückseite voran in die Aussparung des Tintenrestbehälters ein.

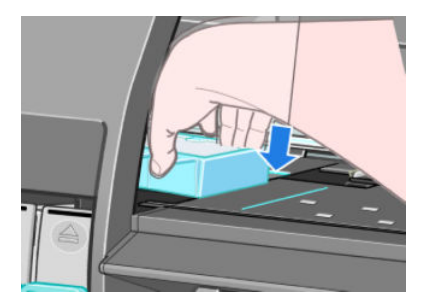

3. Drücken Sie den Absorber mit dem Daumen zur Rückseite des Tintenrestbehälters.

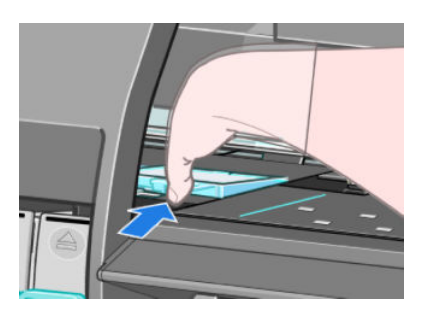

4. Drücken Sie den Absorber an der Vorderseite nach unten, bis er mit einem hörbaren Klicken einrastet. Vergewissern Sie sich, dass der Tintenabsorber gerade eingesetzt ist und nicht über die Druckplatte hinausragt.

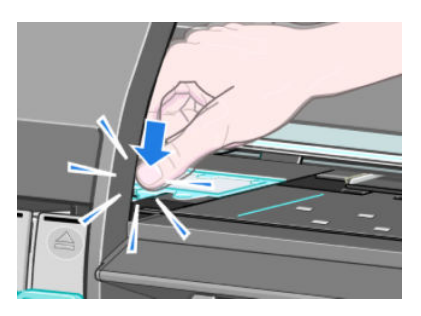

5. Drücken Sie am Bedienfeld die Taste OK. Der Drucker prüft, ob der Tintenabsorber richtig eingesetzt ist. Sollte auf dem Bedienfeld gemeldet werden, dass der Absorber nicht ordnungsgemäß eingesetzt ist, nehmen Sie ihn heraus, setzen ihn erneut ein und drücken OK.

# Festplatte sicher löschen

Auf der Festplatte des Druckers werden die Druckaufträge vorübergehend gespeichert. Mit der Funktion zum sicheren Löschen können sämtliche Daten von der Festplatte entfernt werden, damit kein unbefugter Zugriff möglich ist. Sie können bestimmte Dateien oder die gesamte Festplatte sicher löschen.

Die Funktion zum sicheren Löschen bietet drei Sicherheitsstufen:

Nicht sichere Schnelllöschung: Bei dieser Methode werden alle Einträge in der Dateizuordnungstabelle gelöscht. Die eigentlichen Daten bleiben auf der Festplatte, bis sie bei nachfolgenden Speicheroperationen überschrieben werden. Der Zugriff auf die Daten ist zwar schwierig, jedoch mit speziellen Anwendungen

möglich. Dies ist die normale Methode, mit der Dateien auf den meisten Computersystemen gelöscht werden. Diese Methode ist am schnellsten, dafür aber am unsichersten.

- Sichere Schnelllöschung: Auch bei dieser Methode werden alle Einträge in der Dateizuordnungstabelle gelöscht. Zusätzlich werden die Daten noch mit einem bestimmten Zeichenmuster überschrieben. Diese Methode ist langsamer als die nicht sichere Schnelllöschung, aber sicherer. Es kann aber weiterhin auf Fragmente der gelöschten Daten mit speziellen Hilfsmitteln zur Erkennung von Magnetspuren zugegriffen werden.
- Sichere Säuberungslöschung: Bei dieser Methode werden alle Einträge in der Dateizuordnungstabelle gelöscht und die Daten wiederholt überschrieben. Dabei wird ein spezieller Algorithmus verwendet, der verhindert, dass Daten auf der Festplatte zurückbleiben. Diese Methode ist am langsamsten, dafür aber am sichersten. Sie entspricht den Anforderungen der Richtlinie 5220-22.m des US-Verteidigungsministeriums zum Löschen und Säubern von Datenträgern. Dies ist die Standardsicherheitsstufe beim sicheren Löschen.

Die Funktion zum sicheren Löschen wird von der kostenlosen HP Software zur Druckerverwaltung Web JetAdmin bereitgestellt. Siehe<http://www.hp.com/go/webjetadmin/>.

Wenn Probleme mit dem sicheren Löschen über Web JetAdmin auftreten, wenden Sie sich an den HP Support Siehe ["HP Customer Care" auf Seite 183.](#page-190-0)

**EY** HINWEIS: Wenn Sie die gesamte Festplatte löschen, werden Sie während des Vorgangs mehrmals aufgefordert, den Drucker neu zu starten. Das Löschen kann bis zu 12 Stunden (sichere Schnelllöschung) bzw. 48 Stunden (sichere Säuberungslöschung) dauern.

# 12 Zubehör

# Bestellen von Zubehör

Sie können folgendes Zubehör für Ihren Drucker bestellen.

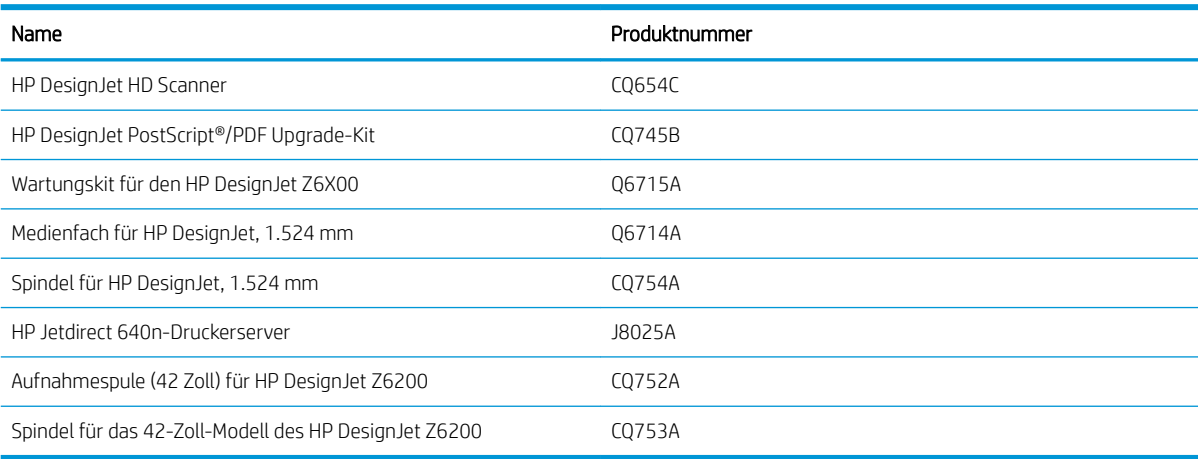

# 13 Beheben von Druckqualitätsproblemen

- [Allgemeine Hinweise](#page-158-0)
- [Tools zur Fehlerbehebung](#page-158-0)
- [Linien sind zu dick, zu dünn oder fehlen](#page-159-0)
- [Stufenförmige oder gezackte Linien](#page-160-0)
- [Bild/Text wird nicht vollständig gedruckt](#page-160-0)
- [Linien werden doppelt oder in den falschen Farben gedruckt](#page-161-0)
- [Undeutliche Konturen durch verlaufende Tinte](#page-161-0)
- [Linien sind leicht gekrümmt](#page-162-0)
- [Dunkle oder helle horizontale Linien im Druckbild \(Streifenbildung\)](#page-162-0)
- [Bild ist körnig](#page-163-0)
- [Bild hat einen metallischen Farbton \(Bronzierungseffekt\)](#page-163-0)
- Der Ausdruck ist nicht flach
- [Ausdruck verschmiert bei Berührung](#page-164-0)
- Tintenflecken auf dem Papier
- [Fehler am Anfang der Druckausgabe](#page-165-0)
- [Ungenaue Farben](#page-166-0)
- [Die ausgedruckte Seite ist vollständig leer](#page-168-0)
- [Die Seite wird unvollständig bedruckt](#page-168-0)
- [Das Druckbild ist abgeschnitten](#page-169-0)
- [Das Druckbild ist kleiner als der Druckbereich](#page-169-0)
- [Das Druckbild wird unerwartet gedreht](#page-170-0)
- [Das Druckbild ist ein Spiegelbild des Originals](#page-170-0)
- [Das Druckbild ist verzerrt oder nicht erkennbar](#page-170-0)
- [Zwei Druckbilder werden auf demselben Blatt übereinander gedruckt](#page-170-0)
- [Die Stifteinstellungen scheinen nicht wirksam zu sein](#page-170-0)
- [Auf dem Bild ist ein Holzmaserungseffekt \(Schlieren\) zu erkennen](#page-170-0)
- [Quadrat ist nicht rechteckig](#page-171-0)

● Verwischte Farben an Farbflächenkanten

### <span id="page-158-0"></span>Allgemeine Hinweise

Beachten Sie bei allen Druckqualitätsproblemen zuerst folgende Hinweise:

- Sie erzielen die beste Leistung mit Ihrem Drucker, wenn Sie ausschließlich HP Zubehör und Verbrauchsmaterial verwenden. Dessen Zuverlässigkeit und Leistungsfähigkeit wurde eingehend getestet, um einen störungsfreien Betrieb und eine optimale Druckqualität zu gewährleisten. Einzelheiten zu den empfohlenen Papiersorten und Druckmedien finden Sie unter [Papier bestellen auf Seite 47.](#page-54-0)
- Überprüfen Sie, ob die auf dem Bedienfeld ausgewählte Papiersorte dem eingelegten Medientyp entspricht. Vergewissern Sie sich, ob eine Kalibrierung für die Papiersorte durchgeführt wurde. Stellen Sie außerdem sicher, dass die in der Software ausgewählte Papiersorte dem eingelegten Medientyp entspricht.

 $\triangle$  ACHTUNG: Die Wahl der falschen Papiersorte kann eine schlechte Druckqualität und ungenaue Farben zur Folge haben. Schlimmstenfalls können sogar die Druckköpfe beschädigt werden.

- Vergewissern Sie sich, dass Sie die richtige Druckqualitätseinstellung für Ihre Zwecke verwenden Siehe [Wählen Sie die Druckqualität aus auf Seite 81.](#page-88-0) Wenn Sie den Schieberegler für die Druckqualität auf Schnell einstellen oder die benutzerdefinierte Qualitätsstufe Schnell auswählen, erhalten Sie in der Regel eine schlechtere Qualität.
- Stellen Sie sicher, dass die Umgebungsbedingungen (Temperatur, Feuchtigkeit) im empfohlenen Bereich liegen Siehe [Umgebungsbedingungen auf Seite 215.](#page-222-0)
- Vergewissern Sie sich, dass das Verfallsdatum der Tintenpatronen und Druckköpfe noch nicht überschritten ist Siehe [Warten der Tintenpatronen auf Seite 139](#page-146-0).
- Berühren Sie während des Druckens auf keinen Fall das Papier.

### Tools zur Fehlerbehebung

Zugriff auf die Tools zur Fehlerbehebung erhalten Sie im Embedded Web Server über die Registerkarte Support. Die ersten beiden Tools befinden sich auch im Bildqualitätsmenü des Bedienfelds.

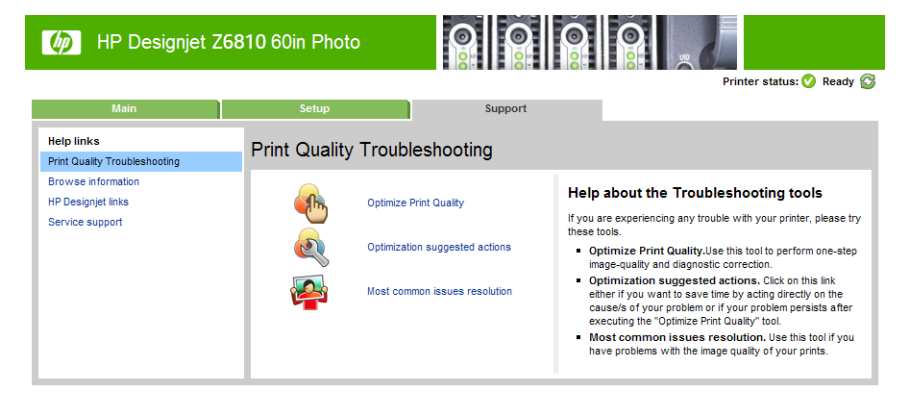

#### Druckqualität optimieren

Diese Option stellt sicher, dass Drucker und Druckmaterial für eine optimale Druckqualität aufeinander abgestimmt sind. Klicken Sie auf Weiter, um die Kalibrierungs- und Wiederherstellungsroutinen automatisch ausführen zu lassen. Der Vorgang verbraucht 80 cm Papier und kann bis zu 20 Minuten dauern.

₩ HINWEIS: Sie können diese Option auch am Bedienfeld auswählen. Wählen Sie im Hauptmenü das Symbol aus und danach Druckqualität optimieren.

#### <span id="page-159-0"></span>Optimierungsvorschläge

Diese Option schlägt verschiedene Optionen zur Verbesserung der Druckqualität vor, basierend auf den Ergebnissen interner Prüfungen. Es kann sich dabei um das Neueinsetzen eines Druckkopfs handeln, einen Papierwechsel für eine bestimmte Kalibrierung, das Reinigen von Druckerkomponenten usw. Führen Sie sie in der vorgeschlagenen Reihenfolge durch.

滨 TIPP: Verwenden Sie die Option, wenn Sie zeitsparend direkt die Ursache des Problem bekämpfen möchten oder wenn das Problem nach der automatischen Optimierung der Druckqualität fortbesteht.

HINWEIS: Sie können diese Option auch am Bedienfeld auswählen. Wählen Sie im Hauptmenü $\bigcap_{n=1}^\infty$ aus und dann Optimierungsmaßnahmen.

#### Most-common issues resolution (Lösung häufiger Probleme)

Diese Option soll Ihnen bei der Behebung von Druckqualitätsproblemen unterstützen, die beim großformatigen Drucken auftreten können.

- Dunkle oder helle horizontale Linien im Druckbild (Streifenbildung)
- **Körnigkeit**
- Schlechte Linienqualität
- Farben nicht wie erwartet

Wählen Sie im ersten Fenster das Problem aus, das Sie beheben möchten, und klicken Sie auf Weiter.

Eine Liste mit Maßnahmen zur Problembehebung und Anleitungen zur Durchführung der entsprechenden Aktionen werden angezeigt.

### Linien sind zu dick, zu dünn oder fehlen

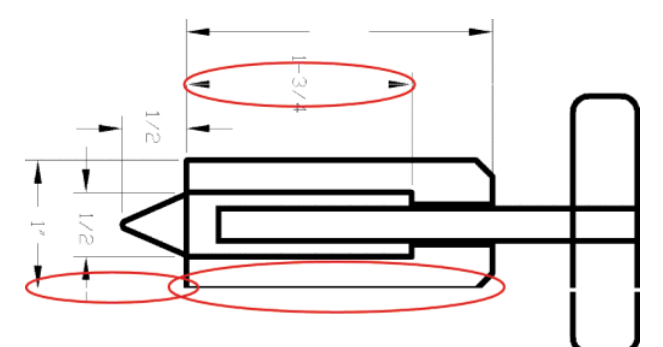

- 1. Vergewissern Sie sich, dass die am Bedienfeld und in der Software eingestellte Papiersorte dem eingelegten Medientyp entspricht.
- 2. Stellen Sie sicher, dass Sie die richtige Druckqualitätseinstellung für Ihre Zwecke verwenden Siehe [Wählen](#page-88-0) [Sie die Druckqualität aus auf Seite 81](#page-88-0).
- 3. Wenn bei Verwendung eines HP-GL/2-Treibers die Auflösung des Bilds größer als die Druckauflösung ist, kann dies zu einer verminderten Linienqualität führen. Über die Registerkarte Erweitert des Windows-Treibers (Dokumentoptionen > Druckermerkmale) können Sie auf die Option Max. Anwendungsauflösung zugreifen. Ändern Sie ggf. diese Einstellung, und wiederholen Sie den Druckauftrag, um zu überprüfen, ob das Problem dadurch gelöst wird.
- 4. Sollten Linien zu dünn sein oder fehlen, drucken Sie die Bilddiagnose Siehe [Bilddiagnosedruck auf Seite 71](#page-78-0).
- <span id="page-160-0"></span>5. Richten Sie die Druckköpfe aus Siehe [Ausrichten der Druckköpfe auf Seite 69](#page-76-0). Wiederholen Sie danach den Druckauftrag, um zu überprüfen, ob das Problem dadurch gelöst wird.
- 6. Wählen Sie am Bedienfeld das Symbol || 9 | und danach Papierinformation anzeigen aus, um den Status der Vorschubkalibrierung des aktuell geladenen Papiers zu überprüfen. Lautet er STEHT AUS, führen Sie die Vorschubkalibrierung durch Siehe [Durchführen einer Papiervorschubkalibrierung auf Seite 43](#page-50-0).

Sollte sich das Problem mit den beschriebenen Maßnahmen nicht beheben lassen, setzen Sie sich mit dem Kundendienst in Verbindung.

### Stufenförmige oder gezackte Linien

Wenn die Linien im Druckbild stufenförmig oder gezackt sind, führen Sie folgende Schritte durch:

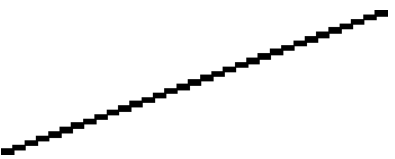

- 1. Das Problem kann am Bild und nicht am Drucker liegen. Optimieren Sie das Bild in dem Programm, in dem Sie es zuvor bearbeitet haben.
- 2. Vergewissern Sie sich, dass Sie die richtigen Druckqualitätseinstellungen ausgewählt haben Siehe [Wählen](#page-88-0)  [Sie die Druckqualität aus auf Seite 81](#page-88-0).
- 3. Ändern Sie bei Verwendung eines HP-GL/2-Treibers die Ausgabeauflösung des Bilds je nach Bedarf in 300 dpi oder 600 dpi. Über die Registerkarte Erweitert im Dialogfeld des Windows-Treibers (Dokumentoptionen > Druckermerkmale) können Sie auf die Option Max. Anwendungsauflösung zugreifen.

### Bild/Text wird nicht vollständig gedruckt

Für das Drucken von großformatigen Bildern in hoher Qualität sind in der Regel große Datenmengen erforderlich. Bei bestimmten WorkƮows kann dies dazu führen, dass nicht alle Objekte gedruckt werden. Es folgen einige Vorschläge zur Vermeidung dieses Problems.

- Wählen Sie ein kleineres Seitenformat aus, und führen Sie anschließend die Vergrößerung auf das gewünschte Format im Treiber oder am Bedienfeld durch.
- Speichern Sie die Datei in einem anderen Format (z. B. TIFF oder EPS), und öffnen Sie sie in einem anderen Programm.
- Drucken Sie die Datei über einen RIP.
- Verringern Sie die Auflösung von Bitmap-Bildern in der Software.
- Wählen Sie eine niedrigere Druckqualität aus, um die Auflösung des Druckbilds zu verringern.
- Öffnen Sie im Dialogfeld des Windows-Treibers die Registerkarte Erweitert, wählen Sie Dokumentoptionen und Druckermerkmale aus, und legen Sie folgende Einstellungen fest:
	- Stellen Sie die Option zum Senden des Auftrags als Bitmap auf Aktiviert ein (nur HP-GL/2-Treiber).
	- Stellen Sie die maximale Anwendungsauflösung auf "300" ein.

 $\mathbb{B}^{\!\!*}$  HINWEIS: Diese Einstellungen dienen nur zur Problembehebung. Sie können sich nachteilig auf die Druckqualität auswirken oder zu längeren Druckzeiten führen. Wenn sich das Problem durch eine Änderung der Einstellungen nicht beheben lässt, sollten die Optionen auf die Standardwerte zurückgesetzt werden.

# <span id="page-161-0"></span>Linien werden doppelt oder in den falschen Farben gedruckt

Dieses Problem kann verschiedene sichtbare Symptome haben:

Farbige Linien werden doppelt in unterschiedlichen Farben gedruckt.

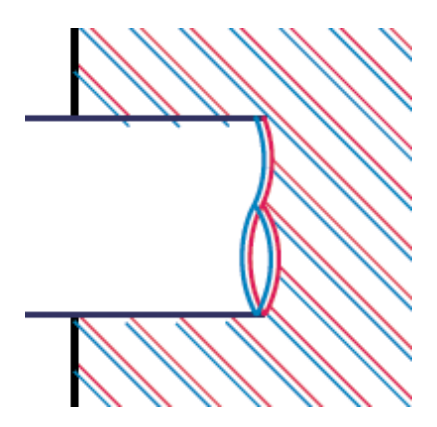

Die Ränder von rechteckigen Farbflächen haben die falsche Farbe.

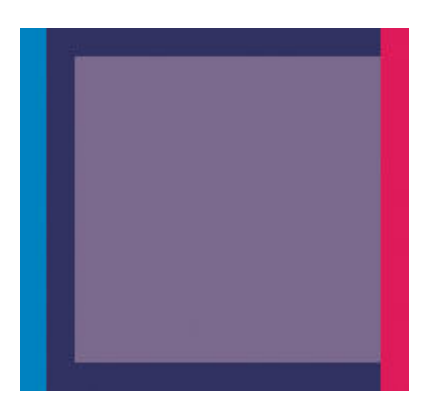

Führen Sie zur Behebung dieser Probleme folgende Schritte durch:

- 1. Richten Sie die Druckköpfe aus Siehe [Ausrichten der Druckköpfe auf Seite 69](#page-76-0).
- 2. Vergewissern Sie sich, dass Sie die richtigen Druckqualitätseinstellungen ausgewählt haben Siehe Wählen [Sie die Druckqualität aus auf Seite 81](#page-88-0).

### Undeutliche Konturen durch verlaufende Tinte

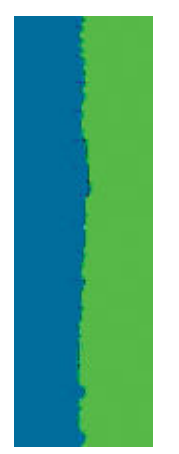

Bei hoher Luftfeuchtigkeit kann das Papier von Tinte durchtränkt sein, sodass die Konturen verwischt werden. Führen Sie zur Behebung des Problems die folgenden Schritte aus:

- <span id="page-162-0"></span>1. Vergewissern Sie sich, dass die Umgebungsbedingungen (Temperatur, Luftfeuchtigkeit) für das Drucken mit hoher Qualität geeignet sind Siehe [Umgebungsbedingungen auf Seite 215.](#page-222-0)
- 2. Überprüfen Sie, ob die auf dem Bedienfeld ausgewählte Papiersorte dem eingelegten Medientyp entspricht. Wählen Sie dazu am Bedienfeld das Symbol | aus und danach Papierinformation anzeigen.
- 3. Verwenden Sie eine schwerere Papiersorte, beispielsweise HP Gestrichenes Papier (schwer), HP Gestrichenes Papier (extraschwer) oder Digital Fine Art-Papier.
- 4. Wenn Sie auf Hochglanzpapier drucken, wechseln Sie zu einer anderer Hochglanzpapiersorte.
- 5. Richten Sie die Druckköpfe aus Siehe [Ausrichten der Druckköpfe auf Seite 69](#page-76-0).

# Linien sind leicht gekrümmt

Das Papier ist möglicherweise gewölbt. Dies kann geschehen, wenn Sie es unter extremen Umgebungsbedingungen lagern Siehe [Umgebungsbedingungen auf Seite 215](#page-222-0).

## Dunkle oder helle horizontale Linien im Druckbild (Streifenbildung)

Wenn im Druckbild horizontale Linien (unterschiedlicher Farbe) zu sehen sind, führen Sie folgende Schritte aus:

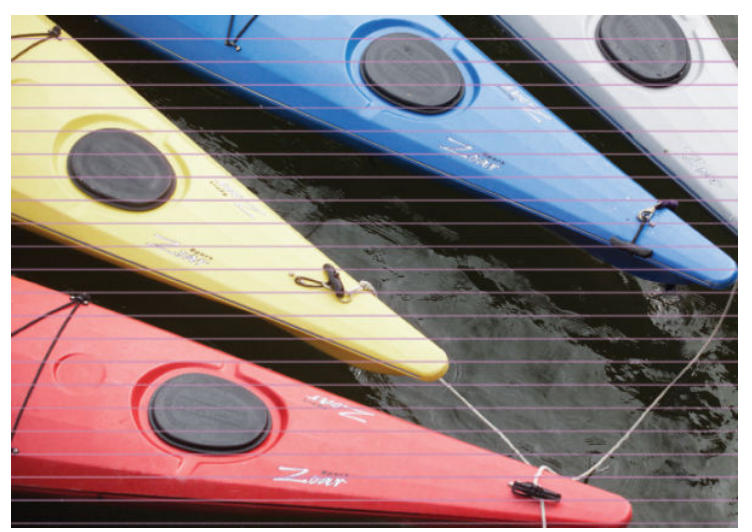

- 1. Vergewissern Sie sich, dass die am Bedienfeld und in der Software eingestellte Papiersorte dem eingelegten Medientyp entspricht.
- 2. Stellen Sie sicher, dass Sie die richtige Druckqualitätseinstellung für Ihre Zwecke verwenden Siehe [Wählen](#page-88-0) [Sie die Druckqualität aus auf Seite 81](#page-88-0). Manchmal lässt sich das Problem ganz einfach durch die Wahl einer höheren Qualitätsstufe für den Druck lösen. Wenn Sie z. B. den Schieberegler für die Druckqualität auf Schnell eingestellt haben, bringen Sie ihn in die Position Beste. Wiederholen Sie nach dem Ändern der Druckqualitätseinstellungen den Druckauftrag, um zu überprüfen, ob das Problem dadurch gelöst wird.
- 3. Drucken Sie die Bilddiagnose Siehe [Bilddiagnosedruck auf Seite 71.](#page-78-0)
- 4. Überprüfen Sie am Bedienfeld den Status der Vorschubkalibrierung für das Papier. Lautet er STEHT AUS, führen Sie die Vorschubkalibrierung durch Siehe [Durchführen einer Papiervorschubkalibrierung](#page-50-0)  [auf Seite 43.](#page-50-0)
- 5. Richten Sie die Druckköpfe aus Siehe [Ausrichten der Druckköpfe auf Seite 69](#page-76-0). Wiederholen Sie danach den Druckauftrag, um zu überprüfen, ob das Problem dadurch gelöst wird.

Sollte sich das Problem mit den beschriebenen Maßnahmen nicht beheben lassen, setzen Sie sich mit dem Kundendienst in Verbindung.

### <span id="page-163-0"></span>Bild ist körnig

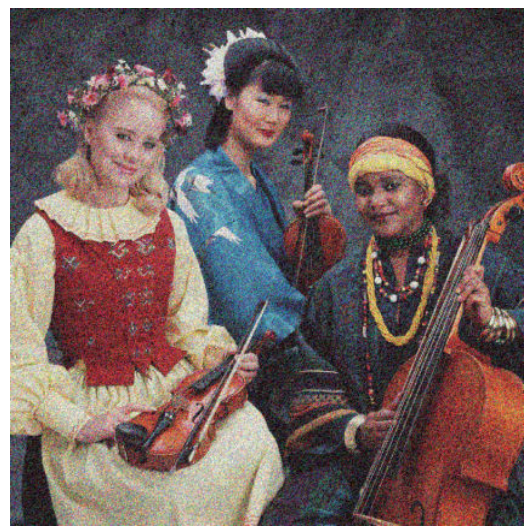

- 1. Vergewissern Sie sich, dass die am Bedienfeld und in der Software eingestellte Papiersorte dem eingelegten Medientyp entspricht.
- 2. Überprüfen Sie, ob das Papier auf der richtigen Seite bedruckt wurde.
- 3. Vergewissern Sie sich, dass Sie die richtigen Druckqualitätseinstellungen ausgewählt haben Siehe [Wählen](#page-88-0)  [Sie die Druckqualität aus auf Seite 81](#page-88-0). Manchmal lässt sich das Problem ganz einfach durch die Wahl einer höheren Qualitätsstufe für den Druck lösen. Wenn Sie z. B. den Schieberegler für die Druckqualität auf Schnell eingestellt haben, bringen Sie ihn in die Position Beste. Alternativ hierzu können Sie es auch mit unidirektionalem Drucken probieren. Wiederholen Sie nach dem Ändern der Druckqualitätseinstellungen den Druckauftrag, um zu überprüfen, ob das Problem dadurch gelöst wird.
- 4. Richten Sie die Druckköpfe aus Siehe [Ausrichten der Druckköpfe auf Seite 69](#page-76-0). Wiederholen Sie danach den Druckauftrag, um zu überprüfen, ob das Problem dadurch gelöst wird.
- 5. Überprüfen Sie am Bedienfeld den Status der Vorschubkalibrierung für das Papier. Lautet er STEHT AUS, führen Sie die Vorschubkalibrierung durch Siehe [Durchführen einer Papiervorschubkalibrierung](#page-50-0)  [auf Seite 43.](#page-50-0)

Sollte sich das Problem mit den beschriebenen Maßnahmen nicht beheben lassen, setzen Sie sich mit dem Kundendienst in Verbindung. Siehe ["HP Customer Care" auf Seite 183](#page-190-0).

### Bild hat einen metallischen Farbton (Bronzierungseffekt)

Von einem Bronzierungseffekt spricht man, wenn bei einem bestimmten Einfallwinkel des Lichts farbige Flächen metallisch schimmern. Der Effekt tritt manchmal auf, wenn mit pigmentierten Tinten auf nicht-mattes Papier (z. B. Fotopapier) gedruckt wird. Wenn der Bronzierungseffekt mit den Standardoptionen für die Druckqualität auftritt, stellen Sie den Schieberegler auf Qualität ein Siehe [Wählen Sie die Druckqualität aus auf Seite 81](#page-88-0).

Sollte der Bronzierungseffekt beim Drucken von Bildern auf glänzendes Papier auftreten, wechseln Sie zur Einstellung Alle Farben. Windows Treiber: Öffnen Sie die Registerkarte Farbe, und aktivieren Sie die Option Kompletter Fototintensatz.

### Der Ausdruck ist nicht flach

Wenn das Papier nicht flach sondern leicht gewellt aus dem Drucker ausgegeben wird, sind wahrscheinlich auch Fehler wie z. B. vertikale Streifen im Druckbild zu sehen. Dieses Problem tritt auf, wenn das Papier zu dünn ist und die Tinte nicht vollständig aufnehmen kann.

<span id="page-164-0"></span>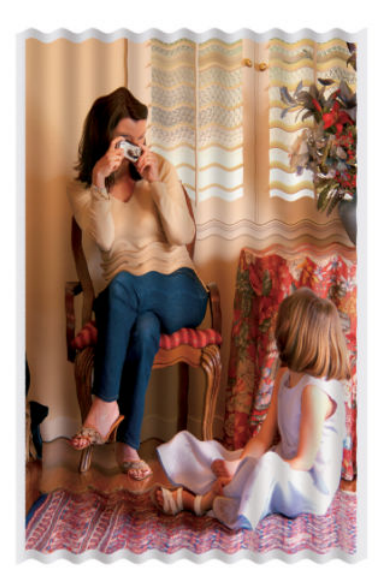

- 1. Vergewissern Sie sich, dass die am Bedienfeld und in der Software eingestellte Papiersorte dem eingelegten Medientyp entspricht.
- 2. Verwenden Sie eine dickere Papiersorte, beispielsweise HP Gestrichenes Papier (schwer), HP Gestrichenes Papier (extraschwer) oder ein schweres Digital Fine Art-Papier.

### Ausdruck verschmiert bei Berührung

Die Pigmente der schwarzen Tinte können verschmieren, wenn sie mit dem Finger oder einem Stift berührt werden. Dies trifft speziell auf folgende Druckmedien zu: Velinpapier, weißes Transparentpapier, Transparentfolie, Produktivitäts-Fotopapier und transparentes Pauspapier.

Mit folgenden Maßnahmen können Sie ein Verschmieren verhindern:

- Drucken Sie in einer Umgebung, deren Luftfeuchtigkeit nicht zu hoch für den Drucker ist Siehe [Umgebungsbedingungen auf Seite 215.](#page-222-0)
- Versehen Sie die rein schwarzen Objekte in Ihrem Bild mit einer dunklen Farbe (z. B. Dunkelbraun), damit sie mit Farbtinte statt mit der schwarzen Tinte gedruckt werden.
- Verwenden Sie eine schwerere Papiersorte, wie z. B. HP Gestrichenes Papier schwer.
- Verlängern Sie die Trocknungszeit Siehe [Ändern der Trocknungszeit auf Seite 45.](#page-52-0)

### Tintenflecken auf dem Papier

Dieses Problem kann mehrere unterschiedliche Ursachen haben.

#### Schmierflecken auf der Vorderseite gestrichenen Papiers

Wenn auf gestrichenes Papier sehr viel Tinte aufgebracht wird, nimmt es diese rasch auf und quillt auf. Die Druckköpfe können dann in Kontakt mit dem Papier kommen und das Druckbild verschmieren.

Wenn dieses Problem bei Ihnen auftritt, brechen Sie den Druckauftrag sofort ab. Drücken Sie dazu die Taste Abbrechen auf dem Bedienfeld, und brechen Sie den Auftrag anschließend auch im Programm ab. Andernfalls kann das aufgequollene Papier die Druckköpfe beschädigen.

Versuchen Sie Folgendes, um dieses Problem zu vermeiden:

- <span id="page-165-0"></span>● Verwenden Sie eine empfohlene Papiersorte Siehe [Unterstütze Papiersorten auf Seite 27](#page-34-0).
- Enthält das Druckbild intensive Farben, verwenden Sie schweres gestrichenes HP Papier oder extraschweres gestrichenes HP Papier.
- Verwenden Sie die Aufwickelvorrichtung.
- Führen Sie den oberen Rand von mindestens 10 mm, breitere das Bild auf der Seite mit der Anwendung.
- Manuell bewegen Sie das Papier mit mindestens 10mm . Bedienfeld: Papier > Papier bewegen.
- Falls erforderlich, verwenden Sie ein nicht auf Papier basierendes Material.

#### Schmierflecken oder Schrammen auf der Vorderseite von Glanzpapier

Glanzpapier kann nach dem Drucken extrem empfindlich auf Berührungen reagieren (auch durch das Papierfach). Dies hängt von der verwendeten Tintenmenge und den Umgebungsbedingungen ab. Vermeiden Sie jeden Kontakt mit dem Papier, und gehen Sie vorsichtig mit ihm um.

#### Tintenflecken auf der Rückseite des Papiers

Tintenrückstände auf der Druckplatte oder den Einzugswalzen führen zu den Flecken auf der Rückseite des Papiers Siehe Reinigen der Einzugsfläche auf Seite 136.

### Fehler am Anfang der Druckausgabe

Am Anfang der Druckausgabe wird innerhalb der ersten 5,5 cm ab der oberen Papierkante ein Bereich in einer Farbe gedruckt, die nicht konsistent mit der restlichen Fläche ist:

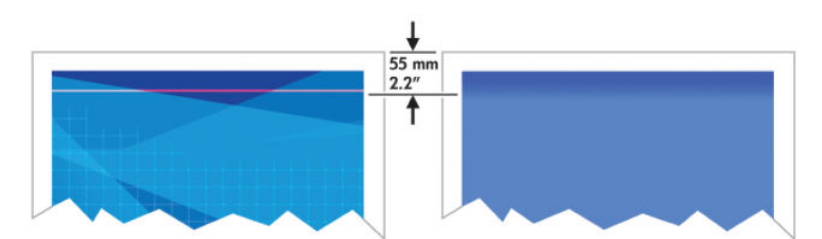

Versuchen Sie Folgendes, um dieses Problem zu vermeiden:

- 1. Die einfachste Lösung kann sein, die Ränder durch eine Neuanordnung des Bildes in der Software zu vergrößern und so den Bereich des Papiers (den Seitenanfang) leer zu lassen, in dem das Problem auftritt.
- 2. Richten Sie die Druckköpfe aus Siehe [Ausrichten der Druckköpfe auf Seite 69](#page-76-0).
- 3. Vergewissern Sie sich, dass Sie die richtigen Druckqualitätseinstellungen ausgewählt haben Siehe [Wählen](#page-88-0)  [Sie die Druckqualität aus auf Seite 81](#page-88-0).

### <span id="page-166-0"></span>Ungenaue Farben

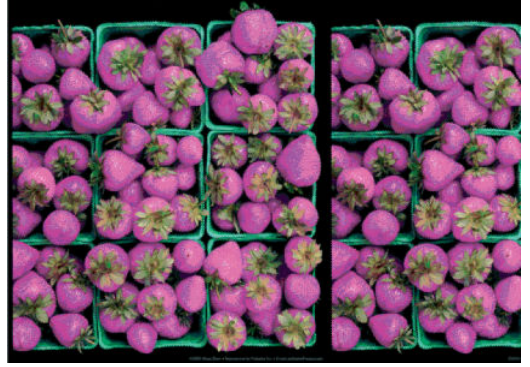

Sollten die Farben auf dem Ausdruck nicht Ihren Erwartungen entsprechen, führen Sie einen oder mehrere der folgenden Schritte aus:

- 1. Vergewissern Sie sich, dass die am Bedienfeld und in der Software eingestellte Papiersorte dem eingelegten Medientyp entspricht. Überprüfen Sie gleichzeitig den Status der Farbkalibrierung. Lautet er EMPFOHLEN oder VERALTET, führen Sie eine Farbkalibrierung durch Was dazu beim Z6810 zu beachten ist, lesen Sie im Abschnitt [Farbkalibrierung auf Seite 99](#page-106-0) bzw. im Abschnitt [Farbkalibrierung auf Seite 103](#page-110-0), wenn Sie mit dem Z6610 arbeiten. Wiederholen Sie danach ggf. den Druckauftrag, um zu überprüfen, ob das Problem gelöst ist.
- 2. Überprüfen Sie, ob das Papier auf der richtigen Seite bedruckt wurde.
- 3. Vergewissern Sie sich, dass Sie die richtigen Druckqualitätseinstellungen ausgewählt haben Siehe [Wählen](#page-88-0)  [Sie die Druckqualität aus auf Seite 81](#page-88-0). Bei Verwendung der Einstellung Schnell ist eine optimale Farbgenauigkeit nicht gewährleistet. Wiederholen Sie nach dem Ändern der Druckqualitätseinstellungen den Druckauftrag, um zu überprüfen, ob das Problem dadurch gelöst wird.
- 4. Überprüfen Sie bei Verwendung der Option <ui.element>Farbverwaltung durch Anwendung</ui.element>, ob das richtige Farbprofil für die eingestellte Papiersorte und die aktiven Druckqualitätseinstellungen ausgewählt ist. Wenn Sie nicht sicher sind, welche Farbeinstellungen verwendet werden müssen, lesen Sie den Abschnitt ["Farbmanagement" auf Seite 93.](#page-100-0) Wenn Sie ein Farbprofil für den Z6810 erstellen müssen, lesen Sie [Erstellen von Farbprofilen](#page-107-0) auf Seite 100 bzw. [Erstellen von Farbprofilen](#page-112-0) auf Seite 105, wenn Sie den Z6610 verwenden.
- 5. Wenn die Farben auf dem Ausdruck weiterhin nicht mit denen auf dem Monitor identisch sind, führen Sie die Anweisungen im Abschnitt "Kalibrieren des Monitors" in HP Color Center aus. Wiederholen Sie danach den Druckauftrag, um zu überprüfen, ob das Problem dadurch gelöst wird.
- 6. Drucken Sie die Bilddiagnose Siehe [Bilddiagnosedruck auf Seite 71.](#page-78-0)
- 7. Besuchen Sie das HP Knowledge Center unter <http://www.hp.com/go/Z6600/support/> bzw [http://www.hp.com/go/Z6800/support/,](http://www.hp.com/go/Z6800/support/) je nach Druckermodell. Dort finden Sie Anleitungen zum Farbmanagement mit verschiedenen Softwareprogrammen (nur in Englisch).

Sollte sich das Problem mit den beschriebenen Maßnahmen nicht beheben lassen, setzen Sie sich mit dem Kundendienst in Verbindung. Siehe ["HP Customer Care" auf Seite 183](#page-190-0).

#### PANTONE\*-Farben sind ungenau

Siehe [HP Professionelle PANTONE\\*-Emulation auf Seite 108](#page-115-0).

#### Farben werden von unterschiedlichen HP DesignJets unterschiedlich gedruckt

Wenn Sie ein Dokument mit zwei unterschiedlichen Druckermodellen ausgeben (z. B. einem HP DesignJet Z6810 und einem HP DesignJet 5500), können die Farben voneinander abweichen.

Es ist sehr unwahrscheinlich, dass die Farbausgabe auf zwei Druckgeräten, bei denen die Zusammensetzung der Tinte, die Struktur des Papiers und die Druckköpfe unterschiedlich sind, zu 100 % identisch ist. Nachstehend finden Sie Anleitungen, die Ihnen dabei helfen, eine möglichst hohe Farbkontinuität zwischen verschiedenen Druckern zu erzielen.

#### Drucken mit PostScript-Treibern

Sie drucken auf jedem Drucker mit dem jeweils installierten PostScript-Treiber. In diesem Beispiel verwenden wir einen HP DesignJet Z6810 und einen HP DesignJet 5500.

- 1. Stellen Sie sicher, dass in beiden Druckern die neueste Firmware-Version installiert ist Siehe [Aktualisieren](#page-147-0)  [der Drucker-Firmware auf Seite 140.](#page-147-0)
- 2. Stellen Sie sicher, dass die aktuellen Treiber für die Drucker verwendet werden. Sie können die aktuellen Versionen der HP Druckertreiber von der Website <http://www.hp.com/go/Z6800/drivers/>herunterladen.
- 3. Vergewissern Sie sich, dass die Farbkalibrierung aktiviert ist. Wählen Sie am Bedienfeld des HP DesignJet  $Z6810$  das Symbol  $\mathbb{R}$  aus und danach Druckerkonfiguration > Farbkalibrierung > Ein.
- 4. Legen Sie in beide Drucker dieselbe Papiersorte ein.
- 5. Vergewissern Sie sich, dass die am Bedienfeld eingestellte Papiersorte dem eingelegten Medientyp entspricht.
- 6. Drucken Sie das Dokument auf dem HP DesignJet 5500 mit den üblichen Einstellungen.
- 7. Bereiten Sie nun die Ausgabe dieses Dokuments auf dem HP DesignJet Z6810 vor.

Weisen Sie in der Software als Farbraum die Emulation des HP DesignJet 5500 sowie die Papiersorte zu, die in diesem Drucker verwendet wurde. Die an den Treiber gesendeten Daten müssen bereits in diesen Emulationsfarbraum (ein CMYK-Farbraum) konvertiert sein. Entsprechende Anleitungen finden Sie in der Online-Hilfe Ihres Programms. Der Z6810 emuliert dann die Farben, die der HP Designjet 5500 bei der Ausgabe auf der angegebenen Papiersorte produzieren kann.

- 8. Wechseln Sie im PostScript-Treiber für den HP DesignJet Z6810 zum Bereich Farbmanagement, und weisen Sie für das CMYK-Eingabeprofil den Farbraum des HP DesignJet 5500-Druckers zu, den Sie zuvor auch im Programm ausgewählt haben (der so genannte Emulationsfarbraum).
- 9. Erstellen Sie einen Ausdruck auf dem HP DesignJet Z6810.

#### Drucken mit HP-GL/2-Treibern

Sie drucken auf jedem Drucker mit dem jeweils installierten HP-GL/2-Treiber.

- 1. Stellen Sie sicher, dass in beiden Druckern die neueste Firmware-Version installiert ist Siehe [Aktualisieren](#page-147-0)  [der Drucker-Firmware auf Seite 140.](#page-147-0)
- 2. Stellen Sie sicher, dass die aktuellen Treiber für die Drucker verwendet werden. Sie können die aktuellen Versionen der HP Druckertreiber von der Website <http://www.hp.com/go/Z6800/drivers/>herunterladen.
- 3. Vergewissern Sie sich, dass die Farbkalibrierung aktiviert ist. Wählen Sie am Bedienfeld des HP DesignJet  $Z6810$  das Symbol  $\mathbb{R}$  aus und danach Druckerkonfiguration > Farbkalibrierung > Ein.
- 4. Legen Sie in beide Drucker dieselbe Papiersorte ein.
- 5. Vergewissern Sie sich, dass die am Bedienfeld eingestellte Papiersorte dem eingelegten Medientyp entspricht.
- <span id="page-168-0"></span>6. Aktivieren Sie im HP-GL/2-Treiber für den HP DesignJet Z6810 die Registerkarte Farbe, und wählen Sie in der Liste der Farbmanagementoptionen die Einstellung Druckeremulation aus. Wählen Sie anschließend in der Liste der emulierten Drucker den HP DesignJet 5500 aus.
- 7. Aktivieren Sie im HP-GL/2-Treiber für den HP DesignJet 5500 die Registerkarte Optionen, und wählen Sie Farbe manuell > Farbsteuerung > Bildschirmabgleich aus. Wählen Sie auch Papierformat und Papiersorte.

#### Drucken derselben HP-GL/2-Datei

Sie haben eine HP-GL/2-Datei (PLT-Datei) mit dem für einen Drucker installierten HP-GL/2-Treiber erstellt und möchten diese Datei an einen anderen Drucker senden.

- 1. Stellen Sie sicher, dass in beiden Druckern die neueste Firmware-Version installiert ist Siehe [Aktualisieren](#page-147-0)  [der Drucker-Firmware auf Seite 140.](#page-147-0)
- 2. Vergewissern Sie sich, dass die Farbkalibrierung aktiviert ist. Wählen Sie am Bedienfeld des HP DesignJet  $Z6810$  das Symbol  $\sim$  aus und danach Druckerkonfiguration > Farbkalibrierung > Ein.
- 3. Legen Sie in beide Drucker dieselbe Papiersorte ein.
- 4. Vergewissern Sie sich, dass die am Bedienfeld eingestellte Papiersorte dem eingelegten Medientyp entspricht.
- 5. Wenn Sie eine HP-GL/2-Datei für einen HP DesignJet 5500 erstellt haben und diese auf einem HP DesignJet Z6810 ausgeben möchten, gehen Sie im Embedded Web Server oder am Bedienfeld wie folgt vor:
	- Integrierter Web-Server: Lassen Sie die Farboptionen auf Standard eingestellt.
	- Bedienfeld: Wählen Sie das Symbol | | und danach Druckvoreinstellungen > Farboptionen > Drucker emulieren > HP DesignJet 5500 Serie aus.

Wenn Sie einen anderen HP DesignJet-Drucker verwenden, weisen Sie als Farbabgleich für den Bildschirm möglichst sRGB zu (also identische Werte, wie beim Drucken mit unterschiedlichen HP-GL/2-Treibern).

### Die ausgedruckte Seite ist vollständig leer

Wenn die Grafiksprache am Bedienfeld auf Standardeinstellung. eingestellt ist, verwenden Sie die anderen Einstellungen: PostScript für eine PostScript-Datei, HP-GL/2 für eine HP-GL/2-Datei usw. Senden Sie die Datei anschließend erneut an den Drucker.

Vergessen Sie nicht, die Sprache nach diesem Druckauftrag wieder auf Automat. einzustellen.

### Die Seite wird unvollständig bedruckt

- Wenn Sie Abbrechen gedrückt haben, bevor der Drucker alle Daten erhalten hat, wurde die Datenübertragung abgebrochen, und Sie müssen die Seite erneut drucken.
- Die Einstellung für E/A-Timeout ist möglicherweise zu kurz. Dieser Wert legt fest, wie lange der Drucker auf vom Computer gesendete Daten wartet, bevor der Auftrag abgebrochen wird. Erhöhen Sie am Bedienfeld den Wert von E/A-Timeout, und senden Sie den Druckauftrag erneut. Wählen Sie dazu das Symbol für das Konnektivitätsmenü $\sqrt{\frac{1}{16}}$ aus und danach Erweitert > E/A-Timeout auswählen.
- Möglicherweise gibt es ein Kommunikationsproblem zwischen Drucker und Computer. Prüfen Sie das Netzwerkkabel.
- <span id="page-169-0"></span>Vergewissern Sie sich, dass in der Software die richtigen Einstellungen für das verwendete Seitenformat ausgewählt sind (z. B. Drucken im Hochformat).
- Wenn Sie Netzwerksoftware verwenden, prüfen Sie, ob eine Zeitüberschreitung aufgetreten ist.

# Das Druckbild ist abgeschnitten

Dieses Problem weist normalerweise auf eine Diskrepanz zwischen dem tatsächlichen Druckbereich auf dem eingelegten Papier und dem im Programm definierten Druckbereich hin. Meist kann es durch Anzeigen des zu druckenden Bilds in der Vorschau vermieden werden Siehe [Druckvorschau auf Seite 86.](#page-93-0)

Überprüfen Sie den tatsächlichen Druckbereich des eingelegten Papierformats.

Druckbereich = Papierformat - Ränder.

- Stellen Sie fest, wie der Druckbereich in der Software definiert ist (z. B. unter dem Namen "Druckbereich" oder "Darstellbarer Bereich"). Manche Programme verwenden Standarddruckbereiche, die größer als die des Druckers sind.
- Wenn Sie ein eigenes Seitenformat mit sehr schmalen Rändern definiert haben, die kleiner sind als die Mindestränder des Druckers, wird das Druckbild möglicherweise etwas abgeschnitten. Verwenden Sie in diesem Fall ein größeres Papierformat Siehe [Randeinstellungen festlegen auf Seite 84.](#page-91-0)
- Wenn das zu druckende Bild oder Dokument über eigene Ränder verfügt, erzielen Sie möglicherweise mit der Einstellung Inhalte nach Rändern abschneiden ein zufrieden stellendes Ergebnis Siehe [Randeinstellungen festlegen auf Seite 84](#page-91-0).
- Wenn Sie ein sehr langes Bild auf Rollenpapier drucken, prüfen Sie, ob Ihre Software ein Bild dieser Größe drucken kann.
- Sie haben möglicherweise die Ausrichtung von Hoch- in Querformat geändert, und das Papierformat ist nicht breit genug.
- Verringern Sie ggf. die Größe des Bilds oder Dokuments in der Software so weit, dass es auf die Seite passt.

Es gibt andere mögliche Erklärungen für ein abgeschnittenes Druckbild. Manche Programme wie Adobe Photoshop, Adobe Illustrator und CorelDRAW verwenden ein internes 16-Bit-Koordinatensystem und können daher keine Bilder mit mehr als 32.768 Pixeln verarbeiten. Wenn Sie nun in diesen Programmen ein größeres Bild drucken, wird es unten abgeschnitten. Um das gesamte Bild zu drucken, führen Sie folgende Maßnahmen durch:

- Bei Verwendung eines HP-GL/2-Treibers können Sie die Auflösung so verringern, dass das Bild aus weniger als 32.768 Pixeln besteht. Der Windows-Treiber enthält eine Option namens Max. Anwendungsauflösung. welche die Auflösung automatisch verringert. Sie können über die Registerkarte Erweitert (Dokumentoptionen > Druckermerkmale) auf diese Option zugreifen.
- Speichern Sie die Datei in einem anderen Format (z. B. TIFF oder EPS), und öffnen Sie sie in einem anderen Programm.
- Drucken Sie die Datei über einen RIP.

### Das Druckbild ist kleiner als der Druckbereich

- Haben Sie im Programm ein zu kleines Seitenformat ausgewählt?
- Nimmt die Software an, dass sich das Bild nur auf einem Teil der Seite befindet?

# <span id="page-170-0"></span>Das Druckbild wird unerwartet gedreht

Wählen Sie am Bedienfeld das Symbol  $\mathbb{R}$  und danach Druckvoreinstellungen > Papieroptionen > Drehen aus. Vergewissern Sie sich, dass die gewünschte Einstellung ausgewählt ist.

Beachten Sie bei Nicht-PostScript-Dateien Folgendes: Wenn Verschachtelung auf Ein eingestellt ist, werden Seiten möglicherweise automatisch gedreht, um Papier einzusparen Siehe [Verschachteln von Druckaufträgen](#page-97-0)  [zum Einsparen von Papier auf Seite 90.](#page-97-0)

# Das Druckbild ist ein Spiegelbild des Originals

Wählen Sie am Bedienfeld das Symbol  $\mathbb{R}$  und danach Druckvoreinstellungen > Papieroptionen > Spiegelung aktivieren aus. Vergewissern Sie sich, dass die gewünschte Einstellung ausgewählt ist.

### Das Druckbild ist verzerrt oder nicht erkennbar

- Das Schnittstellenkabel zwischen Drucker und Netzwerk (bzw. Computer) ist möglicherweise defekt. Verwenden Sie ein anderes Kabel.
- Wählen Sie am Bedienfeld das Symbol | und danach Druckvoreinstellungen > Grafiksprache auswählen aus. Wenn die Grafiksprache auf Standardeinstellung. eingestellt ist, verwenden Sie die anderen Einstellungen: PostScript für eine PostScript-Datei, HP-GL/2 für eine HP-GL/2-Datei usw. Senden Sie die Datei anschließend erneut an den Drucker.
- Je nach den verwendeten Programmen, Treibern und RIPs gibt es verschiedene Möglichkeiten zur Behebung des Problems. Die entsprechenden Informationen finden Sie in der zugehörigen Dokumentation.

# Zwei Druckbilder werden auf demselben Blatt übereinander gedruckt

Der Wert der Option E/A-Timeout ist möglicherweise zu hoch. Verringern Sie den Wert am Bedienfeld, und senden Sie den Druckauftrag erneut. Wählen Sie das Symbol für das Menü"Konnektivität" Fabilaus, danach Erweitert > E/A-Timeout auswählen.

### Die Stifteinstellungen scheinen nicht wirksam zu sein

- Sie haben die Einstellungen am Bedienfeld durch Auswählen des Symbols  $\ll$  gefolgt von Druckeinstellungen, HP-GL/2, Palette definieren geändert, haben aber die Palette in Druckeinstellungen, HP-GL/2, Palette auswählen nicht ausgewählt.
- Um die softwaregesteuerten Stifteinstellungen zu aktivieren, wählen Sie am Bedienfeld das Symbol und danach Druckvoreinstellungen > HP-GL/2 > Palette auswählen > Software aus.

# Auf dem Bild ist ein Holzmaserungseffekt (Schlieren) zu erkennen

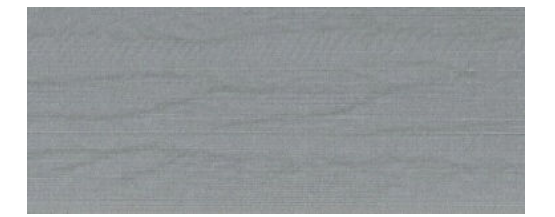

<span id="page-171-0"></span>Schlieren sind horizontale, wellenförmige Streifen, die durch luftströmungsinduzierte Fehler bei der Punktplatzierung entstehen. In extremen Fällen kann der Eindruck einer Holzmaserung entstehen. In der Regel tritt das Problem auf, wenn mit hoher Geschwindigkeit und einer niedrigen Druckqualitätseinstellung gedruckt wird. Bei der benutzerdefinierten Druckqualitätseinstellung "Beste" tritt dieser Druckbildfehler nicht auf.

Verwenden Sie eine höhere Druckqualität, um das Problem zu vermeiden Siehe [Wählen Sie die Druckqualität aus](#page-88-0)  [auf Seite 81.](#page-88-0)

# Quadrat ist nicht rechteckig

Bei sehr leichten Papiersorten kann es vorkommen, dass das gedruckte Bild auf einer Seite größer ist als auf der anderen. Um dieses Problem zu vermeiden, empfehlen wir Ihnen, in der Papiervoreinstellung für die ausgewählte Papiersorte den niedrigsten Vakuum-Wert einzustellen.

Um einen niedrigeren Vakuum-Wert einzustellen, wählen Sie "HP DesignJet Utility > Color Center > Papierprofilverwaltung > Druckeinstellungen ändern > Vakuum-Einstellung".

### Verwischte Farben an Farbflächenkanten

An der Grenze zu einem großen, nicht bedruckten Bereich sind Farbabweichungen zu erkennen. Unter besonderen Umständen kann es vorkommen, dass Farbunterschiede auftreten, wenn sich die Kante der angrenzenden Farbfläche aus hellen Farben zusammensetzt.

Gehen Sie wie folgt vor, um das Problem in den Griff zu bekommen:

- Bild um 90/180 Grad drehen.
- Im Schnell- und Normalmodus drucken.
- Im unidirektionalen Modus drucken.
- Seitlich vom Bild Farbbalken hinzufügen.
- Näher an der rechten Druckerseite drucken.
- Spezialpapier mit besserer Service-Betreuung auswählen. Es gibt neue Voreinstellungen für Normalpapier, gestrichene Fotomedien, schwere gestrichene Fotomedien, extraschwere gestrichene Fotomedien und Hochglanz-/Seidenmatt-Fotomedien. Öffnen Sie im Embedded Web Server die Registerkarte Konfiguration, wählen Sie die Option Papierverwaltung aus, und öffnen Sie die Registerkarte Papiersorten anzeigen/ ausblenden. Wählen Sie aus der Liste der ausgeblendeten Medien das gewünschte Medium aus, indem Sie es in die Liste der sichtbaren Medien ziehen und auf Übernehmen klicken.

# 14 Probleme mit dem Papier

- [Probleme bei der Papierzufuhr](#page-173-0)
- [Das Papier hat sich gestaut](#page-173-0)
- [Seiten werden in der Ablage nicht richtig gestapelt](#page-175-0)
- [Automatische Schnittvorrichtung funktioniert nicht](#page-175-0)
- [Papier auf der Aufwickelvorrichtung hat sich gestaut](#page-175-0)
- [Die Aufwickelvorrichtung dreht sich nicht](#page-175-0)

# <span id="page-173-0"></span>Probleme bei der Papierzufuhr

Überprüfen Sie Folgendes, wenn Probleme bei der Papierzufuhr auftreten:

- Das Papier ist möglicherweise schief eingelegt. Vergewissern Sie sich, dass der rechte Papierrand am Halbkreis rechts auf der Druckplatte ausgerichtet ist. Stellen Sie außerdem sicher, dass der vordere Blattrand an der Metallleiste der Druckplatte ausgerichtet ist
- Das Papier ist möglicherweise zerknittert oder gewellt bzw. hat unregelmäßige Kanten.
- Kommt es im Pfad zur Druckplatte zu einem Papierstau, ist möglicherweise der vordere Papierrand nicht gerade oder verschmutzt. Schneiden Sie die ersten 2 cm von der Papierrolle ab, und wiederholen Sie dann den Druckvorgang. Dies kann auch bei einer neuen Papierrolle erforderlich sein.
- Überprüfen Sie, ob die Spindel richtig eingesetzt ist.
- Vergewissern Sie sich, dass das Papier richtig auf die Spindel aufgebracht ist und über der Rolle in Ihre Richtung eingezogen wird.
- Vergewissern Sie sich, dass das Druckmaterial fest auf der Rolle aufgewickelt ist.
- Wenn Probleme mit der Papierzufuhr auftreten und am Bedienfeld nach mehreren Versuchen weiterhin An blauer Linie ausrichten angezeigt wird: Rollen Sie ca. 0,5 m Papier von der Rolle und richten dieses auf die blaue Linie aus. Beim Rückziehen des Papiers richtet es sich automatisch korrekt aus.

### Das Papier hat sich gestaut

Wenn ein Papierstau auftritt, wird normalerweise auf dem Bedienfeld die Meldung Papierstau möglich zusammen mit einem der folgenden beiden Fehlercodes angezeigt:

- 81:01 Das Papier kann nicht in den Drucker eingezogen werden.
- 86:01 Der Druckkopfwagen kann nicht über das Gleitgestänge gefahren werden.

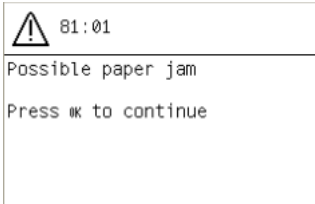

#### Überprüfen des Druckkopfpfads

1. Schalten Sie den Drucker mit der Netztaste auf dem Bedienfeld und mit dem Schalter an der Rückseite aus.

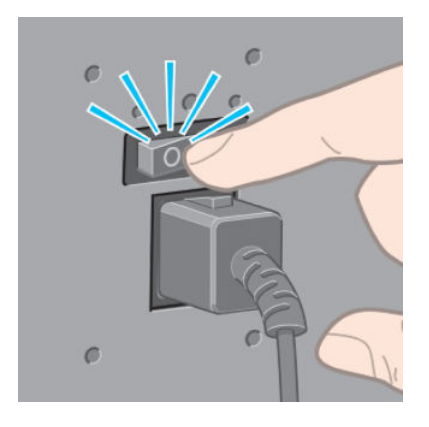

2. Öffnen Sie das Druckerfenster.

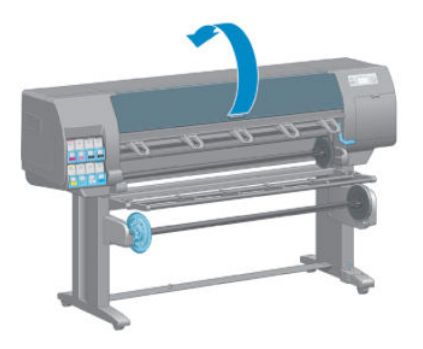

3. Versuchen Sie, den Druckkopfwagen aus dem Weg zu schieben.

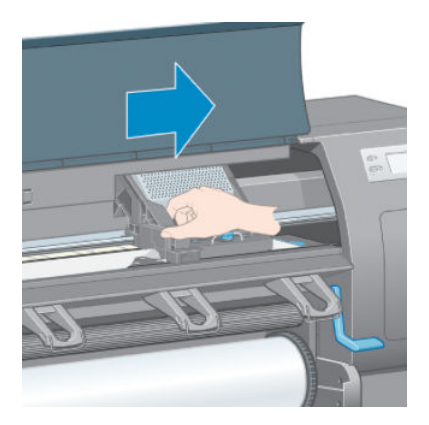

4. Klappen Sie den Papierladehebel ganz nach oben.

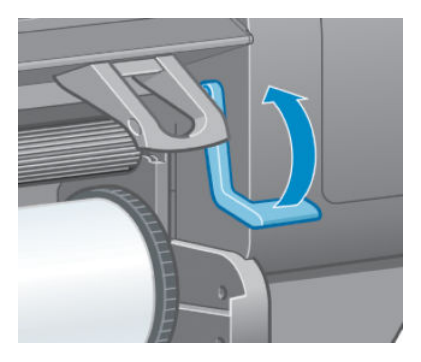

5. Ziehen Sie vorsichtig das gestaute Druckmaterial, das Sie fassen können, nach oben aus dem Drucker heraus.

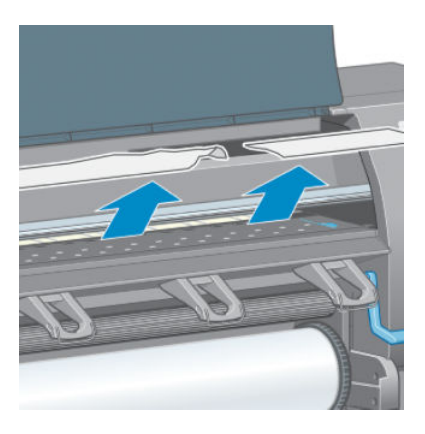

6. Ziehen Sie den Rest der Rolle nach unten und aus dem Drucker heraus.

- <span id="page-175-0"></span>7. Schalten Sie den Drucker ein.
- 8. Laden Sie die Rolle erneut. Siehe [Laden einer Rolle in den Drucker auf Seite 33](#page-40-0).
- 9. Wenn sich immer noch Papierreste im Drucker befinden, können diese oft durch Laden einer stärkeren Papiersorte entfernt werden.
- 10. Falls nach einem Druckmaterialstau Probleme mit der Druckqualität auftreten, richten Sie die Druckköpfe erneut aus Siehe [Ausrichten der Druckköpfe auf Seite 69.](#page-76-0)

#### Überprüfen des Papierpfads

- Der Stau kann auftreten, wenn eine Rolle aufgebraucht ist und ihr Ende am Kartonkern haften bleibt. Schneiden Sie in diesem Fall das Rollenende am Kern ab. Nehmen Sie anschließend das Papier heraus, und legen Sie eine neue Rolle ein.
- Befolgen Sie andernfalls die Anweisungen unter [Überprüfen des Druckkopfpfads auf Seite 166.](#page-173-0)

### Seiten werden in der Ablage nicht richtig gestapelt

- Das Papier rollt sich am Ende einer Papierrolle häufig zusammen. Dies kann zu Stapelproblemen führen. Legen Sie eine neue Rolle ein, oder nehmen Sie das Papier heraus, sobald es den Drucker verlässt.
- Wenn Sie Drucke oder Schachtelungen mit verschiedenen Formaten ausgeben, können aufgrund der unterschiedlichen Papiergrößen im Fach Stapelprobleme auftreten.

### Automatische Schnittvorrichtung funktioniert nicht

Die automatische Schnittvorrichtung wird bei Verwendung der Aufwickelvorrichtung und bei einigen schweren Papiersorten deaktiviert, da sie sonst beschädigt werden könnte.

### Papier auf der Aufwickelvorrichtung hat sich gestaut

Wenn das Papier an der Spindel der Aufwickelvorrichtung beschädigt ist, verwenden Sie zum Abschneiden nicht die Schnittvorrichtung des Druckers. Schneiden Sie das Papier stattdessen manuell so nahe wie möglich am Druckerfenster ab, und nehmen Sie dann die Rolle heraus Siehe [Entnehmen einer Rolle aus dem Drucker](#page-41-0) [auf Seite 34.](#page-41-0)

### Die Aufwickelvorrichtung dreht sich nicht

Wenn die Aufwickelvorrichtung nicht wie vorgesehen funktioniert, besteht die Gefahr, dass das bedruckte Druckmaterial auf den Boden fällt. Erkennt der Drucker die Funktionsstörung, wird der Druckvorgang automatisch unterbrochen, bis das Problem behoben ist. Andernfalls wird der Druckvorgang fortgesetzt. Die folgende Tabelle enthält die möglichen Ursachen des Problems und Lösungsvorschläge.

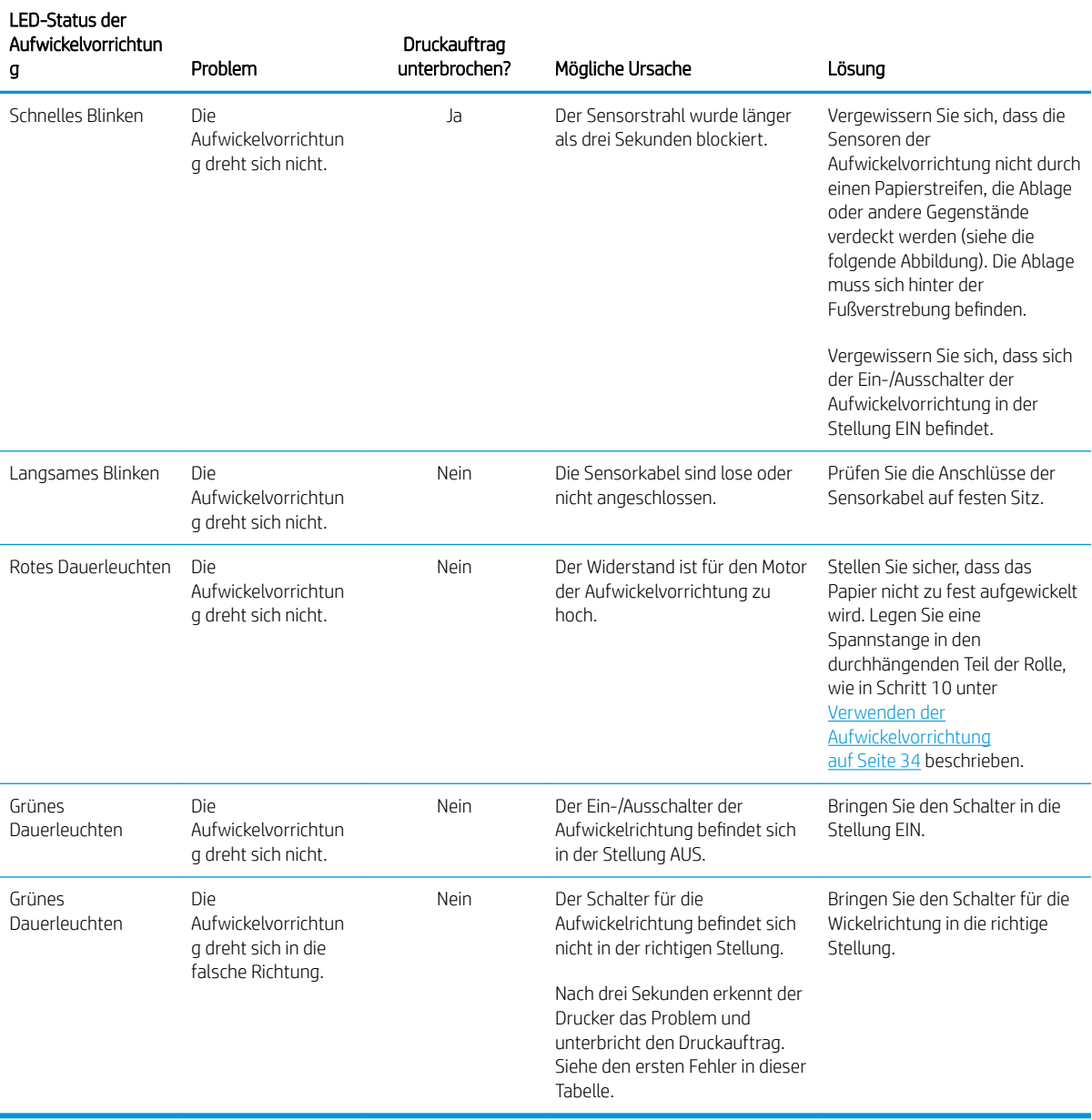

In der folgenden Abbildung sind das Kabel und der Sensor der Aufwickelvorrichtung dargestellt.

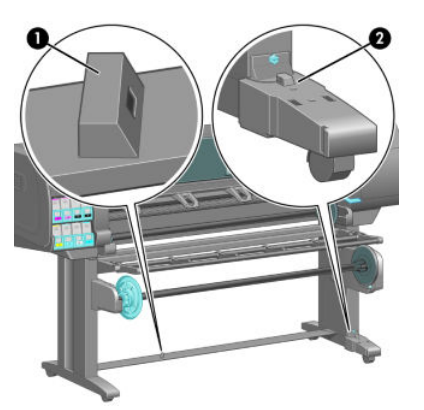

- 1. Sensor der Aufwickelvorrichtung
- 2. Gehäuse mit Sensor und Kabel der Aufwickelvorrichtung

# 15 Probleme mit dem Tintensystem

- [Einsetzen einer Tintenpatrone nicht möglich](#page-179-0)
- [Einsetzen eines Druckkopfs nicht möglich](#page-179-0)
- [Einsetzen der Wartungspatrone nicht möglich](#page-179-0)
- [Auf dem Bedienfeld wird das Austauschen oder erneute Einsetzen eines Druckkopfs empfohlen](#page-179-0)
- [Reinigen der Druckköpfe](#page-179-0)
- [Ausrichten der Druckköpfe](#page-180-0)

## <span id="page-179-0"></span>Einsetzen einer Tintenpatrone nicht möglich

- 1. Vergewissern Sie sich, dass Sie den richtigen Patronentyp (Modellnummer) verwenden.
- 2. Vergewissern Sie sich, dass die Tintenpatrone für Ihre Region geeignet ist (die Region wird durch den Buchstaben nach der Ziffernfolge 773 auf dem Etikett angegeben).
- 3. Überprüfen Sie, ob die Farbe des Patronenetiketts mit der des Schachtetiketts identisch ist.
- 4. Vergewissern Sie sich, dass der Tintenbehälter richtig ausgerichtet ist (der Pfeil an der Vorderseite muss nach oben zeigen).

ACHTUNG: Reinigen Sie auf keinen Fall die Innenseite der Patronenschächte.

### Einsetzen eines Druckkopfs nicht möglich

- 1. Vergewissern Sie sich, dass Sie den richtigen Druckkopftyp (Modellnummer) verwenden.
- 2. Prüfen Sie, ob die Schutzkappen und die durchsichtige Schutzfolie vom Druckkopf abgezogen wurden.
- 3. Überprüfen Sie, ob die Farbe des Druckkopfetiketts mit der des Schachtetiketts identisch ist.
- 4. Vergewissern Sie sich, dass der Druckkopf richtig ausgerichtet ist (vergleichen Sie ihn mit den anderen).
- 5. Stellen Sie sicher, dass die Druckkopfabdeckung ordnungsgemäß geschlossen und verriegelt ist.

### Einsetzen der Wartungspatrone nicht möglich

Vergewissern Sie sich, dass Sie die richtige Wartungskartusche verwenden und dass die Ausrichtung stimmt.

### Auf dem Bedienfeld wird das Austauschen oder erneute Einsetzen eines Druckkopfs empfohlen

- 1. Nehmen Sie den Druckkopf heraus, und prüfen Sie, ob die Schutzfolie entfernt wurde.
- 2. Reinigen Sie die elektrischen Kontakte zwischen Druckkopf und Wagen Siehe [Reinigen der elektrischen](#page-73-0) [Kontakte eines Druckkopfs auf Seite 66.](#page-73-0)
- 3. Setzen Sie den Druckkopf wieder in den Wagen ein, und überprüfen Sie das Bedienfeld auf Meldungen.
- 4. Wenn das Problem weiterhin auftritt, verwenden Sie einen neuen Druckkopf.

### Reinigen der Druckköpfe

Wenn der Drucker eingeschaltet ist, werden die Druckköpfe in regelmäßigen Abständen automatisch gereinigt. Falls jedoch Probleme mit der Druckqualität auftreten, die auf andere Weise nicht behoben werden können, sollte die Druckkopfreinigung explizit durchgeführt werden. Dadurch wird sichergestellt, dass die Düsen mit frischer Tinte gespült werden und nicht verstopfen.

Wenn Sie bereits den Druckkopf-Statusplot gedruckt haben, wissen Sie, bei welchen Farben Probleme auftreten. Reinigen Sie dann den betreffenden Druckkopf. Wenn Sie nicht genau wissen, welcher Druckkopf betroffen ist, reinigen Sie alle Druckköpfe.

So reinigen Sie Druckköpfe: Wählen Sie am Bedienfeld das Symbol aus und dann **Druckköpfe reinigen.** 

Wählen Sie anschließend die zu reinigenden Druckköpfe aus. Sie können alle oder nur bestimmte Druckköpfe reinigen.
Das Reinigen aller Druckköpfe dauert ca. fünf Minuten. Das Reinigen eines Druckkopfs (für zwei Farben) dauert ca. drei Minuten.

**EY** HINWEIS: Bei der Reinigung aller Druckköpfe wird mehr Tinte verbraucht als bei der Reinigung eines einzelnen Paars.

**WEIS:** Wenn der Drucker länger als sechs Wochen nicht eingeschaltet wurde oder nach einer längeren Stilllegung keine Farbkontinuität von Druck zu Druck erzielt wird, empfiehlt es sich, vor dem Drucken eines Auftrags die Düsen der Druckköpfe mit Tinte zu spülen. Das Spülen der Druckköpfe hilft, maximale Farbkontinuität zu erzielen. Es ist *keine* Abhilfe, wenn der Druckkopf in schlechtem Zustand ist.

### Ausrichten der Druckköpfe

Die exakte Ausrichtung der Druckköpfe ist für originalgetreue Farben, fließende Farbübergänge und scharfe Konturen in grafischen Elementen entscheidend. Der Drucker richtet die Druckköpfe automatisch aus, nachdem ein Druckkopf neu eingesetzt oder ausgetauscht wurde.

Wenn ein Papierstau aufgetreten ist, eine benutzerdefinierte Papiersorte verwendet wurde oder Probleme mit der Farbgenauigkeit auftreten, kann die Ausrichtung der Druckköpfe erforderlich sein Siehe [Ausrichten der](#page-76-0) [Druckköpfe auf Seite 69.](#page-76-0)

**EX** HINWEIS: Bei einem Papierstau empfiehlt HP, die Druckköpfe neu einzusetzen und danach auszurichten.

☆ TIPP: Verwenden Sie zum Ausrichten der Druckköpfe dasselbe Papier wie zum Drucken. Die besten Ergebnisse erzielen Sie mit Fotopapier. Sie können zwar auch Normalpapier, Inkjet-Papier oder dünnes, gestrichenes Papier verwenden, jedoch ist das Ergebnis nicht so gut.

A VORSICHT! Farbiges Papier, glänzendes Leinwandpapier und transparente Medien, wie z. B. weißes Transparentpapier, Transparentfolie, Transparentpapier und Velinpapier, sind für die Druckkopfausrichtung nicht geeignet. Falls Sie die Ausrichtung mit einem nicht unterstützten Druckmaterial durchführen müssen, achten Sie darauf, dass es dieselbe Stärke wie das zum Drucken verwendete Druckmaterial aufweist.

### Entnehmen und erneutes Einsetzen der Druckköpfe

1. Wenn die Druckkopfausrichtung bereits läuft, und die falsche Papiersorte geladen ist, drücken Sie am Bedienfeld die Taste Abbrechen.

 $\triangle$  ACHTUNG: Starten Sie nach dem Abbrechen der Druckkopfausrichtung keinen Druckauftrag.

2. Legen Sie das gewünschte Papier ein. Die besten Ergebnisse erzielen Sie mit Fotopapier.

 $\triangle$  VORSICHT! Farbiges Papier, glänzendes Leinwandpapier und transparente Medien, wie z. B. weißes Transparentpapier, Transparentfolie, Transparentpapier und Velinpapier, sind für die Druckkopfausrichtung nicht geeignet. Falls Sie die Ausrichtung mit einem nicht unterstützten Druckmaterial durchführen müssen, achten Sie darauf, dass es dieselbe Stärke wie das zum Drucken verwendete Druckmaterial aufweist.

- 3. Nehmen Sie alle Druckköpfe heraus, und setzen Sie sie wieder ein Siehe [Herausnehmen eines Druckkopfs](#page-68-0) [auf Seite 61](#page-68-0) und [Einsetzen eines Druckkopfs auf Seite 63](#page-70-0)). Die Druckkopfausrichtung wird danach automatisch gestartet.
	- **EX** HINWEIS: Das Druckerfenster muss während der Druckkopfausrichtung geschlossen sein.

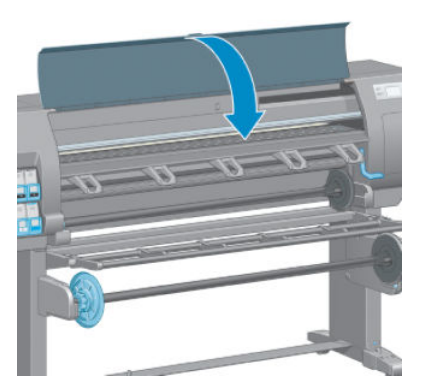

4. Der Vorgang dauert etwa 10 Minuten. Warten Sie, bis das Ende des Vorgangs auf dem Bedienfeld gemeldet wird. Danach ist der Drucker wieder betriebsbereit.

### Druckkopfausrichtung mit dem Menü "Bildqualität"

- 1. Legen Sie das gewünschte Papier ein. Die besten Ergebnisse erzielen Sie mit Fotopapier. Sie können zwar auch Normalpapier, Inkjet-Papier oder dünnes, gestrichenes Papier verwenden, jedoch ist das Ergebnis nicht so gut.
- VORSICHT! Farbiges Papier, glänzendes Leinwandpapier und transparente Medien, wie z. B. weißes Transparentpapier, Transparentfolie, Transparentpapier und Velinpapier, sind für die Druckkopfausrichtung nicht geeignet. Falls Sie die Ausrichtung mit einem nicht unterstützten Druckmaterial durchführen müssen, achten Sie darauf, dass es dieselbe Stärke wie das zum Drucken verwendete Druckmaterial aufweist.
- 2. Wählen Sie auf dem Bedienfeld das Symbol aus und danach **Druckköpfe ausrichten**. Der Drucker überprüft nun, ob genügend Papier für die Ausrichtung vorhanden ist.
- 3. Wenn die geladene Papiersorte für die Ausrichtung geeignet ist, richtet der Drucker die Druckköpfe aus und druckt ein Ausrichtungsmuster.
- 学 HINWEIS: Das Druckerfenster muss während der Druckkopfausrichtung geschlossen sein.

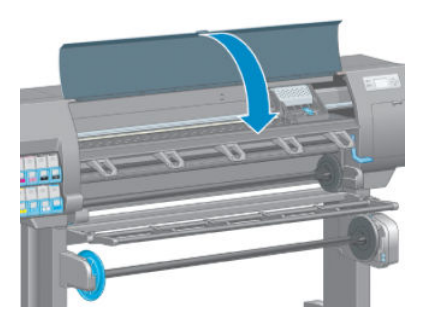

4. Der Vorgang dauert etwa 10 Minuten. Warten Sie, bis das Ende des Vorgangs auf dem Bedienfeld gemeldet wird. Danach ist der Drucker wieder betriebsbereit.

**EX** HINWEIS: Während der Druckkopfkalibrierung wird eine Kalibrierungsseite gedruckt. Sollten während der Ausrichtung Fehler auftreten, werden sie auf dem Bedienfeld angezeigt.

### Scanprobleme während der Ausrichtung

Wenn die Ausrichtung der Druckköpfe fehlschlägt, wird auf dem Bedienfeld gemeldet, dass der Vorgang aufgrund von Scanproblemen nicht abgeschlossen werden konnte. Die Ausrichtung der Druckköpfe muss dann vor dem Drucken erneut gestartet werden. Das Problem kann folgende Ursachen haben:

- Die verwendete Papiersorte ist für die Ausrichtung nicht geeignet. Führen Sie die Ausrichtung mit einer empfohlenen Papiersorte erneut durch.
- Die Druckköpfe sind verschmutzt. Reinigen Sie die Druckköpfe Siehe Reinigen der Druckköpfe [auf Seite 172](#page-179-0).
- Das Druckerfenster war während der Druckkopfausrichtung geöffnet. Schließen Sie das Druckerfenster, und führen Sie die Ausrichtung erneut durch.

Falls das Problem keine dieser Ursachen hat, nehmen Sie alle Druckköpfe heraus, und setzen Sie sie wieder ein. Tritt das Problem auch nach dem erneuten Einsetzen der Druckköpfe noch auf, kann ein Defekt des Scansystems vorliegen.

# 16 Sonstige Probleme

- [Der Drucker druckt nicht](#page-185-0)
- [Die Anwendung wird beim Erstellen des Druckauftrags langsamer oder kommt zum Stillstand](#page-185-0)
- [Der Druckvorgang erscheint langsam](#page-185-0)
- [Probleme bei der Kommunikation zwischen Computer und Drucker](#page-186-0)
- [Zugriff auf den integrierten Webserver nicht möglich](#page-186-0)
- [Fehlermeldung "Out-of-memory"](#page-187-0)
- · Rollen auf der Einzugsfläche quietschen
- [Zugriff auf das HP DesignJet Utility nicht möglich](#page-187-0)
- [Druckauftrag wird abgebrochen und gelöscht, wenn Auftrag für Vorschau angehalten wird](#page-187-0)
- [Anzeigen der Warnmeldungen des Druckers](#page-188-0)

## <span id="page-185-0"></span>Der Drucker druckt nicht

Nachfolgend finden Sie einige Gründe, warum eine vom Computer gesendete Datei nicht wie erwartet gedruckt wird:

- Ein Problem mit der Stromversorgung liegt vor. Wenn der Drucker überhaupt nicht funktioniert und das Bedienfeld nicht reagiert, überprüfen Sie, ob das Netzkabel richtig angeschlossen ist und an der Steckdose Spannung anliegt.
- Ein ungewöhnliches elektromagnetisches Phänomen (z. B. starke elektromagnetische Felder) ist aufgetreten. Dies kann zu Betriebsstörungen und sogar zum Ausfall des Druckers führen. Schalten Sie den Drucker mit der Netztaste am Bedienfeld aus, warten Sie, bis wieder normale Umgebungsbedingungen herrschen, und schalten Sie ihn wieder ein. Wenn das Problem weiterhin auftritt, wenden Sie sich an den Kundendienst.
- Die falsche Grafiksprache ist eingestellt.
- Auf dem Computer ist nicht der richtige Druckertreiber installiert.
- Eines der folgenden Papierszenarios ist aufgetreten:
	- Der auf dem Bedienfeld angezeigte Papiername stimmt nicht mit dem im Drucker geladenen Papier überein.
	- Auf der Rolle ist nicht genügend Papier für den vollständigen Druckauftrag vorhanden.

Unter diesen Bedingungen werden manche Druckaufträge gedruckt und andere in der Warteschlange gehalten. Um das Problem zu beheben, entnehmen Sie über das Bedienfeld die Rolle aus dem Drucker, und laden Sie eine neue Rolle.

- Die Verschachtelung ist aktiviert (Einstellung Ein) und der Drucker wartet auf weitere Seiten. In diesem Fall wird auf dem Bedienfeld die verbleibende Zeit angezeigt.
- Sie haben im Druckertreiber die Vorschaufunktion verwendet. Die Vorschau wird dann in einem Browserfenster angezeigt.

### Die Anwendung wird beim Erstellen des Druckauftrags langsamer oder kommt zum Stillstand

Bei der Erstellung großformatiger Druckaufträge hoher Qualität müssen sehr viele Daten verarbeitet werden. Dies kann zur Verlangsamung oder zum Stillstand der Anwendung führen. Sie können zwar die Druckauflösung verringern, jedoch verschlechtert sich dann auch die Druckqualität.

Klicken Sie im Windows HP-GL/2-Treiber auf der Registerkarte Erweitert auf Dokumentoptionen, dann auf Druckerfunktionen, und stellen Sie die maximale Anwendungsauflösung auf 300 ein.

### Der Druckvorgang erscheint langsam

Hier sind einige mögliche Erklärungen:

- Haben Sie die Druckqualität auf Beste eingestellt? Das Drucken mit der Druckqualität Beste dauert länger.
- Haben Sie die richtige Papiersorte eingestellt? Der auf dem Bedienfeld angezeigte Papiername muss mit dem im Drucker geladenen Papier übereinstimmen.
- Ist der Drucker an das Netzwerk angeschlossen? Prüfen Sie, ob alle Netzwerkkomponenten (Netzwerkkarten, Hubs, Router, Switches, Kabel) den Hochgeschwindigkeitsbetrieb unterstützen. Versenden andere Geräte viele Daten über das Netzwerk?
- <span id="page-186-0"></span>Haben Sie die Trocknungszeit auf Verlängert eingestellt? Verwenden Sie für die Trocknungszeit die Einstellung Automatisch. Siehe [Ändern der Trocknungszeit auf Seite 45.](#page-52-0)
- Sind die Druckköpfe in guter Verfassung? Wenn Druckköpfe gereinigt werden müssen, dauert das Drucken länger. Überprüfen Sie den Druckkopfstatus am Bedienfeld oder über den integrierten Web-Server. Reinigen oder ersetzen Sie ggf. die Druckköpfe.
- Enthält das Dokument schwarze Flächen mit hoher Dichte? Das Drucken von Dokumenten mit schwarzen Flächen hoher Dichte dauert länger.

## Probleme bei der Kommunikation zwischen Computer und Drucker

Diese Probleme haben folgende Symptome:

- Auf dem Bedienfeld wird nicht die Meldung Daten werden empfangen angezeigt, nachdem Sie einen Druckauftrag gesendet haben.
- Auf dem Computerbildschirm wird eine Fehlermeldung angezeigt, wenn Sie drucken möchten.
- Der Computer oder der Drucker kommt während der Datenübertragung zum Stillstand.
- Das Druckbild weist willkürliche oder unerklärliche Fehler auf (falsch platzierte Linien, unvollständige Grafiken usw.).

So beheben Sie ein Kommunikationsproblem:

- Vergewissern Sie sich, dass Sie in der Anwendung den richtigen Druckertreiber ausgewählt haben.
- Prüfen Sie, ob Sie aus einer anderen Anwendung problemlos drucken können.
- Beachten Sie, dass der Empfang, die Verarbeitung und das Drucken großer Druckaufträge längere Zeit dauern kann.
- Wenn sich zwischen Drucker und Computer andere Geräte befinden (z. B. Umschalteinheiten, Puffergeräte, Kabeladapter usw.), schließen Sie ihn direkt an.
- Verwenden Sie ein anderes Kommunikationskabel. Siehe [Auswählen der Anschlussmethode auf Seite 14.](#page-21-0)
- Vergewissern Sie sich, dass die richtige Grafiksprache ausgewählt ist.

## Zugriff auf den integrierten Webserver nicht möglich

Lesen Sie gegebenenfalls den Abschnitt [Zugriff auf den integrierten Webserver auf Seite 18](#page-25-0).

- 1. Wählen Sie am Bedienfeld das Symbol für das Konnektivitätsmenü **1. Jaarl aus und dann Erweitert** > Embedded Web Server > EWS aktivieren > Ein.
- 2. Wenn eine TCP/IP-Verbindung zum Drucker besteht, wählen Sie am Bedienfeld das Symbol für das Konnektivitätsmenü
- 3. Wählen Sie den verwendeten Verbindungstyp aus.
- 4. Wählen Sie Informationen anzeigen aus.
- 5. Es müssen nun folgende Informationen angezeigt werden: IP aktiviert: Ja. Ist dies nicht der Fall, verwenden Sie einen anderen Verbindungstyp.

Wenn Sie immer noch nicht auf den Embedded Web Server zugreifen können, schalten Sie den Drucker mit der Netztaste am Bedienfeld aus und danach wieder ein.

<span id="page-187-0"></span>Wenn der Zugriff auf den integrierten Web-Server sehr langsam erfolgt, verwenden Sie möglicherweise einen Proxyserver. Versuchen Sie in diesem Fall, den Proxyserver zu umgehen und direkt auf den integrierten Web-Server zuzugreifen.

- Klicken Sie in Internet Explorer 6 für Windows auf Extras > Internetoptionen > Verbindungen > LAN-Einstellungen, und aktivieren Sie das Kontrollkästchen Proxyserver für lokale Adressen umgehen. Falls der Proxyserver nur für den Zugriff auf den Drucker umgangen werden soll, klicken Sie auf die Schaltfläche Erweitert, und geben Sie dessen IP-Adresse in die Liste der Ausnahmen ein.
- Safari für MAC OS X: Wählen Sie Safari > Einstellungen > Erweitert, und klicken Sie auf die Schaltfläche Proxies: Einstellungen ändern. Fügen Sie die IP-Adresse oder den Domänennamen des Druckers in die Liste der Ausnahmen ein, für die der Proxyserver nicht verwendet werden soll.

## Fehlermeldung "Out-of-memory"

Es gibt keinen direkten Zusammenhang zwischen der Größe einer Datei auf dem Computer und dem zum Drucken benötigten Druckerspeicher. Aufgrund der Dateikomprimierung und anderer Faktoren kann oftmals nicht abgeschätzt werden, wie viel Speicher benötigt wird. Es ist sogar möglich, dass ein bestimmter Druckauftrag wegen zu wenig Speicher nicht gedruckt werden kann, obwohl Sie früher bereits größere Aufträge ohne Probleme gedruckt haben. Eine Lösung besteht darin, den Druckerspeicher aufzurüsten.

Wenn Sie den Windows-HP-GL/2-Treiber verwenden, können Sie häufig Speicherprobleme beheben, indem Sie auf der Registerkarte Erweitert auf Dokumentoptionen und dann auf Druckerfunktionen klicken, und zuletzt die Option Auftrag als Raster drucken auswählen.

**ET HINWEIS:** Wenn Sie diese Option aktivieren, kann die Verarbeitung des Druckauftrags auf dem Computer bedeutend länger dauern.

## Rollen auf der Einzugsfläche quietschen

Wenn die Rollen auf der Einzugsfläche zu quietschen beginnen, wenden Sie sich an den HP Support: http:// welcome.hp.com/country/us/en/wwcontact\_us.html

# Zugriff auf das HP DesignJet Utility nicht möglich

Lesen Sie gegebenenfalls den Abschnitt [Zugriff auf das HP DesignJet Utility auf Seite 19.](#page-26-0)

1. Wählen Sie am Bedienfeld das Symbol für das Konnektivitätsmenü **1. Jund dann Erweitert >Web-Services** 

#### > HP DesignJet Utility > Aktivieren aus.

- 2. Wenn eine TCP/IP-Verbindung zum Drucker besteht, wählen Sie am Bedienfeld das Symbol für das Konnektivitätsmenü $\left| \right|$ noch einmal aus.
- 3. Wählen Sie den verwendeten Verbindungstyp aus.
- 4. Wählen Sie Informationen anzeigen aus.

Wenn der Zugriff immer noch nicht möglich ist, schalten Sie den Drucker mit der Netztaste am Bedienfeld aus und danach wieder ein.

### Druckauftrag wird abgebrochen und gelöscht, wenn Auftrag für Vorschau angehalten wird

Im Drucker können bis zu 64 Seiten zur Vorschau gespeichert werden. Wenn der ausgewählte Druckauftrag mehr als 64 Seiten enthält, wird er bei der Verarbeitung von Seite 65 ohne Benachrichtigung abgebrochen und <span id="page-188-0"></span>gelöscht. Wenn Sie die Vorschau eines Druckauftrags mit mehr als 64 Seiten anzeigen möchten, klicken Sie vor der Verarbeitung von Seite 65 auf die Schaltfläche Weiter. Da das Vorschaubild sofort nach der Verarbeitung der ersten Seite angezeigt wird, sollte die Zeit ausreichen, es zu überprüfen.

## Anzeigen der Warnmeldungen des Druckers

Der Drucker gibt zwei Arten von Meldungen aus:

- Fehlermeldungen: Fehlermeldungen werden normalerweise angezeigt, wenn die Druckausgabe nicht möglich ist. In der Treiberoberfläche wird mittels Fehlermeldungen auch auf Bedingungen hingewiesen, die eine fehlerhafte Druckausgabe zur Folge haben (wenn z. B. das Druckbild abgeschnitten wird).
- Warnmeldungen: Eine Warnmeldung wird angezeigt, wenn der Drucker eine Benutzeraktion erfordert, beispielsweise eine Kalibrierung. Außerdem werden Sie in Warnmeldungen auf Situationen hingewiesen, die zu einer Beeinträchtigung des weiteren Betriebs führen könnten (niedriger Tintenstand, erforderliche Wartungsmaßnahme usw.).

Meldungen werden vom Drucksystem an vier verschiedenen Stellen ausgegeben:

- Bedienfeld: Auf dem Bedienfeld wird immer die Meldung angezeigt, die in der gegenwärtigen Situation am wichtigsten ist. Im Normalfall muss der Benutzer zur Bestätigung die Taste OK drücken. Eine Warnmeldung wird jedoch nach einer bestimmten Zeit automatisch ausgeblendet. Es gibt auch permanente Meldungen, wie "Patrone ist fast leer". Diese werden ständig angezeigt, wenn sich der Drucker im Leerlauf befindet und keine wichtigere Meldung vorhanden ist.
- Integrierter Web-Server: In der rechten oberen Ecke des Fensters des integrierten Webservers wird der Druckerstatus angezeigt. Wenn im Drucker eine Warnbedingung vorliegt, wird hier der Meldungstext angezeigt.
- Treiber: Im Treiber werden Meldungen angezeigt. Sie betreffen unter anderem Konfigurationseinstellungen von Druckaufträgen, die ein fehlerhaftes Druckbild zur Folge haben können. Wenn der Drucker nicht betriebsbereit ist, wird eine entsprechende Warnung angezeigt.
- HP DesignJet Utility: Die Registerkarte Übersicht enthält auf der rechten Seite eine Liste der Komponenten, die eine Aktion erfordern.

Die Warnmeldungen werden standardmäßig nur angezeigt, wenn beim Drucken Probleme auftreten (niedriger Tintenfüllstand, leere Patrone oder kein Papier). Wenn die Anzeige von Warnmeldungen aktiviert ist und ein Problem auftritt, das zum Abbruch des Druckvorgangs führt, wird ein Popup-Fenster mit einer Beschreibung der Problemursache angezeigt. Befolgen Sie dann die Anweisungen, um das Problem zu beheben.

**B** HINWEIS: Manche Umgebungen unterstützen keine bidirektionale Kommunikation. In diesen Fällen können die Meldungen nicht an den Auftragseigentümer gesendet werden.

# <span id="page-190-0"></span>17 HP Customer Care

- [Einführung](#page-191-0)
- [HP Professional Services](#page-191-0)
- [HP Instant Support](#page-192-0)
- [HP Proactive Support](#page-192-0)
- [Reparatur durch den Kunden](#page-193-0)
- [HP Support kontaktieren](#page-193-0)

### <span id="page-191-0"></span>Einführung

Die preisgekrönte Supportpalette des HP Customer Care gewährleistet den optimalen Einsatz Ihres HP DesignJet. Die Mitarbeiter verfügen über umfassende und bewährte Supportkenntnisse und setzen neue Technologien ein, um unseren Kunden einen ausgezeichneten Rundum-Support zu liefern. Wir bieten unter anderem Unterstützung bei Installation und Einrichtung, Tools zur Fehlerbehebung, Garantieerweiterungen, Reparaturund Austauschdienste, telefonischen und webgestützten Support, Software-Aktualisierungen sowie Eigenwartungsdienste.

Wenn Sie mehr über die HP Kundenunterstützung erfahren möchten, besuchen Sie unsere Website unter [http://www.hp.com/go/graphicarts/,](http://www.hp.com/go/graphicarts/) oder rufen Sie uns an (siehe [HP Support kontaktieren auf Seite 186\)](#page-193-0).

Ihre Produktgarantie registrieren unter <http://register.hp.com/>

## HP Professional Services

### Knowledge Center

Das Knowledge Center bietet eine Vielzahl von Diensten und Informationsquellen, die dafür sorgen, dass Sie immer die bestmögliche Leistung von Ihren HP DesignJet-Produkten und -Lösungen erhalten.

Werden Sie im Knowledge Center Mitglied bei der HP Community, Ihrer Gemeinschaft für das großformatige Drucken. Registrieren Sie sich auf der Website . Sie erhalten dann uneingeschränkten Zugriff auf:

- Multimedia-Lernprogramme
- Schrittweise Anleitungen
- Downloads Die neuesten Firmwareversionen, Treiber, Softwareversionen, Papiervoreinstellungen usw.
- Technischer Support Online-Fehlerbehebung, Kundendienstkontakte und vieles mehr
- Arbeitsabläufe und detaillierte Anleitungen zur Durchführung verschiedener Druckaufgaben in bestimmten Anwendungen
- Foren für direkten Kontakt mit den Experten von HP und mit Ihren Kollegen
- Anzeigen des restlichen Gewährleistungszeitraums
- Neueste Produktinformationen zu Druckern, Verbrauchsmaterial, Zubehör, Software usw.
- Verbrauchsmaterial-Website mit allen relevanten Informationen zu Tinte und Papier

Das Knowledge Center ist produktabhängig an folgenden Orten zu finden

- <http://www.hp.com/go/Z6610/support/>
- <http://www.hp.com/go/Z6810/support/>

Durch das Registrieren Ihrer Produkte und Ihres Geschäftsbereichs sowie durch das Auswählen Ihrer Kommunikationseinstellungen entscheiden Sie, welche Informationen Sie erhalten.

#### HP Care Packs und Garantieerweiterungen

Mit den HP Care Packs und Garantieerweiterungen können Sie die Gewährleistung des Geräts über den üblichen Zeitraum hinaus verlängern.

Beide Angebote bieten Support per Telefon oder E-Mail. Ein Vor-Ort-Service wird auf Wunsch bereitgestellt, wobei Sie die Wahl zwischen zwei Reaktionszeiten haben:

- <span id="page-192-0"></span>Reaktion am nächsten Arbeitstag
- Reaktion innerhalb von vier Stunden (diese Leistung ist möglicherweise nicht in allen Ländern/Regionen verfügbar)

Weitere Informationen zu HP Care Packs finden Sie unter der Adresse [http://www.hp.com/go/printservices/.](http://www.hp.com/go/printservices/)

#### HP Installation

HP bietet einen Installationsservice, der das Auspacken, Einrichten und Anschließen des Produkts für Sie übernimmt.

Dies ist einer der HP Care Pack Services. Weitere Informationen finden Sie unter [http://www.hp.com/go/](http://www.hp.com/go/printservices/) [printservices/](http://www.hp.com/go/printservices/).

### HP Instant Support

HP Instant Support Professional Edition ist ein Paket von HP mit verschiedenen Dienstprogrammen zur Fehlerbehebung, die Diagnoseinformationen von Ihrem Gerät abrufen und nach intelligenten Lösungen in den HP Knowledge Bases suchen. Auf diese Weise können die meisten Probleme rasch behoben werden.

Sie können auf HP Instant Support über den entsprechenden Link auf der Seite zur Fehlerbehebung des Embedded Web Server Ihres Geräts zugreifen. Siehe [Zugriff auf den integrierten Webserver auf Seite 18](#page-25-0).

Folgende Bedingungen müssen für den Zugriff auf HP Instant Support erfüllt sein:

- Das Produkt muss auf eine TCP/IP-Verbindung zugreifen können, da auf HP Instant Support nur über den Embedded Web Server zugegriffen werden kann.
- Sie müssen Zugang zum Internet haben, da HP Instant Support ein webbasierter Dienst ist.

HP Instant Support steht aktuell in den folgenden Sprachen zur Verfügung: Englisch, Koreanisch sowie vereinfachtes und traditionelles Chinesisch.

Weitere Informationen zu HP Instant Support finden Sie unter [http://www.hp.com/go/ispe/.](http://www.hp.com/go/ispe/)

### HP Proactive Support

Der HP Proactive Support hilft Ihnen bei der Vermeidung kostspieliger Betriebsunterbrechungen des Produkts, indem präventiv mögliche Probleme erkannt, analysiert und behoben werden, bevor sie zu einer Funktionsstörung führen. Das Tool HP Proactive Support ermöglicht Unternehmen aller Größenordnungen, die Betriebskosten zu verringern und die Produktivität zu optimieren, und das mit einem Mausklick.

Proactive Support ist eine Komponente der HP Imaging- und Druckdienste, mit der Sie die vollständige Kontrolle über Ihre Druckumgebung erhalten und den Wert Ihrer Investition maximieren, die Produktbetriebszeiten erhöhen sowie die Kosten der Produktverwaltung verringern können.

HP empfiehlt die umgehende Aktivierung von Proactive Support, um Zeit zu sparen und Probleme vor deren Auftreten zu vermeiden, damit keine kostspieligen Betriebsunterbrechungen entstehen. Proactive Support führt Diagnosemaßnahmen durch und prüft auf neue Software- und Firmware-Aktualisierungen.

Sie können Proactive Support im HP DesignJet Utility für Windows oder im HP Printer Monitor für Mac OS X aktivieren und dort außerdem festlegen, wie oft Verbindungen zwischen Ihrem Computer und dem HP Webserver hergestellt sowie die Diagnoseüberprüfungen durchgeführt werden. Sie können die Diagnoseüberprüfungen auch jederzeit direkt starten. So ändern Sie diese Einstellungen:

- Wählen Sie im HP DesignJet Utility für Windows das Menü Extras und dann HP Proactive Support (nicht im HP DesignJet Utility 1.0 verfügbar).
- Im HP Printer Monitor für Mac OS X: Klicken Sie auf Einstellungen > Überwachung > HP Proactive Support aktivieren.

<span id="page-193-0"></span>Wenn Proactive Support mögliche Probleme erkennt, wird eine Warnmeldung mit einer Problembeschreibung und einer empfohlenen Lösung angezeigt. In manchen Fällen wird die Lösung automatisch angewendet. Manchmal werden Sie auch aufgefordert, ein Verfahren auszuführen, um das Problem zu lösen.

### Reparatur durch den Kunden

Das HP Programm "Reparatur durch den Kunden" bietet unseren Kunden den schnellsten Service entsprechend der Gewährleistung oder des Vertrages. Es ermöglicht HP, Ersatzteile direkt an Sie (den Endbenutzer) zu senden, damit Sie die Teile selbst austauschen können. Wenn Sie dieses Programm in Anspruch nehmen, können Sie Teile nach Belieben selbst austauschen.

#### Praktische und einfache Anwendung

- Ein HP Supportspezialist führt eine Diagnose durch und entscheidet, ob ein Ersatzteil für eine fehlerhafte Hardwarekomponente erforderlich ist.
- Ersatzteile werden als Eilsendung verschickt und die meisten vorrätigen Teile werden am selben Tag, an dem Sie HP kontaktieren, versendet.
- Verfügbar für die meisten HP Produkte mit aktuellen Gewährleistungen oder Verträgen.
- In den meisten Ländern/Regionen verfügbar

Weitere Informationen zu "Reparatur durch den Kunden" finden Sie auf der Website [http://www.hp.com/go/](http://www.hp.com/go/selfrepair/) [selfrepair/.](http://www.hp.com/go/selfrepair/)

### HP Support kontaktieren

Sie können sich telefonisch an den HP Support wenden. Bevor Sie uns anrufen:

- Lesen Sie die Problembeschreibungen und Lösungsvorschläge in diesem Handbuch.
- Lesen Sie die Dokumentation zum verwendeten Treiber.
- Wenn Sie Treiber und RIP-Software von Drittanbietern installiert haben, schlagen Sie in der zugehörigen Dokumentation nach.
- Wenn Sie sich telefonisch mit einer HP Niederlassung in Verbindung setzen, halten Sie bitte die folgenden Informationen bereit, damit wir Ihre Fragen möglichst schnell beantworten können:
	- Verwendetes Produkt: Produktnummer, Seriennummer und Service-ID, die Sie über das Informationssymbol  $\bigcirc$  auf dem Bedienfeld finden.
	- Wenn die Druckqualität nicht ausreichend ist, drucken Sie ein Muster aus, anhand dessen Sie das Problem beschreiben können.
	- Wenn auf dem Bedienfeld ein Fehlercode angezeigt wird, notieren Sie ihn siehe "Fehlermeldungen am [Bedienfeld" auf Seite 207](#page-214-0)
	- Verwendeter Computer
	- Spezielle Geräte oder Software, die Sie verwenden (beispielsweise Spooler, Netzwerkgeräte, Umschalteinheiten, Modems oder spezielle Treiber)
	- Verwendetes Kabel (Teilenummer) und wo Sie das Kabel erworben haben
	- Name und Version der aktuell verwendeten Software
	- Drucken Sie die Service-Informationen. Sie werden möglicherweise aufgefordert, diese an den Support zu faxen.

Bedienfeld: Wählen Sie das Symbol **[29]** aus und dann **Service-Info drucken > Alle Seiten drucken.** 

Integrierter Web-Server: Wechseln Sie auf der Registerkarte Support zur Seite Service-Support, und klicken Sie auf Druckerinformationen > Alle Seiten drucken.

### Telefonnummer

Die für Sie gültige HP Support-Telefonnummer finden Sie im Internet unter der Adresse [http://welcome.hp.com/](http://welcome.hp.com/country/us/en/wwcontact_us.html) [country/us/en/wwcontact\\_us.html.](http://welcome.hp.com/country/us/en/wwcontact_us.html)

# A Drucken über Nacht

In diesem Szenario erhält ein Druckdienstleister kurz vor Ende der Geschäftszeit einen neuen Auftrag, der am nächsten Morgen fertig gestellt sein soll. Der Drucker ist gerade in Betrieb, und außerdem befinden sich Druckaufträge in der Warteschlange, die ebenfalls am nächsten Tag fertig sein müssen. Die beste Lösung ist nun, den neuen Auftrag in die Warteschlange zu stellen und über Nacht zu drucken.

In den folgenden Abschnitten wird beschrieben, wie dies durchgeführt werden kann.

## Aufgabe 1: Vorbereiten der Druckdatei

In diesem Abschnitt wird beschrieben, welche Schritte mit der zu druckenden Datei durchgeführt werden müssen.

- 1. Öffnen Sie die PDF-Datei in Adobe Acrobat.
- 2. Vergewissern Sie sich, dass alle erforderlichen Elemente für den Druckauftrag vorhanden sind, einschließlich Schriftarten und Bilder hoher Auflösung.
- 3. Überprüfen Sie, ob die Ausrichtung, Ränder, Typografie, Farbe und Auflösung richtig sind.
- 4. Drucken Sie auf einem kleinen Drucker ein Entwurfsexemplar, und überprüfen Sie die Ausgabe.
- 5. Erzeugen Sie die PDF-Datei für den RIP.
- 6. Kopieren Sie die PDF-Datei auf die RIP-Station.

**EY** HINWEIS: Vergewissern Sie sich unter Berücksichtigung der aktuellen Druckerauslastung sowie des verfügbaren Papier- und Tintenverbrauchsmaterials, dass der Auftrag zum gewünschten Zeitpunkt fertig gestellt werden kann.

### Aufgabe 2: Papierhandling

Vergewissern Sie sich, dass das Papier auf der aktuellen Rolle für die Druckaufträge in der Warteschlange und für den neuen Auftrag ausreicht. Falls nicht genügend Papier übrig ist, halten Sie die Druckwarteschlange an, und legen Sie eine neue Rolle ein.

In der folgenden Tabelle finden Sie Verweise auf die Abschnitte im Benutzerhandbuch, in denen die verschiedenen Arbeitsschritte beschrieben werden.

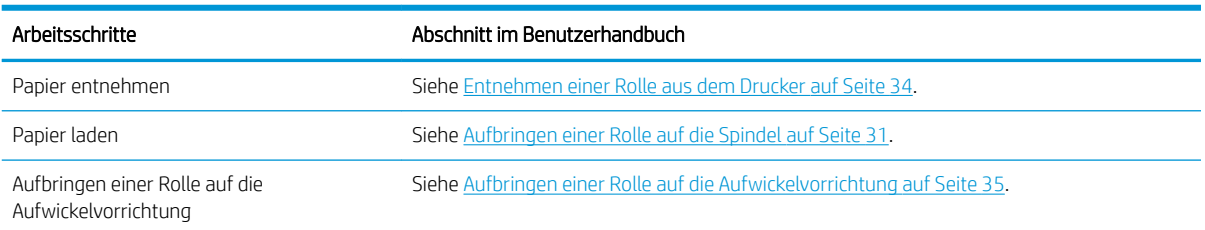

#### Tabelle A-1 Papierhandling

#### Tabelle A-1 Papierhandling (Fortsetzung)

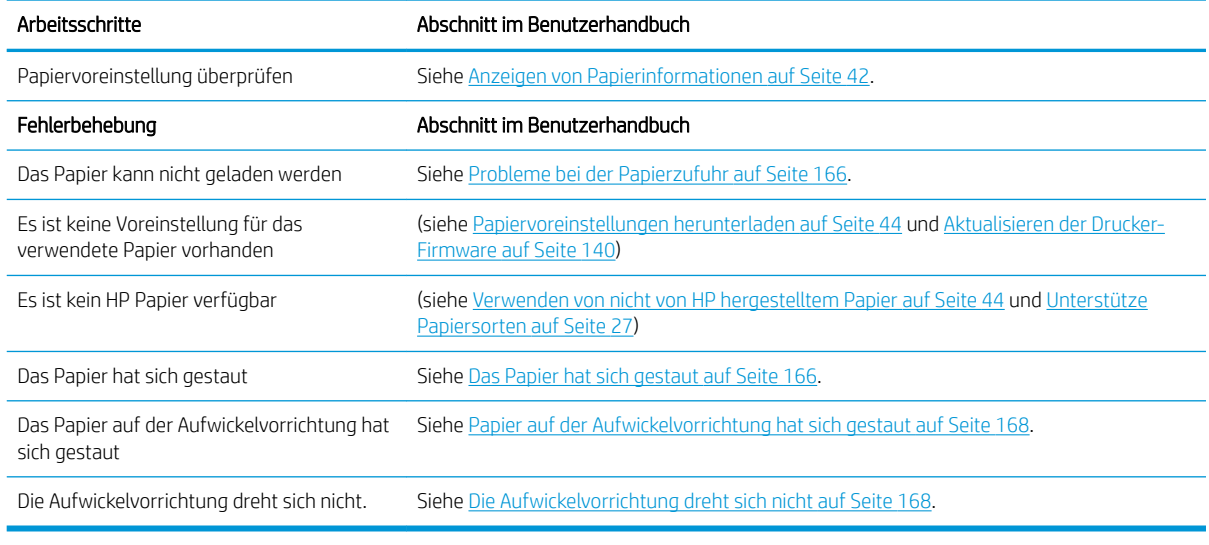

**EX** HINWEIS: Weitere Informationen zum Papier finden Sie unter ["Papierhandling" auf Seite 25](#page-32-0).

### Aufgabe 3: Tintensystem

Vergewissern Sie sich, dass die Druckköpfe in Ordnung sind und dass genügend Tinte für die Druckaufträge in der Warteschlange und für den neuen Auftrag vorhanden ist. Falls die Tinte nicht ausreicht, halten Sie die Druckwarteschlange an, ersetzen Sie die betreffenden Tintenpatronen, und richten Sie ggf. die Druckköpfe aus.

In der folgenden Tabelle finden Sie Verweise auf die Abschnitte im Benutzerhandbuch, in denen die verschiedenen Arbeitsschritte beschrieben werden.

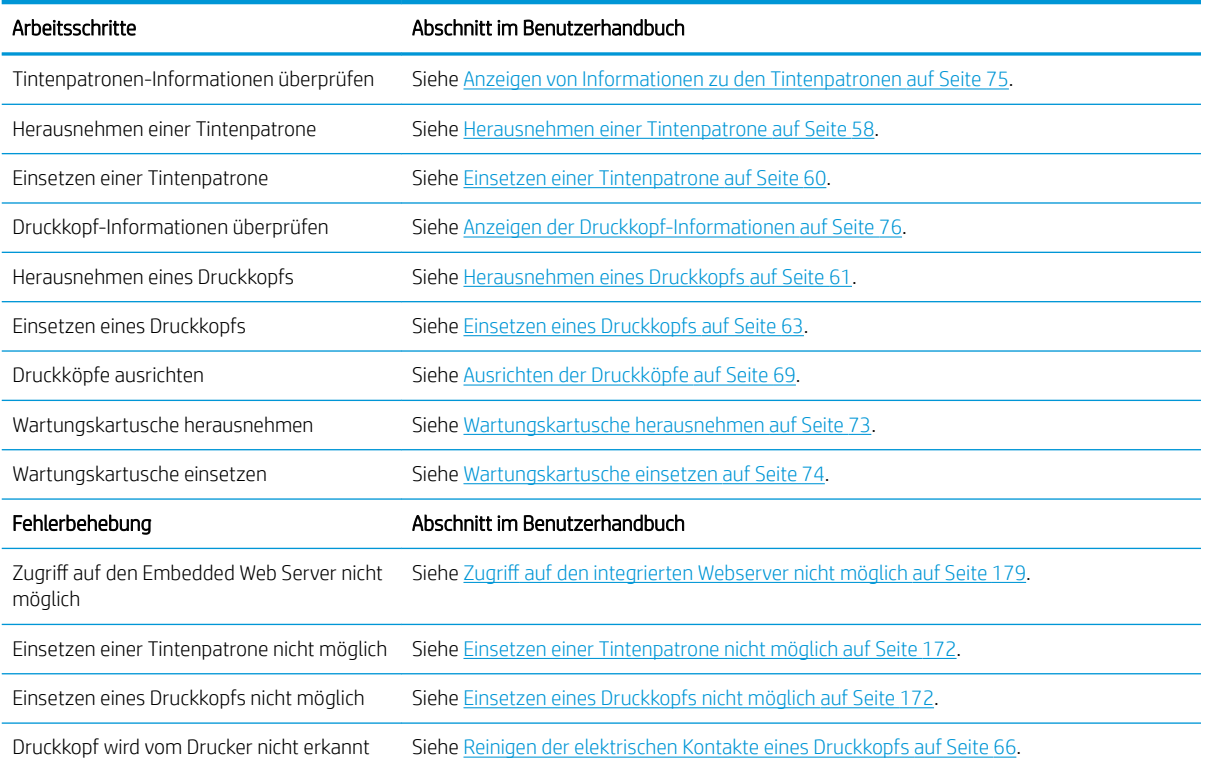

#### Tabelle A-2 Tintensystem

### Aufgabe 4: Ausführen des Druckauftrags

Nachdem Sie überprüft haben, ob die Tinte und das Papier ausreichen, können Sie den Druckauftrag an den Drucker senden. Ändern Sie im Vorschaufenster bei Bedarf die Einstellungen für Papiersorte, Format, Kopienanzahl und Verschachtelung. Sie können dann den Druckauftrag in die RIP-Warteschlange stellen.

In der folgenden Tabelle finden Sie Verweise auf die Abschnitte im Benutzerhandbuch, in denen die verschiedenen Arbeitsschritte beschrieben werden.

#### Tabelle A-3 Ausführen des Druckauftrags

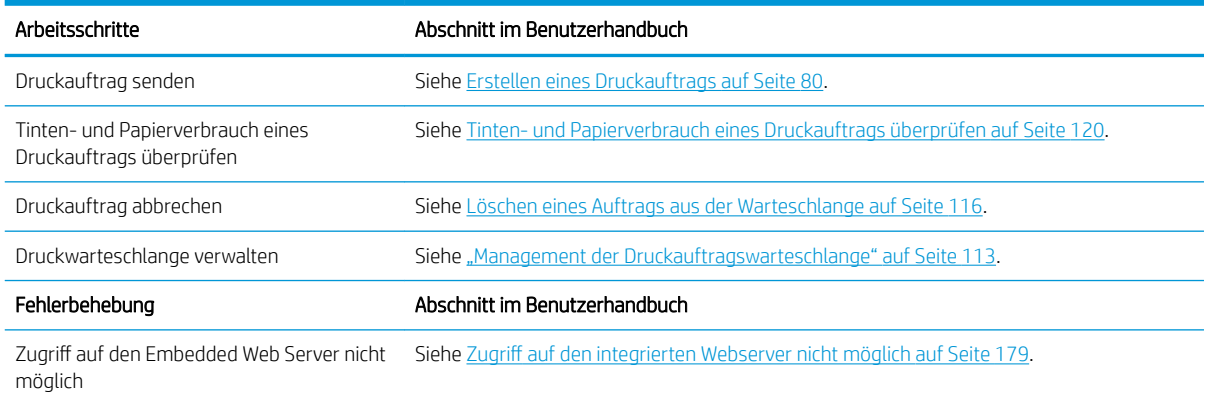

#### **EY** HINWEIS: Damit die Farbkonsistenz zwischen den gedruckten Seiten und zwischen verschiedenen Druckern gewährleistet ist, sollten Sie eine Farbkalibrierung durchführen. Weitere Informationen zur Farbkalibrierung: Z6810 – [Farbkalibrierung auf Seite 99](#page-106-0), Z6610 – [Farbkalibrierung auf Seite 103](#page-110-0).

## Aufgabe 5: Überprüfen der Druckausgabe

Überprüfen Sie die Qualität der Druckausgabe, und ändern Sie ggf. die Druckeinstellungen. In der folgenden Tabelle finden Sie Verweise auf die Abschnitte im Benutzerhandbuch, in denen die verschiedenen Arbeitsschritte beschrieben werden.

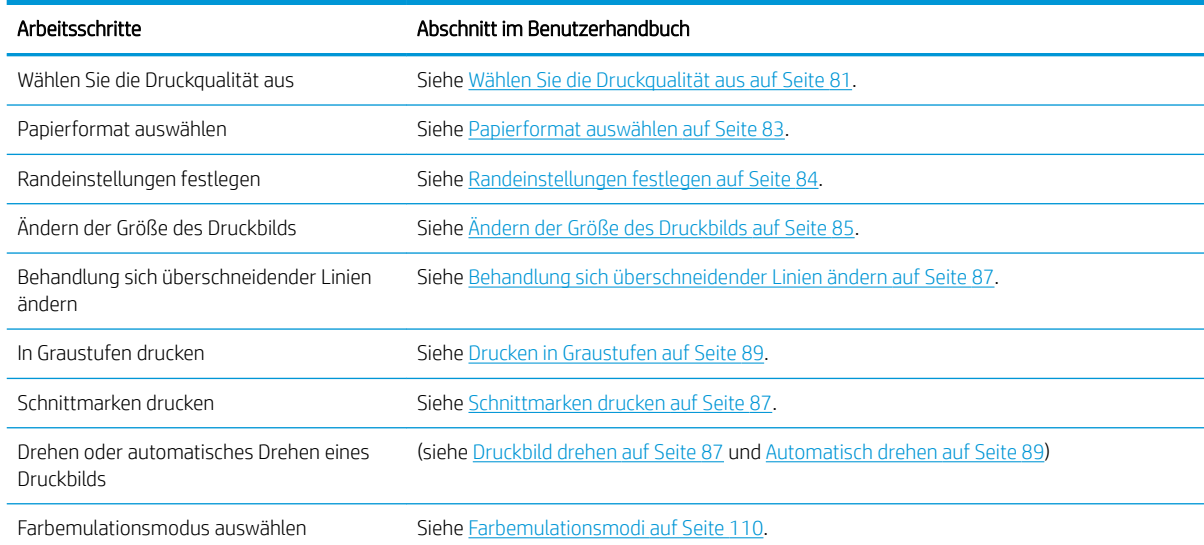

#### Tabelle A-4 Tintensystem

#### Tabelle A-4 Tintensystem (Fortsetzung)

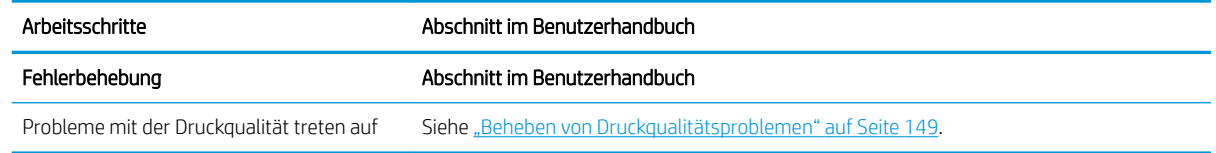

**EX** HINWEIS: Weitere Informationen zum Ändern der Druckeinstellungen finden Sie unter ["Druckoptionen"](#page-86-0) [auf Seite 79.](#page-86-0)

**HINWEIS:** Weitere Informationen zum Entnehmen einer Rolle aus der Aufwickelvorrichtung finden Sie unter [Entnehmen einer Rolle von der Aufwickelvorrichtung auf Seite 40](#page-47-0).

# B Dringender Eilauftrag

In diesem Szenario erhält ein Druckdienstleister einen dringenden Eilauftrag, der innerhalb von zwei Stunden fertig gestellt sein soll. Der Drucker ist gerade in Betrieb, und es befinden sich Druckaufträge in der Warteschlange. Der neue Auftrag hat jedoch die höchste Priorität. Außerdem muss er auf einem anderen Papier als dem aktuell geladenen gedruckt werden.

学 HINWEIS: Der neue Auftrag ist eine Nachbestellung, und daher ist die Druckdatei bereits auf der RIP-Station gespeichert.

In den folgenden Abschnitten wird beschrieben, wie ein dringender Eilauftrag durchgeführt werden kann.

## Aufgabe 1: Vorbereiten der Druckdatei

In diesem Abschnitt wird beschrieben, welche Schritte mit der zu druckenden Datei durchgeführt werden müssen.

- 1. Suchen Sie auf der RIP-Arbeitsstation nach der Datei.
- 2. Öffnen Sie die PDF-Datei in Adobe Acrobat.
- 3. Vergewissern Sie sich, dass alle erforderlichen Elemente für den Druckauftrag vorhanden sind, einschließlich Schriftarten und Bilder hoher Auflösung.
- 4. Überprüfen Sie, ob die Ausrichtung, Ränder, Typografie, Farbe und Auflösung richtig sind.

**W** HINWEIS: Vergewissern Sie sich unter Berücksichtigung der aktuellen Druckerauslastung sowie des verfügbaren Papier- und Tintenverbrauchsmaterials, dass der Auftrag zum gewünschten Zeitpunkt fertig gestellt werden kann.

### Aufgabe 2: Ausführen des Druckauftrags

Da der neue Auftrag dringend ist, müssen Sie zunächst die aktuellen Druckaufträge in der Druckwarteschlange unterbrechen. Führen Sie dazu die folgenden Schritte durch.

- 1. Halten Sie die Warteschlange an. Siehe [Auftragswarteschlange anhalten auf Seite 115.](#page-122-0)
- 2. Verschieben Sie den neuen Druckauftrag an den Anfang der Warteschlange.
- 3. Passen Sie bei Bedarf für den neuen Auftrag die Einstellungen für Papiersorte, Format, Kopienanzahl und Verschachtelung an.
- 4. Brechen Sie den aktuellen Druckauftrag ab, wenn das letzte Bild gedruckt ist.

**EY HINWEIS:** Starten Sie die Warteschlange erst wieder, nachdem Sie den Drucker vorbereitet haben. Halten Sie nach dem Drucken des neuen Auftrags unbedingt die Warteschlange an, damit die dort befindlichen Druckaufträge nicht auf dem falschen Papier gedruckt werden.

In der folgenden Tabelle finden Sie Verweise auf die Abschnitte im Benutzerhandbuch, in denen die verschiedenen Arbeitsschritte beschrieben werden.

#### Tabelle B-1 Ausführen des Druckauftrags

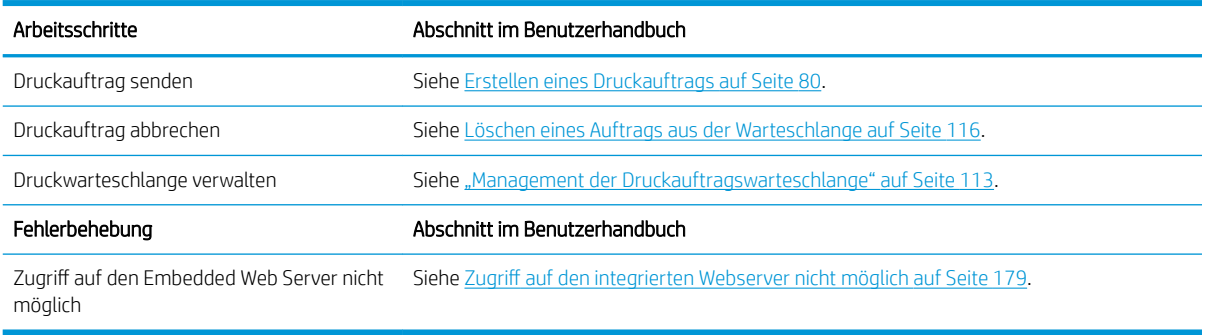

**EY** HINWEIS: Damit die Farbkonsistenz zwischen den gedruckten Seiten und zwischen verschiedenen Druckern gewährleistet ist, sollten Sie eine Farbkalibrierung durchführen. Weitere Informationen zur Farbkalibrierung finden Sie unter {ref: Farbkalibrierung}.

### Aufgabe 3: Papierhandling

Der neue Druckauftrag wird auf einem anderen Papier als der unterbrochene Auftrag gedruckt. Führen Sie dazu die folgenden Schritte durch.

- 1. Nehmen Sie die Druckausgabe aus dem Drucker.
- 2. Entnehmen Sie das aktuell geladene Papier.
- 3. Laden Sie das richtige Papier für den neuen Druckauftrag.

 $\mathbb{F}$  HINWEIS: Damit die Farbkonsistenz zwischen den gedruckten Seiten und zwischen verschiedenen Druckern gewährleistet ist, sollten Sie eine Farbkalibrierung durchführen. Weitere Informationen zur Farbkalibrierung: Z6810 – [Farbkalibrierung auf Seite 99](#page-106-0), Z6610 – [Farbkalibrierung auf Seite 103](#page-110-0).

In der folgenden Tabelle finden Sie Verweise auf die Abschnitte im Benutzerhandbuch, in denen die verschiedenen Arbeitsschritte beschrieben werden.

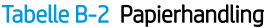

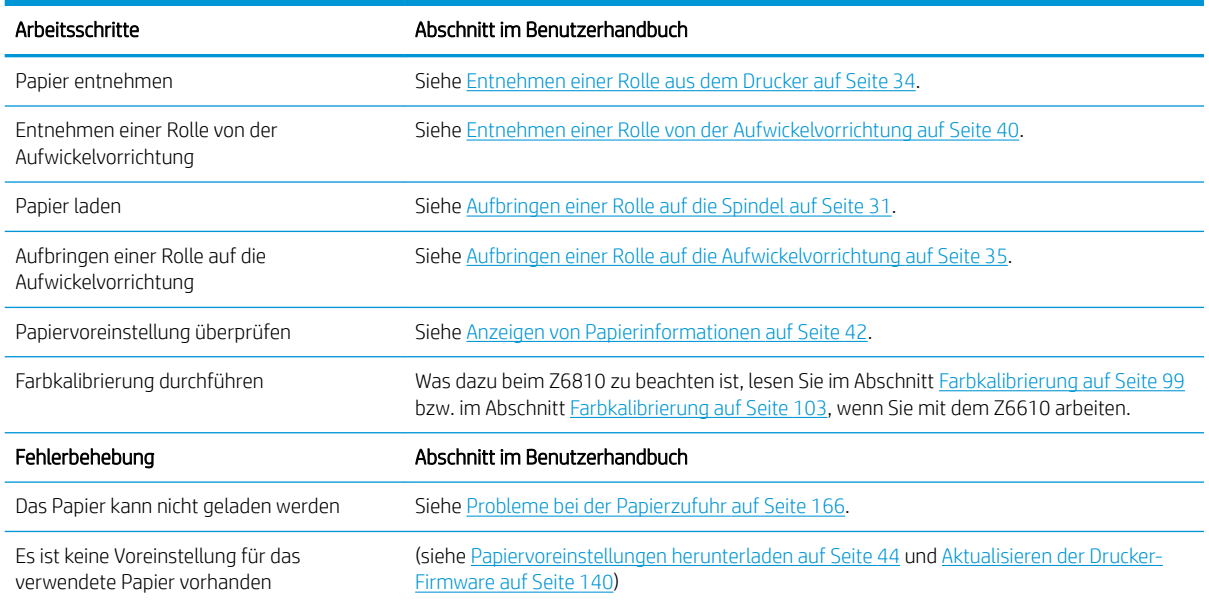

#### Tabelle B-2 Papierhandling (Fortsetzung)

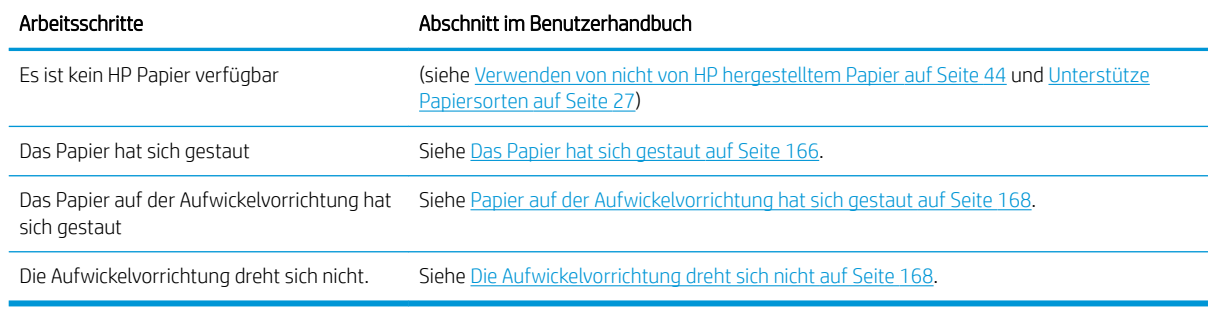

**EX** HINWEIS: Weitere Informationen zum Papier finden Sie unter ["Papierhandling" auf Seite 25](#page-32-0).

### Aufgabe 4: Tintensystem

Vergewissern Sie sich, dass die Druckköpfe in Ordnung sind und dass genügend Tinte für die Druckaufträge in der Warteschlange und für den neuen Auftrag vorhanden ist. Falls die Tinte nicht ausreicht, halten Sie die Druckwarteschlange an, ersetzen Sie die betreffenden Tintenpatronen, und richten Sie ggf. die Druckköpfe aus.

In der folgenden Tabelle finden Sie Verweise auf die Abschnitte im Benutzerhandbuch, in denen die verschiedenen Arbeitsschritte beschrieben werden.

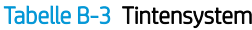

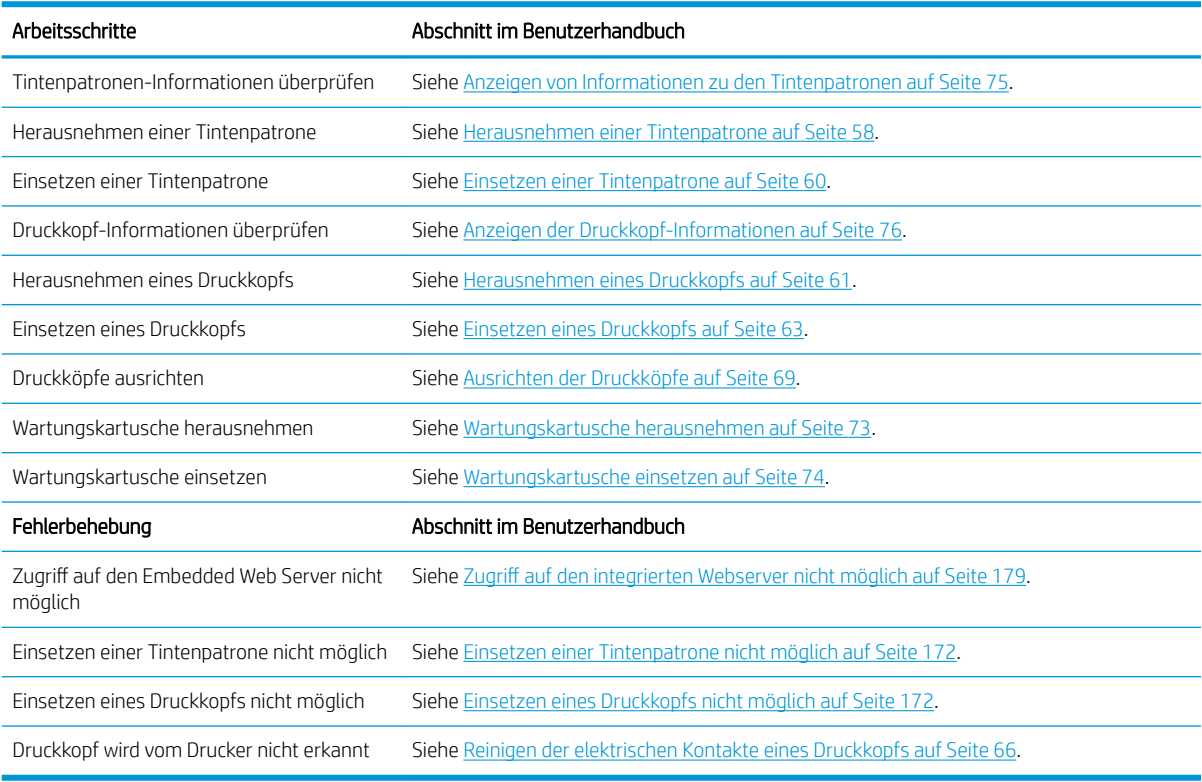

**EV** HINWEIS: Weitere Informationen zum Tintensystem finden Sie unter ["Tintensystem" auf Seite 53.](#page-60-0)

# Aufgabe 5: Überprüfen der Druckausgabe

Überprüfen Sie die Qualität der Druckausgabe, und ändern Sie ggf. die Druckeinstellungen. In der folgenden Tabelle finden Sie Verweise auf die Abschnitte im Benutzerhandbuch, in denen die verschiedenen Arbeitsschritte beschrieben werden.

#### Tabelle B-4 Tintensystem

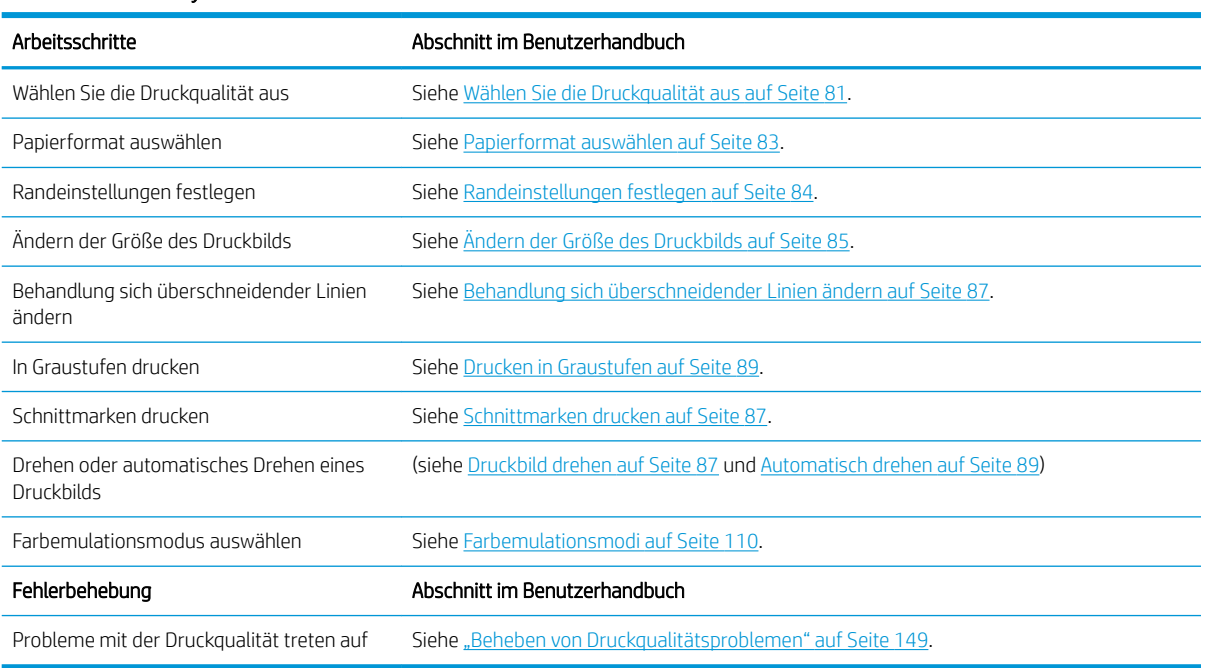

**EX HINWEIS:** Weitere Informationen zum Ändern der Druckeinstellungen finden Sie unter ["Druckoptionen"](#page-86-0) [auf Seite 79.](#page-86-0)

# C Bedienfeldmenüs

In diesem Anhang werden die Optionen des Bedienfeld-Menüsystems aufgeführt und beschrieben.

**B** HINWEIS: Firmware-Aktualisierungen können zu Änderungen im Menüsystem führen, was diesen Anhang teilweise hinfällig machen kann.

Eine grafische und aktuelle Darstellung der Bedienfeldmenüs erhalten Sie, indem Sie am Bedienfeld das Symbol P auswählen und dann Ausgedruckte Benutzerinfos > Menüübersicht drucken.

- [Menü "Papier"](#page-205-0)
- **[Auftragsverwaltungsmenü](#page-206-0)**
- [Menü "Tinte"](#page-207-0)
- [Menü "Setup"](#page-208-0)
- [Menü "Bildqualität"](#page-210-0)
- [Menü "Konnektivität"](#page-211-0)
- [Menü "Interne Drucke"](#page-212-0)
- [Menü Informationen](#page-213-0)

#### Aufschlüsselung der Tabellenanmerkungen

[E] auch im integrierten Web-Server verfügbar

[J] abhängig vom Status der Auftragswarteschlange oder des ausgewählten Auftrags

[P] nur mit PostScript/PDF-Aktualisierung verfügbar

## <span id="page-205-0"></span>Menü "Papier"

 $\sqrt{2}$ 

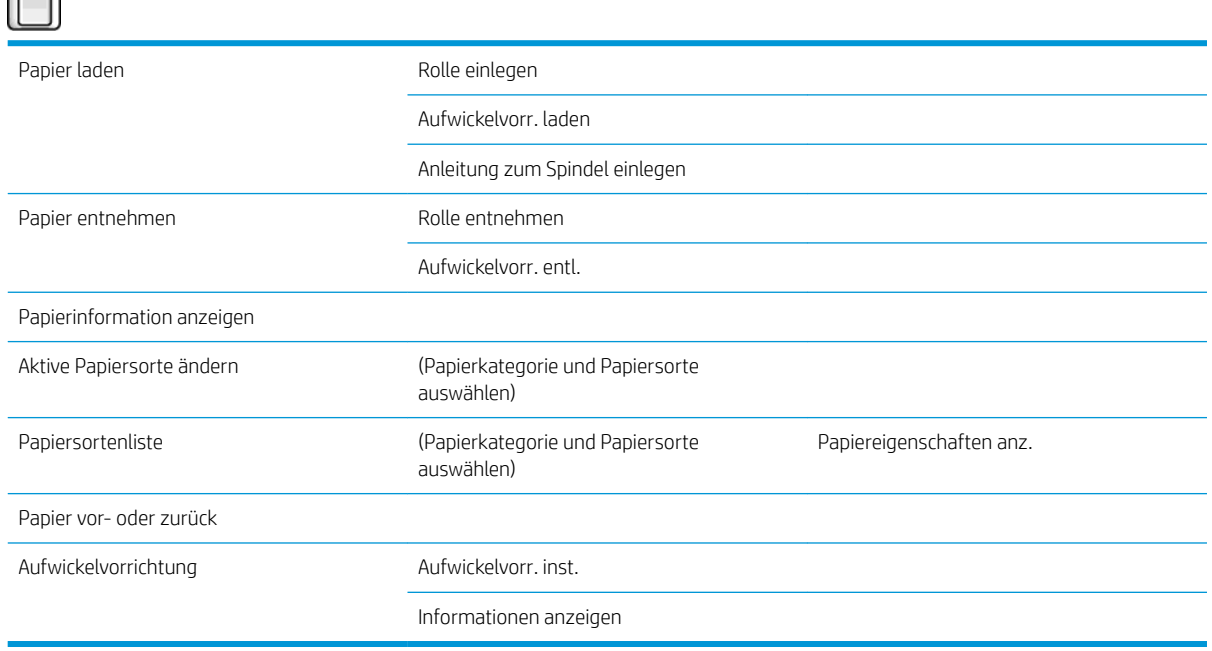

Rolle einlegen und Aufwickelvorr. laden zeigen Abbildungen des Ladevorgangs. Diese Optionen sind gesperrt, wenn bereits Papier eingelegt ist.

Anleitg.: Spindel einlegen zeigt eine Animation an.

Rolle entnehmen und Aufwickelvorr. entnehmen zeigen Abbildungen des Entnahmevorgangs. Diese Optionen sind gesperrt, wenn kein Papier eingelegt ist.

Papierinformationen anzeigen zeigt Informationen zum eingelegten Papier an. Zu diesen Informationen gehören Status, Papierhersteller, Papiersorte, Breite, Länge und Farbkalibrierung.

Aktive Papiersorte ändern zeigt eine Liste aller verfügbaren Papiersorten zur Auswahl an. Diese Option ist gesperrt, wenn kein Papier eingelegt ist.

Liste der Papiersorten zeigt, gruppiert nach Kategorie, eine Liste aller installierten Papiersorten an, die Sie abrufen oder löschen können. Papiereigenschaften anzeigen zeigt Papiersorte, Kategorie, Hersteller, löschbaren Status und Revision der ausgewählten Papiersorte an.

Papier verschieben zeigt einen interaktiven Dialog zum Vor- und Zurückschieben des Papiers an. Diese Option ist gesperrt, wenn kein Papier eingelegt ist.

## <span id="page-206-0"></span>Auftragsverwaltungsmenü

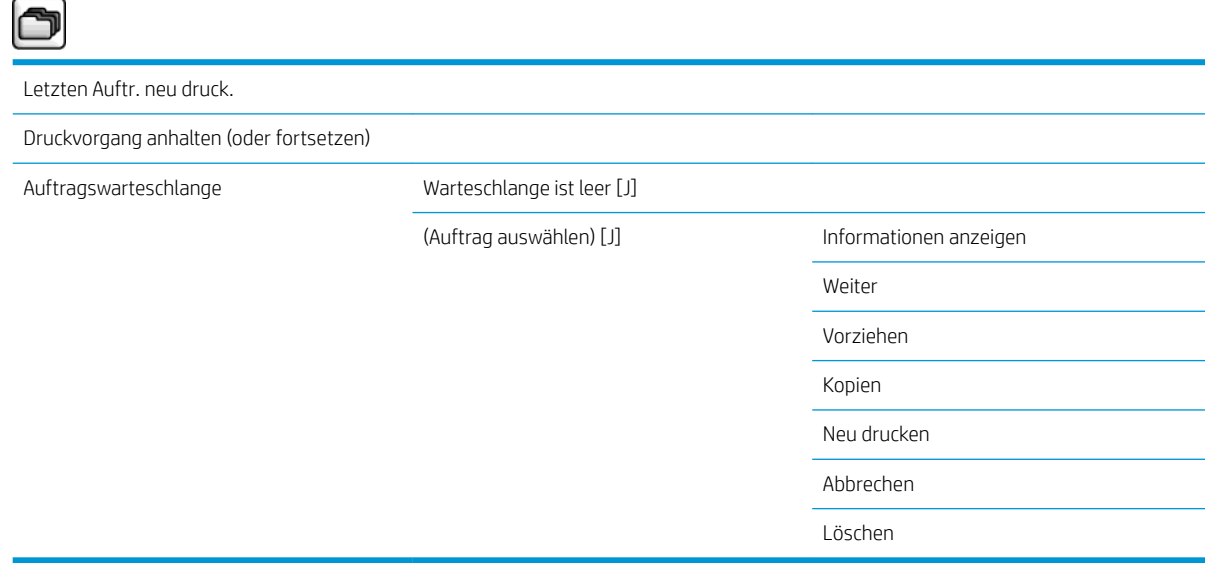

Auftragswarteschlange zeigt die Aufträge in der Warteschlange an. Druckaufträge bleiben nach dem Drucken in der Warteschlange.

Informationen anzeigen zeigt folgende Informationen zum ausgewählten Auftrag an: Name, Status, Datum, gedruckte Exemplare und Seiten.

Weiter gibt einen Druckauftrag in Warteposition für den Druck frei.

Vorziehen stellt den ausgewählten Auftrag an den Anfang der Warteschlange. Die Druckausgabe erfolgt, sobald der aktuelle Auftrag fertig gestellt ist.

# <span id="page-207-0"></span>Menü "Tinte"

 $\sqrt{2}$ 

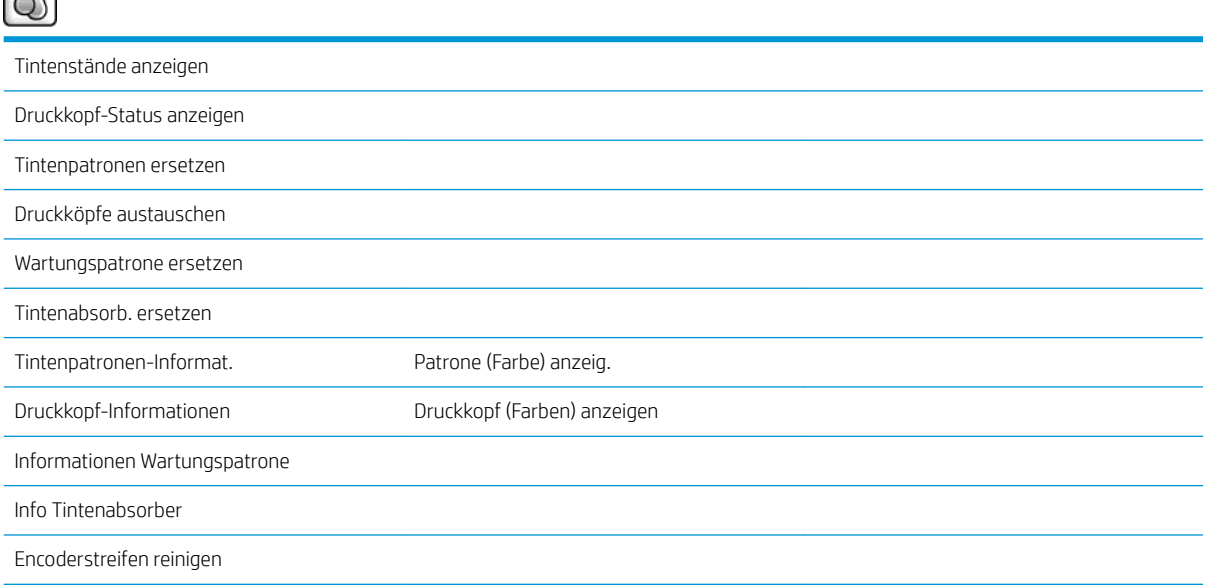

Tintenstände anzeigen zeigt den Tintenstand aller Patronen im Drucker an. Eine blinkende Patrone auf dem Display zeigt an, wenn eine Patrone nur noch wenig Tinte enthält.

Druckkopf-Status anzeigen zeigt die Garantie oder den Status aller Druckköpfe im Drucker an. Wenn der Druckkopf noch unter die Gewährleistung fällt, wird das Wort GARANTIE angezeigt und sonst der Status.

Patrone (Farbe) anzeigen zeigt folgende Informationen zur ausgewählten Tintenpatrone an: Farbe, Produktbezeichnung, Produktnummer, Seriennummer, Status, Tintenstand (ml), Kapazität (ml), Verfallsdatum, Hersteller, Garantiestatus und unterstützte Tintenpatronen.

Druckkopf (Farbe) anzeigen zeigt folgende Informationen zum ausgewählten Druckkopf an: Farbe, Produktbezeichnung, Produktnummer, Seriennummer, Status, verbrauchte Tintenmenge (ml) und Garantiestatus.

Info zur Wartungspatrone zeigt folgende Informationen zur ausgewählten Wartungspatrone an: Status, Stand (%) und Produktnummer.

<span id="page-208-0"></span>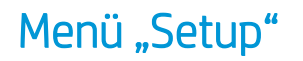

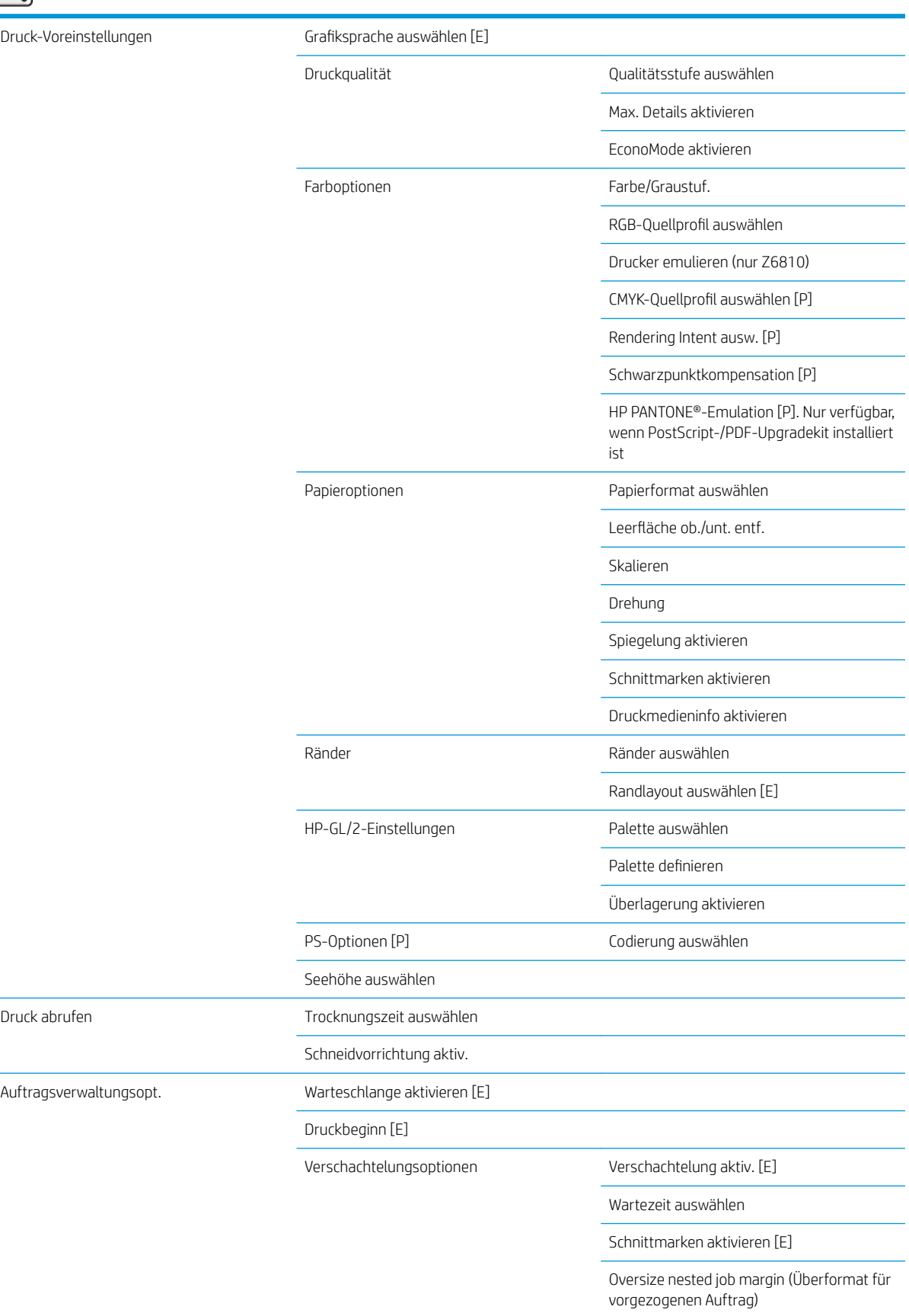

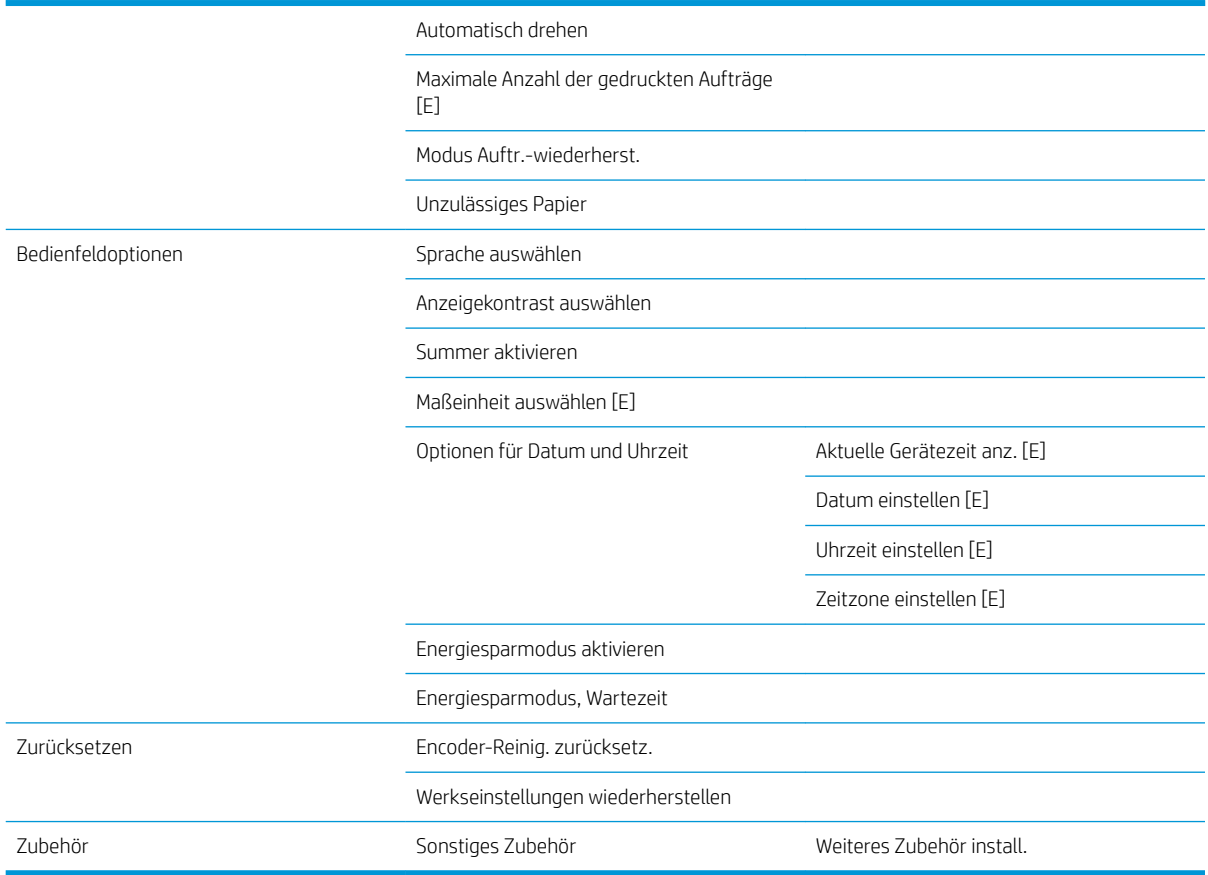

Schnittmarken aktivieren kommt an zwei Stellen im Menü vor: unter Papieroptionen (für einzelne Aufträge) und unter Verschachtelungsoptionen (für verschachtelte Aufträge). Der Standardwert ist in beiden Fällen Aus.

Palette auswählen ermöglicht die Auswahl zwischen Software, Palette A, Palette B und der Werkseinstellung.

Palette definieren ermöglicht es, Palette A, Palette B und die Palette der Werkseinstellung zu definieren. Wählen Sie hierzu einen der Stifte zwischen 0 und 15 aus. Anschließend können Sie die Farbbreite des Stifts ändern. Die Breite kann zwischen 0,13 mm und 12,0 mm liegen und die Farbe zwischen 0 und 255.

Manuelle Trocknungszeit ermöglicht es, eine Trocknungszeit zwischen 1 und 1800 s auszuwählen. Der Standardwert beträgt 100 s.

Verschachtelung aktiv. ermöglicht eine Festlegung der Reihenfolge (Aus, Standard und optimierte Reihenfolge). Für die Verschachtelung muss die Funktion Druckbeginn auf Nach Verarbeitung eingestellt werden.

# <span id="page-210-0"></span>Menü "Bildqualität"

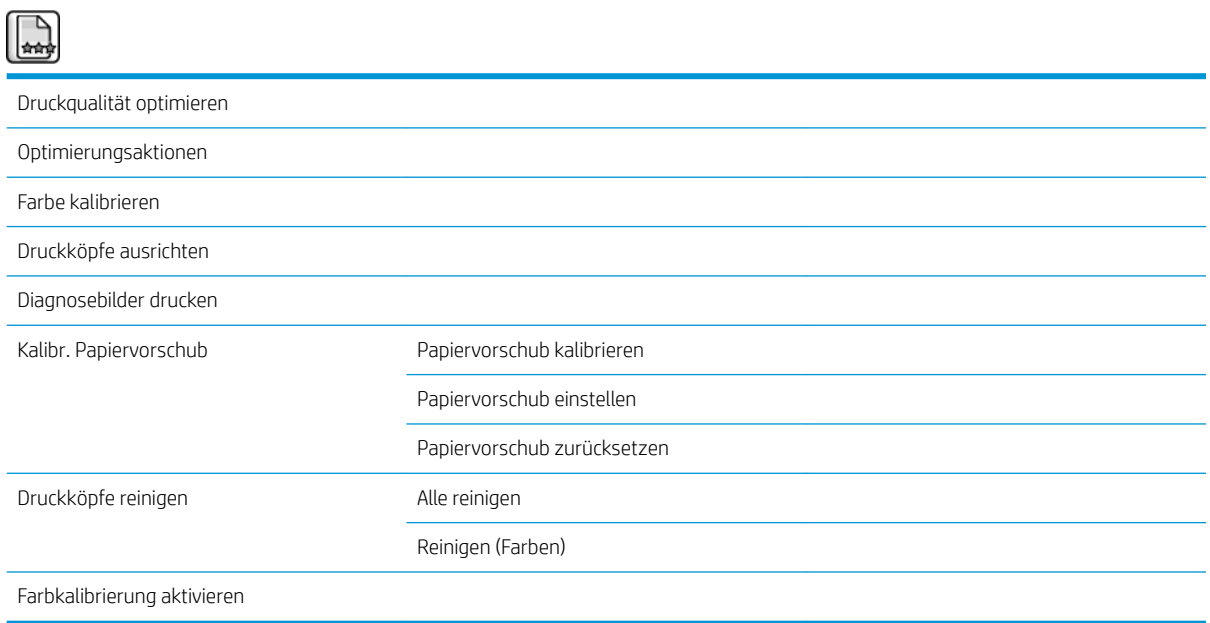

# <span id="page-211-0"></span>Menü "Konnektivität"

 $\overline{\phantom{0}}$ 

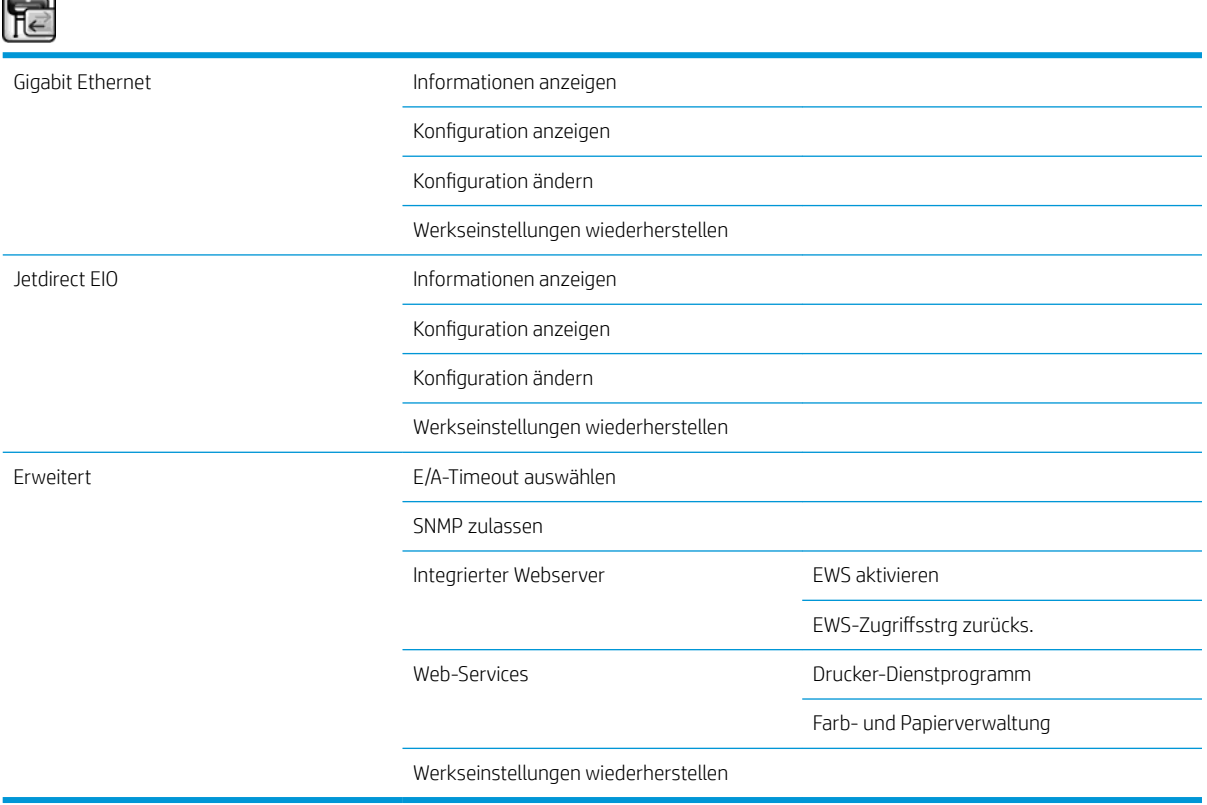

Informationen anzeigen zeigt an, ob die Benutzeroberfläche installiert ist, ob die IP-Adresse aktiviert ist und ob das Drucken über diese Schnittstelle aktiviert ist. Die MAC-Adresse wird ebenfalls angezeigt.

Konfiguration anzeigen zeigt die folgenden Informationen an: Verbindungsstatus, IP-Adresse, Konfigurationsmodus, Teilnetzmaske, Standard-Gateway, mDNS-Dienstname und MAC-Adresse.

Konfiguration ändern ermöglicht die Änderung der IP-Adresse, der Teilnetzmaske, des Standard-Gateways und des Leerlaufzeitlimits. Sie können auch die Zeichenkette des Hostnamens abrufen und eine IP-Adresskonfigurationsmethode festlegen (BOOTP, DHCP, AutoIP oder manuell).

Drucker-Dienstprogramm ermöglicht es, das HP DesignJet Utility zu aktivieren und zu deaktivieren.

# <span id="page-212-0"></span>Menü "Interne Drucke"

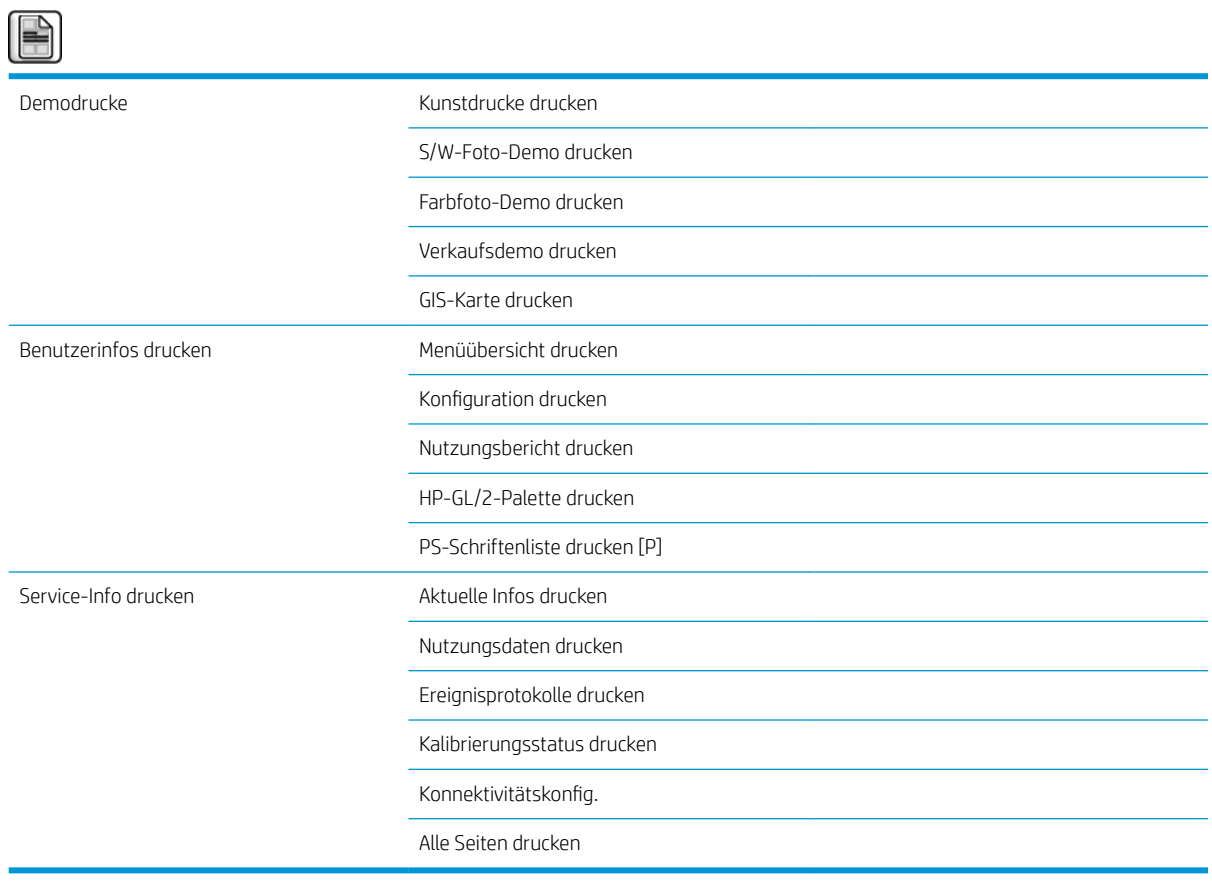

# <span id="page-213-0"></span>Menü Informationen

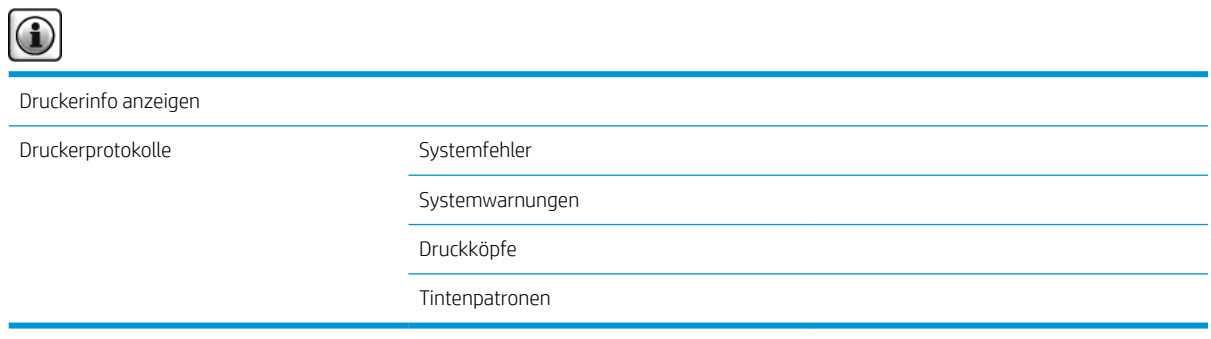

Druckerinfo anzeigen zeigt allgemeine Druckerinformation an, wie etwa Produktbezeichnung, Produktnummer, Seriennummer, Service-ID, Sprache, Speicher, Festplattenkapazität und Firmware-Version.

# <span id="page-214-0"></span>D Fehlermeldungen am Bedienfeld

In bestimmten Situationen wird auf dem Bedienfeld eine Fehlermeldung angezeigt. Führen Sie dann die empfohlene Maßnahme zur Behebung des Problems durch.

Wenn Sie die angezeigte Fehlermeldung in dieser Liste *nicht* finden und nicht wissen, welche Maßnahme durchgeführt werden muss, wenden Sie sich an den HP Support Siehe ["HP Customer Care" auf Seite 183](#page-190-0).

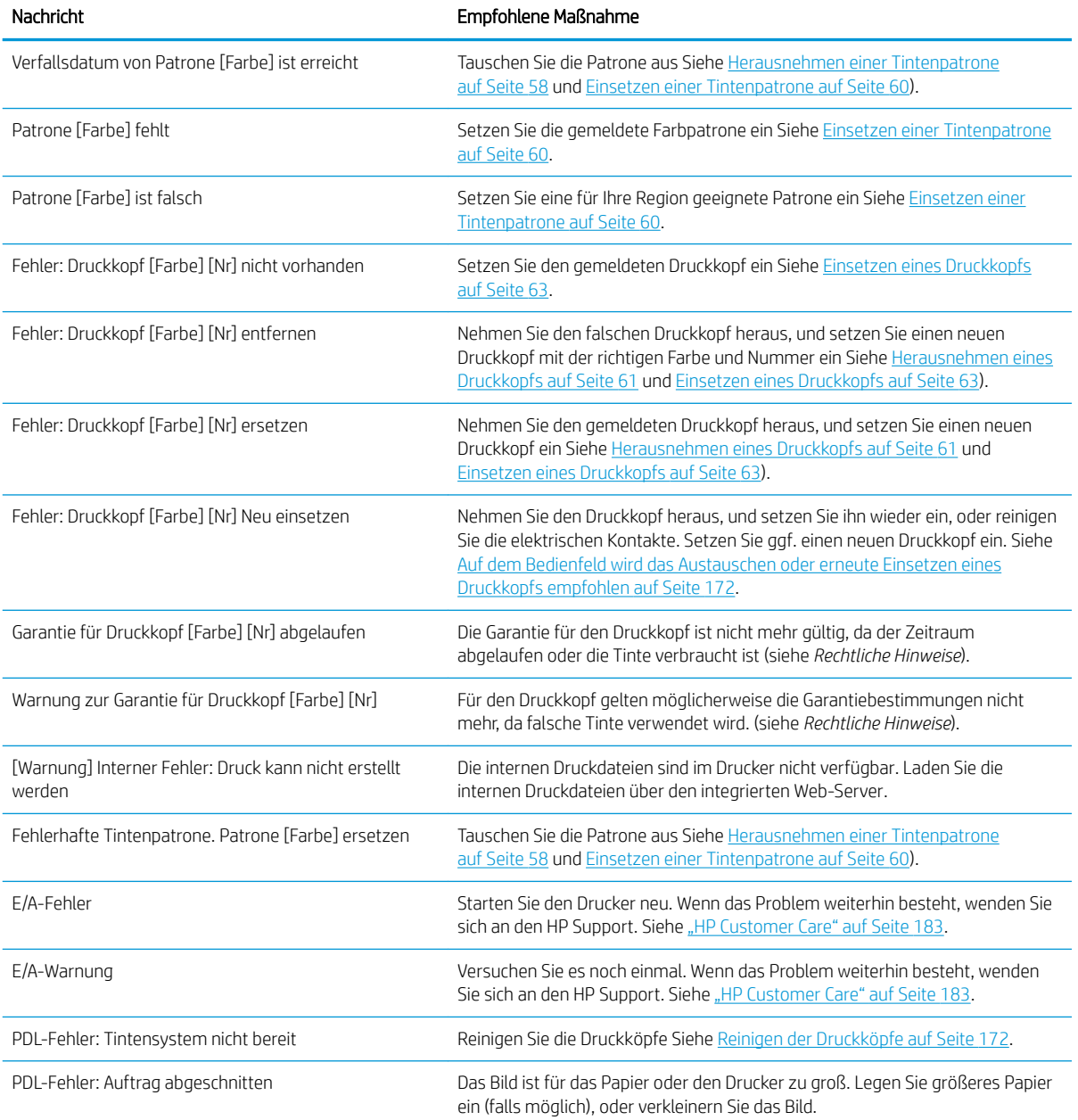

#### Tabelle D-1 Fehlermeldungen

#### Tabelle D-1 Fehlermeldungen (Fortsetzung)

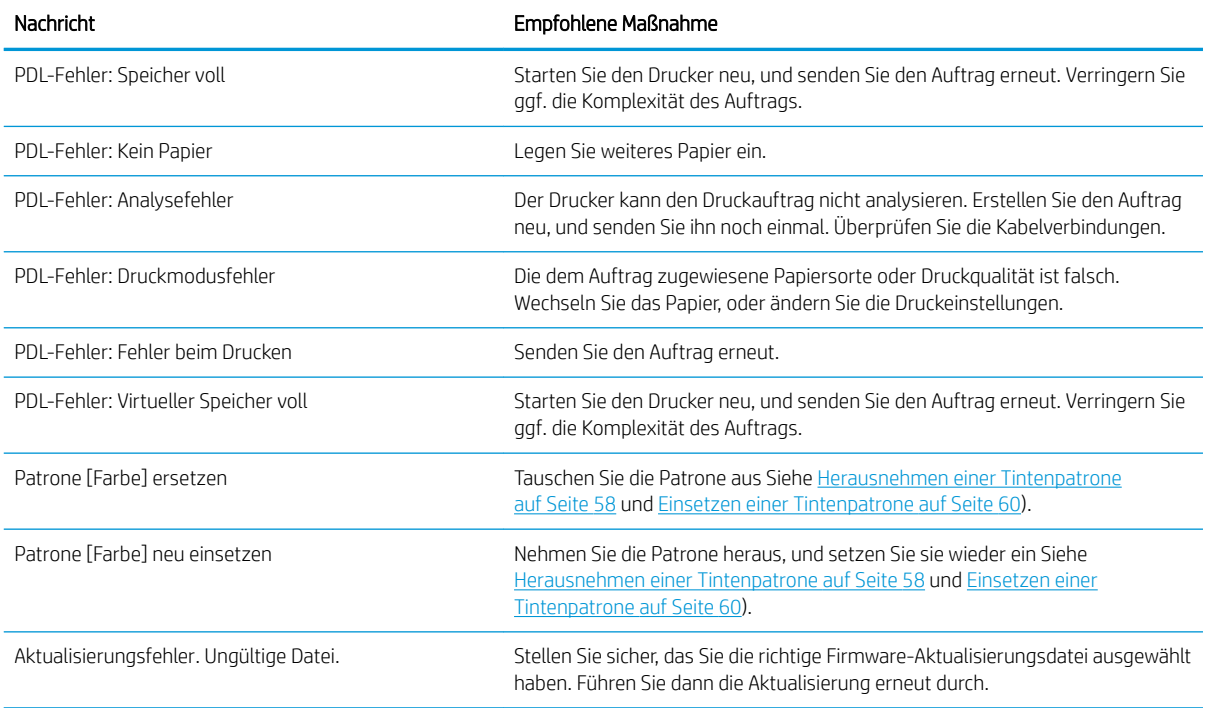

In bestimmten Situationen wird auf dem Bedienfeld eine numerische Fehlermeldung angezeigt. Führen Sie dann die empfohlene Maßnahme zur Behebung des Problems durch.

Wenn Sie die angezeigte Fehlermeldung in dieser Liste *nicht* finden, schalten Sie den Drucker aus und wieder ein. Wenn das Problem weiterhin besteht, wenden Sie sich an den HP Support. Siehe "HP Customer Care" [auf Seite 183](#page-190-0).

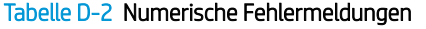

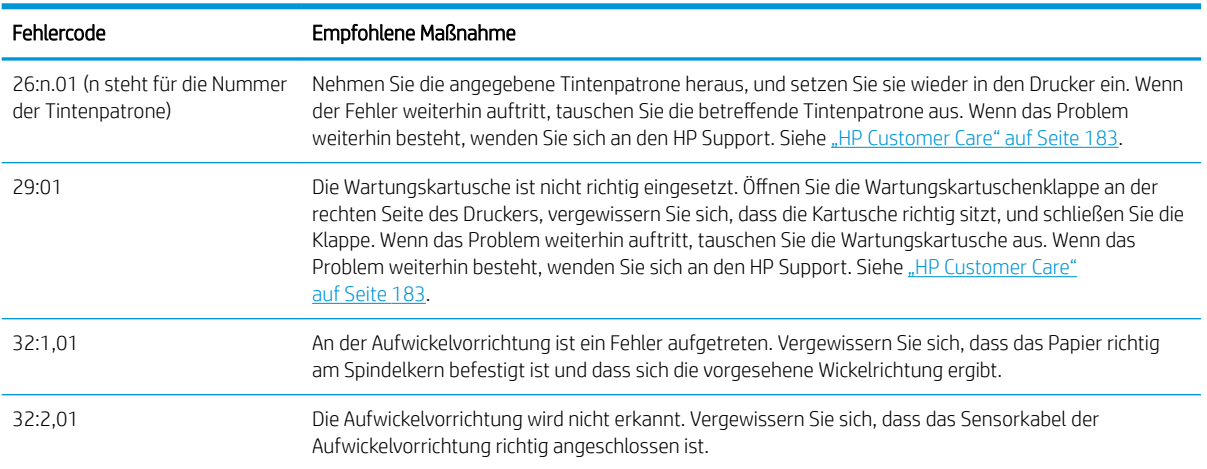
#### Tabelle D-2 Numerische Fehlermeldungen (Fortsetzung)

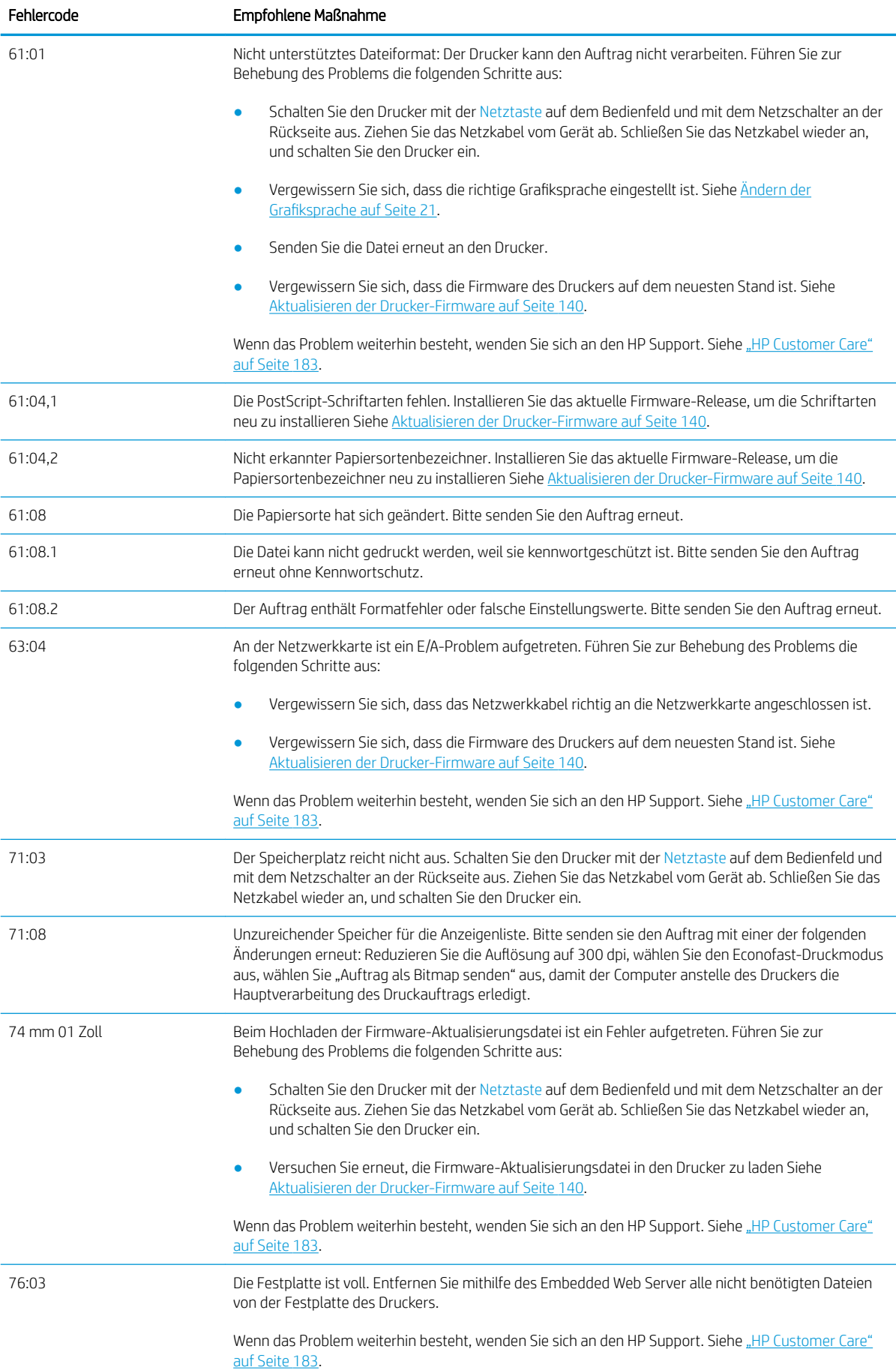

#### Tabelle D-2 Numerische Fehlermeldungen (Fortsetzung)

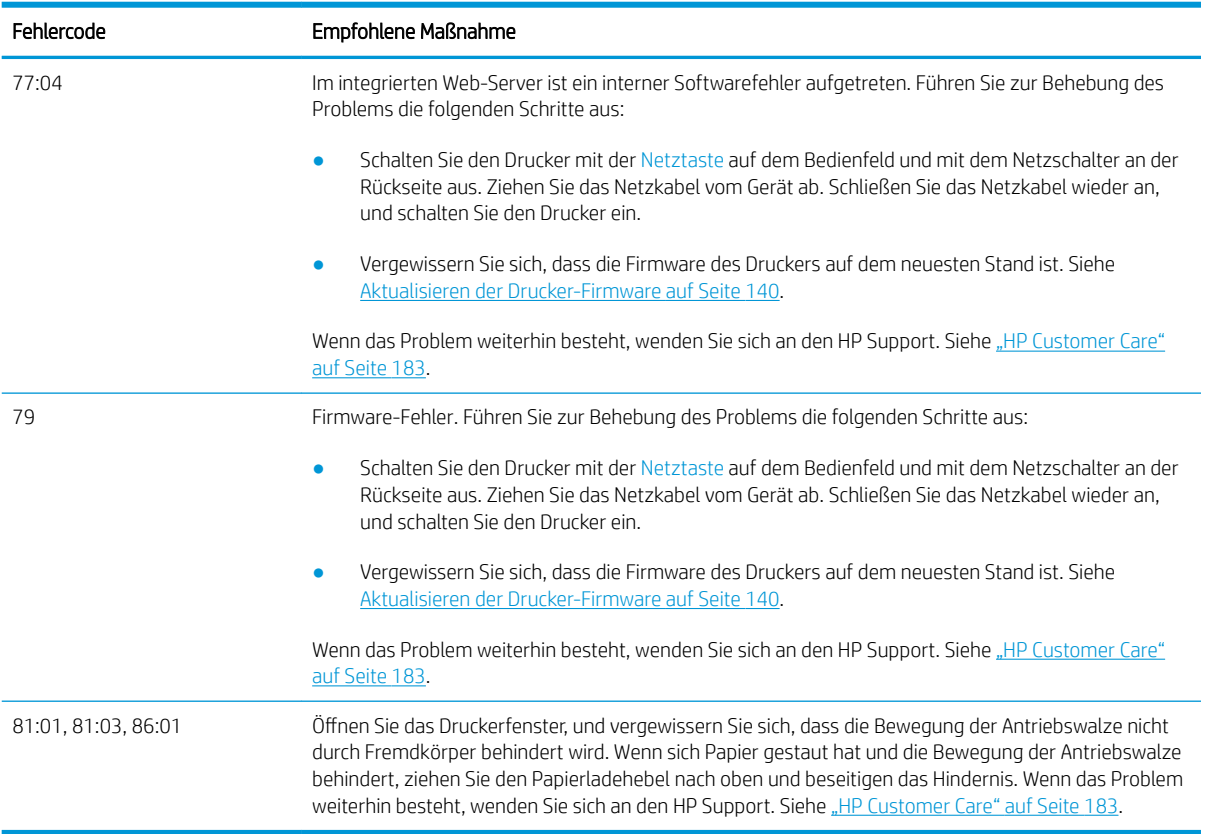

# E Druckerspezifikationen

- [Funktionsbeschreibung](#page-219-0)
- [Maße und Gewicht](#page-220-0)
- [Speicherspezifikationen](#page-221-0)
- [Technische Daten der Stromversorgung](#page-222-0)
- [Umweltschutzinformationen](#page-222-0)
- [Umgebungsbedingungen](#page-222-0)
- [Geräuschparameter](#page-223-0)

## <span id="page-219-0"></span>Funktionsbeschreibung

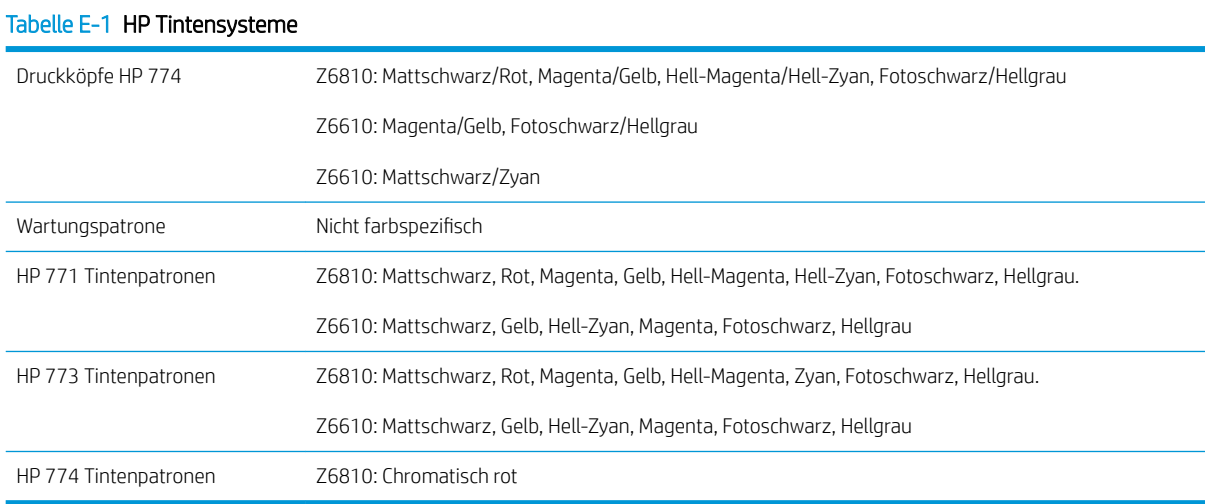

#### Tabelle E-2 Papiergrößen

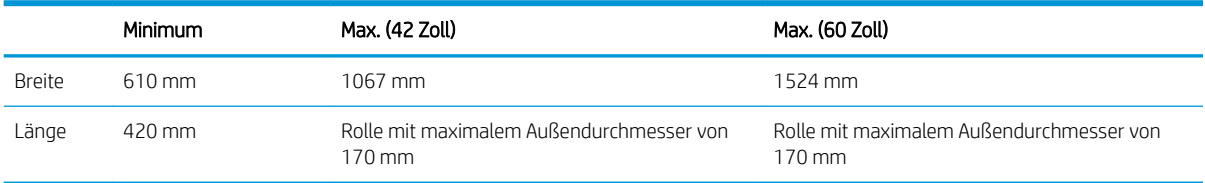

#### Tabelle E-3 Druckauflösung (mit Windows-HP-GL/2-Treiber)

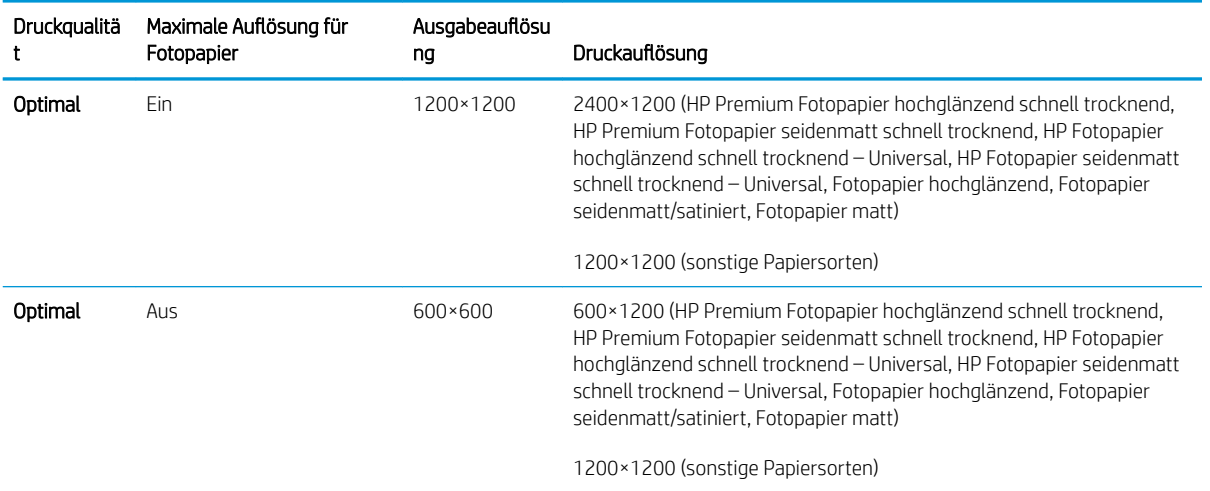

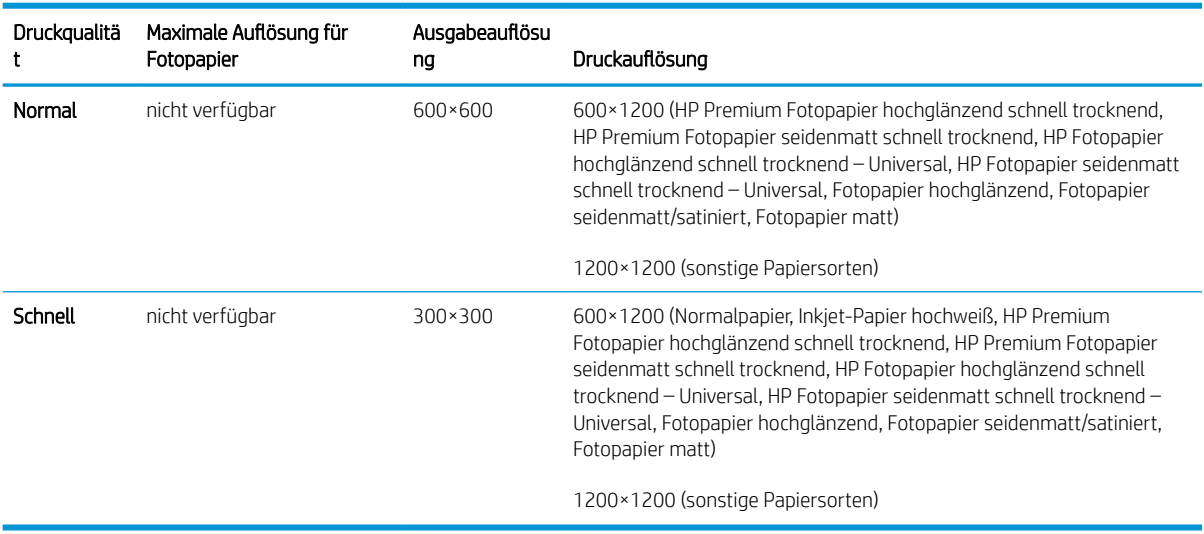

#### <span id="page-220-0"></span>Tabelle E-3 Druckauflösung (mit Windows-HP-GL/2-Treiber) (Fortsetzung)

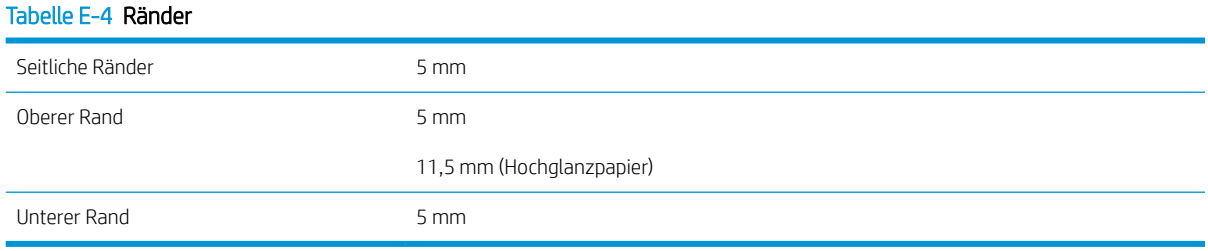

#### Tabelle E-5 Mechanische Genauigkeit

±0,1 % der angegebenen Vektorlänge oder ±0,1 mm (je nachdem, welcher Wert größer ist) bei 23° C und 50 – 60 % relativer Luftfeuchtigkeit auf A0-Druckmedien (HP Folie, matt) im Druckmodus Beste oder Normal.

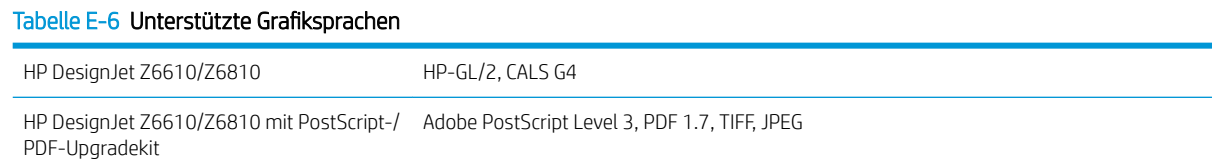

## Maße und Gewicht

#### Tabelle E-7 Druckerabmessungen

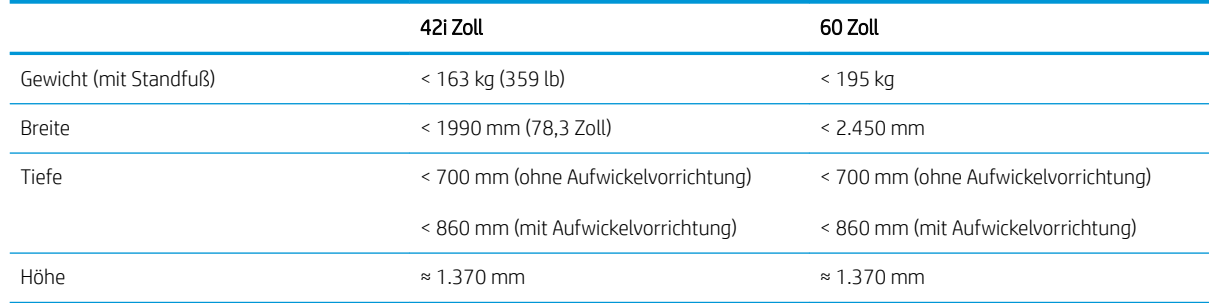

# <span id="page-221-0"></span>Speicherspezifikationen

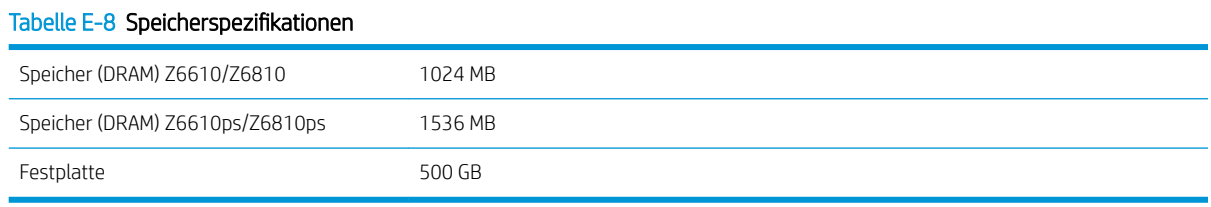

## <span id="page-222-0"></span>Technische Daten der Stromversorgung

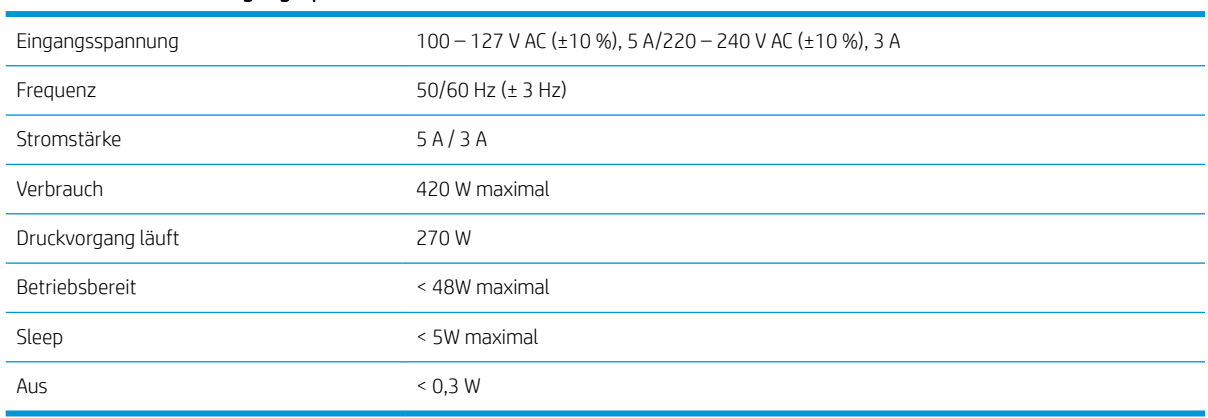

#### Tabelle E-9 Stromversorgungsspezifikationen

## Umweltschutzinformationen

Dieses Gerät entspricht den Direktiven WEEE und RoHS der Europäischen Union.

ENERGY STAR und das ENERGY STAR-Logo sind in den USA eingetragene Marken. Informationen dazu, ob diese Modelle die ENERGY STAR®-Richtlinien erfüllen, finden Sie auf der folgenden Website: [http://www.hp.com/go/](http://www.hp.com/go/energystar) [energystar](http://www.hp.com/go/energystar).

Die neuesten Umweltschutzinformationen erhalten Sie unter [http://www.hp.com/.](http://www.hp.com/) Suchen Sie dort nach "ecological specifications".

## Umgebungsbedingungen

#### Tabelle E-10 Umgebungsbedingungen

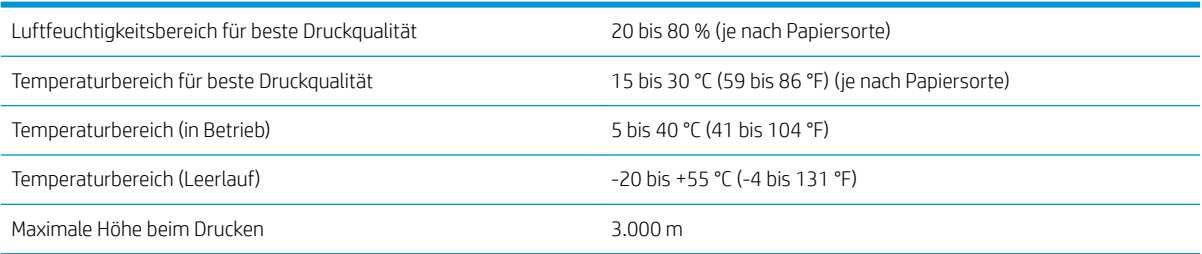

**EY** HINWEIS: Wenn Sie den Drucker oder Tintenpatronen aus einer Umgebung mit niedriger Temperatur in eine warme Umgebung mit hoher Luftfeuchtigkeit bringen, kann Wasser auf den Druckerkomponenten oder den Patronen kondensieren. Dies kann zu Tintenlecks und Druckerfehlern führen. Warten Sie in diesem Fall mindestens 3 Stunden, bevor Sie den Drucker einschalten oder Tintenpatronen einsetzen, damit die Feuchtigkeit verdunsten kann.

## <span id="page-223-0"></span>Geräuschparameter

#### Tabelle E-11 Geräuschparameter

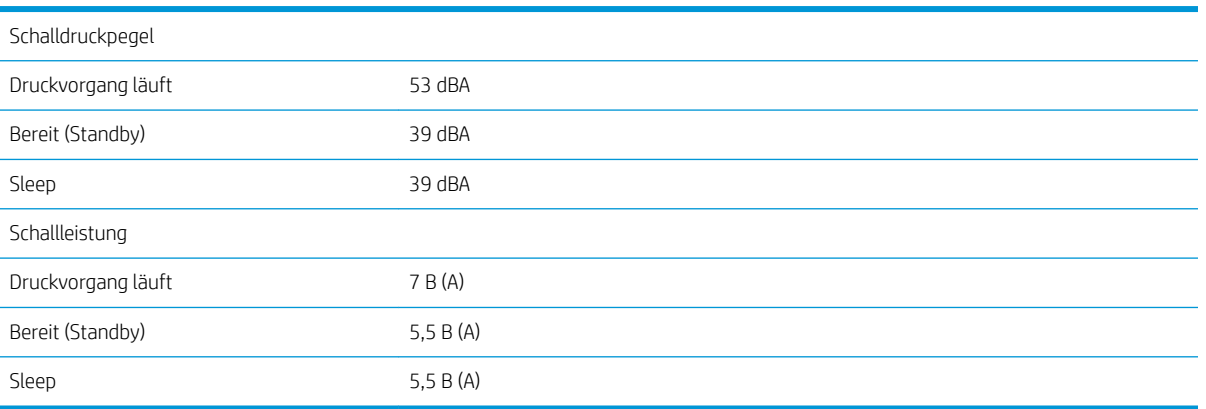

# <span id="page-224-0"></span>Glossar

#### Bonjour

Der Markenname von Apple Computer für die eigene Implementierung des IETF Zeroconf Specification Framework, einer Netzwerktechnologie, die in Mac OS X ab Version 10.2 verwendet wird. Mit dieser Technologie werden die Dienste ermittelt, die in einem lokalen Netzwerk zur Verfügung stehen. Sie wurde ursprünglich unter dem Namen Rendezvous eingeführt.

#### Druckertreiber

Software, die einen Druckauftrag in einem generalisierten Format in Daten konvertiert, die ein bestimmter Drucker verarbeiten kann.

#### Druckkopf

Eine herausnehmbare Druckerkomponente, die von einer oder mehreren Patronen mit Tinte versorgt wird und diese über Düsen auf das Papier aufbringt.

#### Düse

Eine der vielen kleinen Öffnungen des Druckkopfs, durch die Tinte auf das Papier aufgebracht werden.

#### E/A

Eingabe/Ausgabe: der DatenƮuss zwischen zwei Geräten.

#### Einzugsfläche

Eine ebene Fläche im Drucker, über die das Papier beim Druckvorgang geführt wird.

#### ESD

Elektrostatische Entladung Elektrostatische Entladungen sind im täglichen Leben allgegenwärtig. Sie bemerken sie, wenn Sie beim Anfassen der Autotür einen kleinen Schlag spüren, oder wenn bestimmte Kleidungsstücke aneinander haften. Kontrollierte statische Elektrizität kann nutzbringend angewendet werden, unkontrolliert gehören elektrostatische Entladungen aber zu den Hauptgefahrenquellen für elektronische Geräte. Deshalb müssen bei der Einrichtung des Produkts und beim Umgang mit Geräten, die durch elektrostatische Entladungen beschädigt werden können, bestimmte Vorsichtsmaßnahmen beachtet werden. Diese Art von Schäden kann die Lebensdauer des Geräts verkürzen. Um unkontrollierte elektrostatische Entladungen zu minimieren und damit Folgeschäden zu vermeiden, sollte ein externer geerdeter Teil des Produkts (vorzugsweise ein Metallteil) berührt werden, bevor empfindliche Gerätekomponenten (wie Druckköpfe oder Tintenpatronen) ein- oder ausgebaut werden. Um die elektrostatische Aufladung Ihres Körpers zu reduzieren, sollten Sie sich beim Umgang mit diesen Geräten vorsichtig bewegen und möglichst nicht über Teppichboden laufen. Außerdem sollte die Luftfeuchtigkeit nicht zu niedrig sein.

#### Ethernet

Eine weit verbreitete Netzwerktechnologie für lokale Netzwerke (LANs).

#### Farbgenauigkeit

Unter diesem Begriff versteht man die möglichst originalgetreue Wiedergabe von Farben beim Drucken. Dabei ist zu berücksichtigen, dass alle Geräte einen begrenzten Farbraum besitzen und möglicherweise physisch nicht in der Lage sind, bestimmte Farben genau wiederzugeben.

#### Farbkonsistenz

Konsistente Farbausgabe bedeutet, dass für einen bestimmten Druckauftrag von Druck zu Druck und auf verschiedenen Druckern immer dieselben Farben produziert werden.

#### **Farbmodell**

Ein System zur Beschreibung von Farben durch Zahlen. Beispiele hierfür sind RGB und CMYK.

#### Farbraum

Ein Farbmodell, in dem jede Farbe mit einer bestimmten Zahlenfolge dargestellt wird. Unterschiedliche Farbräume können auf demselben Farbmodell basieren. Beispielsweise wird für Monitore normalerweise das RGB-Farbmodell verwendet. Die einzelnen Geräte besitzen aber verschiedene Farbräume, da eine bestimmte RGB-Zahlenfolge je nach Monitor unterschiedliche Farben ergibt.

#### Farbraum eines Geräts

Der Bereich der Farb- und Dichtewerte, der auf einem Ausgabegerät (wie Drucker oder Monitor) reproduziert werden kann.

#### Firmware

Software, über die der Drucker gesteuert wird und die semipermanent im Drucker gespeichert ist. Die Firmware kann aktualisiert werden.

#### HP-GL/2

HP Graphics Language 2: eine von HP entwickelte Sprache zur Beschreibung von Vektorgrafiken.

#### ICC

ICC (International Color Consortium) ist eine Gruppe von Unternehmen, die sich auf einen einheitlichen Standard für Farbprofile geeinigt haben.

#### IP-Adresse

Eine Nummer, die einen bestimmten Knoten in einen TCP/IP-Netzwerk eindeutig kennzeichnet. Die IP-Adresse setzt sich aus vier Ganzzahlen zusammen, die durch Punkte getrennt sind.

#### **Jetdirect**

HP Markenname für Druckserver, die den direkten Anschluss eines Druckers an ein lokales Netzwerk ermöglichen.

#### LED

Abkürzung für "Light-Emitting Diode" (Leuchtdiode): ein Halbleiterbaustein, der Licht abstrahlt, wenn Strom durch die Diode fließt.

#### MAC-Adresse

Die MAC-Adresse (Media Access Control, Medienzugriffssteuerung) ist ein eindeutiger Bezeichner für ein bestimmtes Gerät in einem Netzwerk. Die MAC-Adresse ist der IP-Adresse nachgeordnet. Ein Gerät kann also sowohl eine MAC- als auch eine IP-Adresse besitzen.

#### Papier

Ein dünnes, ebenes Material, das speziell zum Beschreiben oder Bedrucken hergestellt wird; Meist aus einer Art von Fasern, die zermahlen, getrocknet und gepresst werden.

#### Rendezvous

Der ursprüngliche Name für die Apple-Netzwerksoftware, die jetzt als Bonjour bezeichnet wird.

#### Schneidegerät

Ein Bauteil des Druckers, das über die Druckplatte läuft und das Papier oder Druckmedium abschneidet.

#### Spindel

Eine Welle für die Aufnahme von Rollenpapier.

#### TCP/IP

Transmission Control Protocol/Internet Protocol: die Kommunikationsprotokolle des Internet.

#### **Tintenpatrone**

Eine herausnehmbare Druckerkomponente, die farbige Tinte zur Weiterleitung an den Druckkopf enthält.

# Index

#### Symbole/Zahlen

16-Bit-Farbbilder [86](#page-93-0)

#### A

Abgeschnittenes Druckbild [162](#page-169-0) Abrechnung [120](#page-127-0) an-/abschalten [11](#page-18-0) Ändern der Größe des Druckbilds [85](#page-92-0) Anschließen des Druckers MAC OS X-Netzwerk [15](#page-22-0) Methode auswählen [14](#page-21-0) Windows-Netzwerk [14](#page-21-0) Anwendung kommt zum Stillstand [178](#page-185-0) ArcGIS [132](#page-139-0) Aufbau des Dokuments [3](#page-10-0) Auflösung [212](#page-219-0) Auftragsstatus [117](#page-124-0) Auftragswarteschlange Auftrag löschen [116](#page-123-0) Auftragsvorschau; Integrierter Webserver [114](#page-121-0) Ausschalten [115](#page-122-0) Druckauftrag erneut drucken [116](#page-123-0) Druckauftrag suchen [116](#page-123-0) Druckauftrag vorziehen [116](#page-123-0) Druckbeginn [115](#page-122-0) Integrierter Webserver [114](#page-121-0) Pause [115](#page-122-0) Statusmeldungen [117](#page-124-0) Aufwickelvorrichtung Dreht sich nicht [168](#page-175-0) Motor [7](#page-14-0) Verwendung [34](#page-41-0)

### B

Bedienfeld [8](#page-15-0) Kontrast [20](#page-27-0) Maßeinheiten [20](#page-27-0) Sprache [18](#page-25-0) Bedienfeld, Fehlermeldungen Alle [207](#page-214-0)

Bedienfeldoption Aktion bei ungeeignetem Medium [23](#page-30-0) Aktive Papiersorte ändern [27](#page-34-0) Anzeigekontrast auswählen [20](#page-27-0) Auftragswarteschlange [116](#page-123-0) Aufwickelvorr. entladen [40](#page-47-0) Aufwickelvorr. laden [35](#page-42-0) Automatisches Drehen [89](#page-96-0) Diagnosebilder drucken [71](#page-78-0) drehen [88](#page-95-0) Druckbeginn [115](#page-122-0) Drucker emulieren [110](#page-117-0) Druckköpfe ausrichten [70,](#page-77-0) [174](#page-181-0) Druckköpfe ersetzen [61](#page-68-0) Druckköpfe reinigen [66](#page-73-0) Druckkopf-Informationen [76](#page-83-0) Druckkopfstatus anzeigen [57](#page-64-0) Druckmedieninfo deaktivieren [46](#page-53-0) Druckqualität [82](#page-89-0) Druckqualität optimieren [151](#page-158-0) Druckvorgang anhalten [115](#page-122-0) E/A-Timeout auswählen [161](#page-168-0), [163](#page-170-0) Energiesparmodus, Wartezeit [19](#page-26-0) EWS zulassen [179](#page-186-0) Farbe kalibrieren [100,](#page-107-0) [104](#page-111-0) Formularzufuhr und -schnitt [46](#page-53-0) Grafiksprache auswählen [21](#page-28-0) Größe anpassen [86](#page-93-0) Konfiguration ändern [21](#page-28-0) Maßeinheit auswählen [20](#page-27-0) Neu drucken [116](#page-123-0) Optimization suggested actions (Optimierungsmaßnahmen) [152](#page-159-0) Palette auswählen [163](#page-170-0) Palette definieren [163](#page-170-0) PANTONE-Emulation [109](#page-116-0) Papiereigenschaften anzeigen [45](#page-52-0) Papierformat auswählen [84](#page-91-0) Papierinformation anzeigen [42](#page-49-0), [43,](#page-50-0) [100](#page-107-0), [104](#page-111-0)

Papiervorschub kalibrieren [43](#page-50-0)

Papiervorschub zurücksetzen [44](#page-51-0) Rolle entnehmen [34](#page-41-0) Rolle laden [33](#page-40-0) Schnittmarken aktivieren [87](#page-94-0) Spiegelung aktivieren [163](#page-170-0) Sprache auswählen [18](#page-25-0) Summer aktivieren [19](#page-26-0) Tintenabsorb. ersetzen [142](#page-149-0) Tintenbehälter-Informat. [76](#page-83-0) Tintenpatronen ersetzen [58](#page-65-0) Tintenstände anzeigen [55](#page-62-0) Trocknungszeit auswählen. [46](#page-53-0) Überlagerung aktivieren [87](#page-94-0) Warteschlange aktivieren [115](#page-122-0) Wartezeit auswählen [91](#page-98-0) Wartungspatrone ersetzen [73](#page-80-0) Bestellen Druckköpfe [78](#page-85-0) Papier [47](#page-54-0) Tintenpatronen [77](#page-84-0) Wartungspatronen [78](#page-85-0) Zubehör [147](#page-154-0) Bilddiagnosedruck [71](#page-78-0) Bildgrößenänderung mit Photoshop [124](#page-131-0)

### $\overline{D}$

Datei drucken [80](#page-87-0) Drehen eines Druckbilds [87](#page-94-0) Dringender Eilauftrag [193](#page-200-0) Druckauflösung [212](#page-219-0) Druckauftrag erstellen [80](#page-87-0) gespeichert [81](#page-88-0) Papierverbrauch [120](#page-127-0) senden [80](#page-87-0) Tintenverbrauch [120](#page-127-0) Verschachtelung läuft [90](#page-97-0) Druckauftrag erneut drucken [116](#page-123-0) Druckauftrag senden [80](#page-87-0) Druckbild unten abgeschnitten [161](#page-168-0) Druckbild zu klein [162](#page-169-0) Drucken über Nacht [189](#page-196-0)

Druckerdienste Kundenbeteiligungsprogramm [15](#page-22-0) Drucker druckt nicht [178](#page-185-0) Druckersoftware [9](#page-16-0) Mac OS X, Deinstallation [15](#page-22-0) Windows-Netzwerkinstallation  $14$ Drucker transportieren [139](#page-146-0) Druckkopf Abgesicherter Modus [56](#page-63-0) ausrichten [69,](#page-76-0) [173](#page-180-0) Bestellen [78](#page-85-0) einsetzen [63](#page-70-0) einsetzen nicht möglich [172](#page-179-0) entfernen [61](#page-68-0) Erneutes Einsetzen [172](#page-179-0) Informationen [57,](#page-64-0) [76](#page-83-0) Kontakte reinigen [66](#page-73-0) Regenerierung [66](#page-73-0) Reinigen [66](#page-73-0) Reinigen, säubern [172](#page-179-0) Technische Daten [212](#page-219-0) Druckkopfreiniger einsetzen nicht möglich [172](#page-179-0) Technische Daten [212](#page-219-0) Druckmedieninfo [46](#page-53-0) Druckqualität Ändern [81](#page-88-0) Druckvorschau [86](#page-93-0)

## E

ein/aus [11](#page-18-0) ein-/ausschalten [11](#page-18-0) Energiesparmodus nach [19](#page-26-0) Entwurf für Überarbeitung, den Druck [127](#page-134-0) Entwurfsdruck [82](#page-89-0)

#### F

Farbe [94](#page-101-0) Farbemulationsmodi [110](#page-117-0) Farbgenauigkeit PANTONE [159](#page-166-0) zwischen Druckern [159](#page-166-0) Farbkalibrierung [103](#page-110-0) Z6810 [99](#page-106-0) Farbmanagement Optionen [105](#page-112-0) Farbprofile erstellen Z6610 [105](#page-112-0) Z6810 [100](#page-107-0)

Farbverwaltung, Vorgehensweise Z6610 [102](#page-109-0) Z6810 [98](#page-105-0) Festplatte löschen [144](#page-151-0) Festplattenlöschung [144](#page-151-0) Festplattenspezifikationen [214](#page-221-0) Firmware-Aktualisierung [140](#page-147-0) Foto drucken mit Photoshop [126](#page-133-0) Funktionsbeschreibung [212](#page-219-0) Für Vorschau anhalten Druckauftrag abgebrochen und Düsen gereinigt [180](#page-187-0)

### G

Garantieerweiterungen [184](#page-191-0) Gekrümmte Linien [155](#page-162-0) Gerätemodelle [2](#page-9-0) Geräuschparameter [216](#page-223-0) Gespeicherter Druckauftrag [81](#page-88-0) Gewelltes Papier [156](#page-163-0) Glossar [217](#page-224-0) Grafiksprachen [213](#page-220-0) Graustufen [89](#page-96-0)

### H

Hauptkomponenten des Druckers [4](#page-11-0) HP Care Packs [184](#page-191-0) HP Customer Care [184](#page-191-0) HP DesignJet Utility Hauptmerkmale [10](#page-17-0) Sprache [19](#page-26-0) Zugriff [19](#page-26-0) Zugriff nicht möglich [180](#page-187-0) HP-GL/2 [21](#page-28-0) HP Installation [185](#page-192-0) HP Instant Support [185](#page-192-0) HP Proactive Support [185](#page-192-0) HP Professionelle PANTONE-Emulation [108](#page-115-0) HP Support [186](#page-193-0)

## I

Instant Support [185](#page-192-0) Integrierter Webserver Auftragswarteschlange [114](#page-121-0) Auftragswarteschlange; Auftragsvorschau [114](#page-121-0) Hauptkomponenten [10](#page-17-0) Sprache [18](#page-25-0) Statistiken zur Druckernutzung [120](#page-127-0) Tintensystemstatus [75](#page-82-0) Tinten- und Papierverbrauch [120](#page-127-0)

Zugriff [18](#page-25-0) Zugriff nicht möglich [179](#page-186-0) Interne Drucke [11](#page-18-0) IP-Adresse [18](#page-25-0)

## K

Kalibrierung Z6610 Farbe [103](#page-110-0) Z6810 Farbe [99](#page-106-0) Knowledge Center [184](#page-191-0) Kommunikationsprobleme [179](#page-186-0) Komponenten des Druckers [4](#page-11-0) Komponenten des Embedded Web Server [10](#page-17-0) Konfigurieren [20](#page-27-0) Kontrast des Bedienfelds [20](#page-27-0) Körnigkeit [156](#page-163-0) Kundenunterstützung [184](#page-191-0)

## L

Laden von Papier nicht möglich [166](#page-173-0) Lagern des Druckers [139](#page-146-0) Langsamer Druckvorgang [178](#page-185-0) Leere Seite [161](#page-168-0) Legende Bedienfeld Vorderseite Druckvorgang anhalten [8](#page-15-0) Formularzufuhr und -schnitt [8](#page-15-0) Papierinfo anzeigen [8](#page-15-0) Papier zuführen [8](#page-15-0) Linienstärke [152](#page-159-0)

## M

Maße und Gewicht [213](#page-220-0) Max. Auflösung [83](#page-90-0) Mechanische Genauigkeit [213](#page-220-0) Merkmale des Druckers [4](#page-11-0) Modelle, Gerät [2](#page-9-0)

## N

Netztaste ein/aus [11](#page-18-0) Netzwerkeinstellungen [20](#page-27-0) Nicht erkennbares Druckbild [163](#page-170-0)

## O

Optionen zur Farbanpassung [107](#page-114-0)

## P

Papier Aktion bei ungeeignetem Medium [23](#page-30-0) Druckmedieninfo [46](#page-53-0) Format [83](#page-90-0) Informationen anzeigen [42](#page-49-0) Laden nicht möglich [166](#page-173-0) Liste konfigurieren [22](#page-29-0)

Sparsamer Umgang mit [89](#page-96-0) Tipps [26](#page-33-0), [47](#page-54-0) Überblick [26](#page-33-0) Verbrauch [120](#page-127-0) Vorschub [43](#page-50-0), [46](#page-53-0) Weiterführen und abschneiden [46](#page-53-0) Papierfach Stapelprobleme [168](#page-175-0) Papierformate (maximal und minimal) [212](#page-219-0) Papiersorten [44](#page-51-0), [47](#page-54-0) Namen am Bedienfeld [27](#page-34-0) unterstützte Sorten [27](#page-34-0) Papiersorten hinzufügen [44](#page-51-0) Papierstau [166](#page-173-0) Aufwickelvorrichtung [168](#page-175-0) Papiervoreinstellungen herunterladen [44](#page-51-0) Papiervoreinstellungen herunterladen [44](#page-51-0) Papiervorschubkalibrierung [43](#page-50-0) Photoshop Bildgröße anpassen [124](#page-131-0) Drucken [126](#page-133-0) Proactive Support [185](#page-192-0) Probleme beim Laden von Papier [166](#page-173-0) Probleme mit dem Druckbild Abgeschnittenes Druckbild [162](#page-169-0) Druckbild unten abgeschnitten [161](#page-168-0) Druckbild zu klein [162](#page-169-0) Fehlende Objekte [153](#page-160-0) Leere Seite [161](#page-168-0) Nicht erkennbares Druckbild [163](#page-170-0) Überschneidende Linien [163](#page-170-0) unerwartete Drehung [163](#page-170-0) unerwartete Spiegelung [163](#page-170-0) Unwirksame Stifteinstellungen [163](#page-170-0) Verzerrtes Druckbild [163](#page-170-0) Probleme mit der Druckqualität Allgemein [151](#page-158-0) Bronzierung [156](#page-163-0) Gekrümmte Linien [155](#page-162-0) Gewelltes Papier [156](#page-163-0) Holzmaserungseffekt [163](#page-170-0) Horizontale Streifen [155](#page-162-0) Körnigkeit [156](#page-163-0) Linienstärke [152](#page-159-0) Quadrat ist nicht rechteckig [164](#page-171-0) Schmierflecken [157](#page-164-0) Seitenanfang [158](#page-165-0)

Streifenbildung [155](#page-162-0) Stufenförmige Linien [153](#page-160-0) Tintenflecken [157](#page-164-0) Tools zur Fehlerbehebung [151](#page-158-0) Undeutliche Konturen [154](#page-161-0) Ungenaue Farben [159](#page-166-0) Versetzte Farben [154](#page-161-0) Verwischte Farben an Farbflächenkanten [164](#page-171-0)

## Q

Qualität, hoch [83](#page-90-0) Quietschende Rollen [180](#page-187-0)

## R

Ränder [84](#page-91-0) Technische Daten [213](#page-220-0) Region, auswählen [55](#page-62-0) Reinigen der Platte [136](#page-143-0) Reinigen des Druckers [136](#page-143-0) Reinigen des Papiervorschubsensors [137](#page-144-0) Reparatur durch den Kunden [186](#page-193-0) Rolle auf Spindel aufbringen [31](#page-38-0) Rolle aus Drucker entnehmen [34](#page-41-0) Rolle in Drucker laden [33](#page-40-0) Rollen der Anpressplatte schmieren [180](#page-187-0) Rollenpapier auf Spindel aufbringen [31](#page-38-0) Entladen [34](#page-41-0) Laden in Drucker [33](#page-40-0) Rollen schmieren [180](#page-187-0) Rückansicht 42-Zoll-Modell [6](#page-13-0) 60-Zoll-Modell [7](#page-14-0)

## S

Schmierflecken [157](#page-164-0) Schnittmarken [87](#page-94-0) Schnittvorrichtung funktioniert nicht [168](#page-175-0) Schwarzweiß [89](#page-96-0) Seitenformat [83](#page-90-0) Sicheres Löschen der Festplatte [144](#page-151-0) Sicherheitsvorkehrungen [2](#page-9-0) Skalieren eines Druckbilds [85](#page-92-0) Software [9](#page-16-0) Sparsame Verwendung Papier [89](#page-96-0) Tinte [91](#page-98-0) Speicherfehler [180](#page-187-0) Speichermangel [180](#page-187-0) Speicherspezifikationen [214](#page-221-0)

Spektralfotometer [97](#page-104-0) Sprache [18](#page-25-0) Stapelprobleme in Ablage [168](#page-175-0) Statistiken Druckernutzung [120](#page-127-0) Tintenpatrone [75](#page-82-0) Status [117](#page-124-0) Streifenbildung [43](#page-50-0) Stufenförmige Linien [153](#page-160-0) Summer ein-/ausschalten [19](#page-26-0) Supportdienste Garantieerweiterungen [184](#page-191-0) Geräteinstallation [185](#page-192-0) HP Care Packs [184](#page-191-0) HP Customer Care [184](#page-191-0) HP Instant Support [185](#page-192-0) HP Proactive Support [185](#page-192-0) HP Support [186](#page-193-0) Knowledge Center [184](#page-191-0) Szenario Dringender Eilauftrag [193](#page-200-0) Drucken über Nacht [189](#page-196-0)

## T

Technische Daten Druckauflösung [212](#page-219-0) Festplatte [214](#page-221-0) Funktionale Daten [212](#page-219-0) Geräusch [216](#page-223-0) Grafiksprachen [213](#page-220-0) Maße und Gewicht [213](#page-220-0) Mechanische Genauigkeit [213](#page-220-0) Medienformat [212](#page-219-0) Ränder [213](#page-220-0) Speicher [214](#page-221-0) Stromversorgung [215](#page-222-0) Tintenverbrauchsmaterial [212](#page-219-0) Umgebung [215](#page-222-0) Umweltschutz [215](#page-222-0) Technische Daten der Stromversorgung [215](#page-222-0) Telefonnummer [187](#page-194-0) Tinte Sparsamer Umgang mit [91](#page-98-0) Verbrauch [120](#page-127-0) Tintenabsorber Ändern [141](#page-148-0) **Tintenpatrone** Bestellen [77](#page-84-0) einsetzen [60](#page-67-0) einsetzen nicht möglich [172](#page-179-0) entfernen [58](#page-65-0) Informationen [54,](#page-61-0) [75](#page-82-0) Nachfüllen [55](#page-62-0)

Technische Daten [212](#page-219-0) Wartung [139](#page-146-0) Tintenpatronen nachfüllen [55](#page-62-0) Tintensystemstatus [75](#page-82-0) Tipps zum Tintensystem [58](#page-65-0) Trocknungszeit Abbruch [45](#page-52-0) Ändern [45](#page-52-0) Überblick [27](#page-34-0) Tropfendetektor reinigen [67](#page-74-0)

#### U

Überschneidende Linien [87](#page-94-0), [163](#page-170-0) Umgebungsbedingungen [215](#page-222-0) Umweltschutzinformationen [215](#page-222-0) Undeutliche Konturen [154](#page-161-0) Unerwartete Drehung [163](#page-170-0) Unerwartete Spiegelung [163](#page-170-0) Unterstütztes Papier [27](#page-34-0) Unwirksame Stifteinstellungen [163](#page-170-0)

#### V

Verschachtelung läuft [90](#page-97-0) Versetzte Farben [154](#page-161-0) Verwenden der Aufwickelvorrichtung [34](#page-41-0) Verzerrtes Druckbild [163](#page-170-0) Vorbeugende Wartung [139](#page-146-0) Vorderansicht 42-Zoll-Modell [5](#page-12-0) 60-Zoll-Modell [6](#page-13-0)

#### W

Wagen schmieren [138](#page-145-0) Wagenschmierung [138](#page-145-0) Warnmeldungen Fehler [181](#page-188-0) Warnmeldungen [181](#page-188-0) Wartung [139](#page-146-0) Wartungspatrone einsetzen [74](#page-81-0) entfernen [73](#page-80-0) Informationen [57](#page-64-0) Wichtigste Druckermerkmale [4](#page-11-0)

#### Z

Zubehör Bestellen [147](#page-154-0)